# **VOLTCRAFT®**

**User Manual** 

**Voltsoft** 

# <span id="page-1-0"></span>**1 Introduction**

Dear Customer,

Welcome to Voltcraft®. Thank you for purchasing this product and we are sure you have made a very good decision.

Voltcraft® - in the field of measuring, charging and network technology, this name represents high quality products which perform superbly and which are created by experts employing continuous innovation and improvement. From ambitious hobby electronics enthusiast to professional user, products from Voltcraft® brand family provide the optimum solution even for the most demanding tasks. Voltcraft<sup>®</sup> products also offer an almost unbeatable priceperformance ratio. This is why we are absolutely certain: With our Voltcraft® product line, we have created the foundation for a long, prosperous and successful customer partnership.

We wish you have a great deal of enjoyment from your new Voltcraft® product!

#### **Table of Contents**

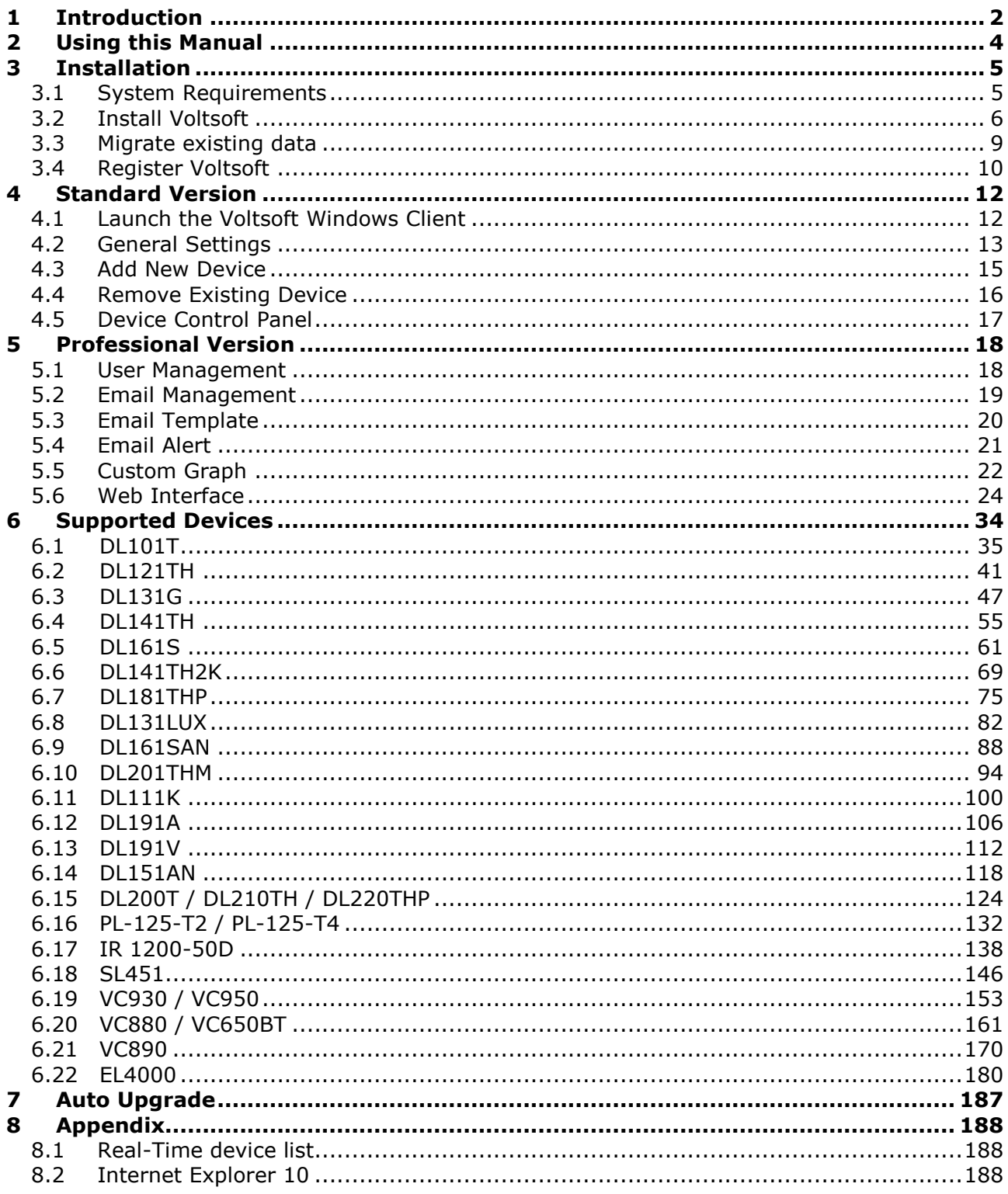

# <span id="page-3-0"></span>**2 Using this Manual**

The Voltsoft System (Voltsoft) is integrated control software for controlling different Voltcraft® electronic products. By using Voltsoft, you can manage your Voltcraft® products using only a single piece of software.

This manual will explain the usage and workflow of different components of Voltsoft, and also discuss how Voltsoft can control different hardware models.

There are many terms and abbreviations in this manual that may be unfamiliar to you if you are new to web hosting. You can find information on these terms and abbreviations in the glossary of this manual or by searching them using an Internet search engine such as Google.

# <span id="page-4-0"></span>**3 Installation**

### <span id="page-4-1"></span>**3.1 System Requirements**

To install Voltsoft, your computer should contain:

- Pentium 233-megahertz (MHz) processor or faster
- At least 1GB of RAM
- At least 2GB of available space on the hard disk
- USB 2.0 / 3.0 Port(s)

Voltsoft only supports the following operating systems:

- Microsoft Windows XP Service Pack 2 or above
- Microsoft Windows Vista Service Pack 2 or above
- Microsoft Windows 7
- Microsoft Windows 8
- Microsoft Windows 10

If your Windows does not contain the corresponding service pack version, please perform a Windows update first.

.NET framework library version: - .NET framework 2.0 SP2

If your Windows does not contain the corresponding .NET framework, Voltsoft setup will help you to download it from the Internet. However, it is recommended upgrading first before installation.

Some device may not work if connecting via USB Hubs, included: - DL101T / DL121TH / DL161S / DL180THP / DL111K

## <span id="page-5-0"></span>**3.2 Install Voltsoft**

- 1. Insert the installation CD-ROM in your drive.
- 2. The menu will be opened automatically (if installation doesn't start, double-click autorun.exe in your CD-ROM directory). Follow the on-screen instructions.

Step 1: Select the installation language

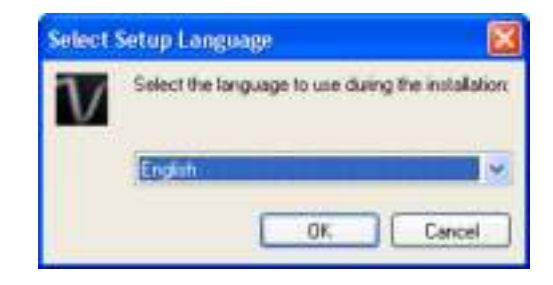

Step 2: Click "Next" for all the following steps

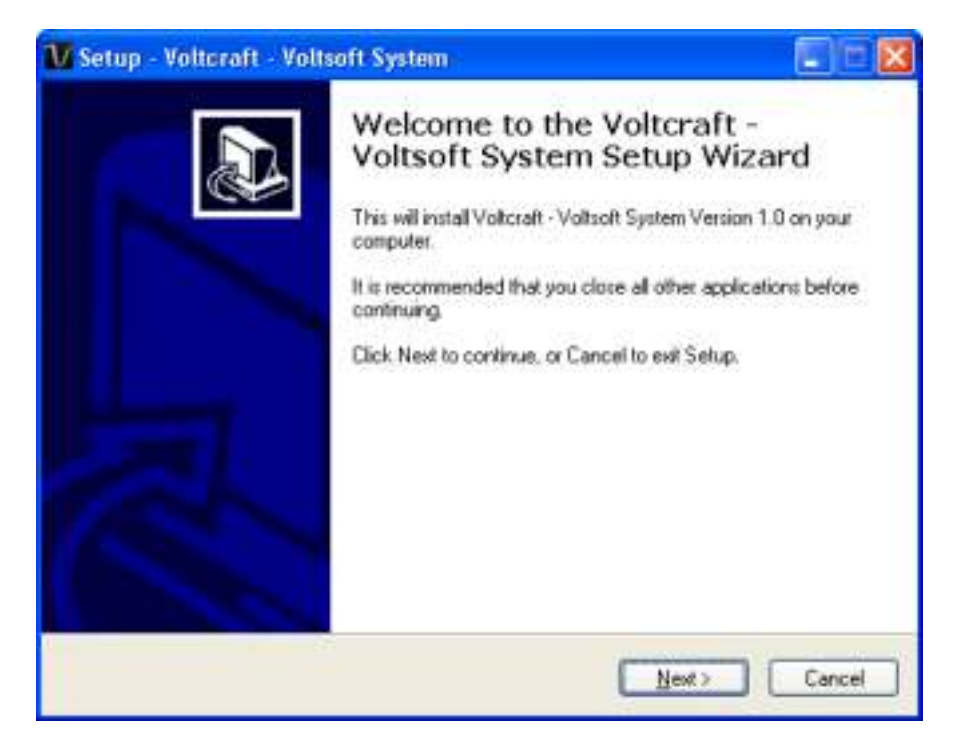

### Step 3: Select Destination Location

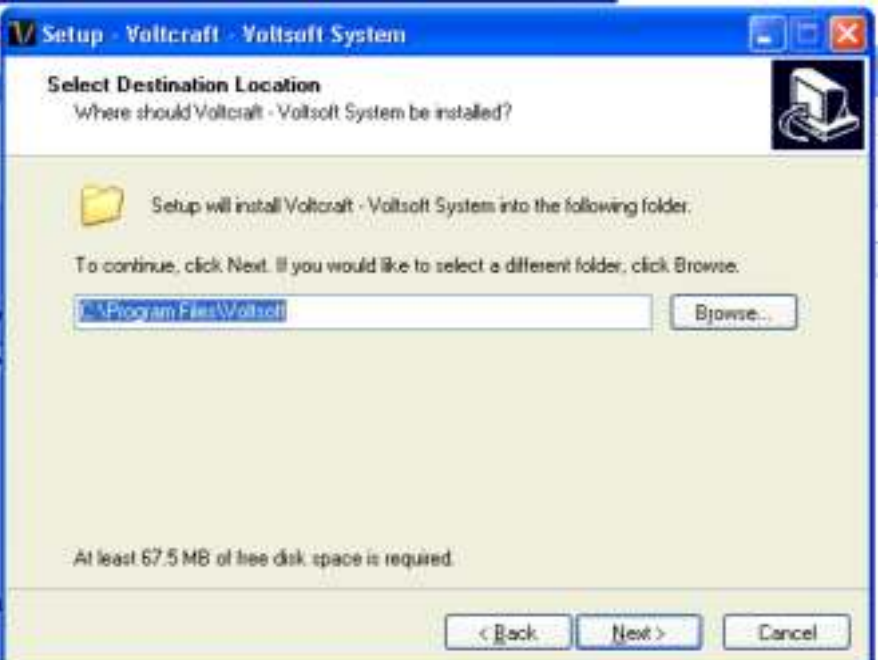

Step 4: Tick the checkbox to create desktop icon for Voltsoft

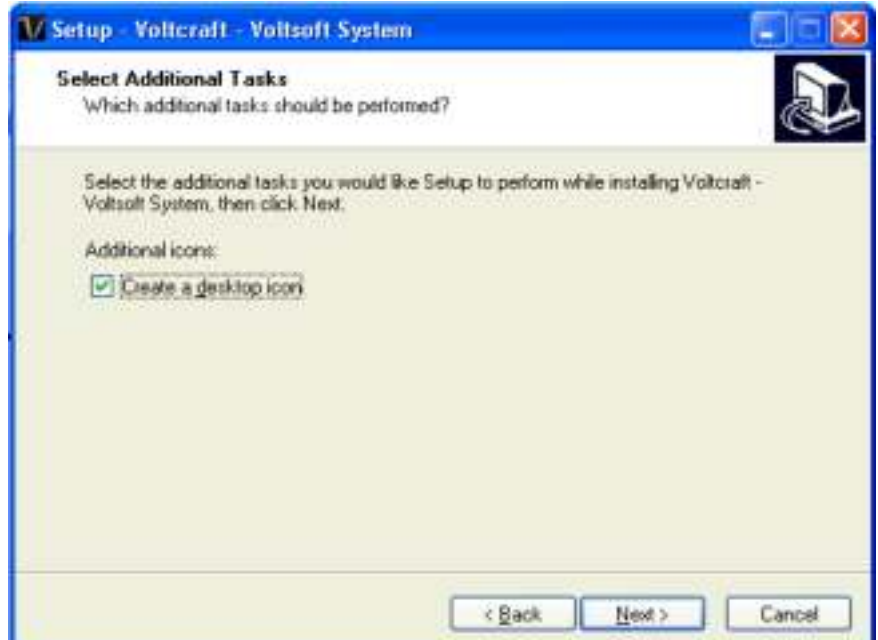

Cancel

Step 5: Click "Install". Installation will begin.

Extracting files...

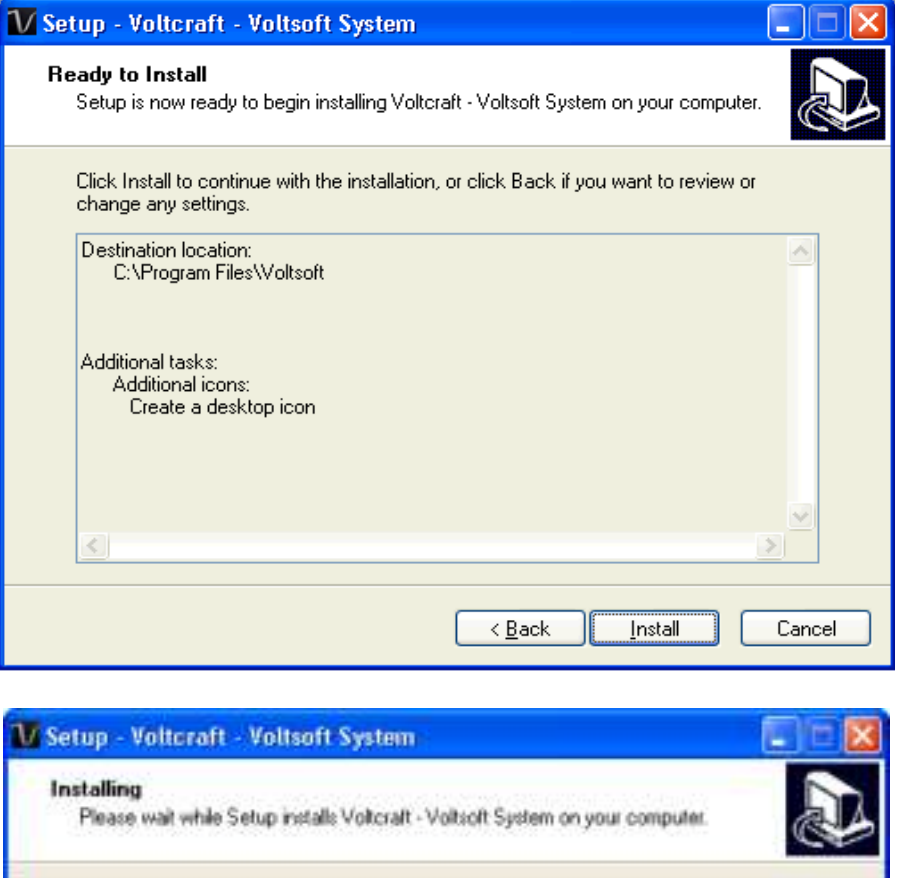

C:\Program Files\Voltsoft\Web Server\Device\Veb\bin\System.Data SQLite.dll

,,,,,,,,,,,,,,,,,,,,,,,,,,,,,,,,

Step 6: Click "Finish" to complete the installation

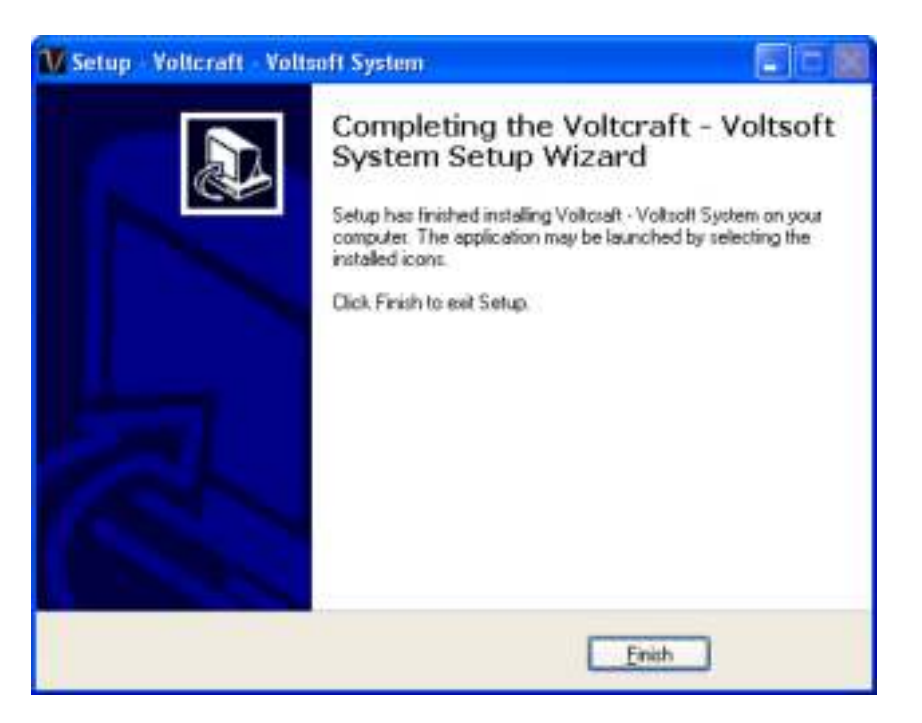

## <span id="page-8-0"></span>**3.3 Migrate existing data**

If you have an old version of Voltsoft installed, following dialog will be prompt. Click "Yes" if you want to keep existing data or "No" if you want to have an empty database.

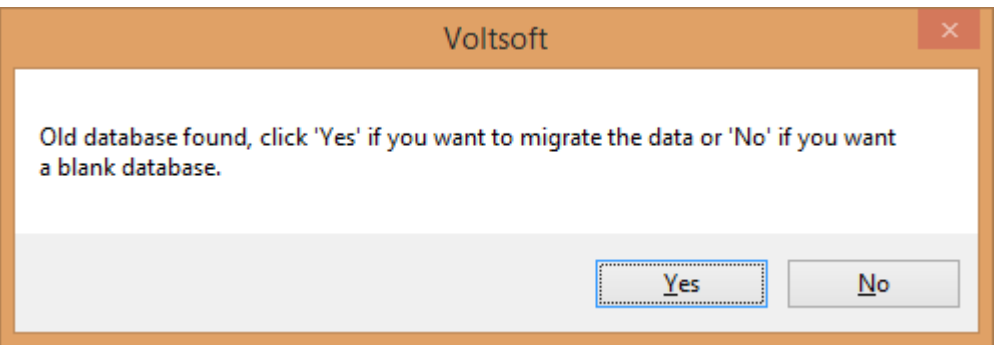

## <span id="page-9-0"></span>**3.4 Register Voltsoft**

Voltsoft has two different versions: Standard and Professional. The professional version contains more features than the standard edition.

#### **Standard vs. Professional**

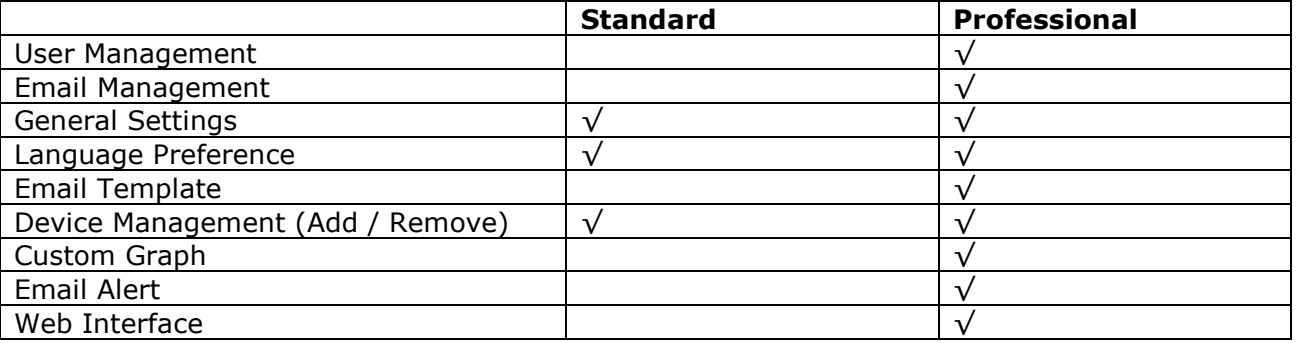

Voltsoft will be installed by default as the standard version. In order to enable the professional features, you have to purchase a software package (VoltSoft Data Logger, BN: 101333) and enter a valid license key (which is attached on CD) to register.

To register:

1. Launch the Voltsoft Windows client

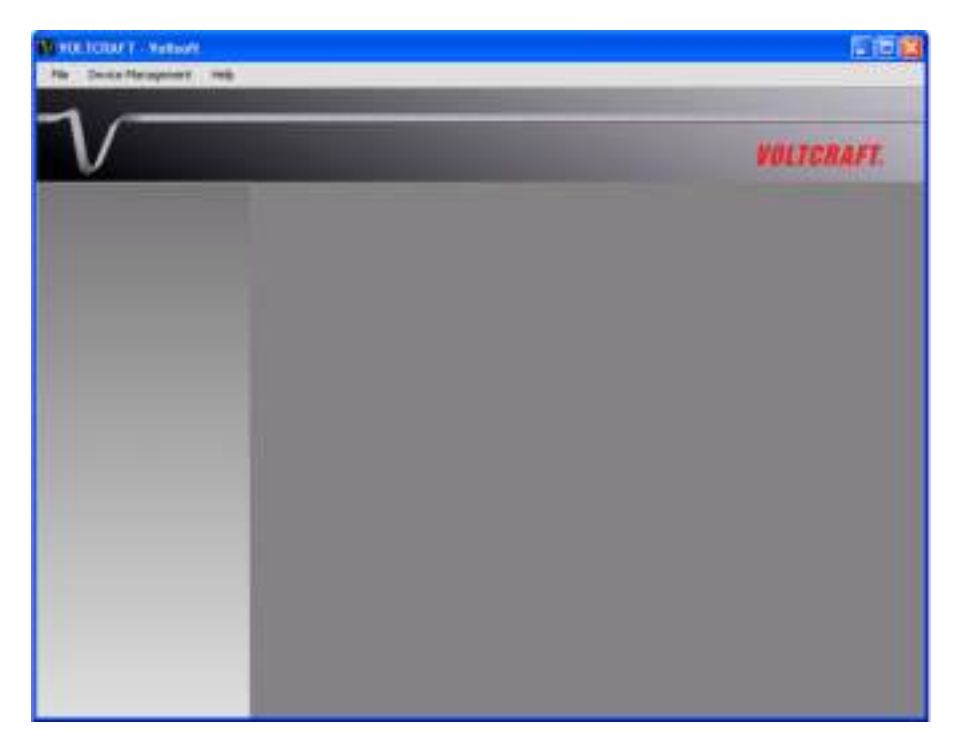

2. Click Help -> Online Activation

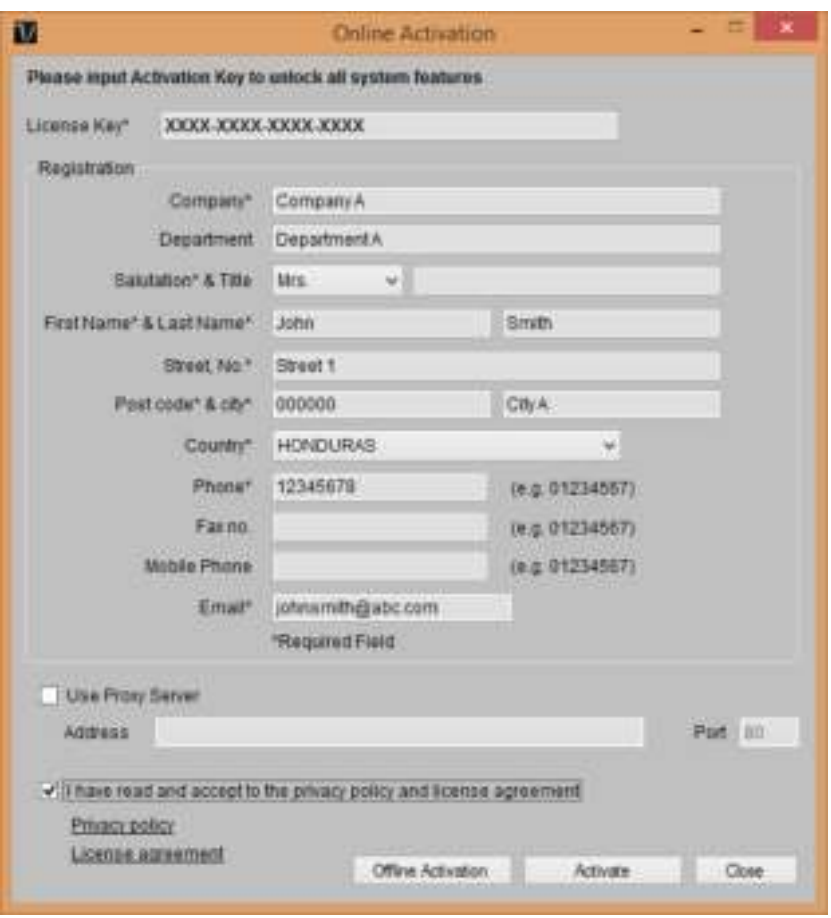

- 3. Enter a valid license key and the registration information.
- 4. Enter the proxy server settings if your computer accesses the Internet through a proxy server.
- 5. Please read and accept our privacy policy and license agreement.
- 6. Click the "Activate" button to perform online activation.
- 7. If activation is successful the following message will be displayed:

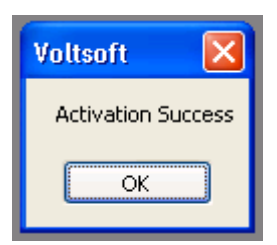

If there is any problem during online activation, user can activate via offline activation.

- 1. Click the Offline Activation button and select the location for saving the activation file (Voltsoft.config)
- 2. Send the Voltsoft.config to our customer service, email kundenservice@conrad.de
- 3. Our customer service will return the license file (dms.config) to you.
- 4. Copy it to the install directory (e.g. C:\Program Files (x86)\Voltsoft)
- 5. Start Voltsoft again.

# <span id="page-11-0"></span>**4 Standard Version**

### <span id="page-11-1"></span>**4.1 Launch the Voltsoft Windows Client**

To start the application, please go to Start Menu -> All Programs -> Voltcraft -> Voltsoft Client

Main screen of the Voltsoft client is as follows:

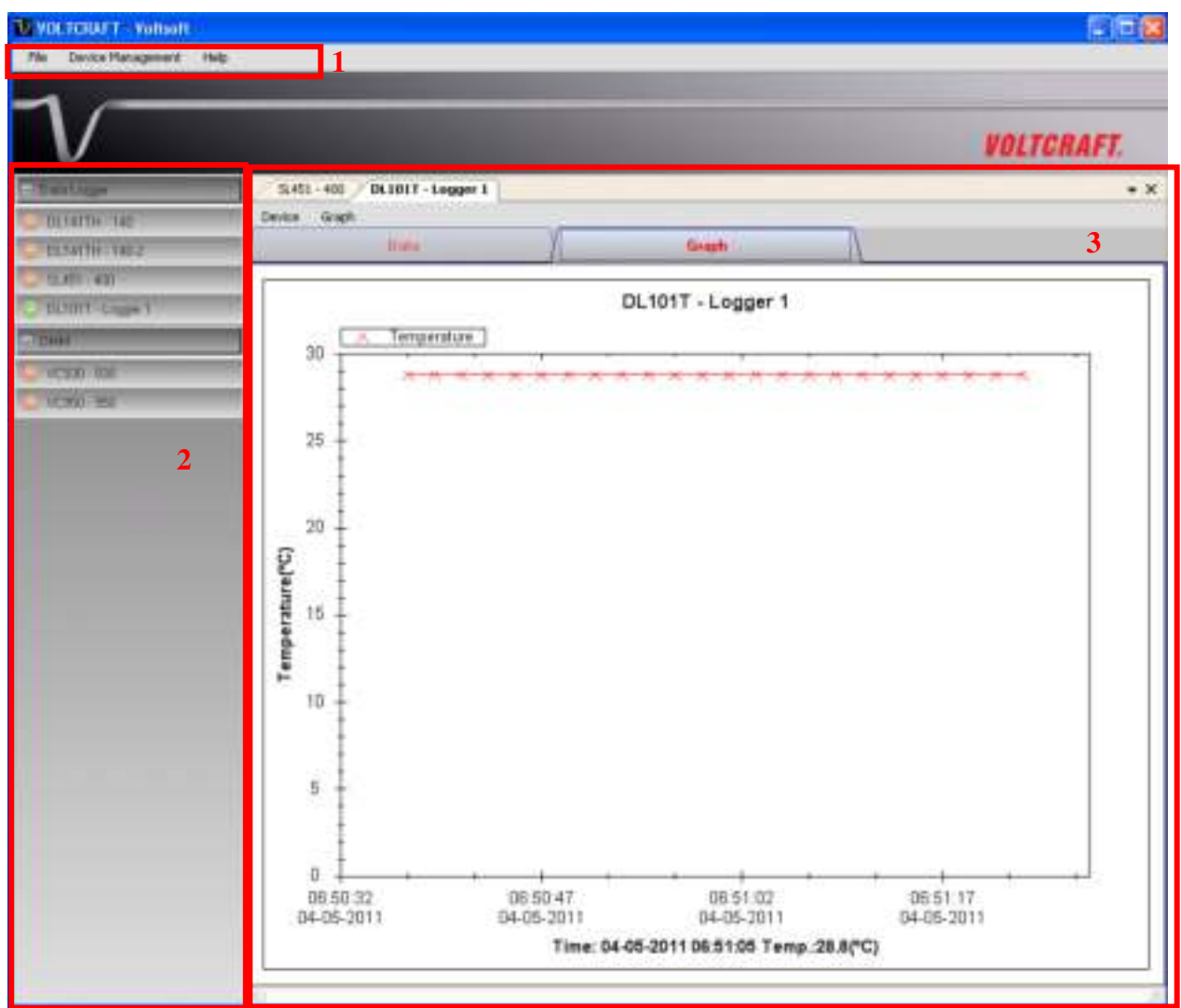

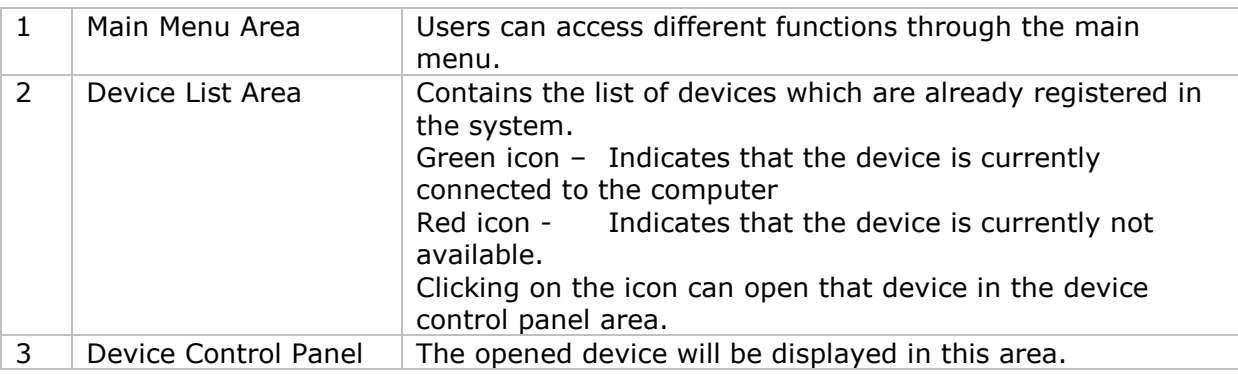

# <span id="page-12-0"></span>**4.2 General Settings**

To launch this module, please click File->Settings.

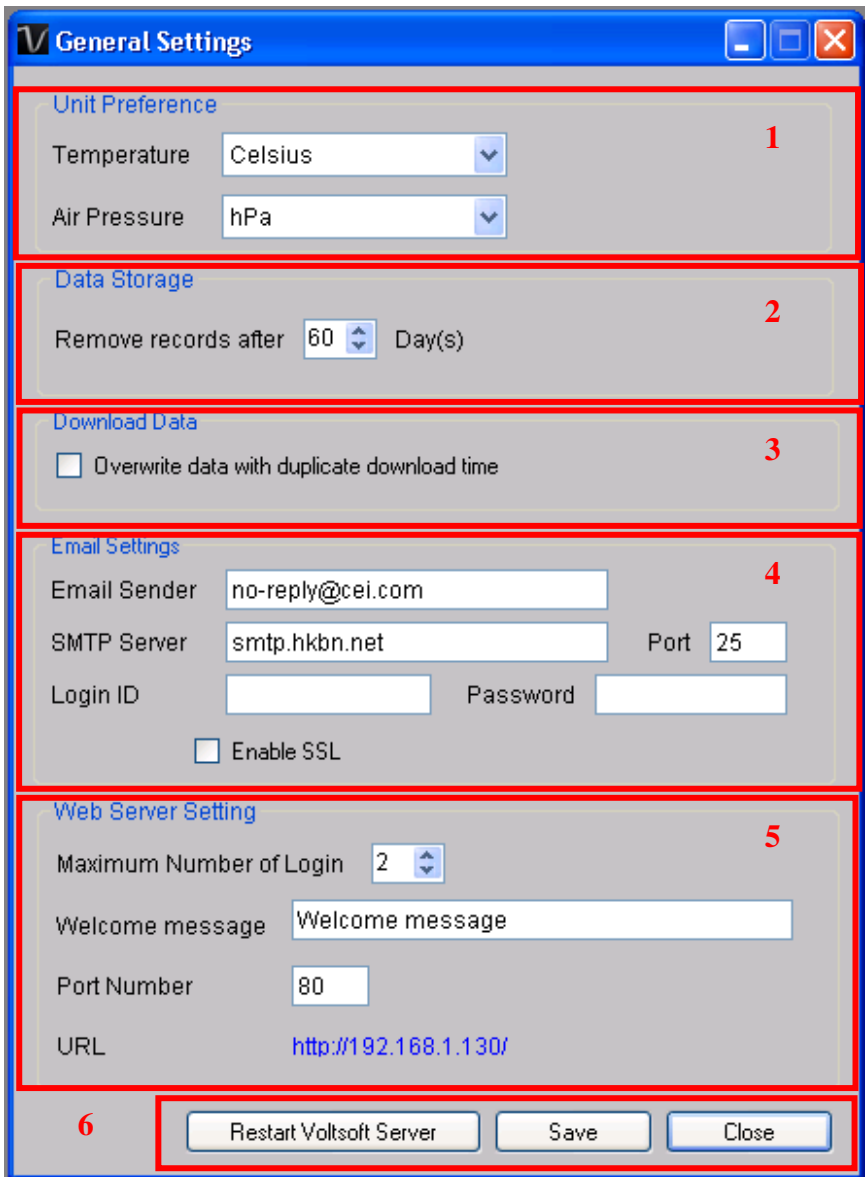

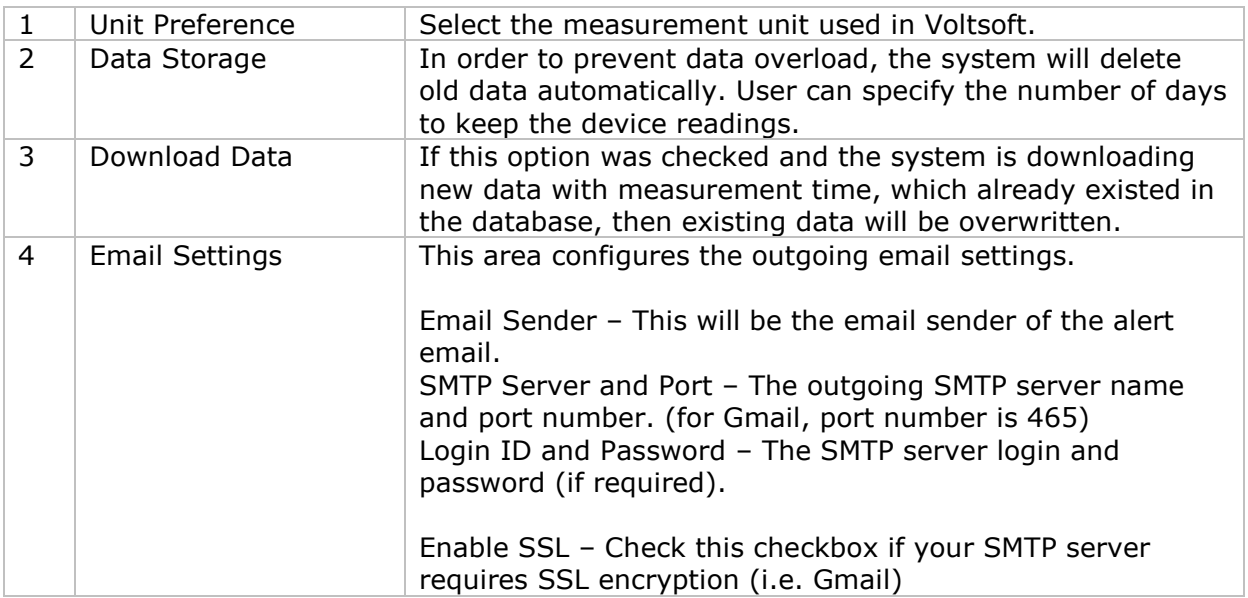

Τ

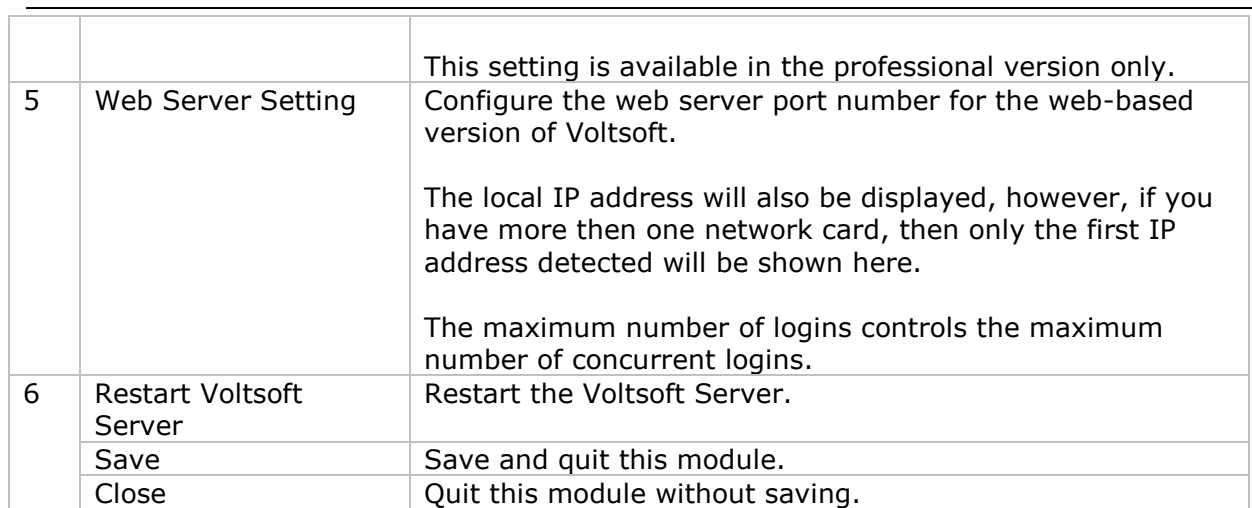

## <span id="page-14-0"></span>**4.3 Add New Device**

This module should automatically pop up when the user plugs a new device into the computer.

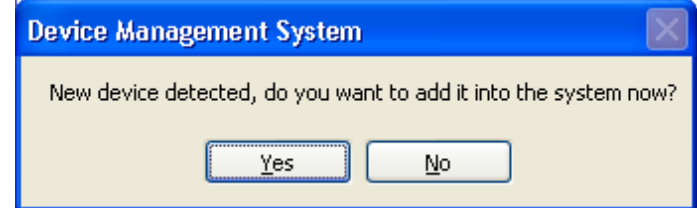

However, to launch this module manually, click Device Management->Add New Device.

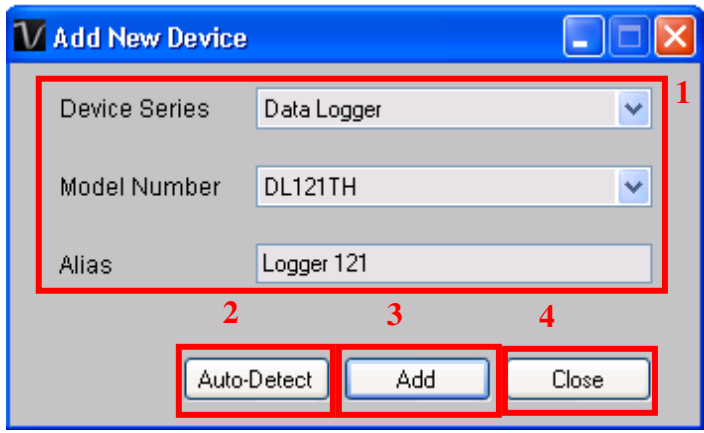

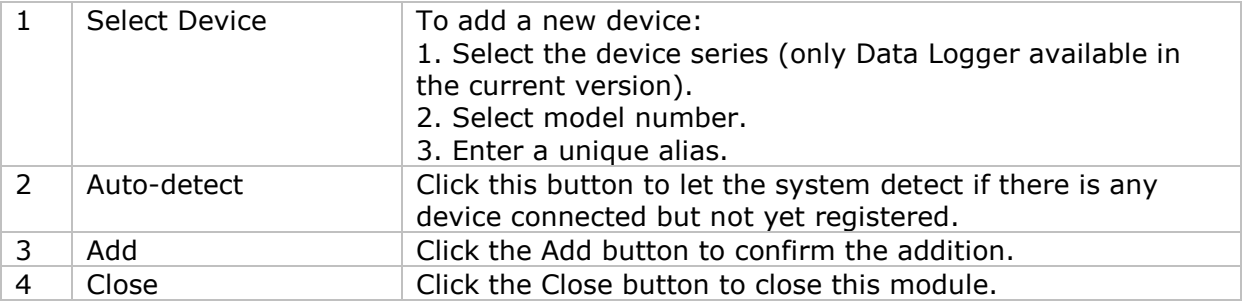

## <span id="page-15-0"></span>**4.4 Remove Existing Device**

 $\overline{\phantom{a}}$ 

This module allows the user to remove devices which are no longer in use. To launch this module, click Device Management->Remove Existing Device.

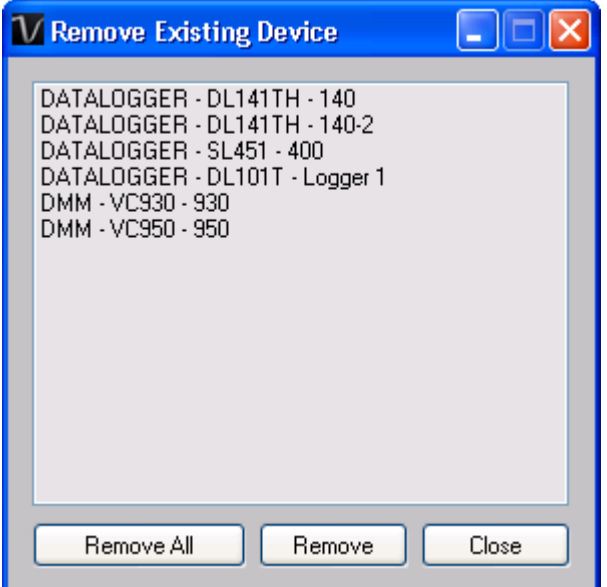

To remove a device, click the device in the list and click the "Remove" button. Click "Remove All" button to remove all devices at the same time.

## <span id="page-16-0"></span>**4.5 Device Control Panel**

The opened device will be displayed in the device control panel area in tab format. Each tab will contain information for one single device.

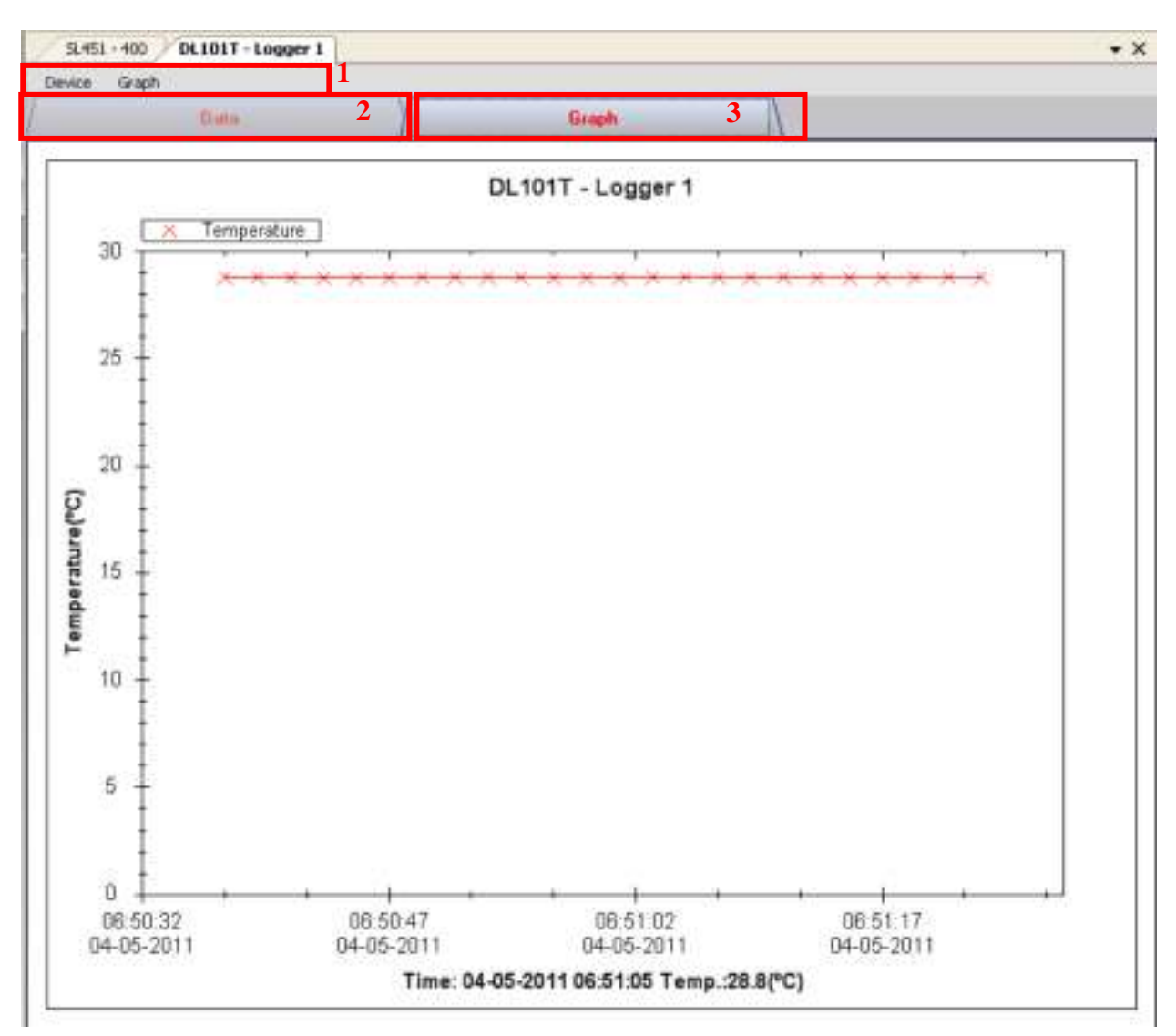

#### Each device tab contains:

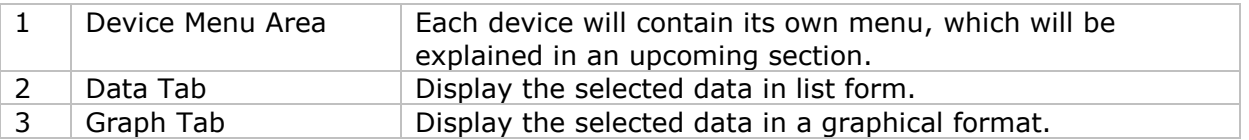

The function of the modules may be different for different devices, therefore, they will be discussed in individual device section.

## <span id="page-17-0"></span>**5 Professional Version**

All features of the standard version and some advanced features are included in the professional version. The following features will be available after online activation of the professional version.

### <span id="page-17-1"></span>**5.1 User Management**

To launch the user management module, click on File->User Management on the main menu. The user management of this module is only for the web-based version.

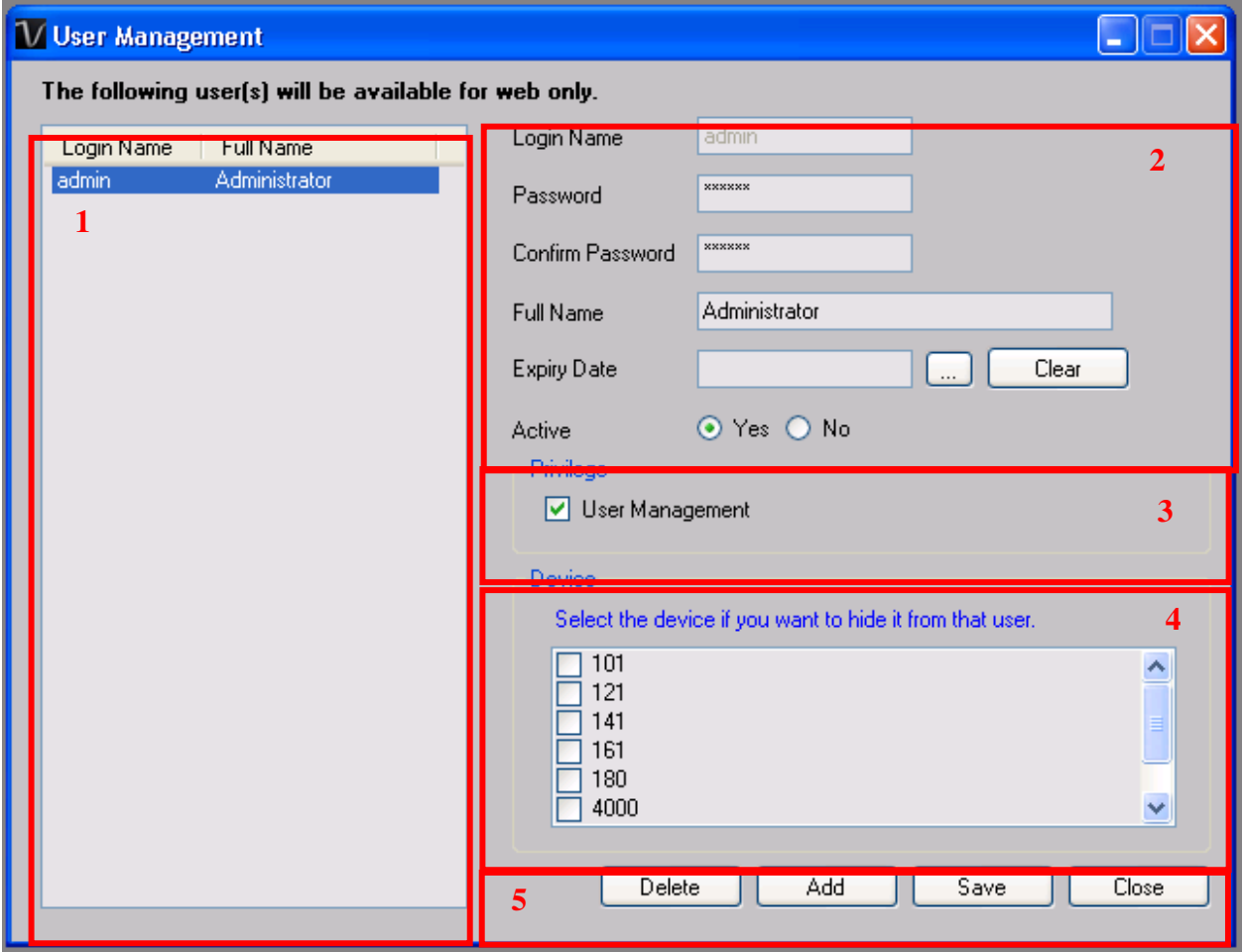

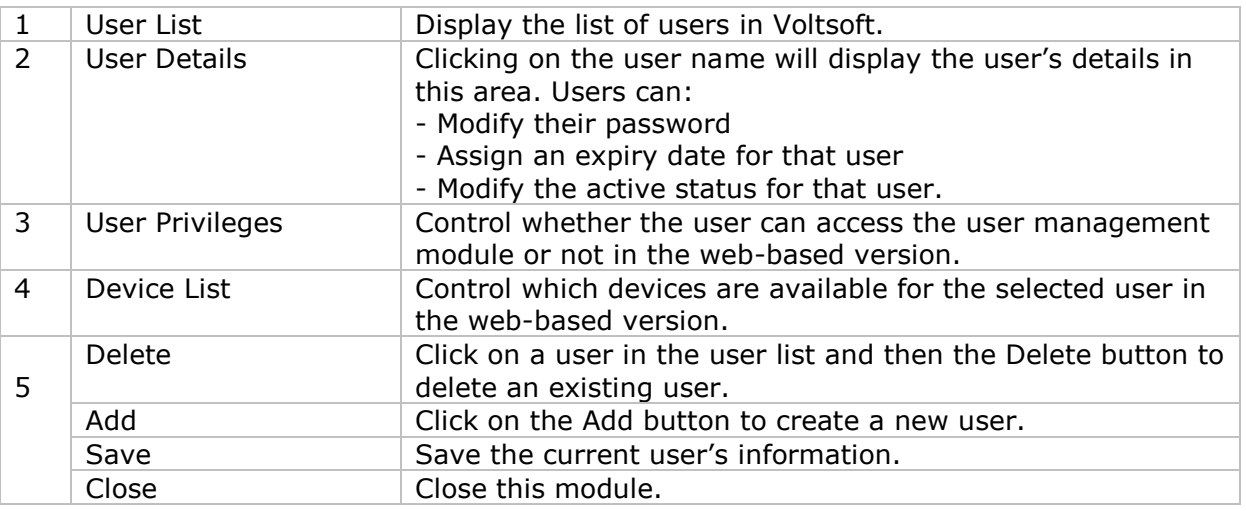

N.B. Voltsoft only allowed max. three user exist in the system.

# <span id="page-18-0"></span>**5.2 Email Management**

This module allows the user to manage the email addresses of those who will receive email alerts. To launch this module, click File->Email Management in the main menu.

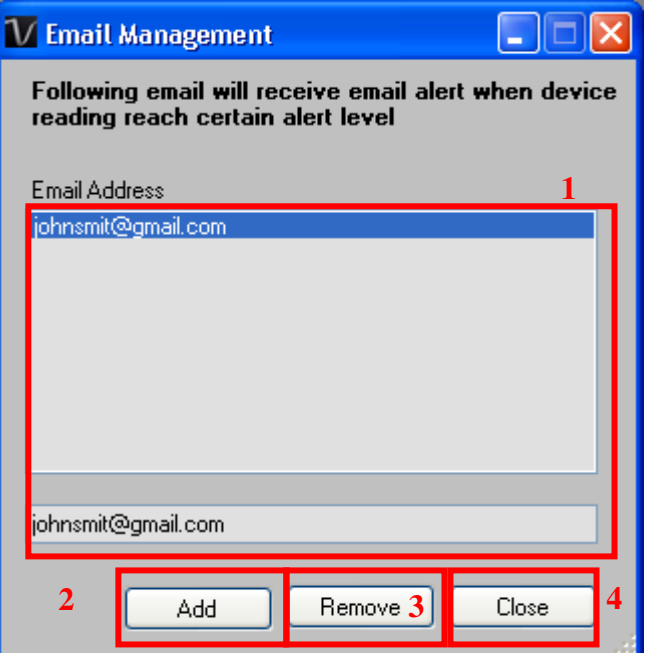

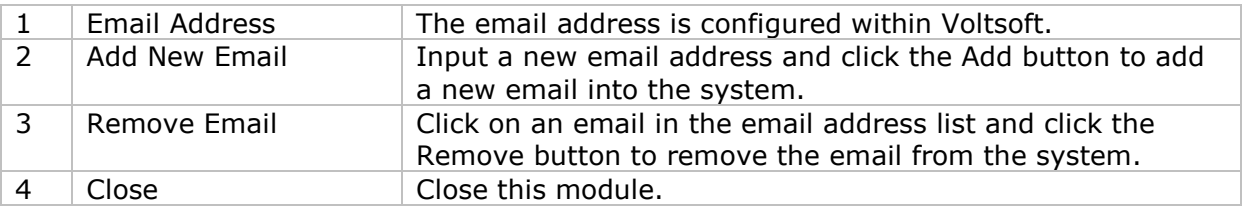

# <span id="page-19-0"></span>**5.3 Email Template**

To launch this module, click Preference->Email Template.

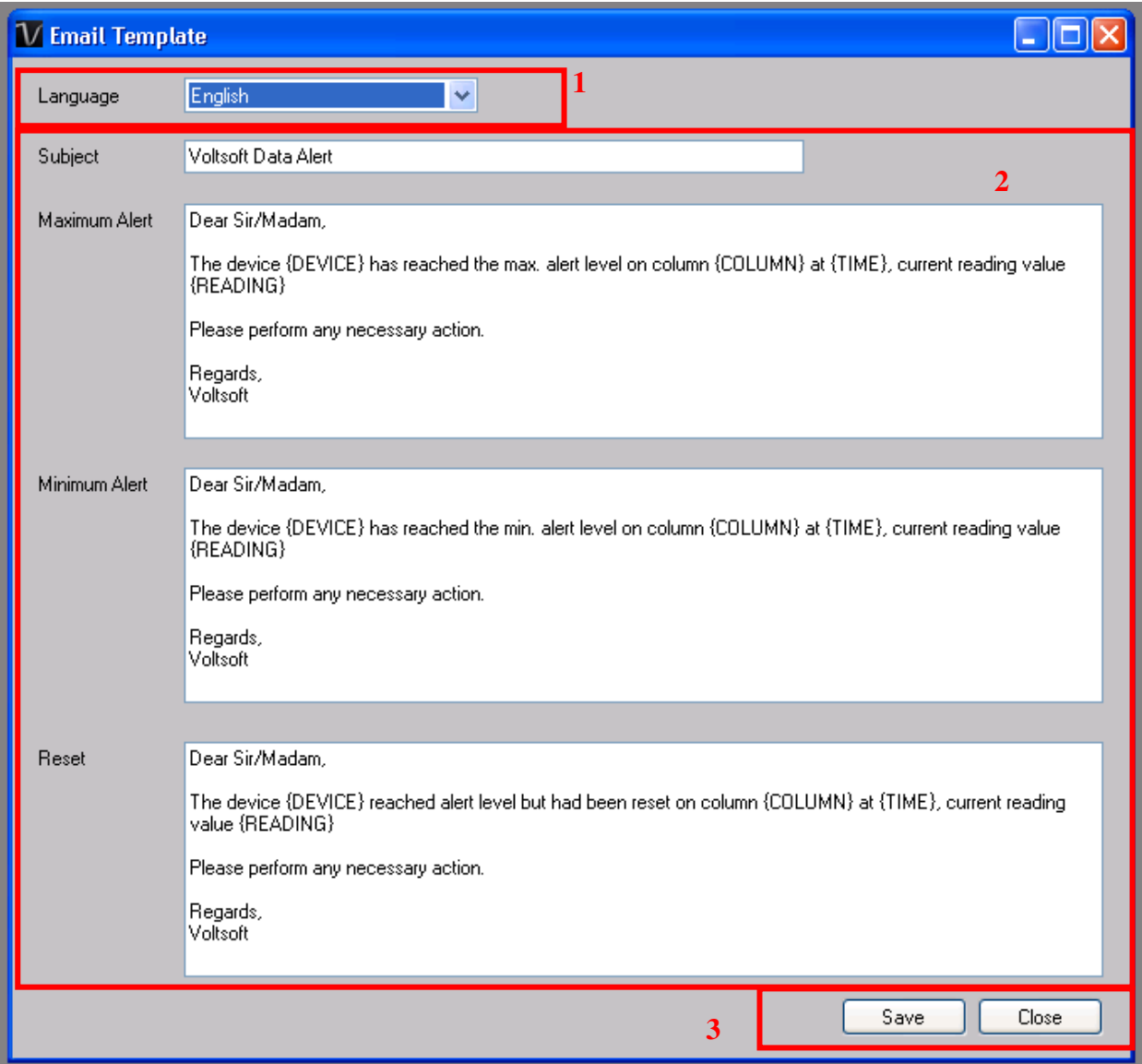

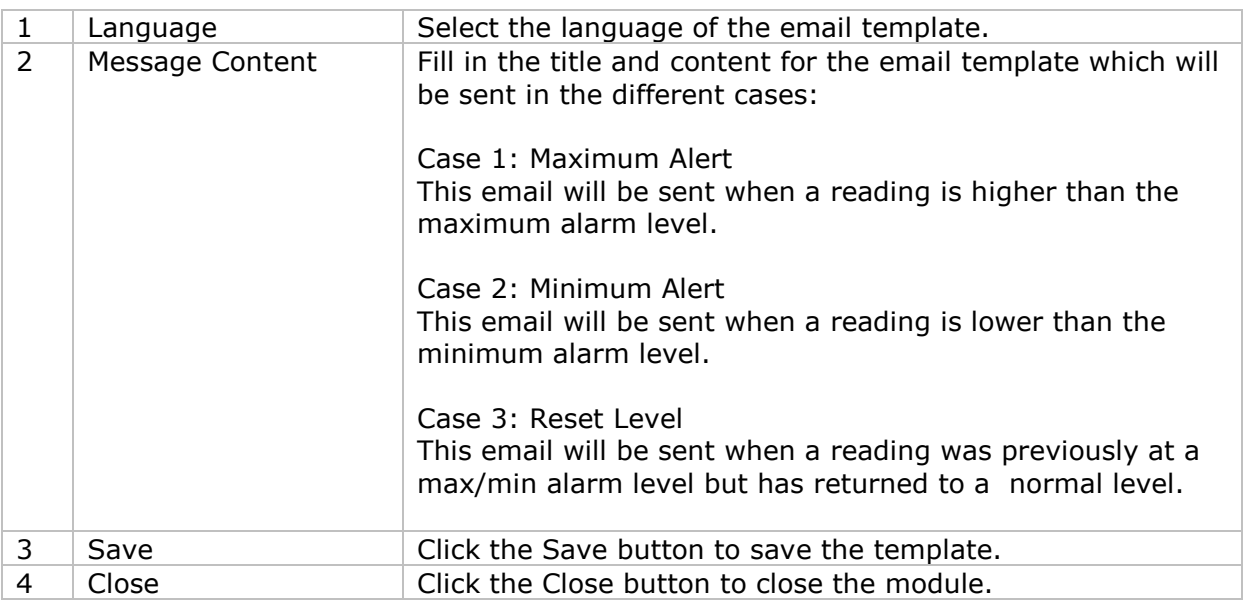

### **Variable**

The following labels are defined as variables and will be replaced when sending out.

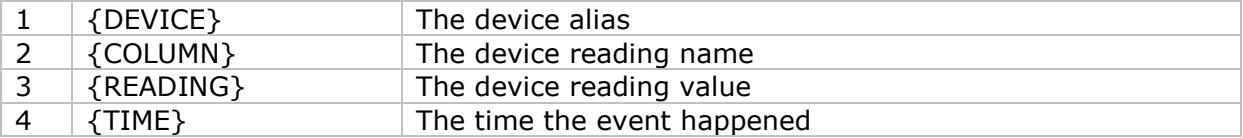

## <span id="page-20-0"></span>**5.4 Email Alert**

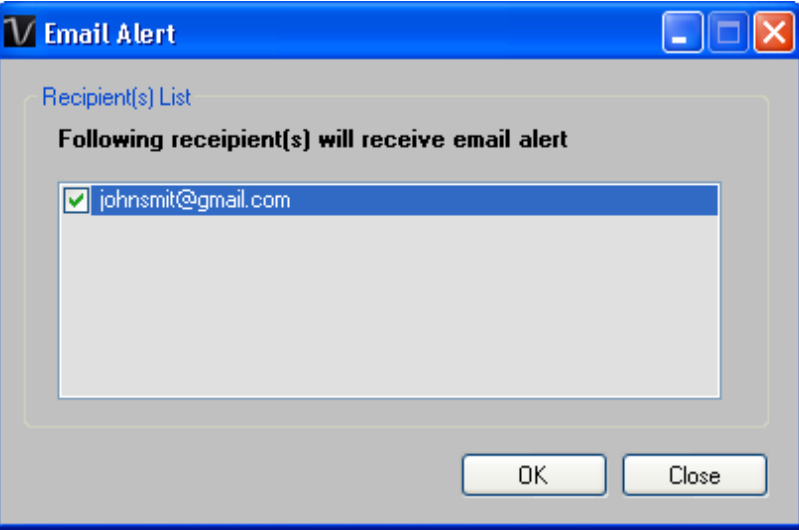

Voltsoft has an email alert feature, which will send out an email to the specified user when the device reading is above or below a certain level.

The user can use this module to select who will receive the email for the specific device.

## <span id="page-21-0"></span>**5.5 Custom Graph**

Custom Graph allows the user to graph the measurement readings from more than one device. To create a custom graph:

1. Select Device Management->Custom Graph in main menu.

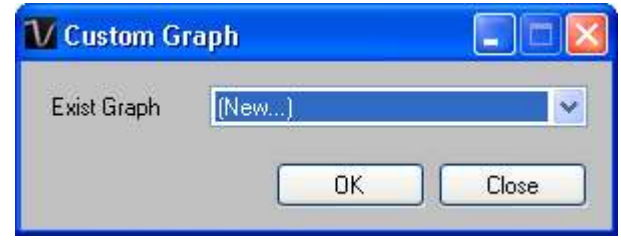

- 2. Select New to create a new graph or select the previous saved graph. Click OK to continue.
- 3. The Custom Graph detailed interface will be displayed:

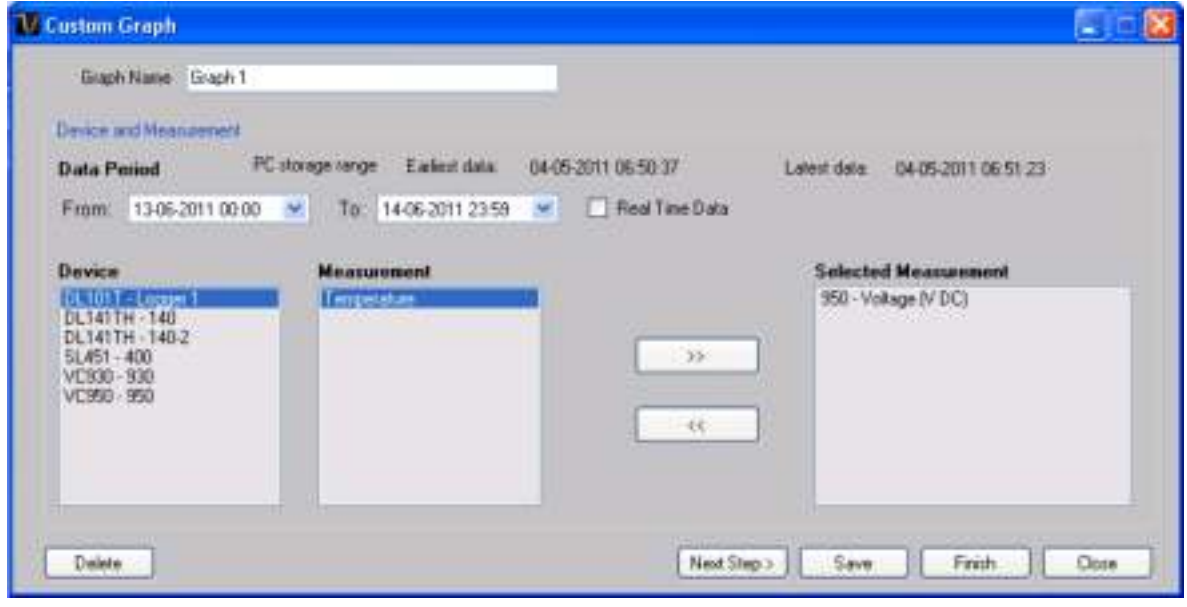

- 4. Then the user needs to:
	- I. Select the data period or real-time data (only specific devices support real-time reading).
	- II. Select the device and measurement column.
	- III. Click Next Step> to continue.

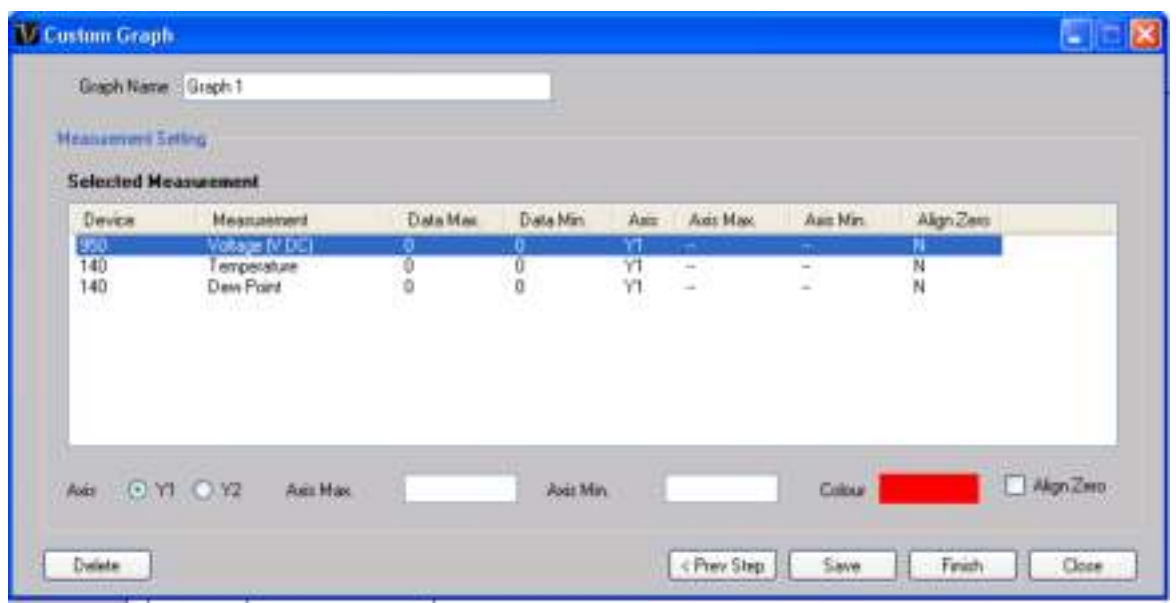

- IV. For each column, the system will show the data maximum and minimum values for the selected period.
- V. For each column, the user can specify whether it is drawn in Y1 or Y2, specify the Y-axis maximum and minimum values, the corresponding colour of the line or align the Zero level to the same level or not.

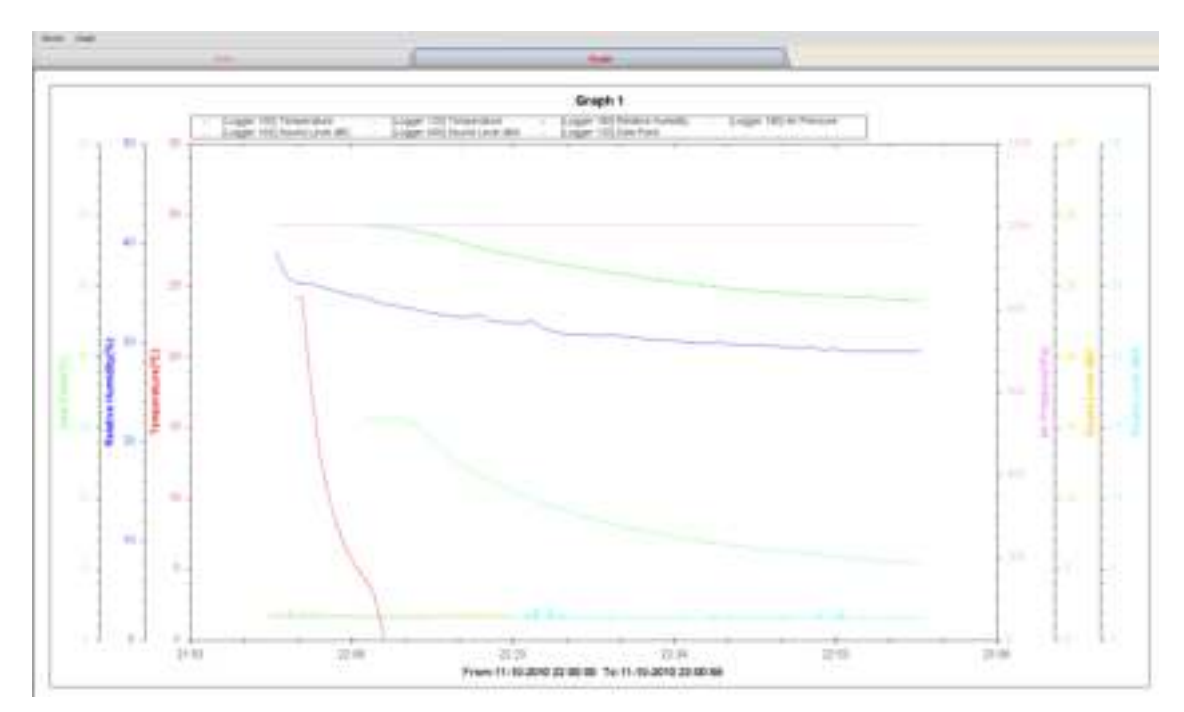

VI. Click Finish to generate the graph.

## <span id="page-23-0"></span>**5.6 Web Interface**

### **5.6.1 Using the Voltsoft System (Web)**

Voltsoft also provides a web-based interface for the user to control the device through Internet Explorer (version 7 or 8).

To access the Voltsoft Web interface, please open Internet Explorer (I.E.) on your local computer and input [http://127.0.0.1](http://127.0.0.1/) or [http://localhost.](http://localhost/) If you change the port number in General Settings to another port number, then you are required to enter the port number too, e.g. [http://127.0.0.1:8080.](http://127.0.0.1:8080/)

If it is successful the login page will be displayed.

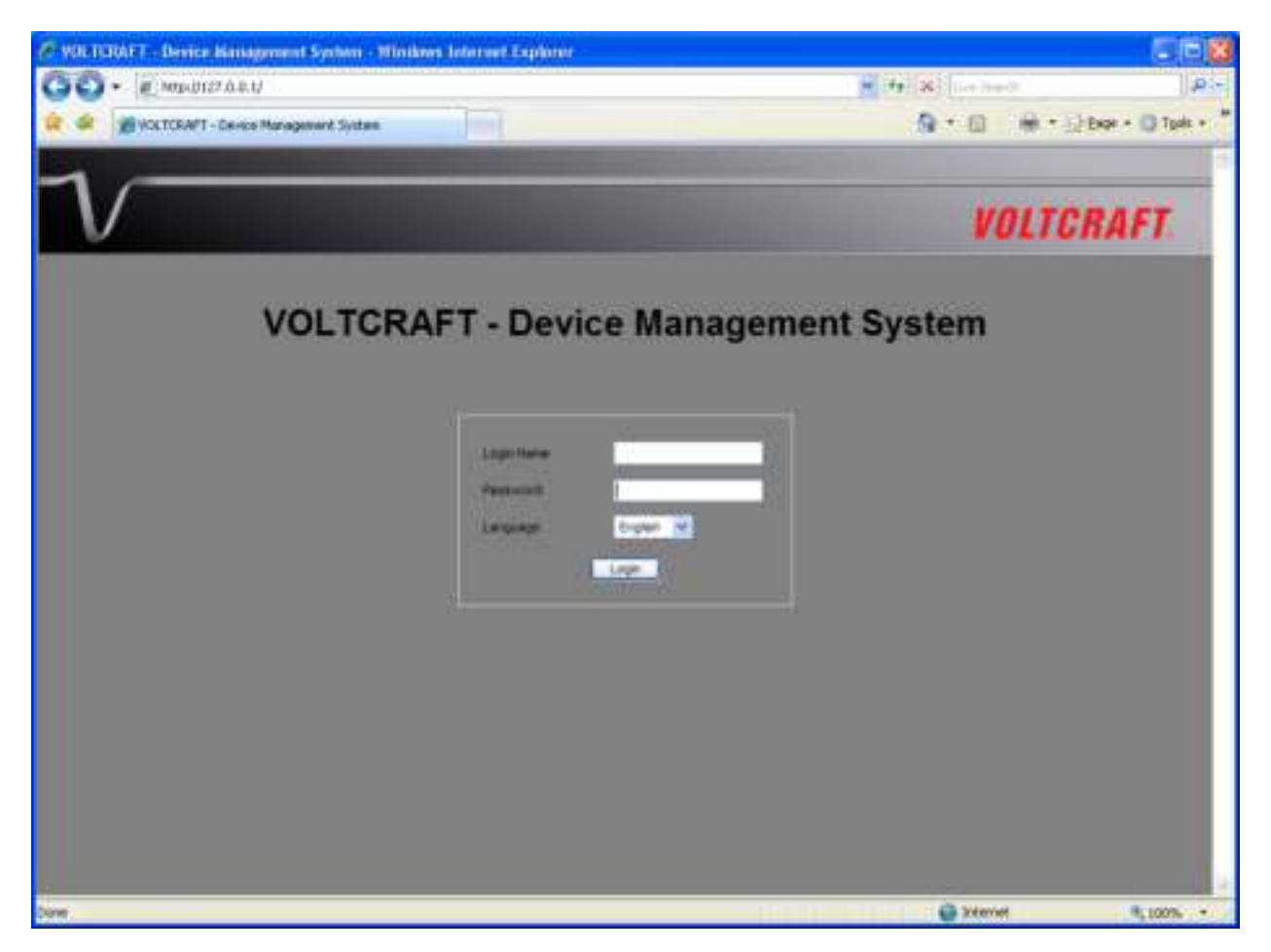

Enter the valid user login created in the user management module.

After login, you will see a main screen similar to the Windows client.

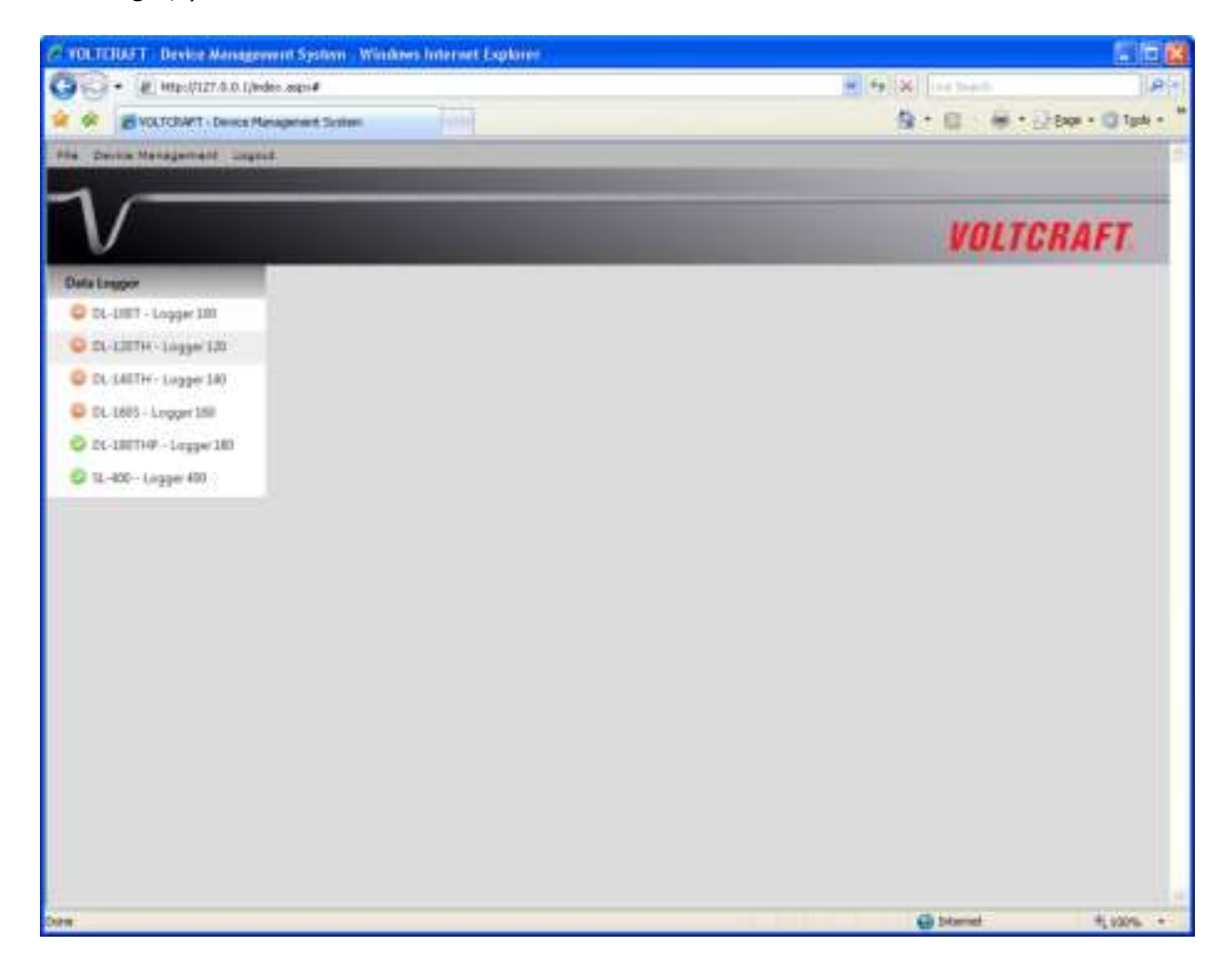

Click on the device entry and you will be prompted to install an ActiveX control issued by CEI Conrad Electronic International (HK) Ltd. Please click Install to install it.

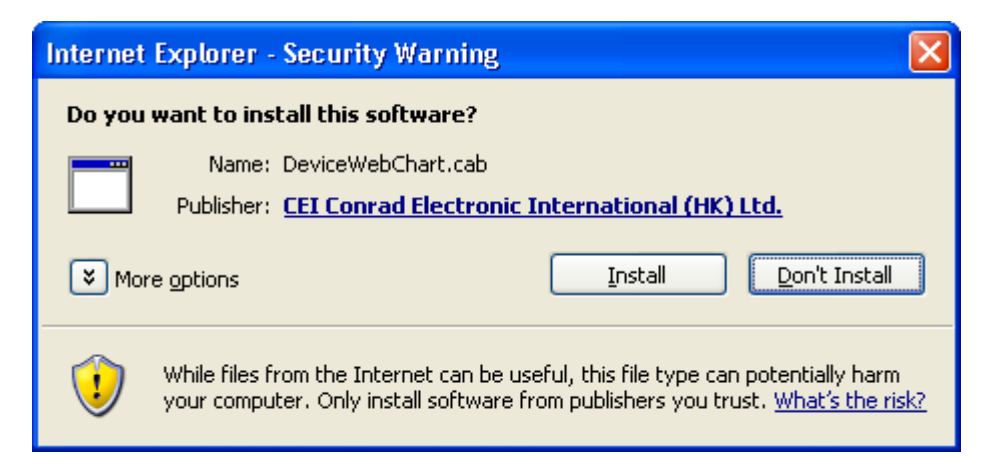

After the installation, the chart control should be displayed like this:

#### Voltsoft User Manual Version 2.4

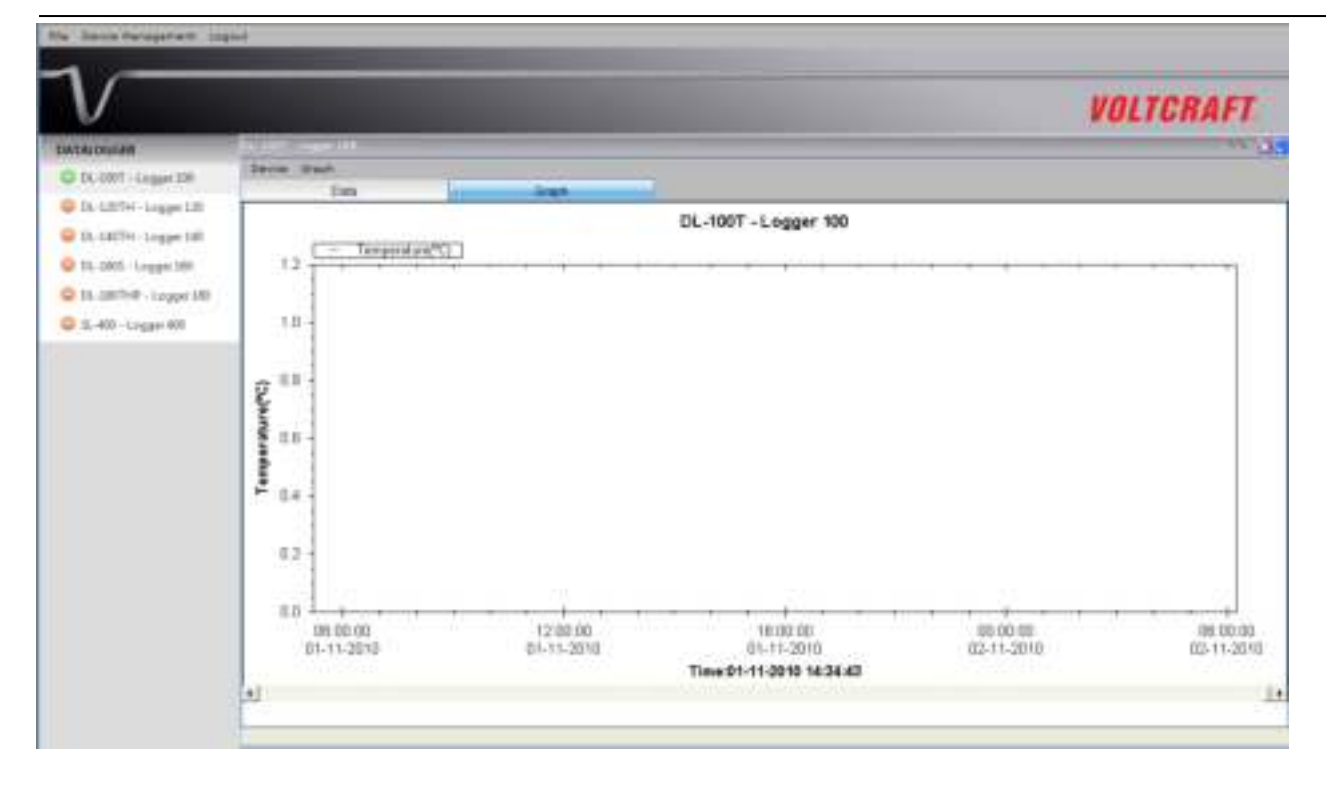

### **5.6.2 Accessing Voltsoft Web from a Remote Computer**

Voltsoft Web allows users to control the device information from a remote computer through I.E., just like the remote feature of the IP camera. However, the computer may need some configuration changes in order to allow access to incoming traffic.

1. First, you need to check the IP address of your computer by opening the settings page in the Windows client or check by using command prompt.

To check by using command prompt, open a command prompt and enter 'ipconfig'.

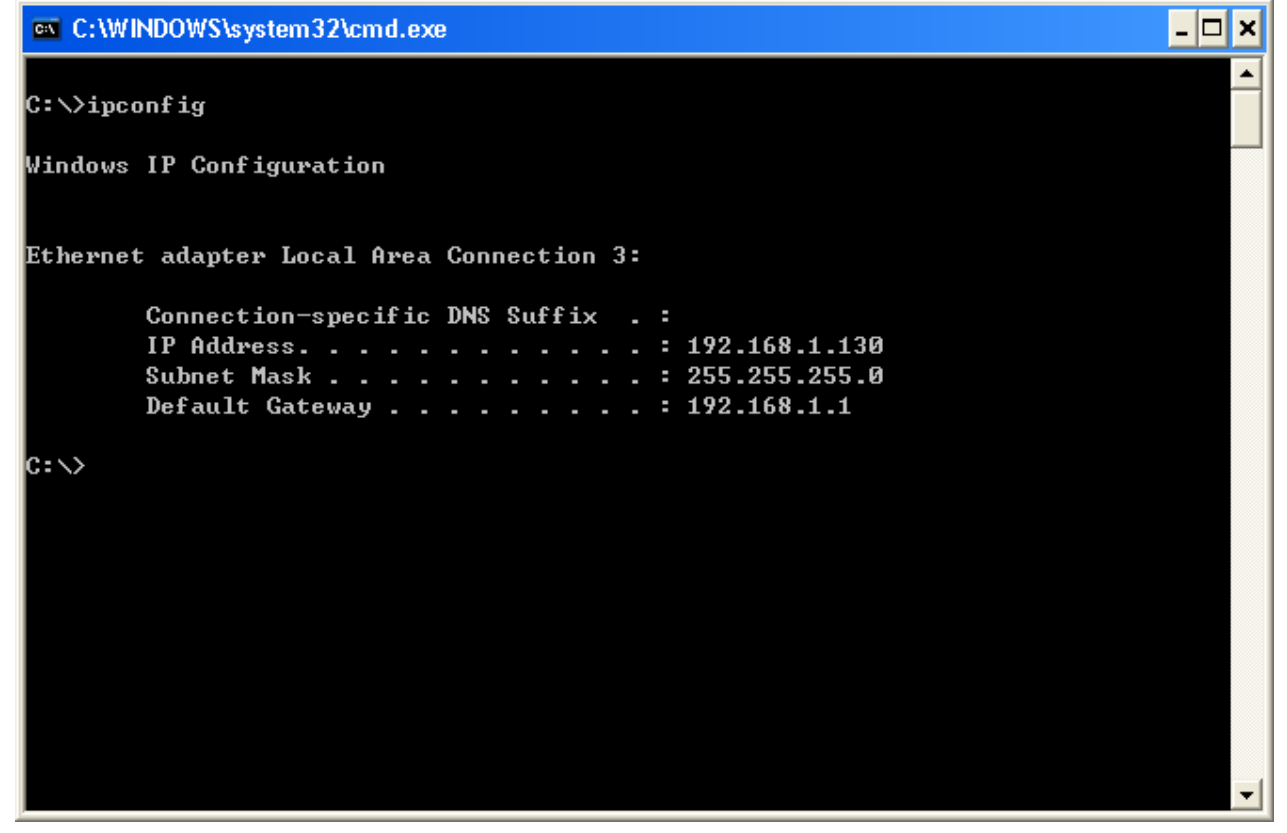

For example, your IP address is 192.168.1.130 in the above example.

2. Secondly, check your firewall settings. Go to Control Panel, and click on Windows Firewall.

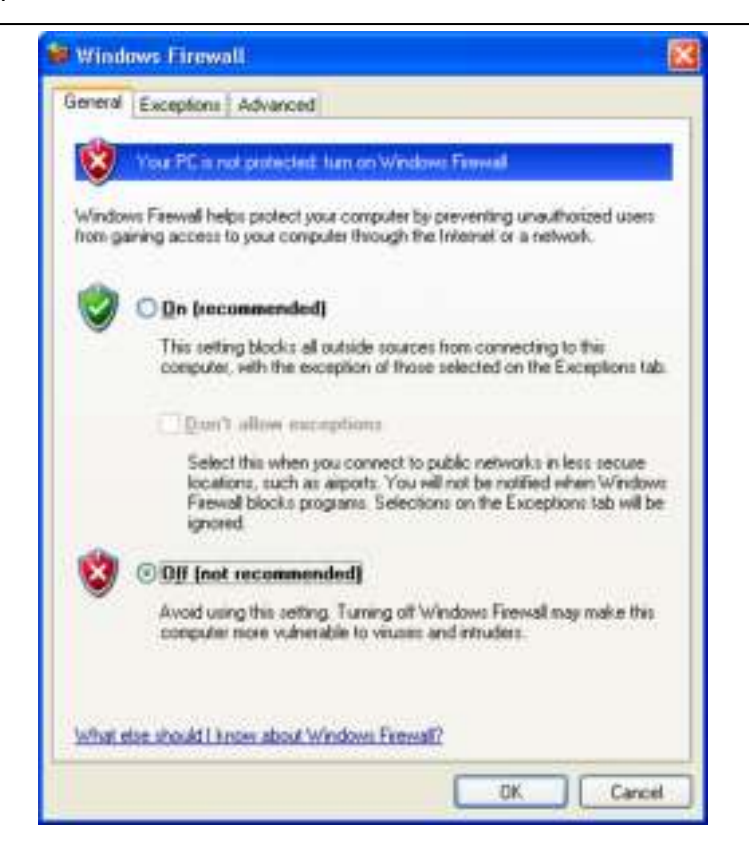

- 3. For testing, you can turn off your firewall. Or you can also configure the firewall by allowing an exception. For details, please contact your network administrator.
- 4. Then you can try to access the Voltsoft Web through another computer on the same network. E.g. in the above case, you should input [http://192.168.1.130](http://192.168.1.130/) in I.E. If you have any problems, please contact your network administrator to check the network connectivity between the two computers.
- 5. You may access Voltsoft Web through the Internet from a remote site office, however you will be required to provide the network settings of your computer to your network administrator in order for him/her to configure your company router and firewall.

# **5.6.3 Using the Voltsoft System (Web)**

The interface of the Web client will be very similar to the Windows-based client.

#### **i. Login Screen**

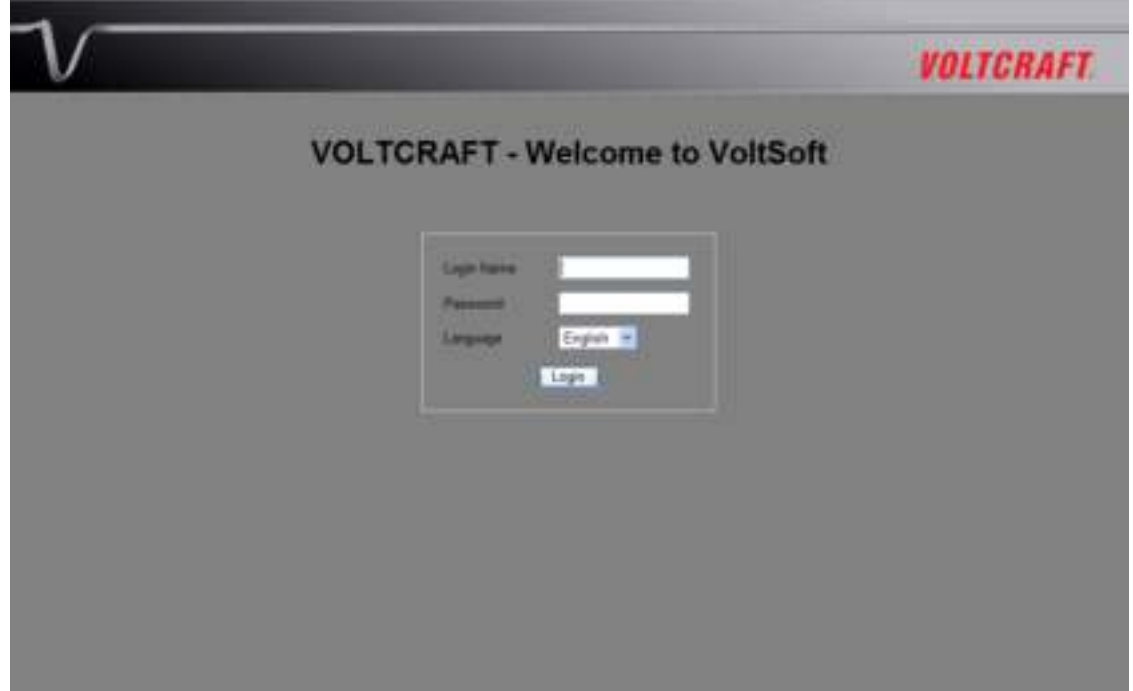

#### Voltsoft User Manual Version 2.4

#### **ii. Main Screen**

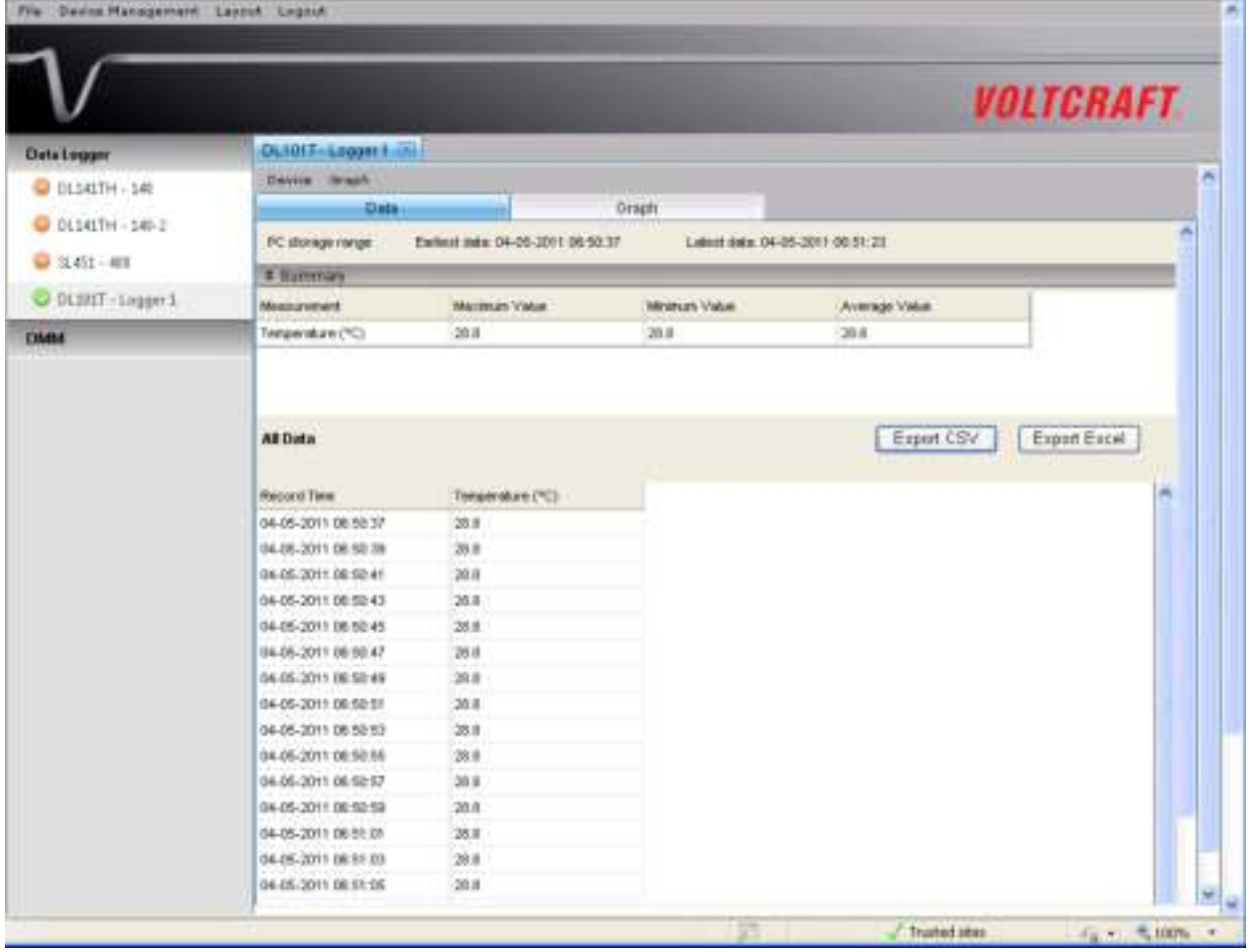

#### **Screen Layout**

One of the most significant differences between the Windows version and the Web version is that you can arrange the Web version's device windows into three different layouts: 1) Single Column, 2) Two Columns, 3) Tab Layout

#### **1) Single Column**

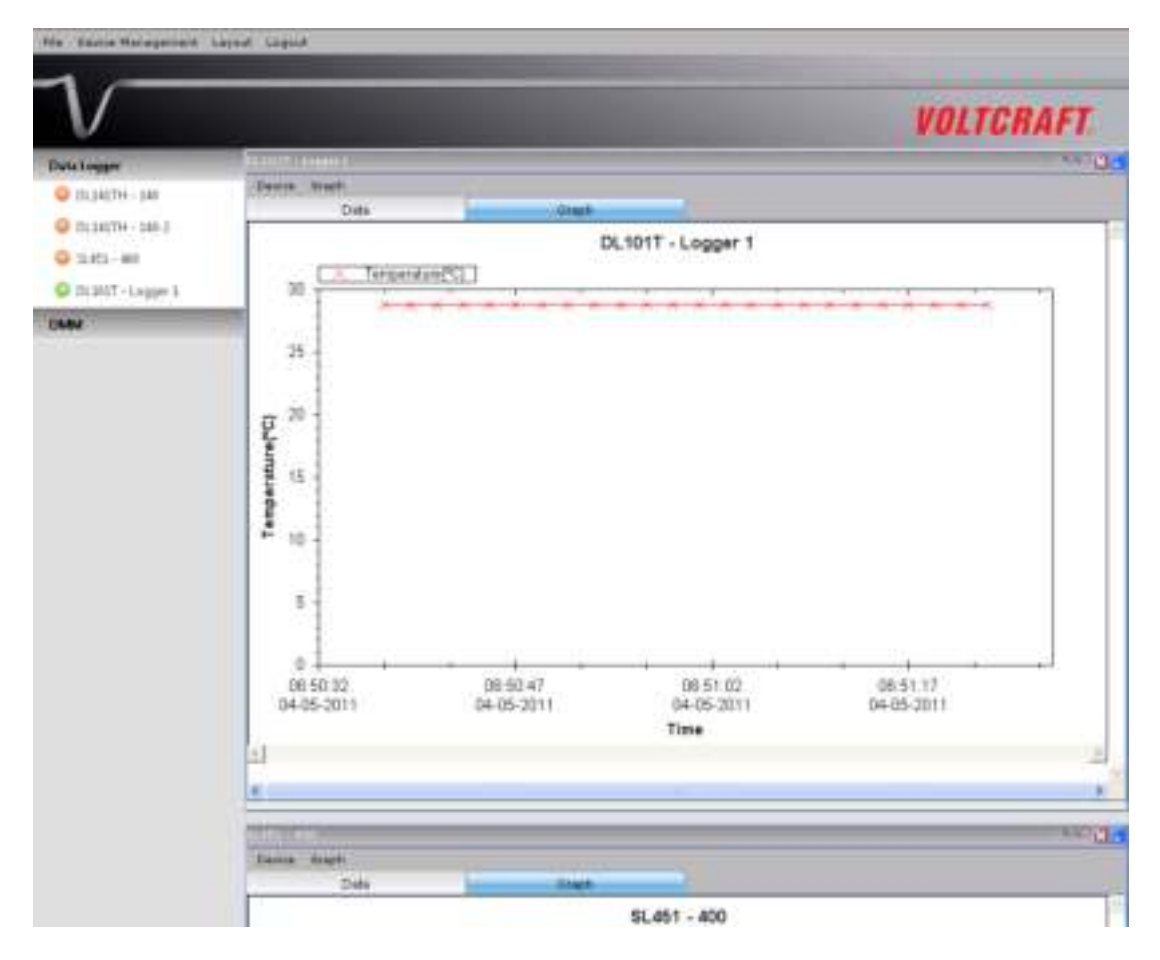

#### **2) Two Columns**

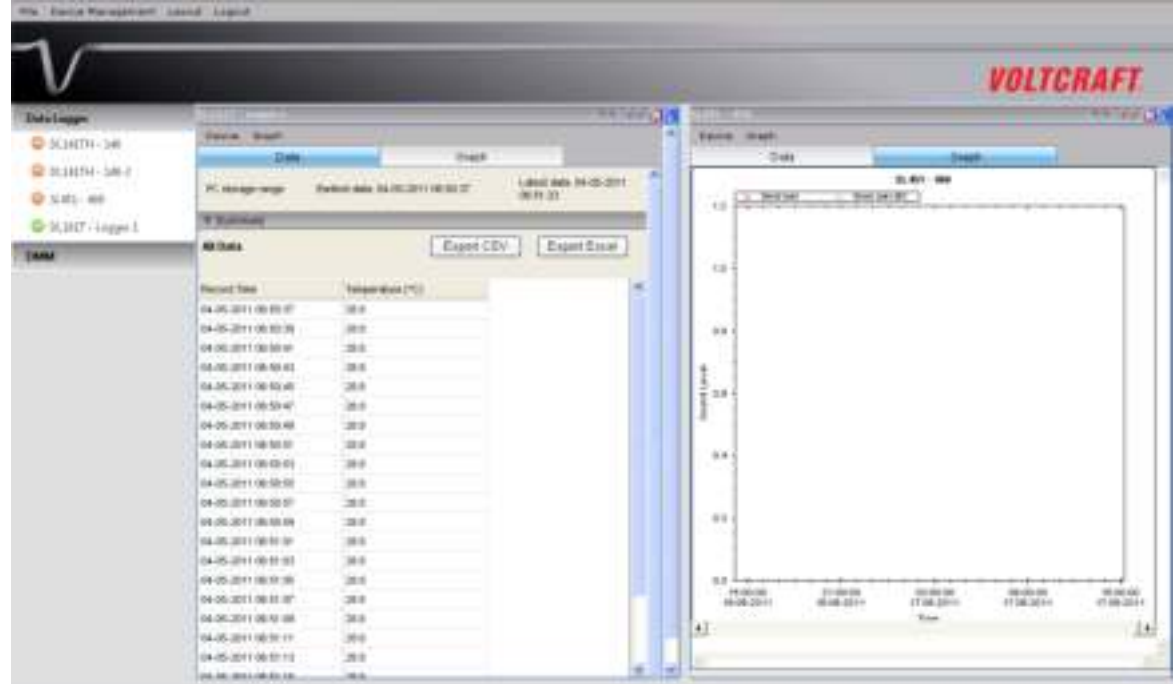

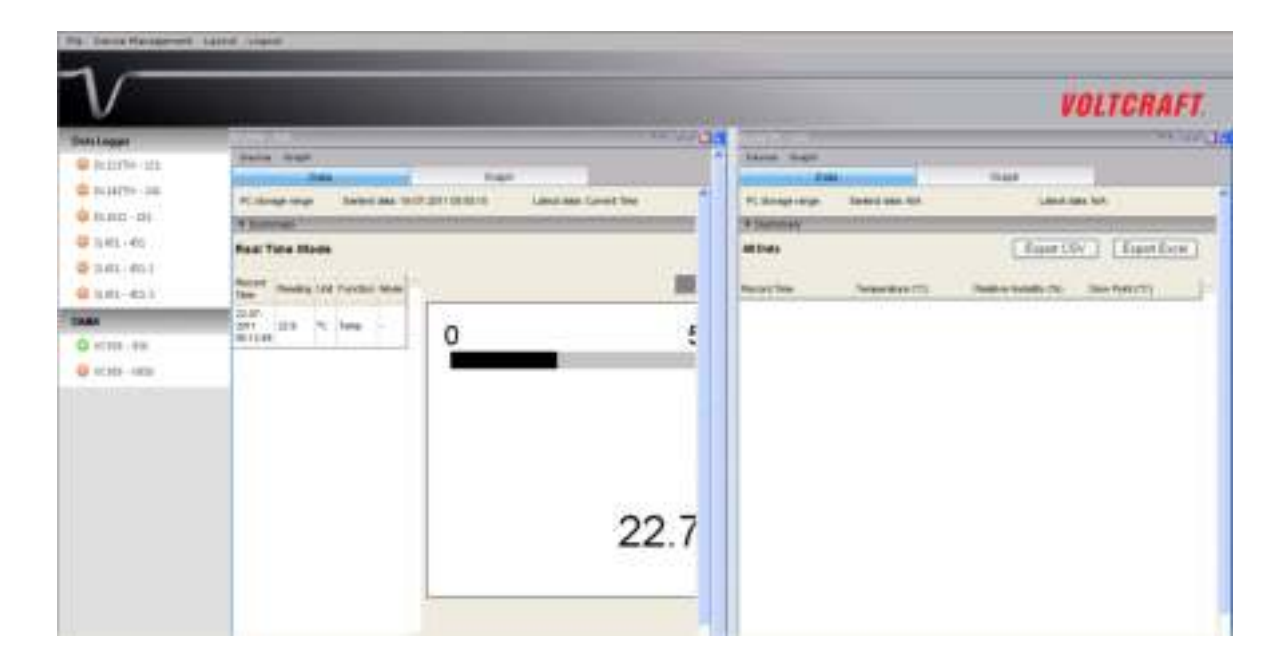

#### **2) Tab Layout**

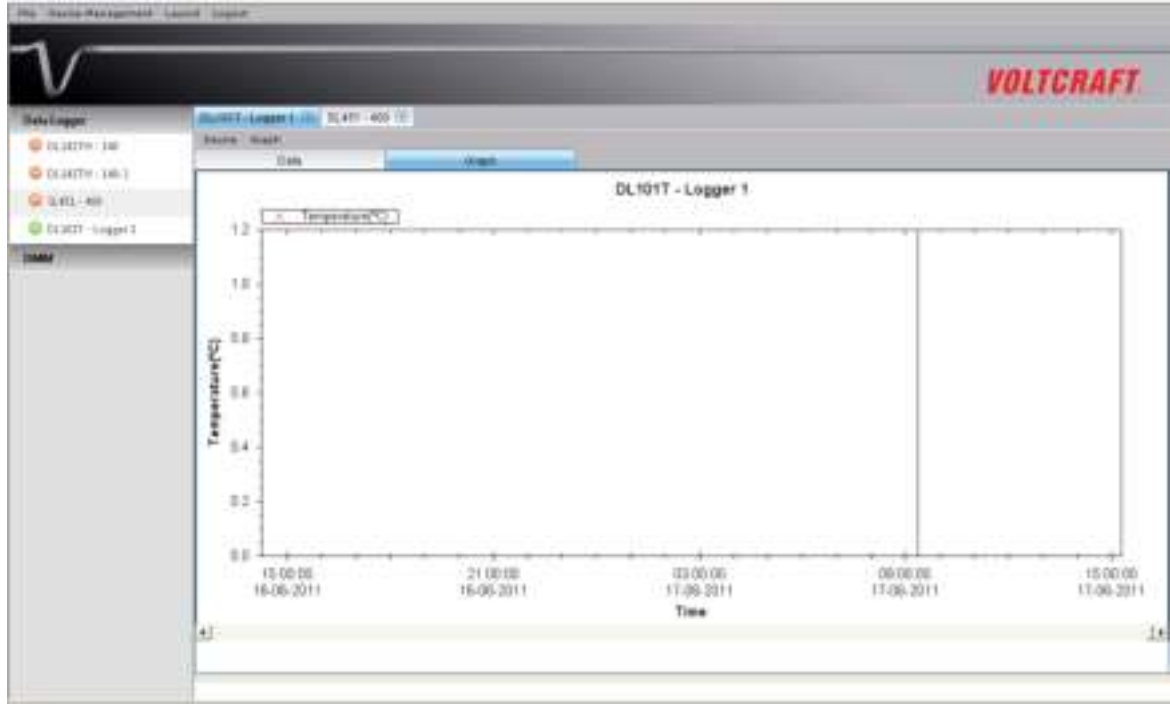

### **5.6.4 Limitation in Web Version**

Although the interface and function of the Web version is very similar to the Windows version, they have some differences as following:

1) The Web version is targeted to those users who are not in front of the computer which is connected to the device; therefore, the "Add and Remove Device" function will not be available in the Web version.

2) The Web version will not auto refreshed in some areas (when compared with the Windows version), so users are required to press "F5" or the "Refresh" button in the browser tool bar on the interface. These areas are:

- i. Device list
- ii. Real-time / Display status for VC930 or VC950<br>iii. Real-time / Display status for VC850 or VC650
- Real-time / Display status for VC850 or VC650BT

# <span id="page-33-0"></span>**6 Supported Devices**

Voltsoft currently support following devise:

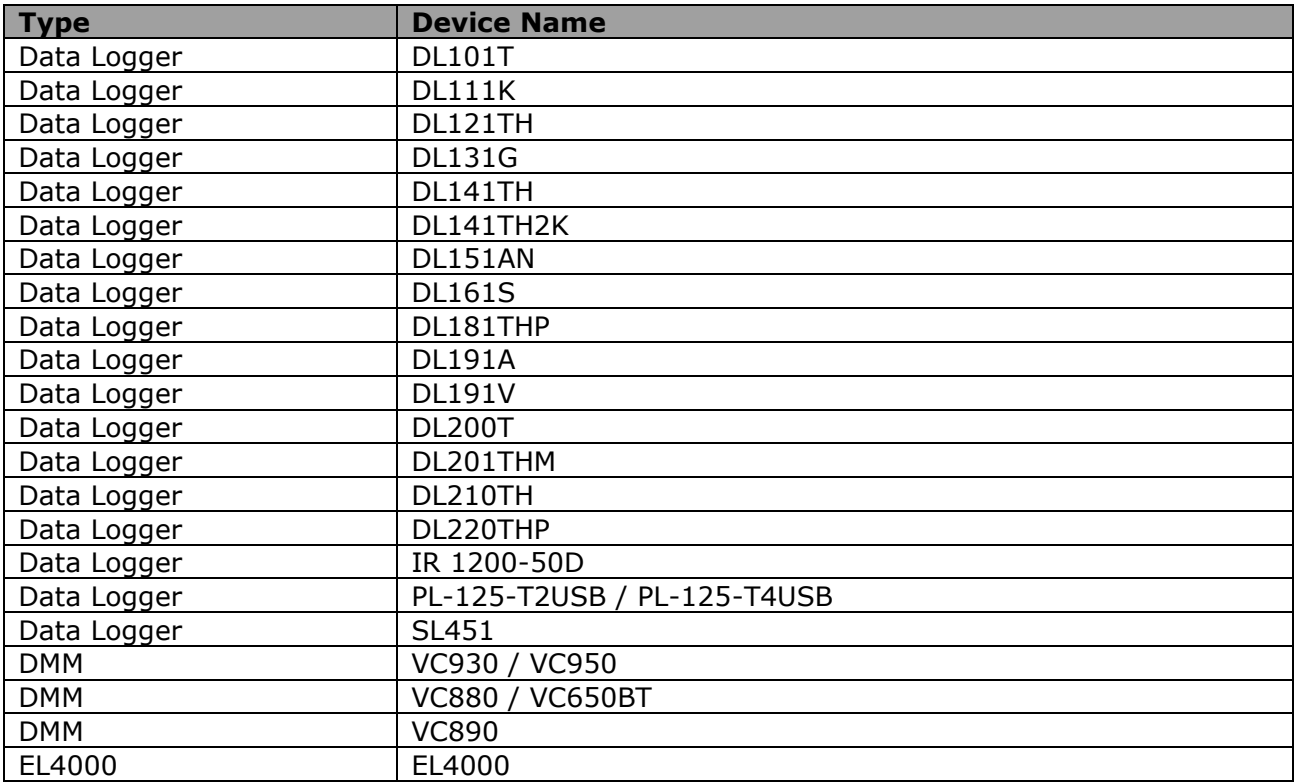

## <span id="page-34-0"></span>**6.1 DL101T**

DL101T is a data logger for storing temperature reading.

### **6.1.1 Add new DL101T**

When Voltsoft detects a new DL101T attached, the following dialog will be popped up:

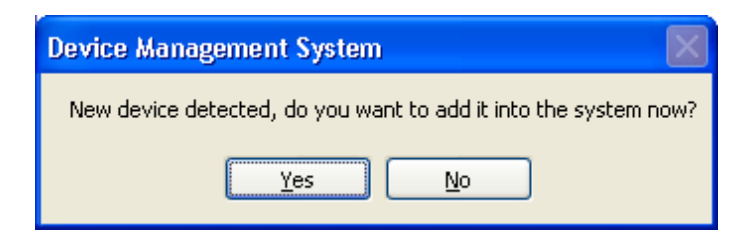

Click "Yes", the following dialog will be displayed:

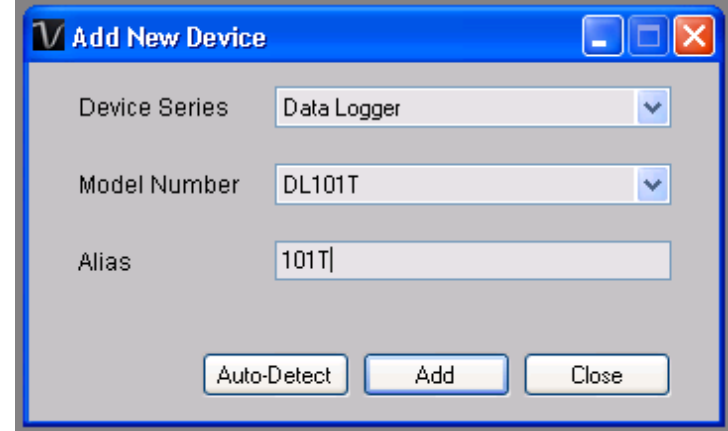

Enter a unique alias for this device, click "Add" will add the device into Voltsoft. User may also launch this module by select Device Management->Add New Device in menu.

### **6.1.2 Remove DL101T**

To remove DL101T, go to Device Management -> Remove Existing Device and its PC data Storage, select the device you want to remove and click the "Remove" button.

## **6.1.3 DL101T – Device Control Panel**

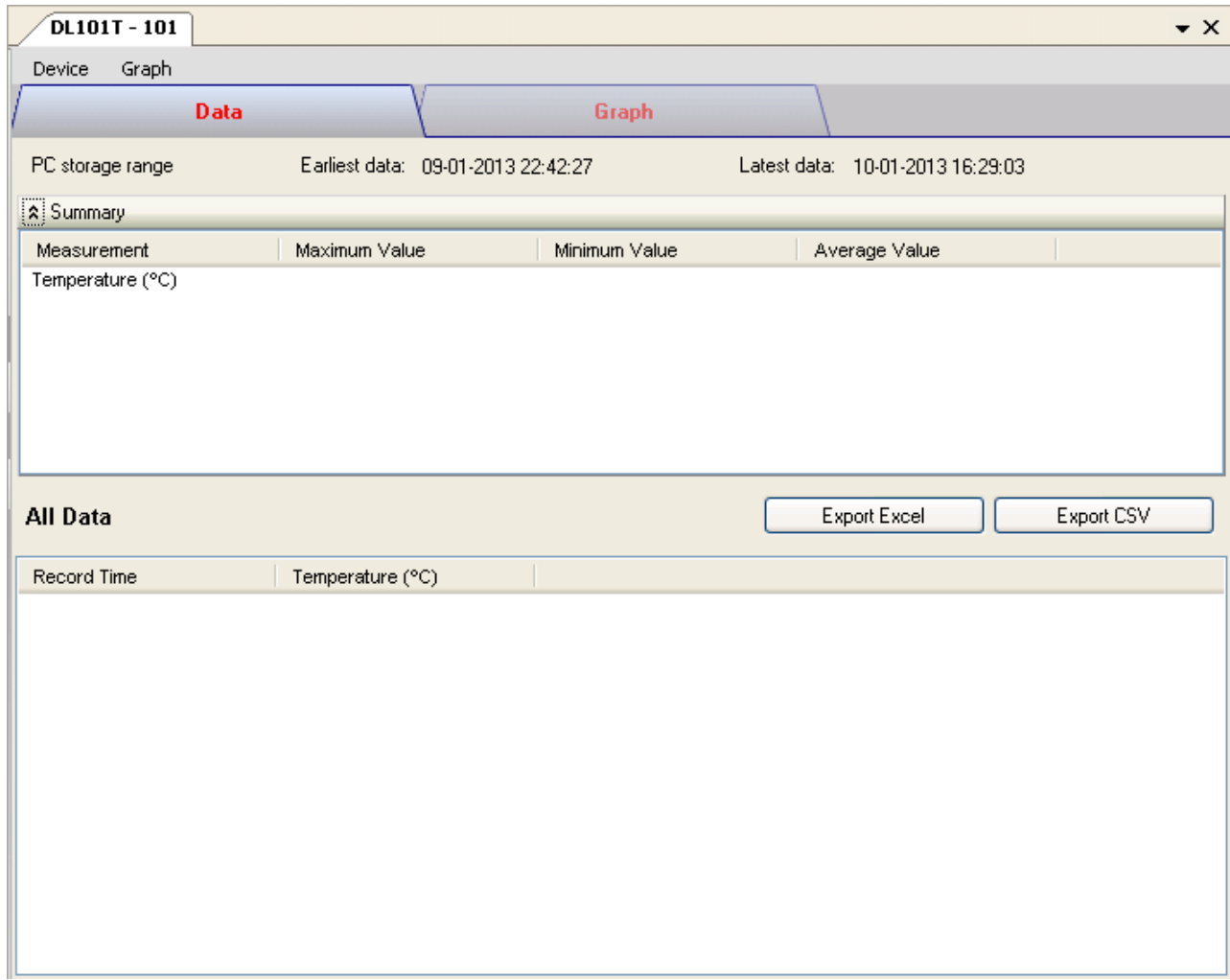

The DL101T Device Control Panel contains follow items in menu:

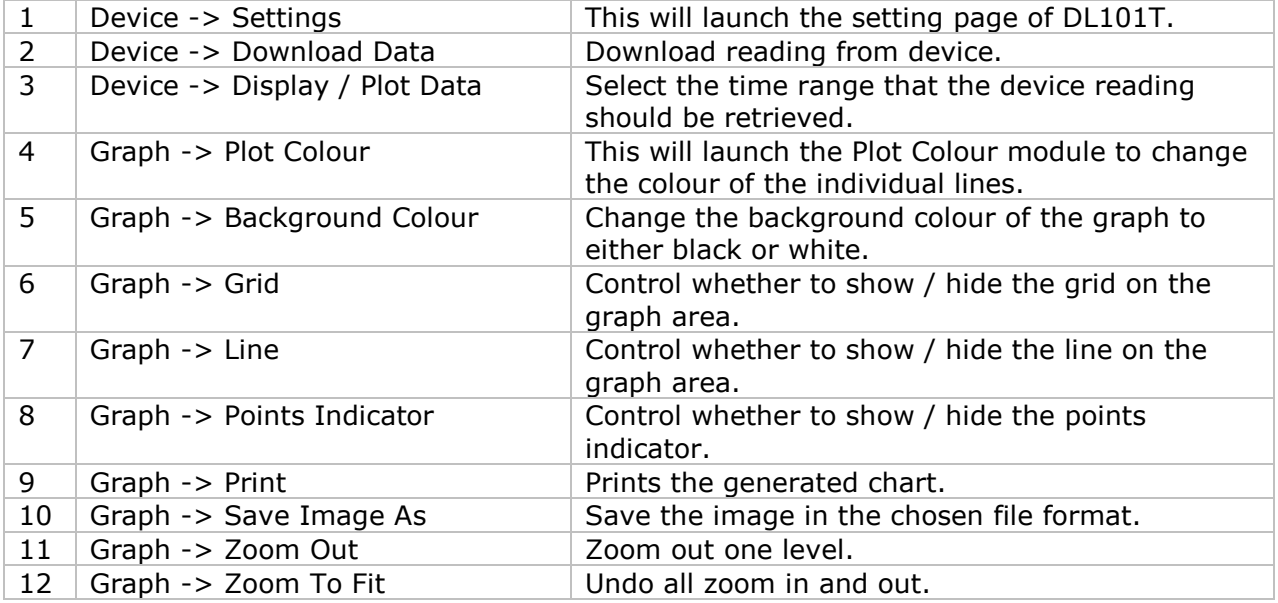
# **6.1.4 DL101T - Settings**

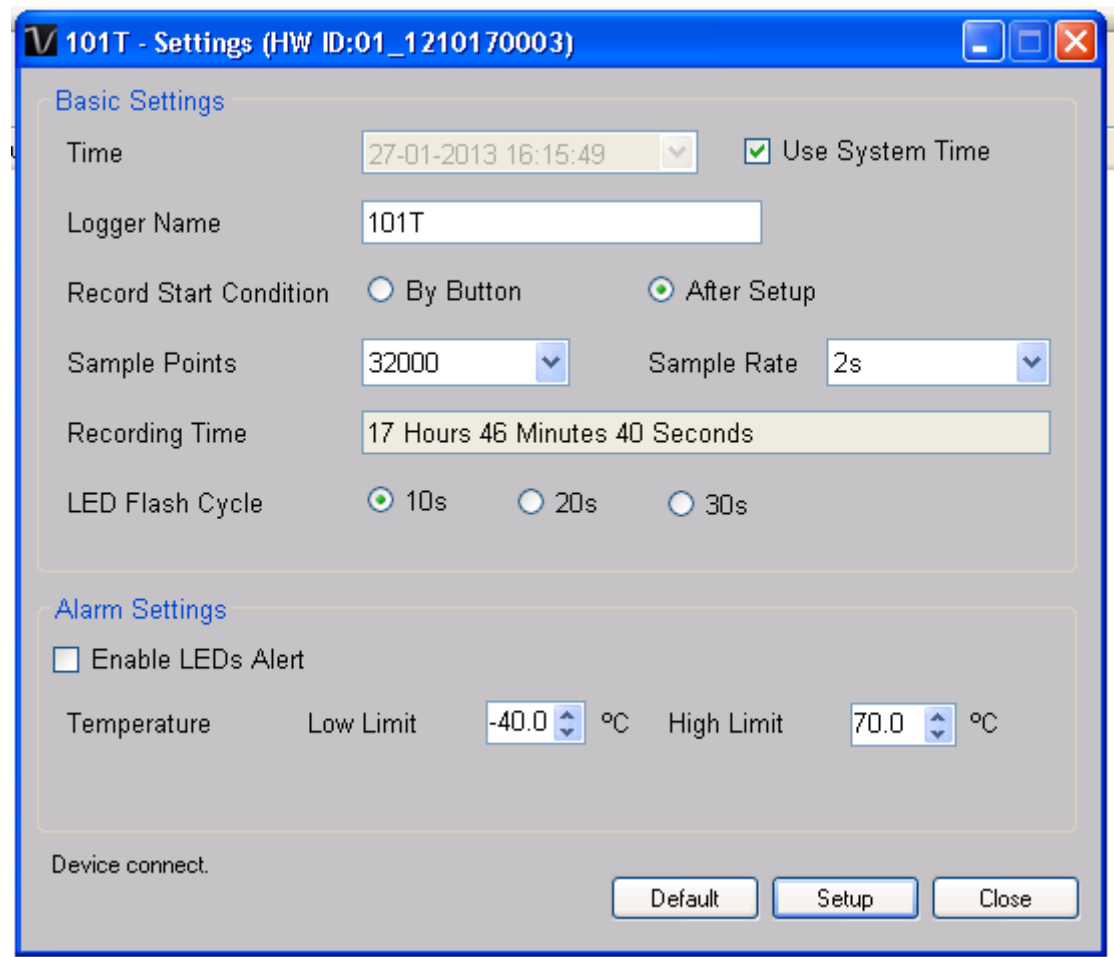

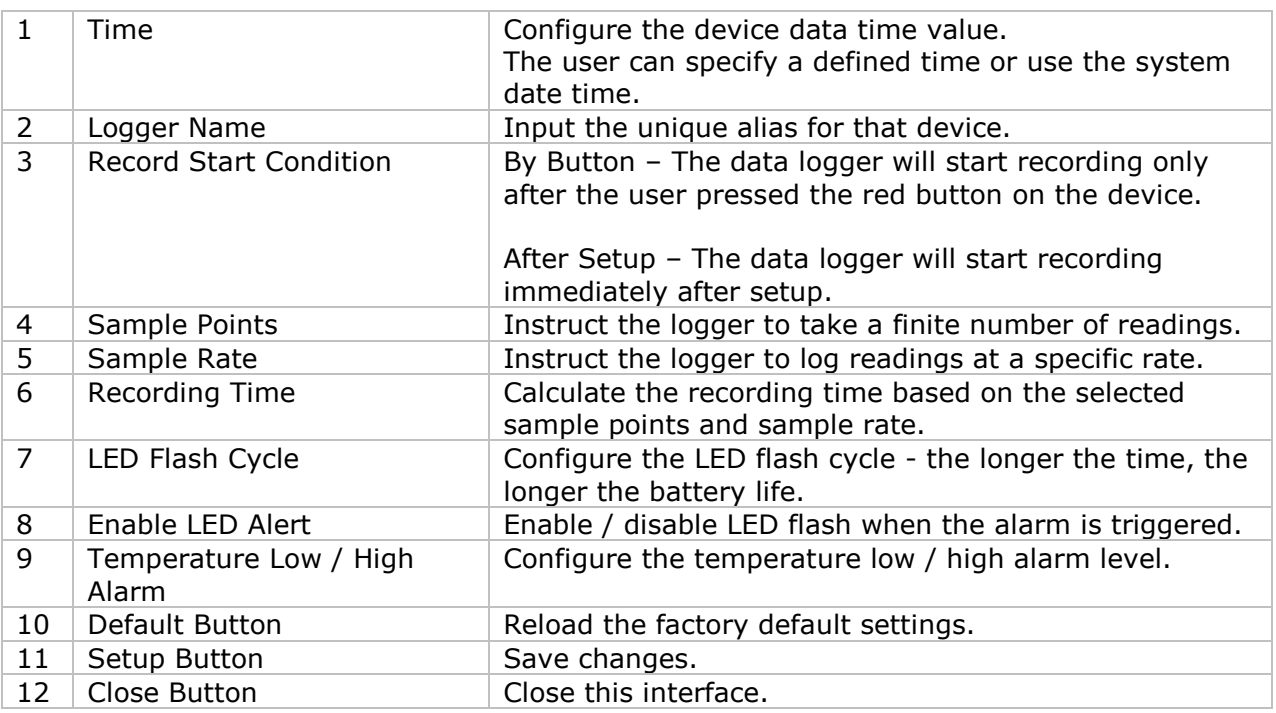

Note: Any stored data will be permanently erased when setup is finished.

# **6.1.5 DL101T - Download Data**

This module allows user to download the data from DL101T.

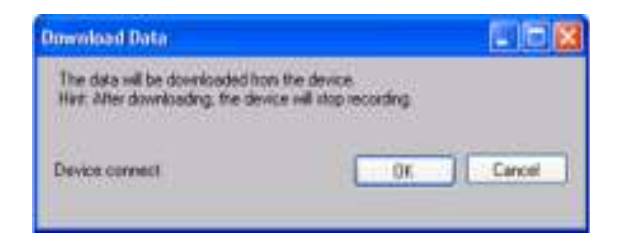

Click "OK" button to stop the recording and start downloading.

## **6.1.6 DL101T – Display / Plot Data**

This module allows user to select a range for the device readings from the device and display them in the data tab and graph tab.

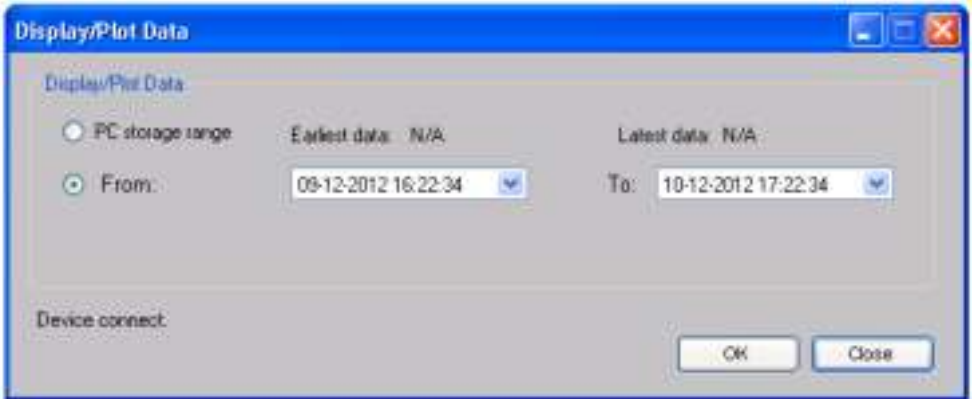

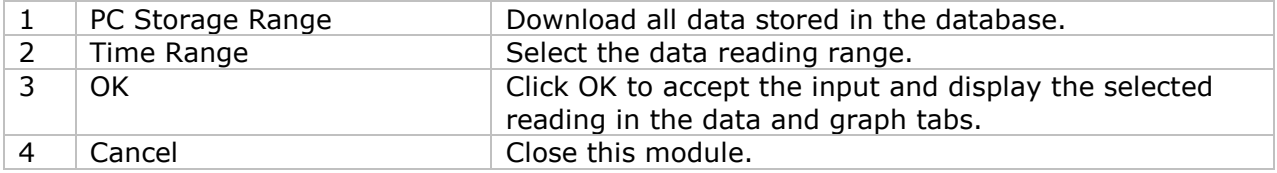

The loading time will increase when more data is retrieved; therefore, the system will be limited to return the first 100,000 records which meet your selection criteria. (For the Web version, only the first 10,000 will be returned.)

# **6.1.7 DL101T – Data View**

DL101T contains one measurement (Temperature) only, its unit can be Celsius or Fahrenheit, depending on the setting in general setting.

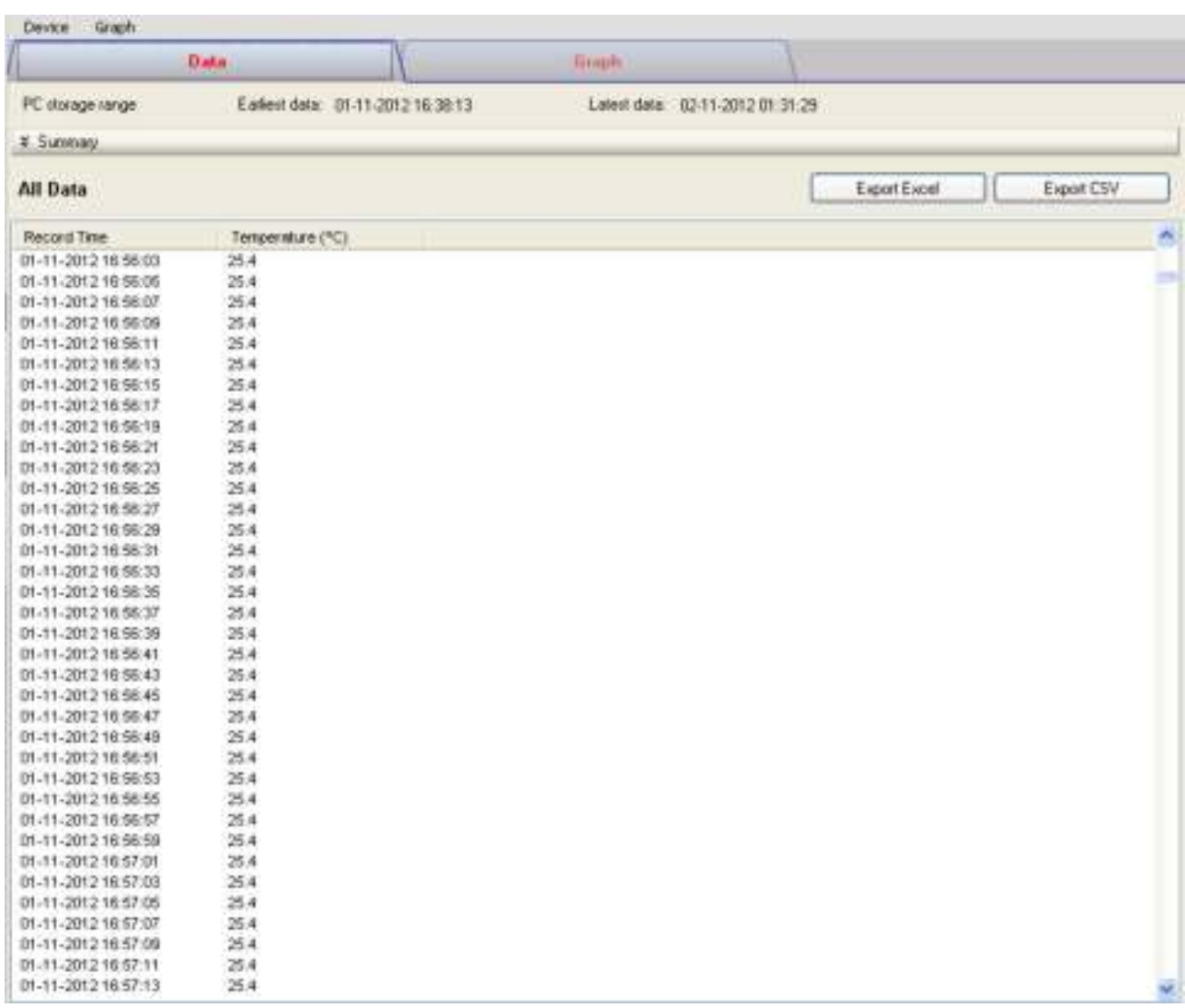

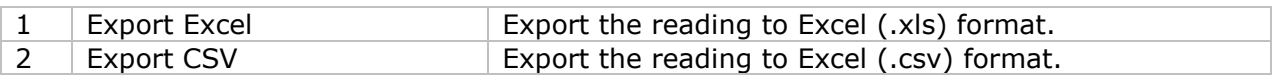

# **6.1.8 DL101T – Graph View**

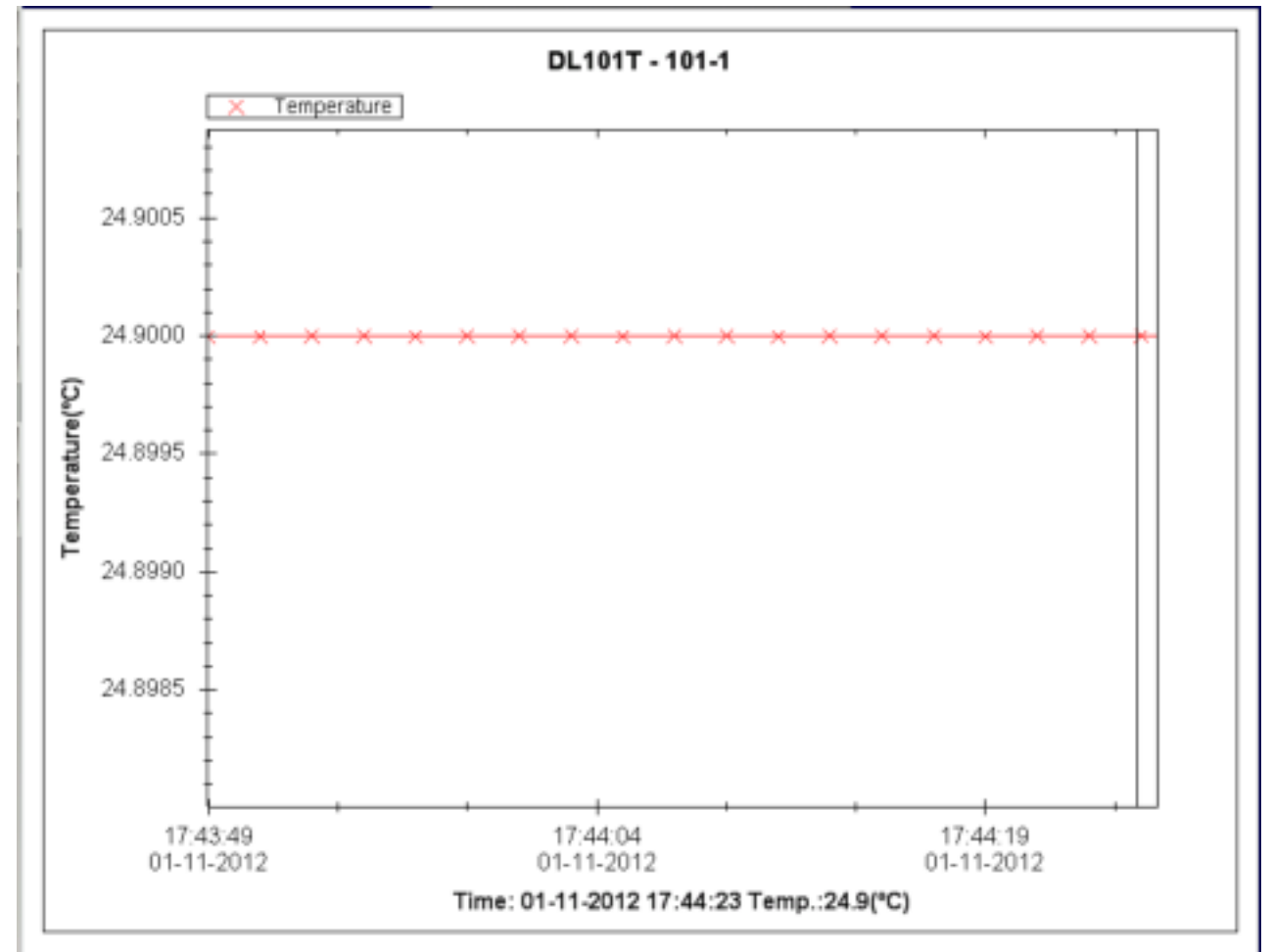

#### Our graph support following operations

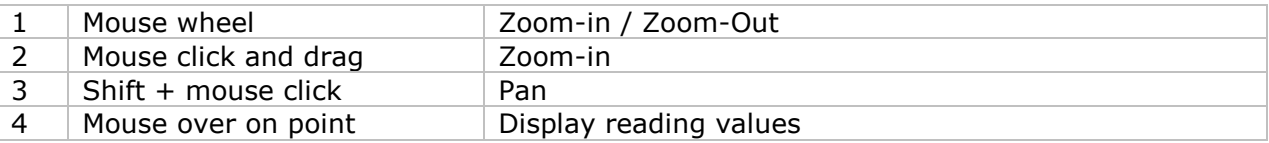

#### **6.1.9 DL101T – Web Interface**

Please refer to section 5.6 on how to launch the web interface.

The web interface for DL101T is the same as Windows version, except the downloaded data can only have 10,000 readings in a single download.

# **6.2 DL121TH**

DL121TH is a data logger for storing temperature and humidity reading.

### **6.2.1 Add new DL121TH**

When Voltsoft detected a new DL121TH attached, the following dialog will be popped up:

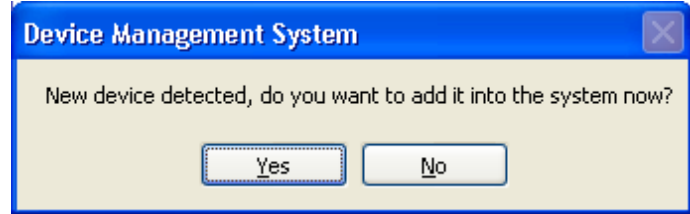

Click "Yes", the following dialog will be displayed:

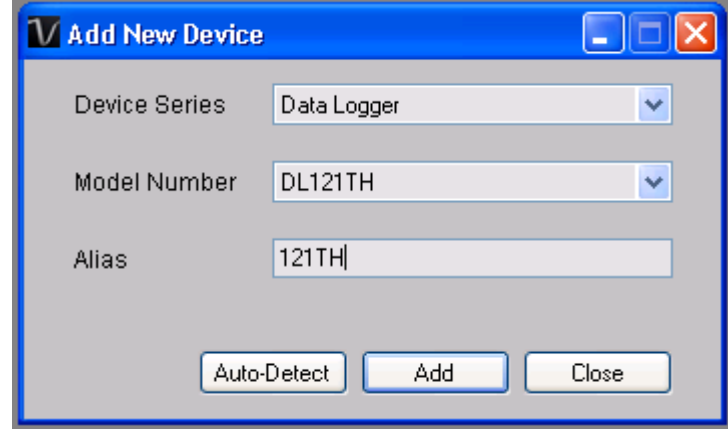

Enter a unique alias for this device, click "Add" will add the device into Voltsoft. User may also launch this module by selecting Device Management->Add New Device in menu.

## **6.2.2 Remove DL121TH**

To remove DL121TH, go to Device Management -> Remove Existing Device and its PC data Storage, select the device you want to remove and click the "Remove" button.

# **6.2.3 DL121TH – Device Control Panel**

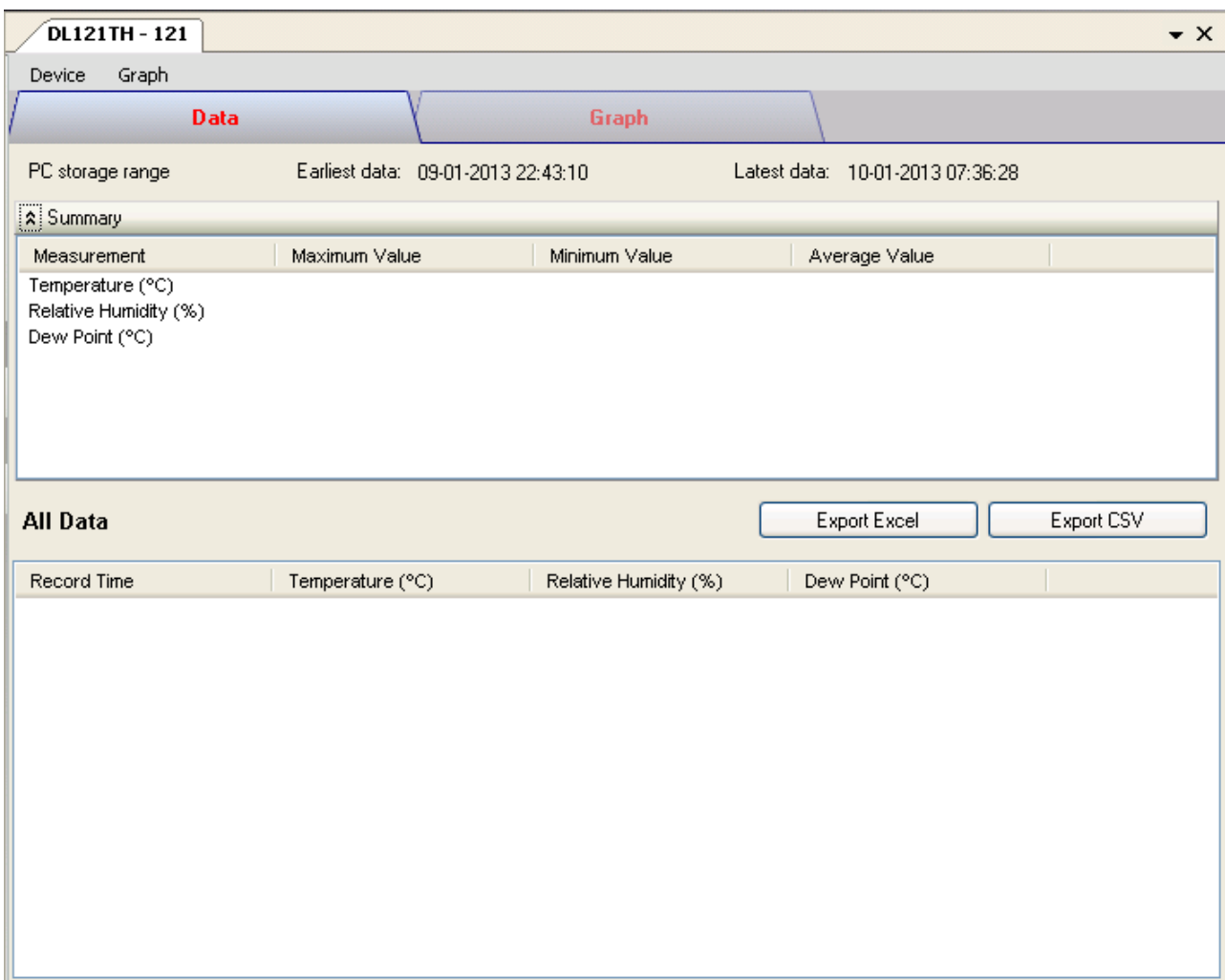

#### DL121TH contain follow items in menu:

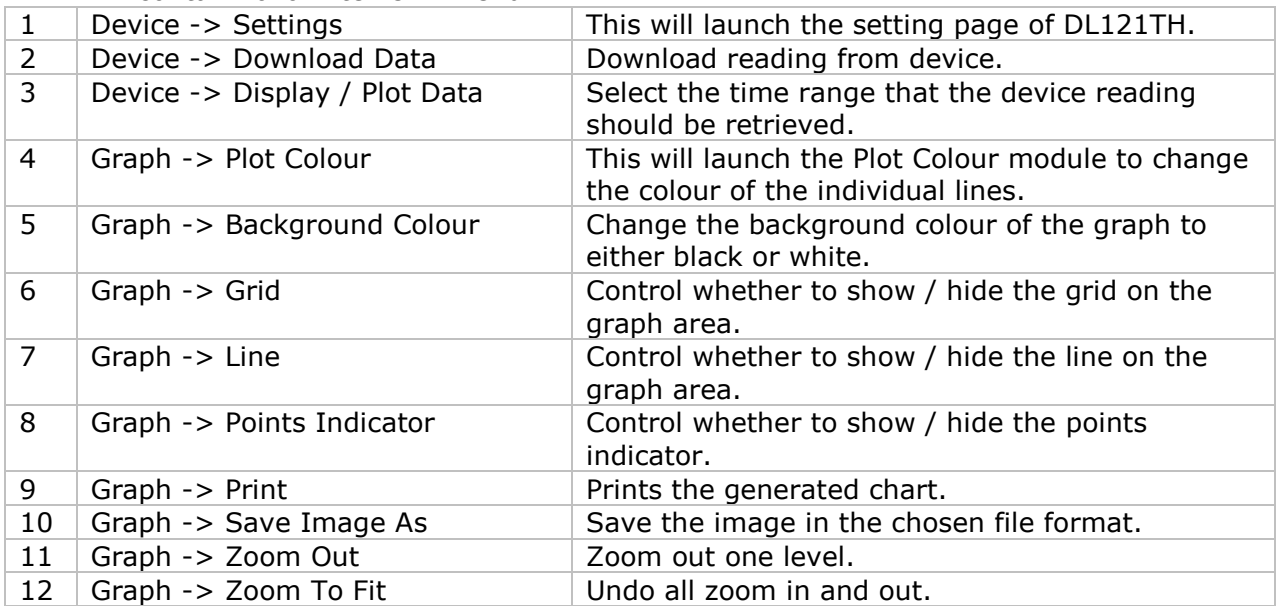

# **6.2.4 DL121TH - Settings**

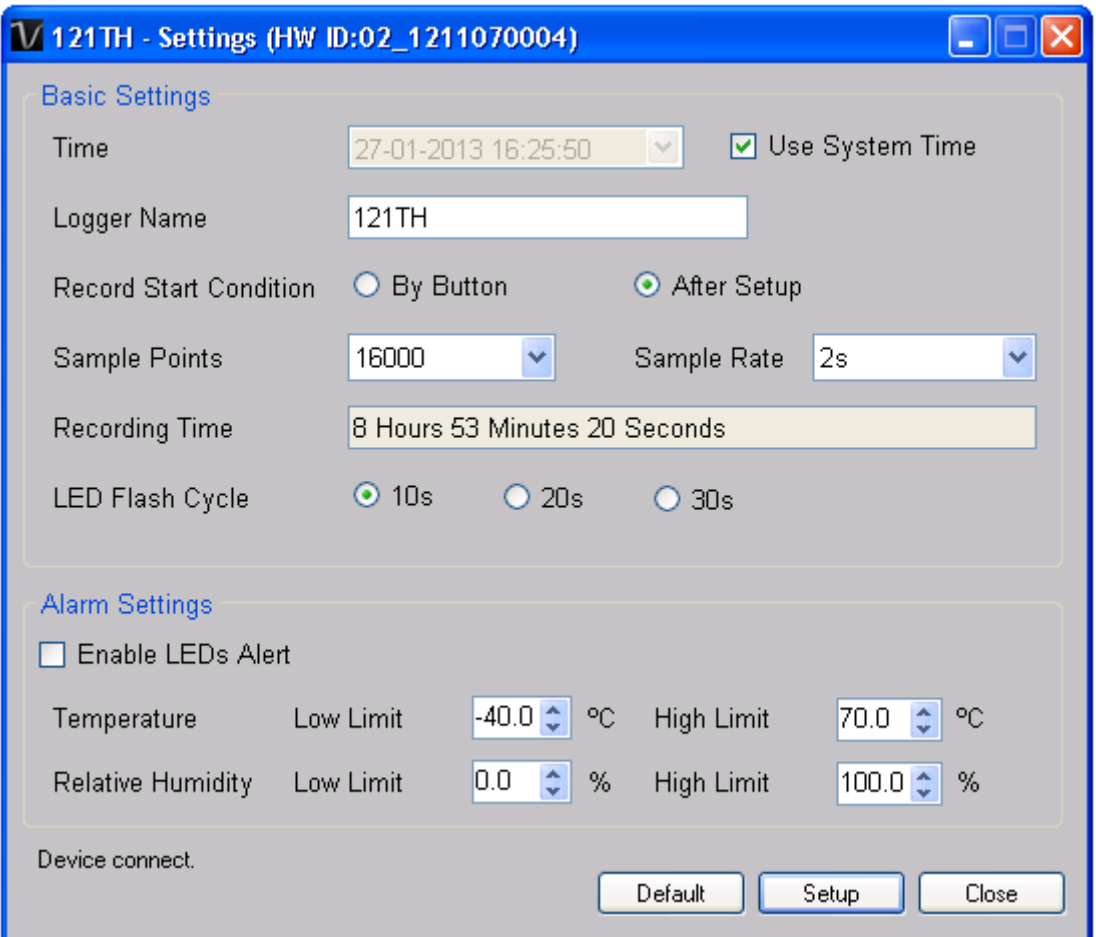

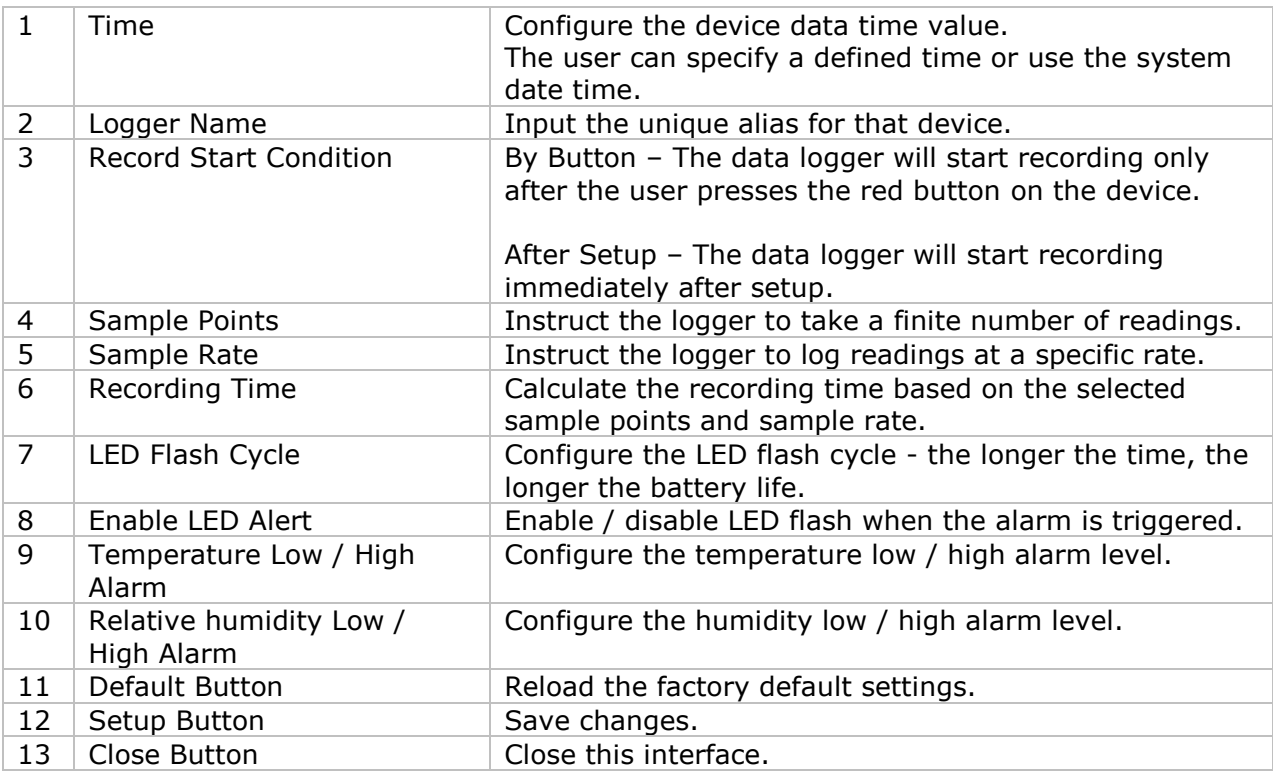

Note: Any stored data will be permanently erased when setup is finished.

## **6.2.5 DL121TH - Download Data**

This module allows user to download the data from DL121TH.

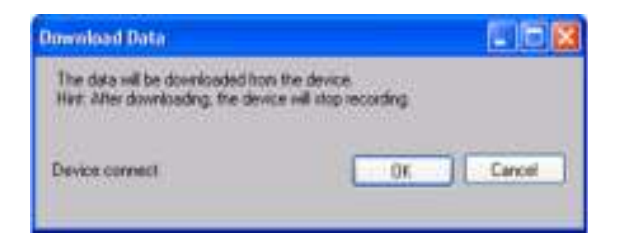

Click "OK" button to stop the recording and start downloading.

## **6.2.6 DL121TH – Display / Plot Data**

This module allows user to select a range for the device readings from the device and display them in the data tab and graph tab.

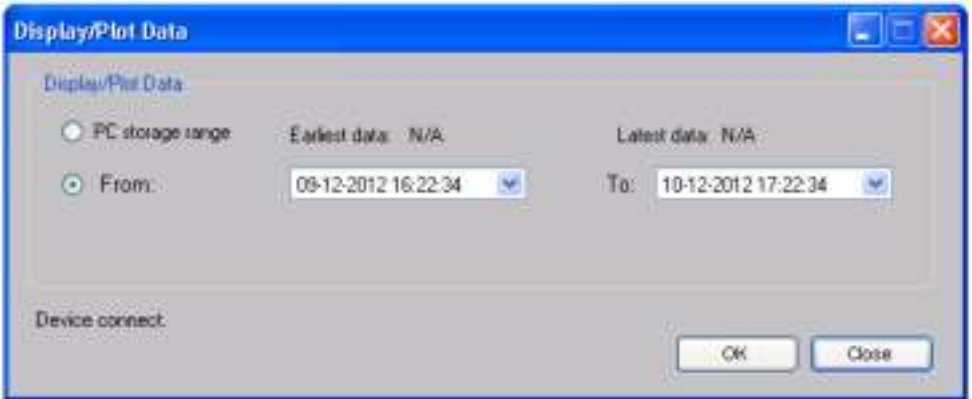

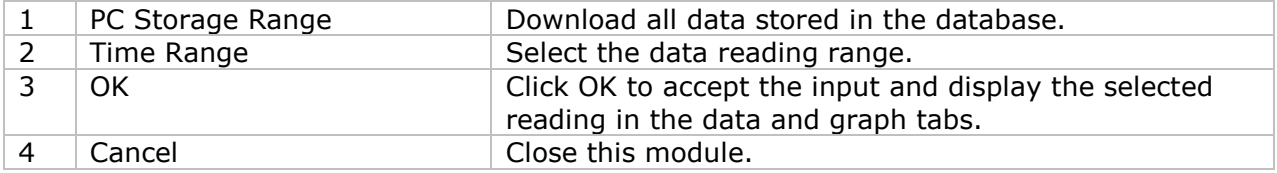

The loading time will increase when more data is retrieved; therefore, the system will be limited to return the first 100,000 records which meet your selection criteria. (For the Web version, only the first 10,000 will be returned.)

# **6.2.7 DL121TH – Data View**

DL121TH contains three measurements (Temperature, relative humidity and dew point), template / dew point unit can be Celsius or Fahrenheit, depending on the setting in general setting.

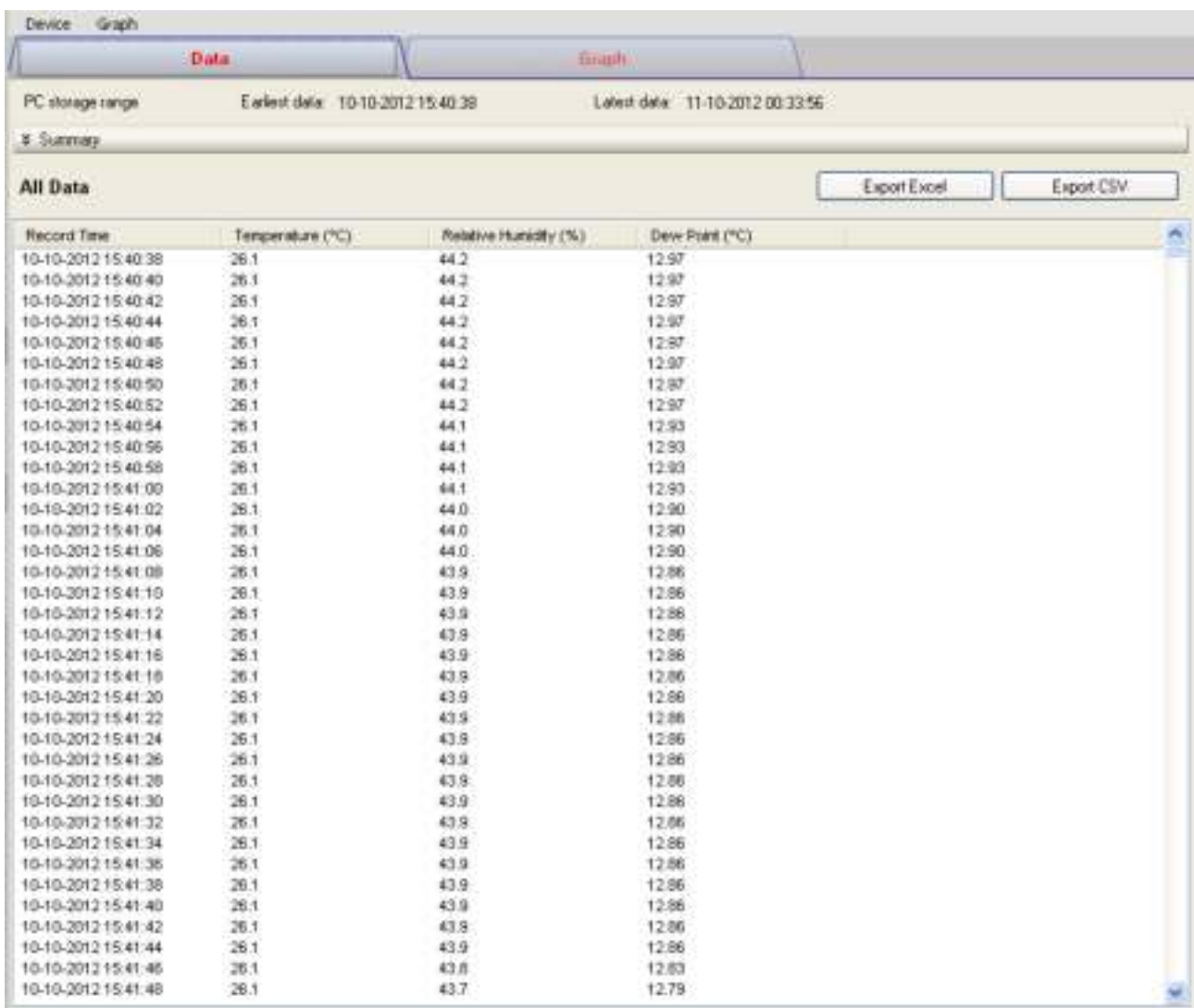

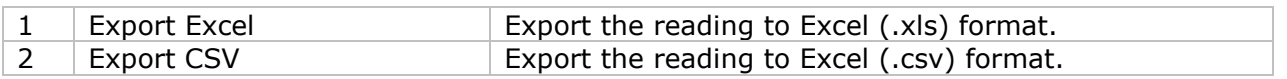

## **6.2.8 DL121TH – Graph View**

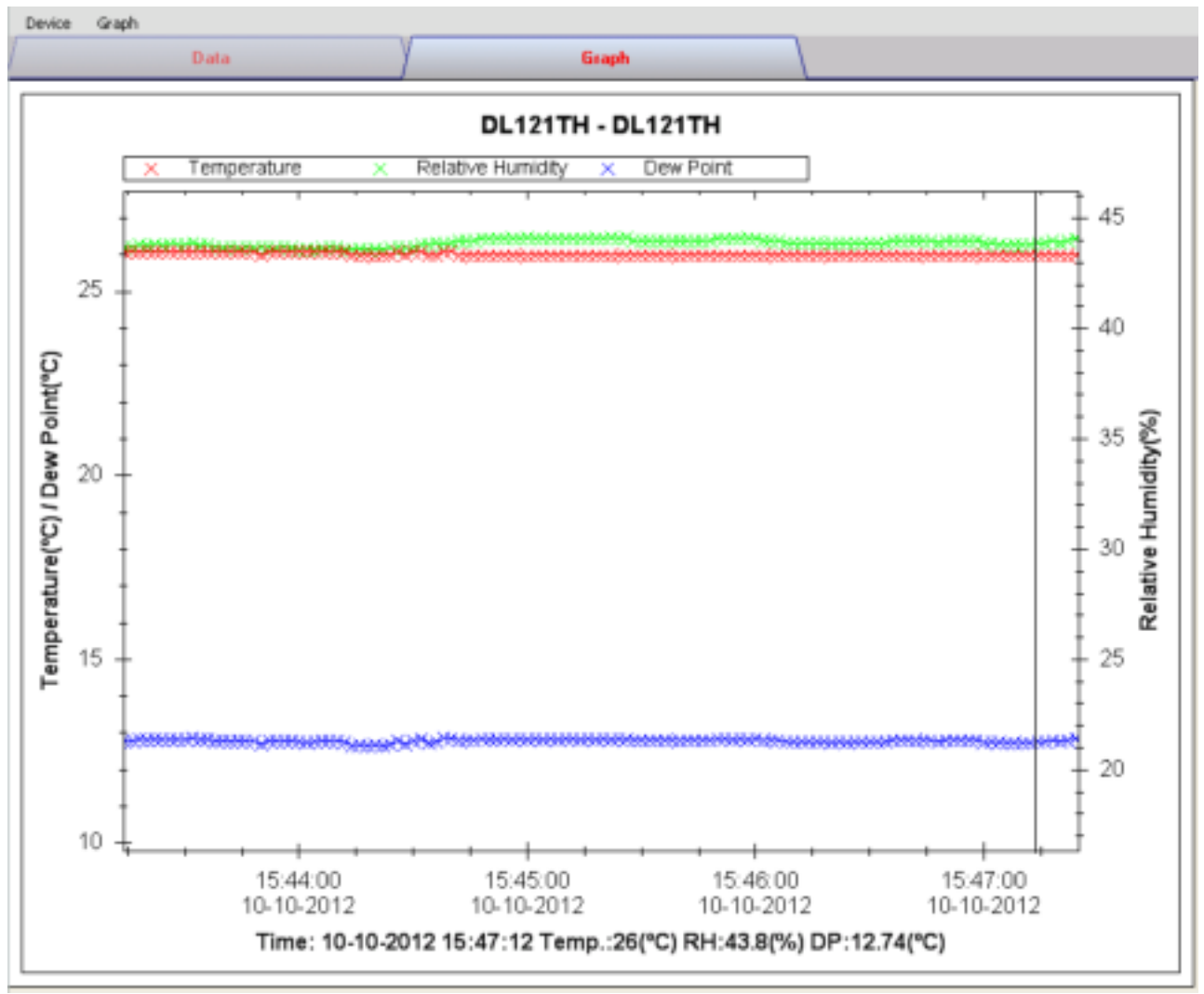

Our graph supports the following operations

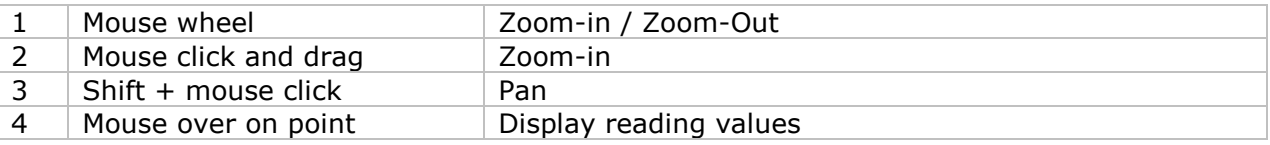

## **6.2.9 DL121TH –Web Interface**

Please refer to section 5.6 on how to launch the web interface.

The web interface for DL121TH is the same as Windows version, except the downloaded data can only have 10,000 reading in a single download.

## **6.3 DL131G**

DL131G is a data logger for storing vibration reading. DL131G supports real time and real time Fast Fourier Transform (FFT) measurement.

#### **6.3.1 Add new DL131G**

When Voltsoft detected a new DL131G attached, the following dialog will be popped up:

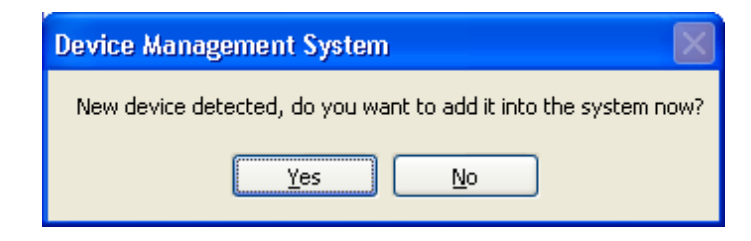

Click "Yes", following dialog will be displayed:

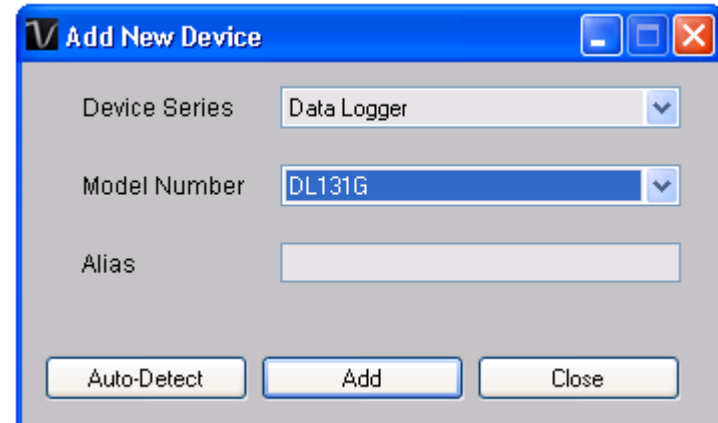

Enter a unique alias for this device, click "Add" will add the device into Voltsoft. User may also launch this module by selecting Device Management->Add New Device in menu.

#### **6.3.2 Remove DL131G**

To remove DL131G, go to Device Management -> Remove Existing Device and its PC data Storage, select the device you want to remove and click the "Remove" button.

# **6.3.3 DL131G – Device Control Panel**

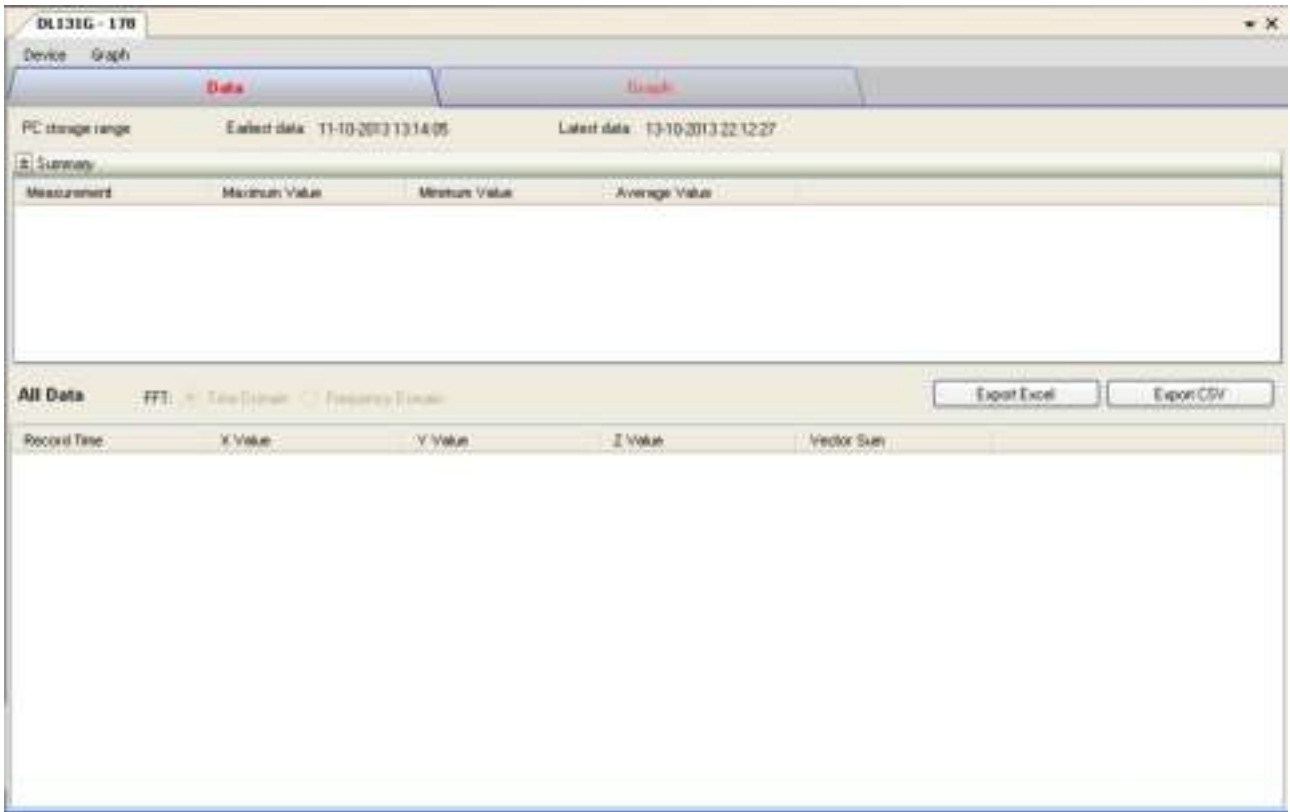

The DL131G Device Control Panel contains follow items in menu:

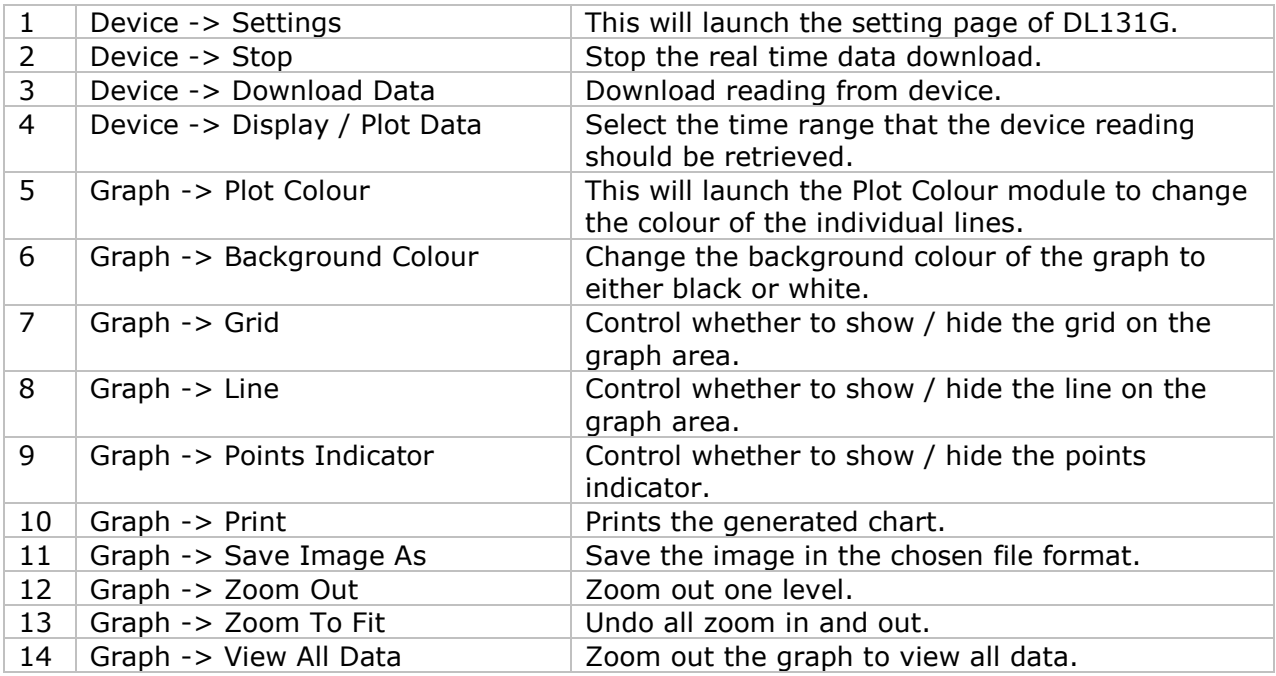

# **6.3.4 DL131G – Settings**

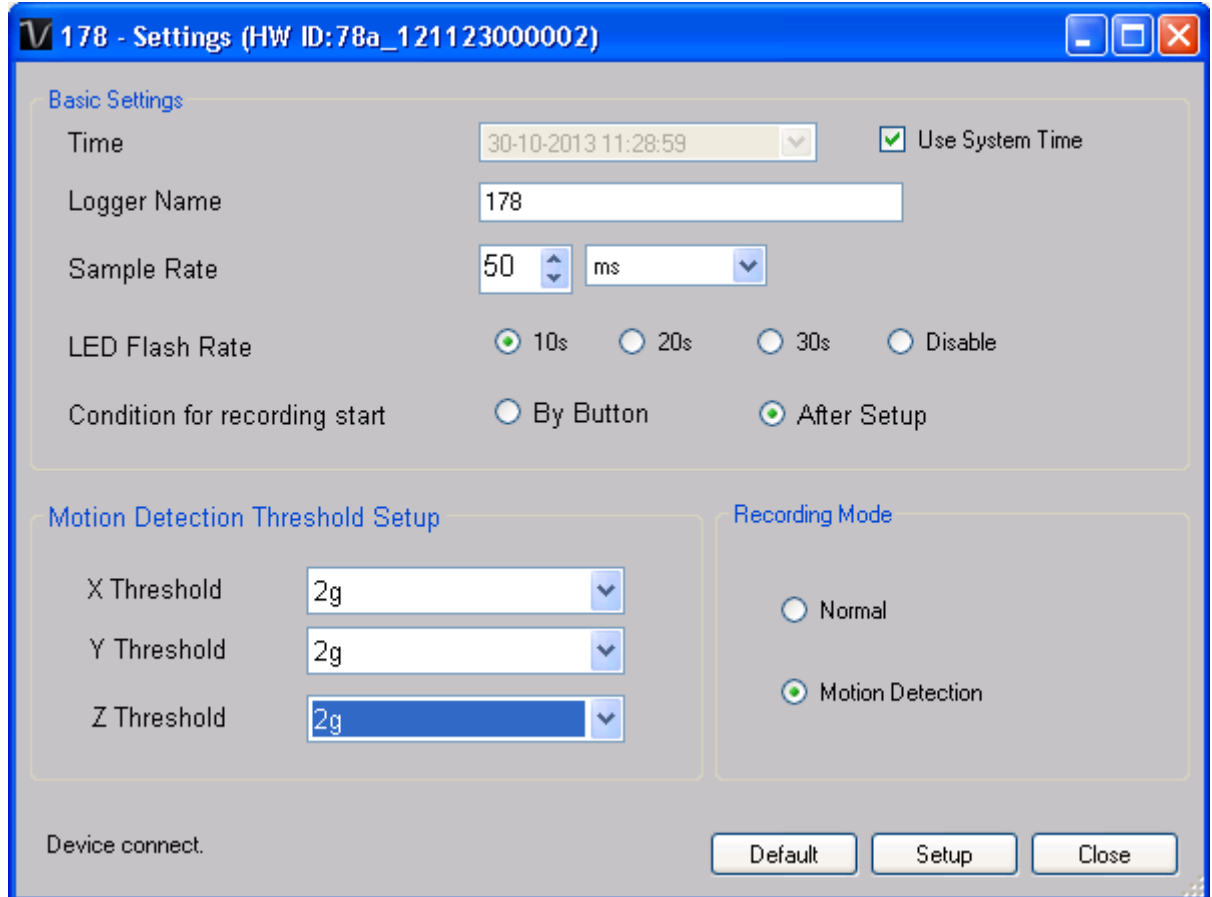

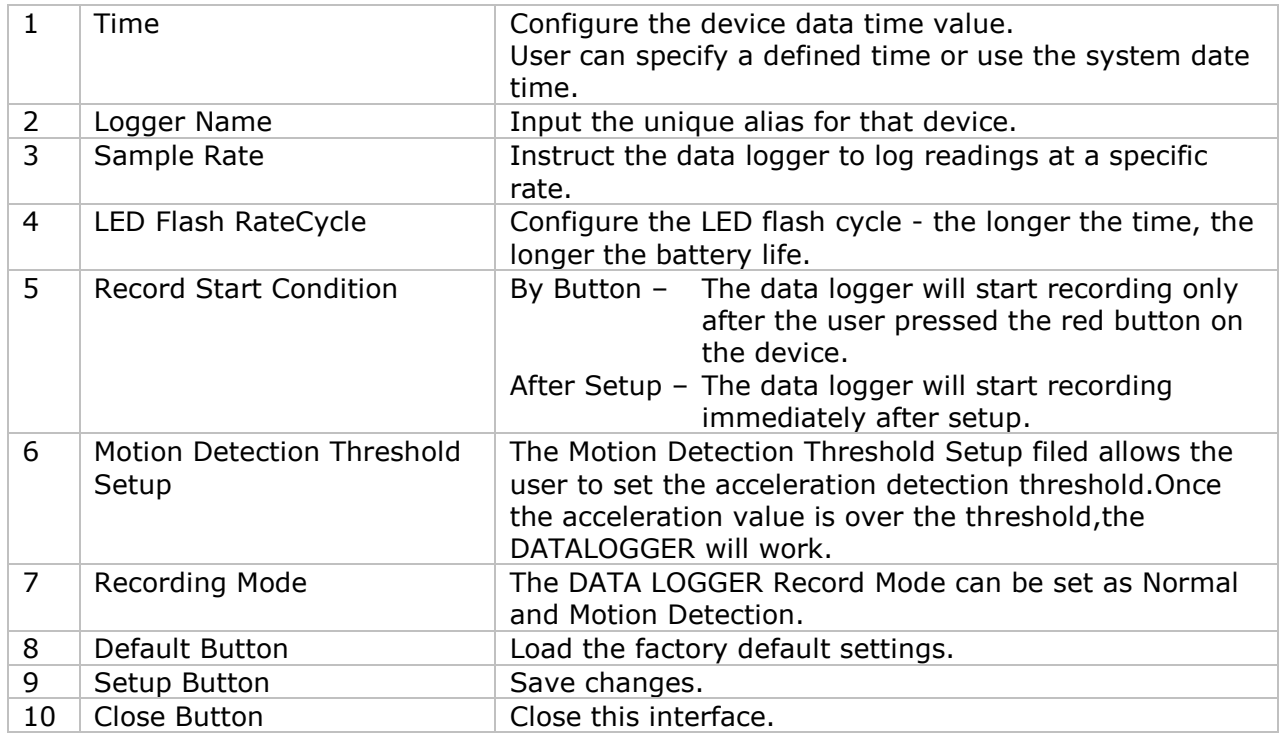

## **6.3.5 DL131G - Download Data**

This module allows user to download the data from DL131G.

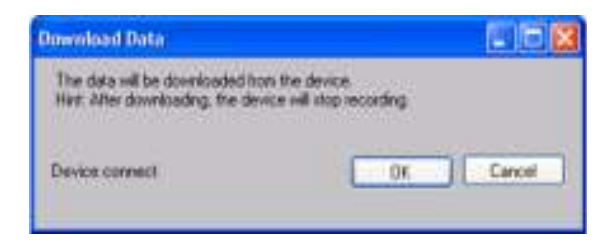

Click "OK" button to stop the recording and start downloading.

# **6.3.6 DL131G – Display / Plot Data**

This module allows user to select a range for the device readings from the device and display them in the data tab and graph tab.

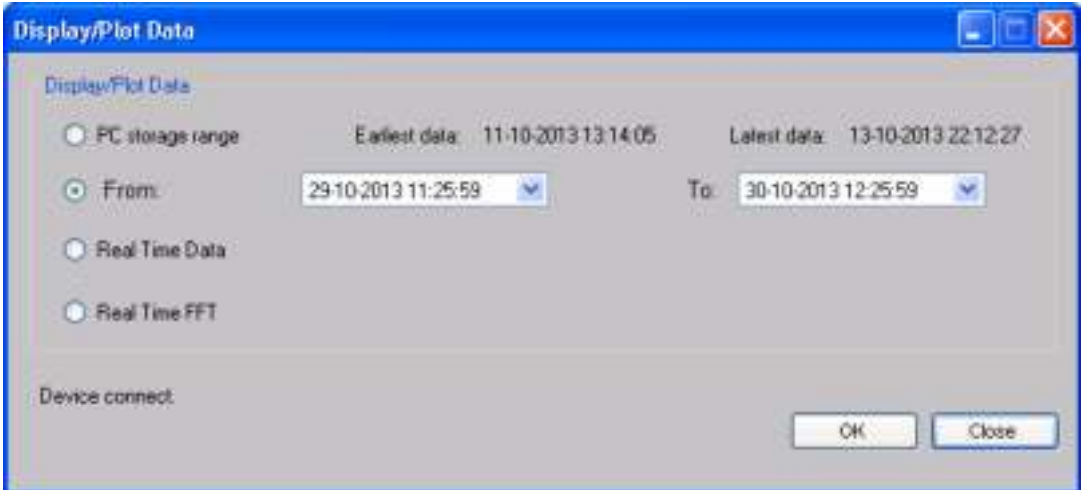

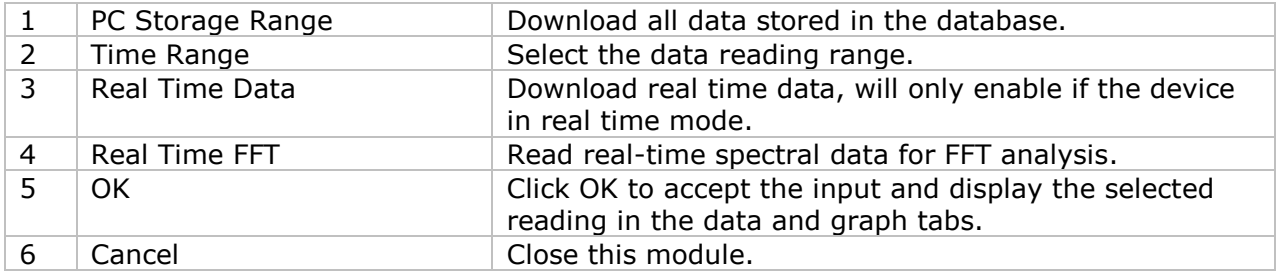

The loading time will increase when more data is retrieved; therefore, the system will be limited to return the first 100,000 records which meet your selection criteria. (For the Web version, only the first 10,000 records will be returned.)

# **6.3.7 DL131G – Data View**

DL131G contains four measurements (X Value, Y Value, Z Value and Vector Sum).

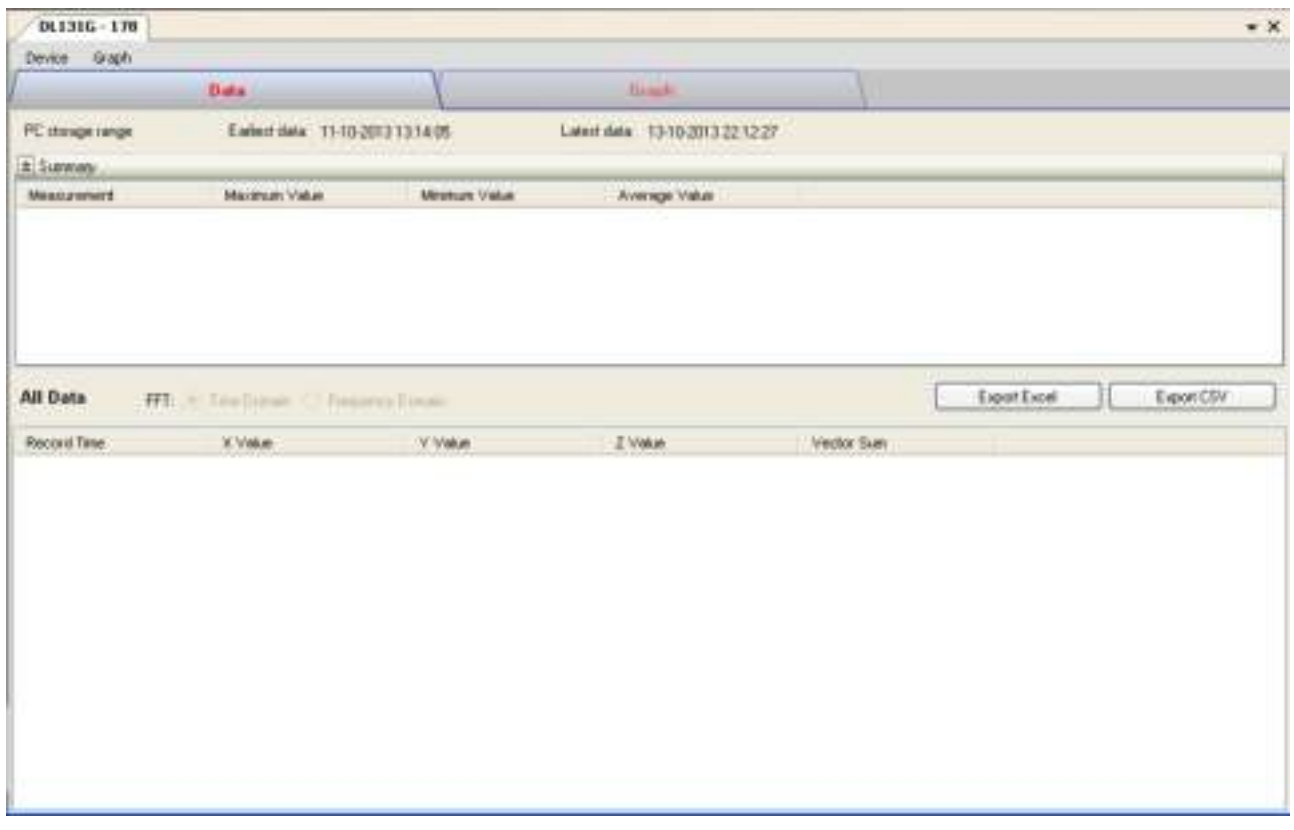

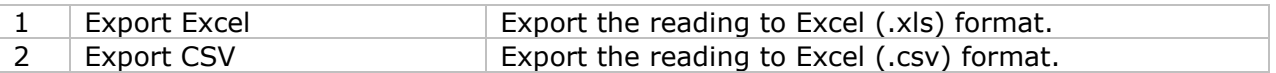

# **6.3.8 DL131G – Graph View**

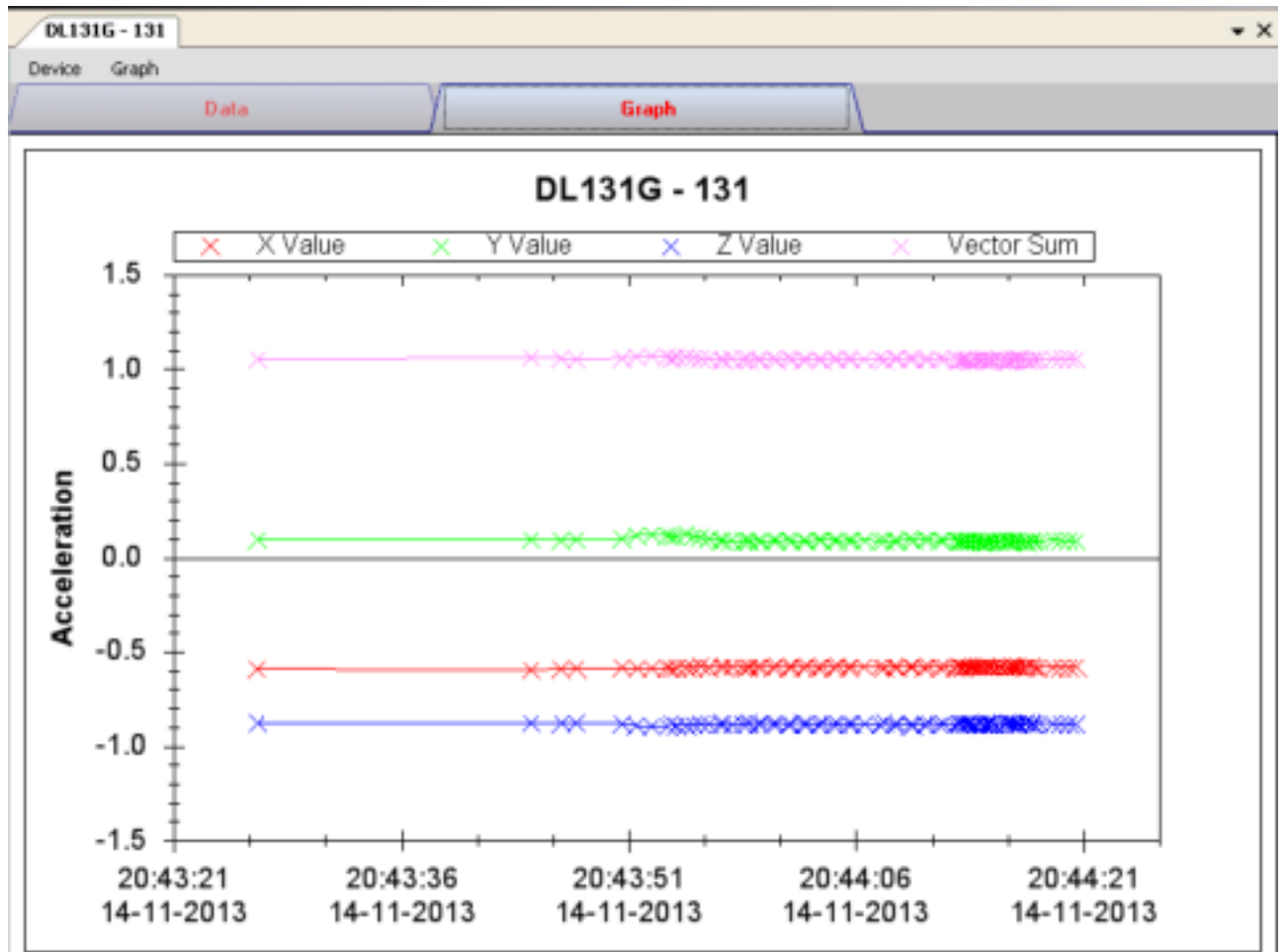

Our graph support following operations

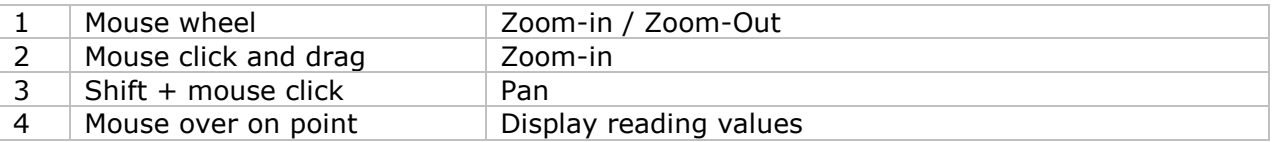

## **6.3.9 DL131G – Real Time FFT**

The logger will enter real time FFT mode when select "Real Time FFT" in "Display / Plot Data".

In FFT mode, there is two options for displaying data: Time Domain and Frequency Domain.

#### **Time Domain:**

In time domain mode, total 128 reading will be download at any specific period of time.

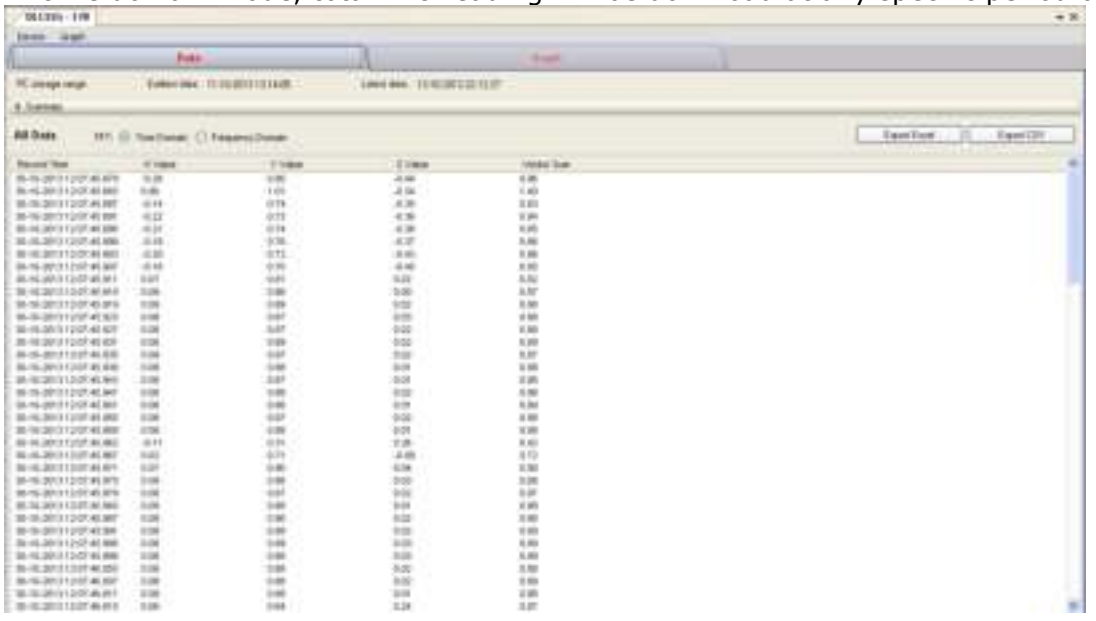

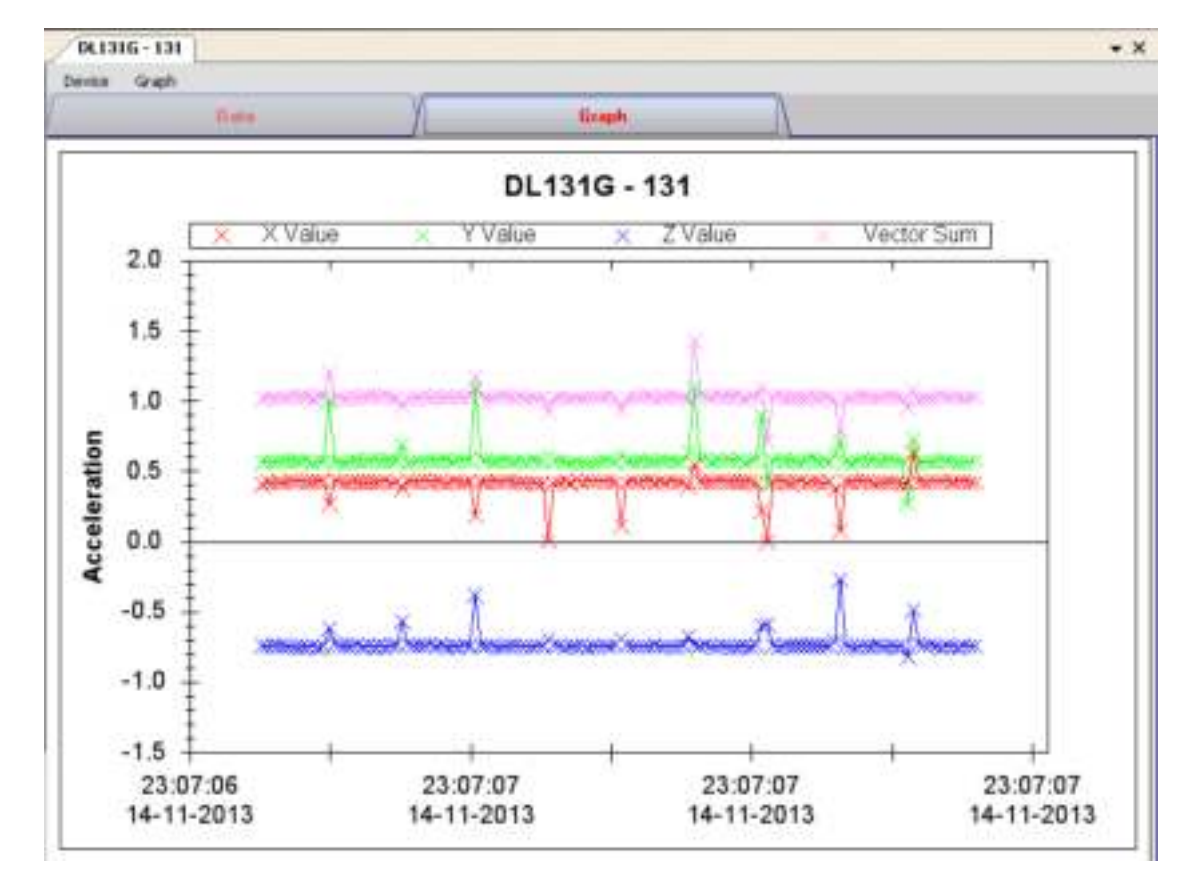

#### **Frequency Domain:**

In frequency domain mode, the 128 reading downloaded will be calculate and transform to 256 readings to display.

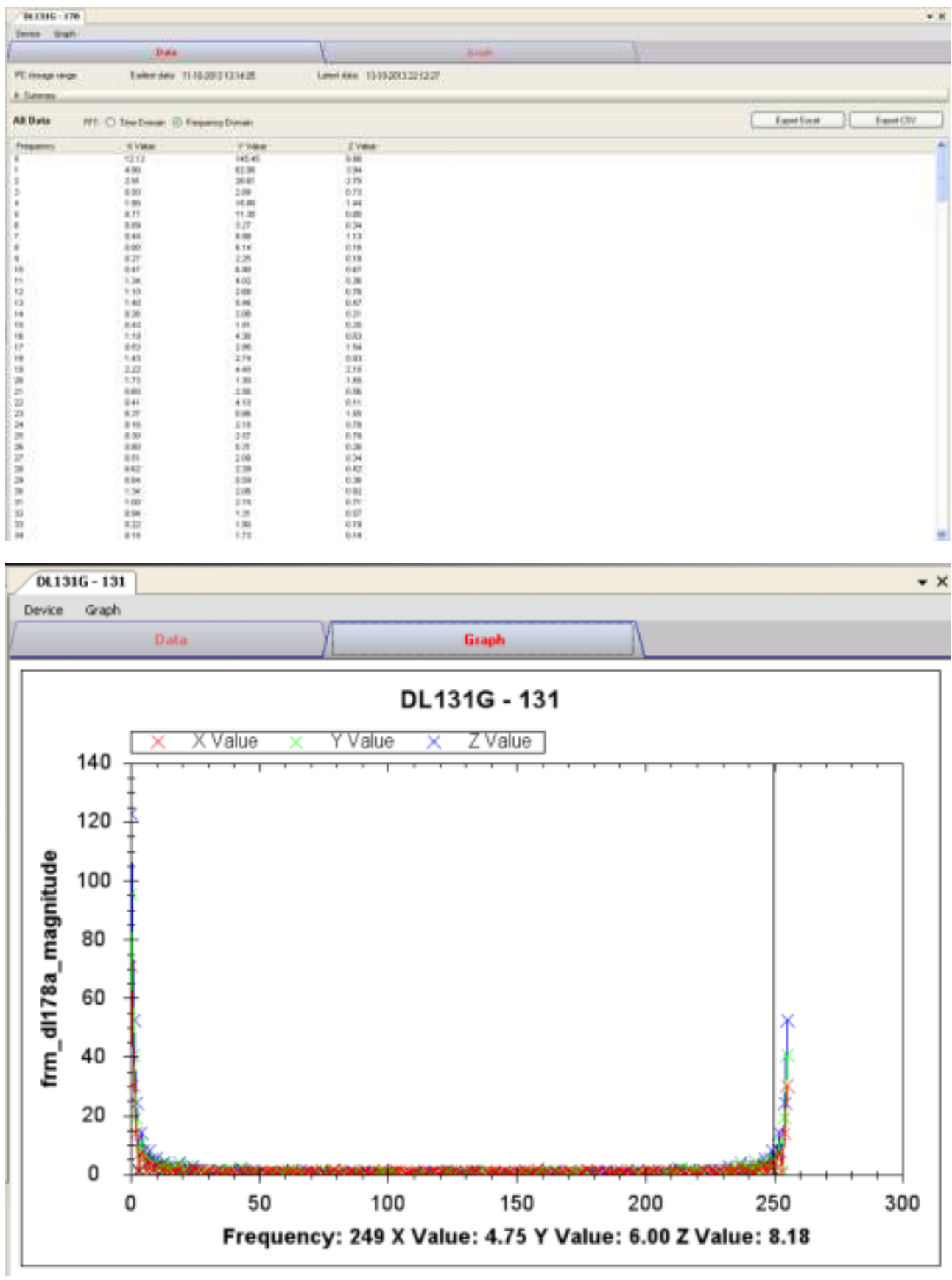

# **6.4 DL141TH**

DL141TH is a data logger for storing temperature and humidity readings.

#### **6.4.1 Add new DL141TH**

When Voltsoft detected a new DL141TH attached, the following dialog will be popped up:

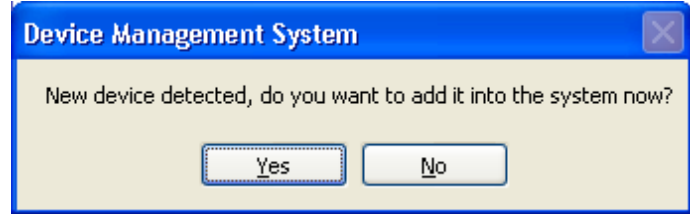

Click "Yes", the following dialog will be displayed:

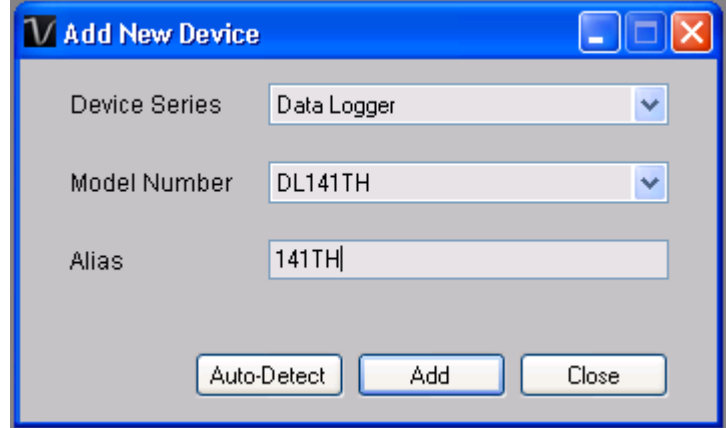

Enter a unique alias for this device, click "Add" will add the device into Voltsoft. User may also launch this module by selecting Device Management->Add New Device in menu.

## **6.4.2 Remove DL141TH**

To remove DL141TH, go to Device Management -> Remove Existing Device and its PC data Storage, select the device you want to remove and click the "Remove" button.

# **6.4.3 DL141TH – Device Control Panel**

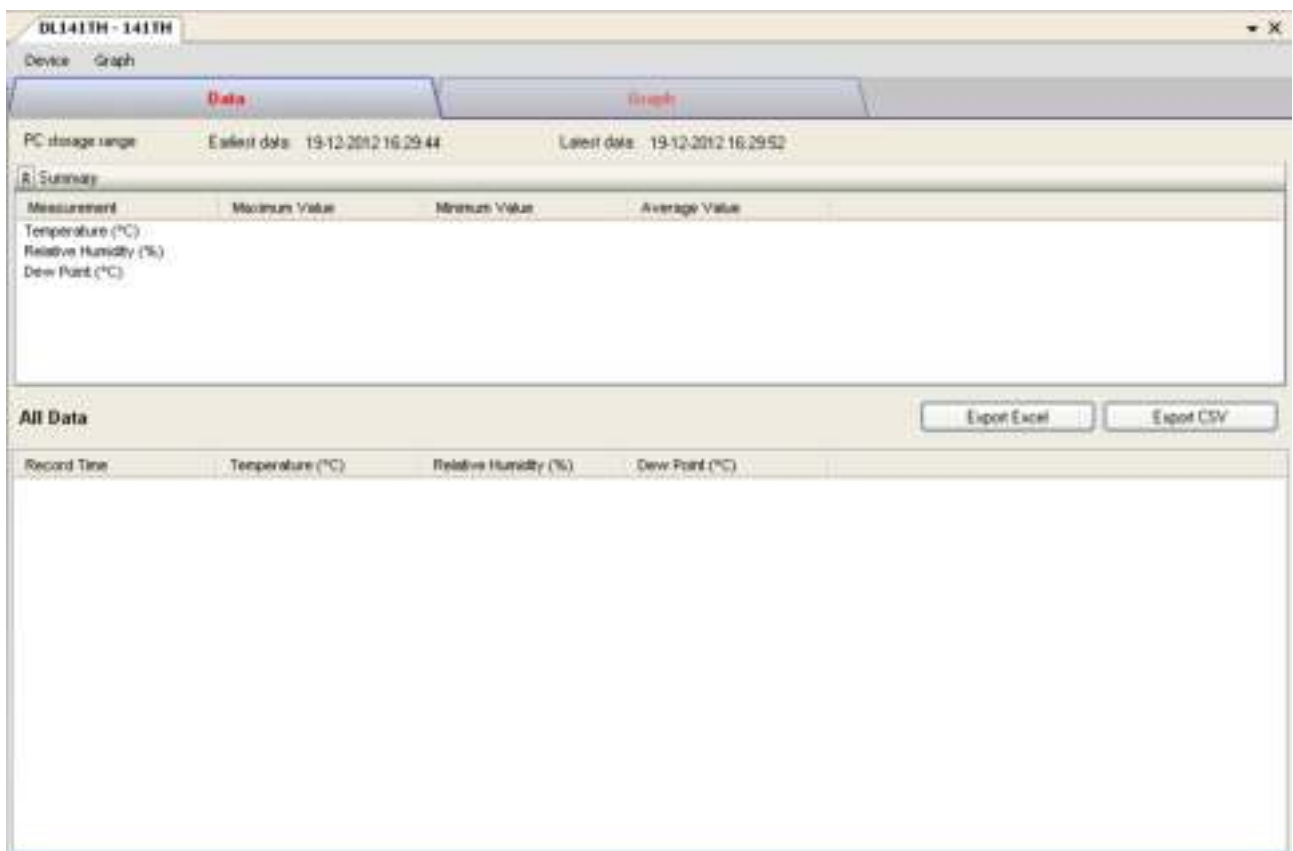

The DL141TH Device Control Panel contains the following items in menu:

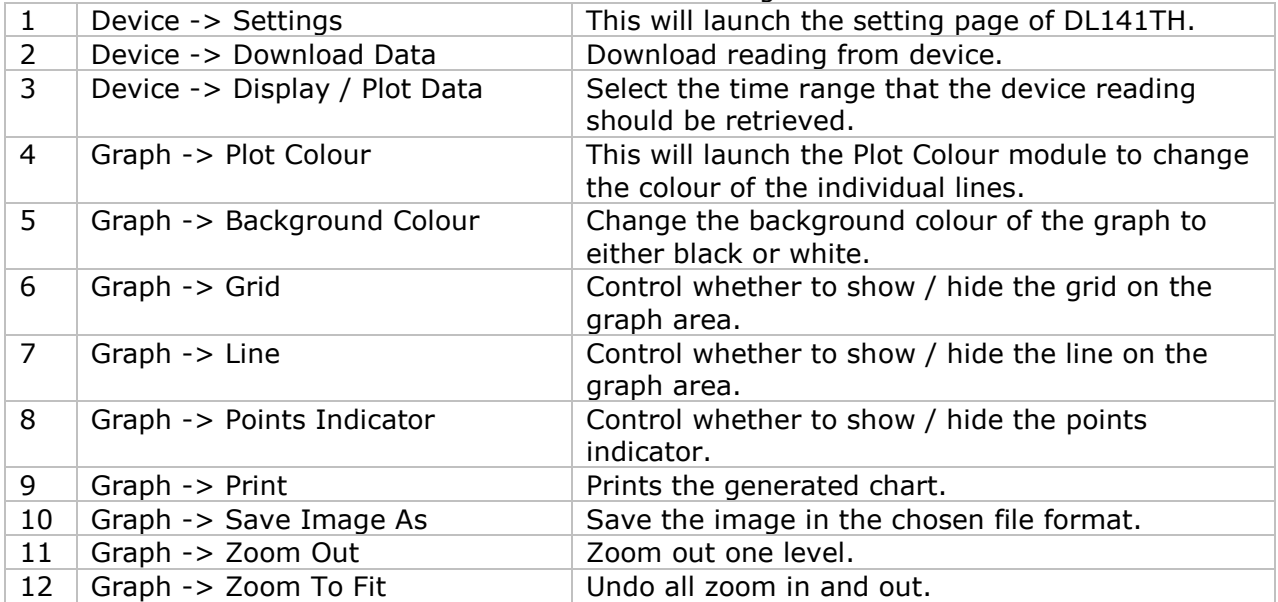

# **6.4.4 DL141TH – Settings**

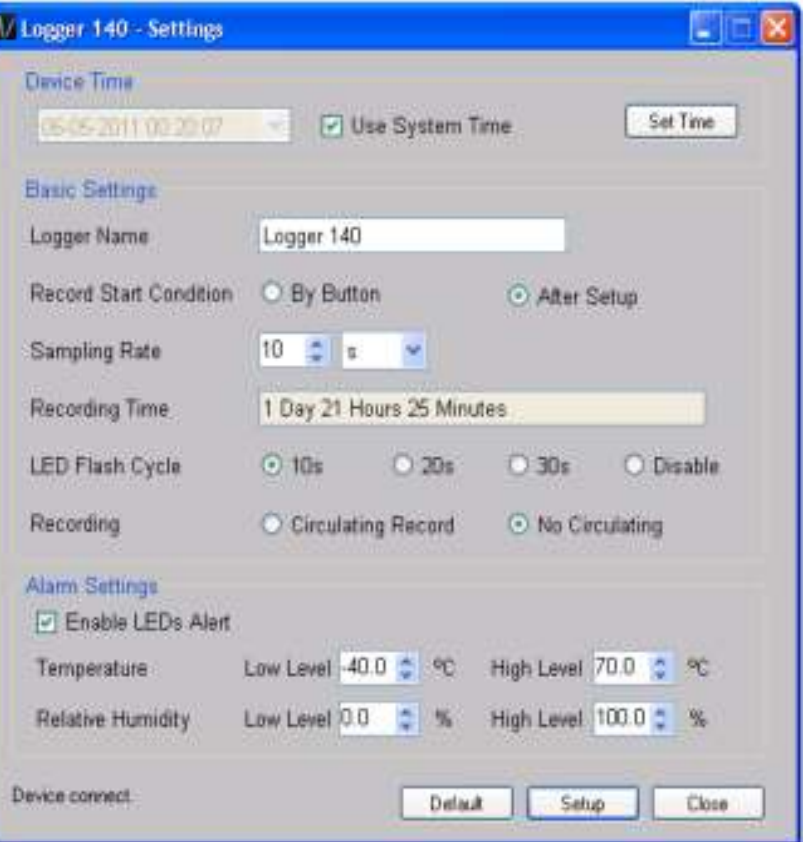

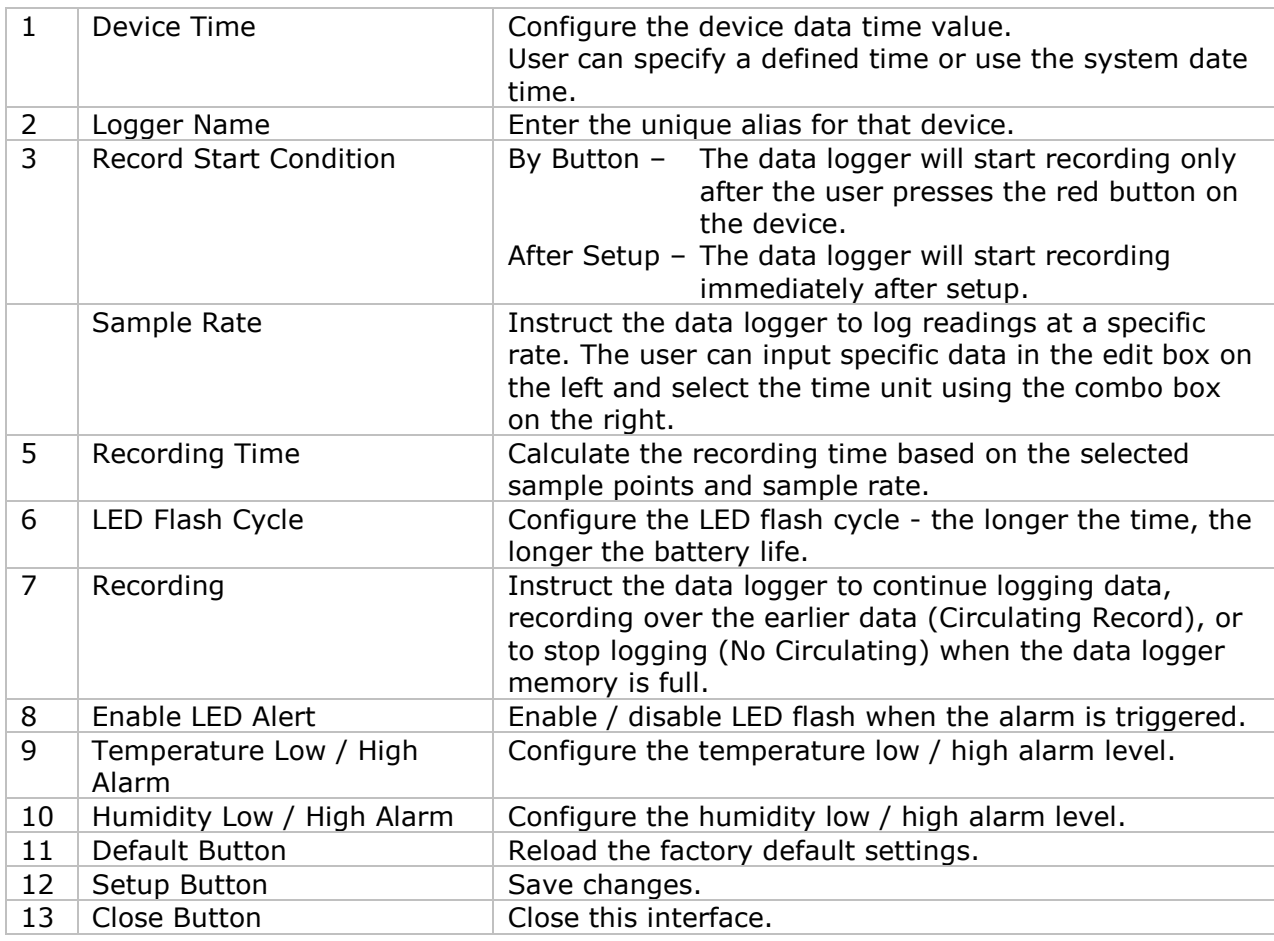

#### **6.4.5 DL141TH - Download Data**

This module allows user to download the data from DL141TH.

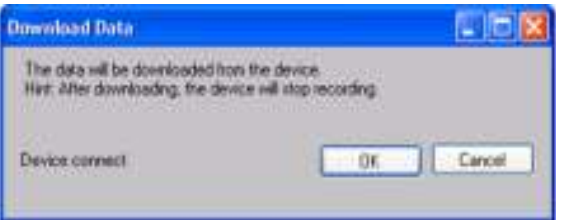

Click "OK" button to stop the recording and start downloading.

### **6.4.6 DL141TH – Display / Plot Data**

This module allows user to select a range for the device readings from the device and display them in the data tab and graph tab.

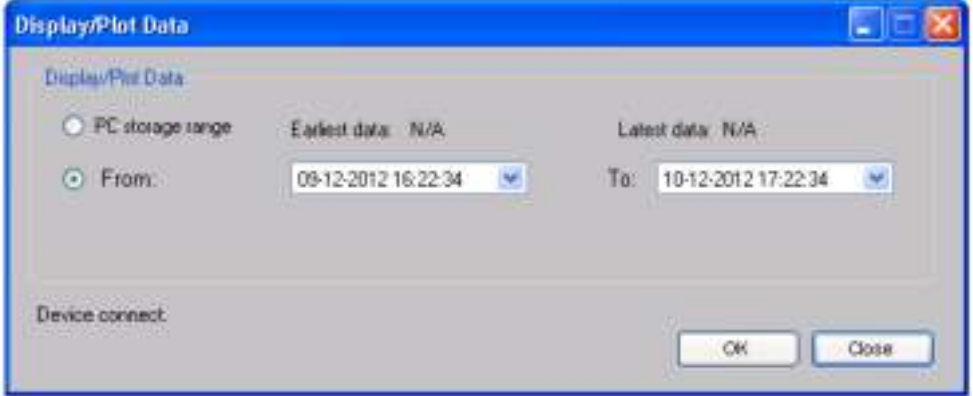

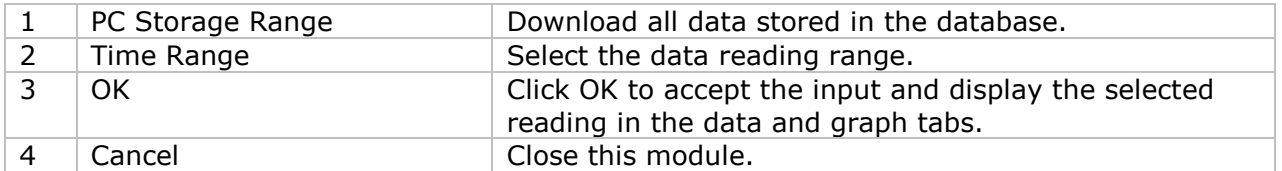

The loading time will increase when more data is retrieved; therefore, the system will be limited to return the first 100,000 records which meet your selection criteria. (For the Web version, only the first 10,000 will be returned.)

# **6.4.7 DL141TH – Data View**

DL141TH contains three measurements (Temperature, relative humidity and dew point), template / dew point unit can be Celsius or Fahrenheit, depending on the setting in general setting.

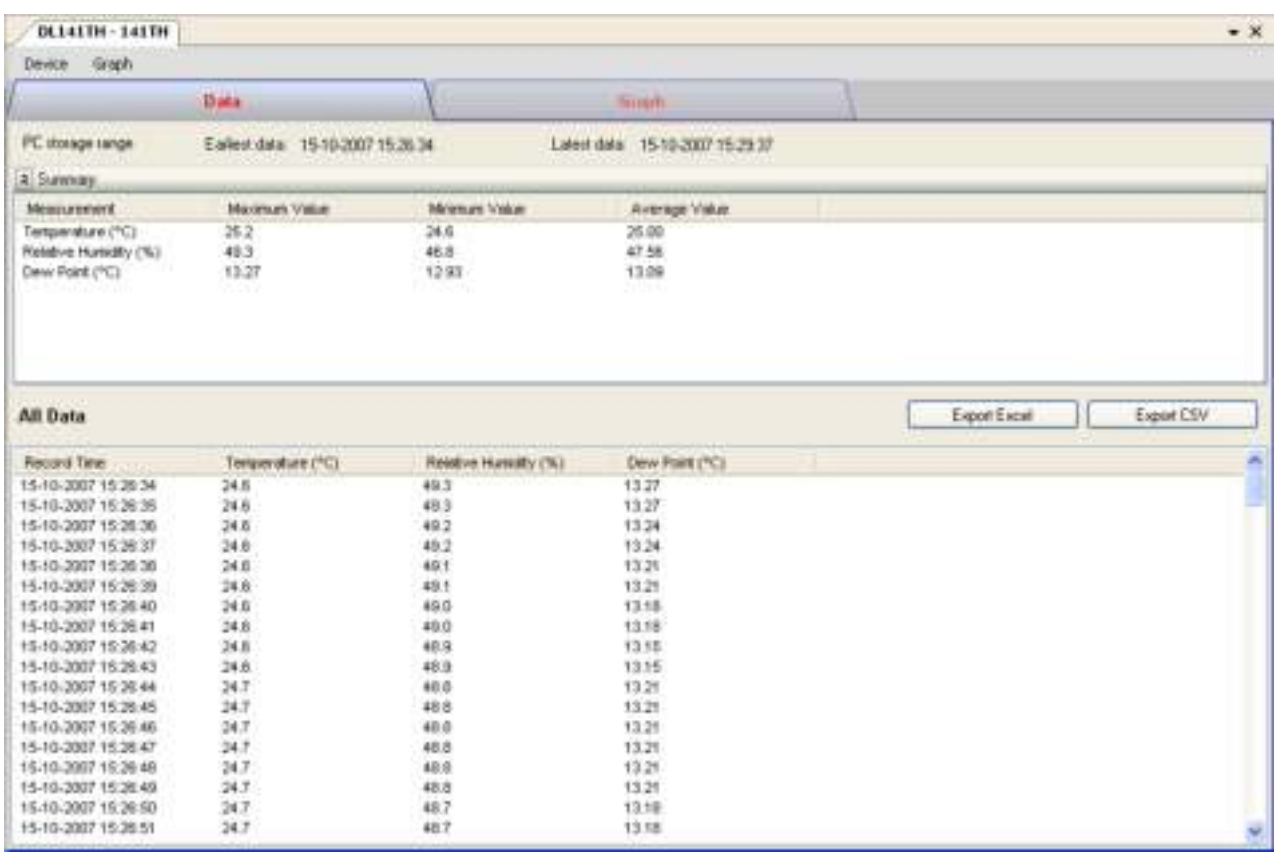

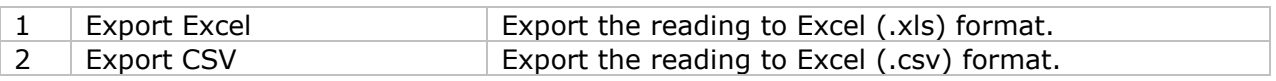

### **6.4.8 DL141TH – Graph View**

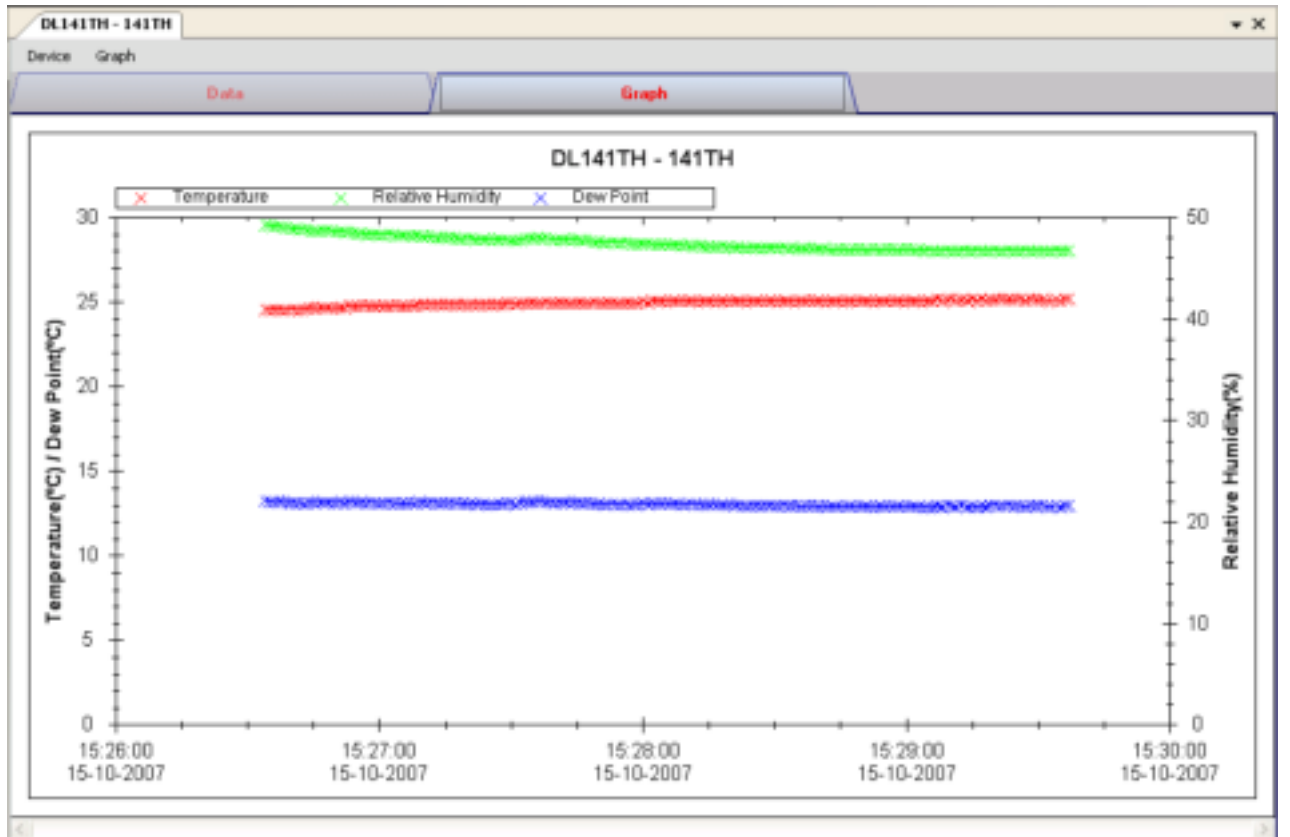

Our graph supports the following operations

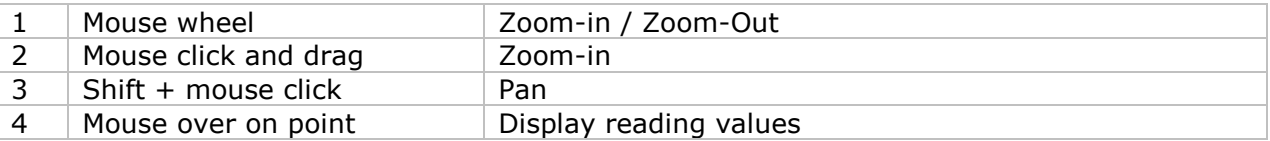

#### **6.4.9 DL141TH – Web Interface**

Please refer to section 5.6 on how to launch the web interface.

The web interface for DL141TH is the same as Windows version, except the downloaded data can only have 10,000 readings in a single download.

# **6.5 DL161S**

DL161S is a data logger for storing sound level reading. DL161S supports real time measurement.

#### **6.5.1 Add new DL161S**

When Voltsoft detected a new DL161S attached, the following dialog will be popped up:

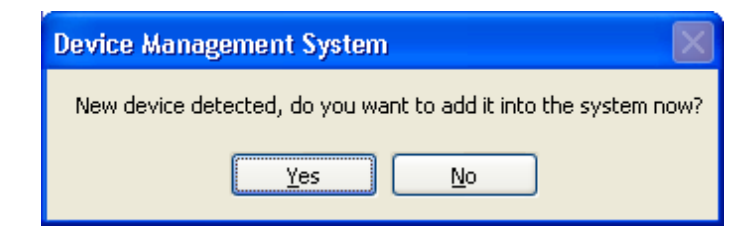

Click "Yes", following dialog will be displayed:

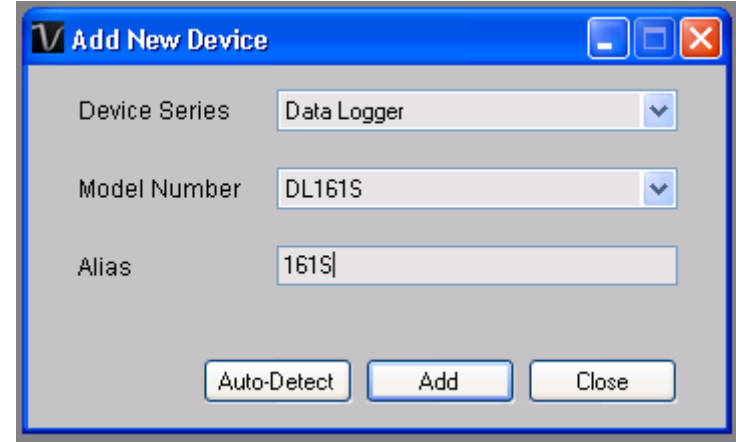

Enter a unique alias for this device, click "Add" will add the device into Voltsoft. User may also launch this module by selecting Device Management->Add New Device in menu.

## **6.5.2 Remove DL161S**

To remove DL161S, go to Device Management -> Remove Existing Device and its PC data Storage, select the device you want to remove and click the "Remove" button.

# **6.5.3 DL161S – Device Control Panel**

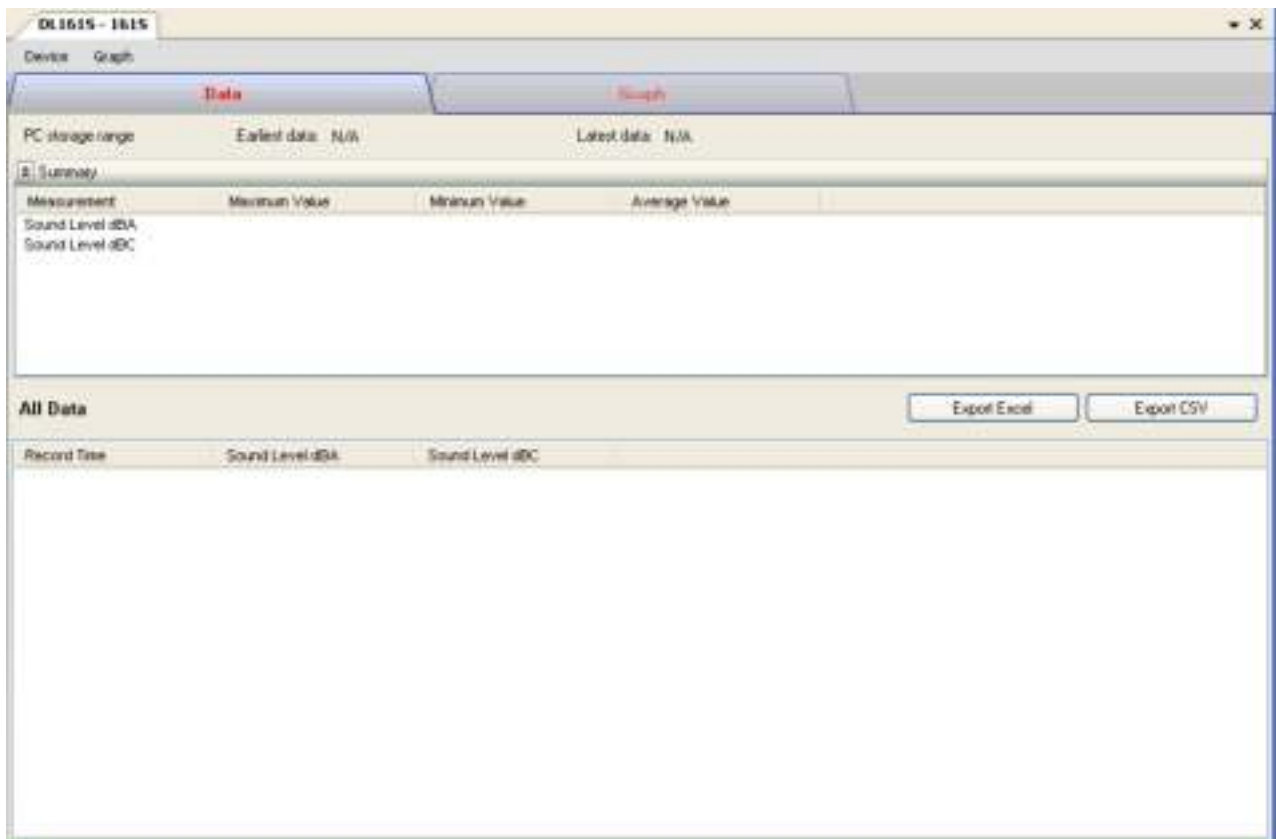

The DL161S Device Control Panel contains follow items in menu:

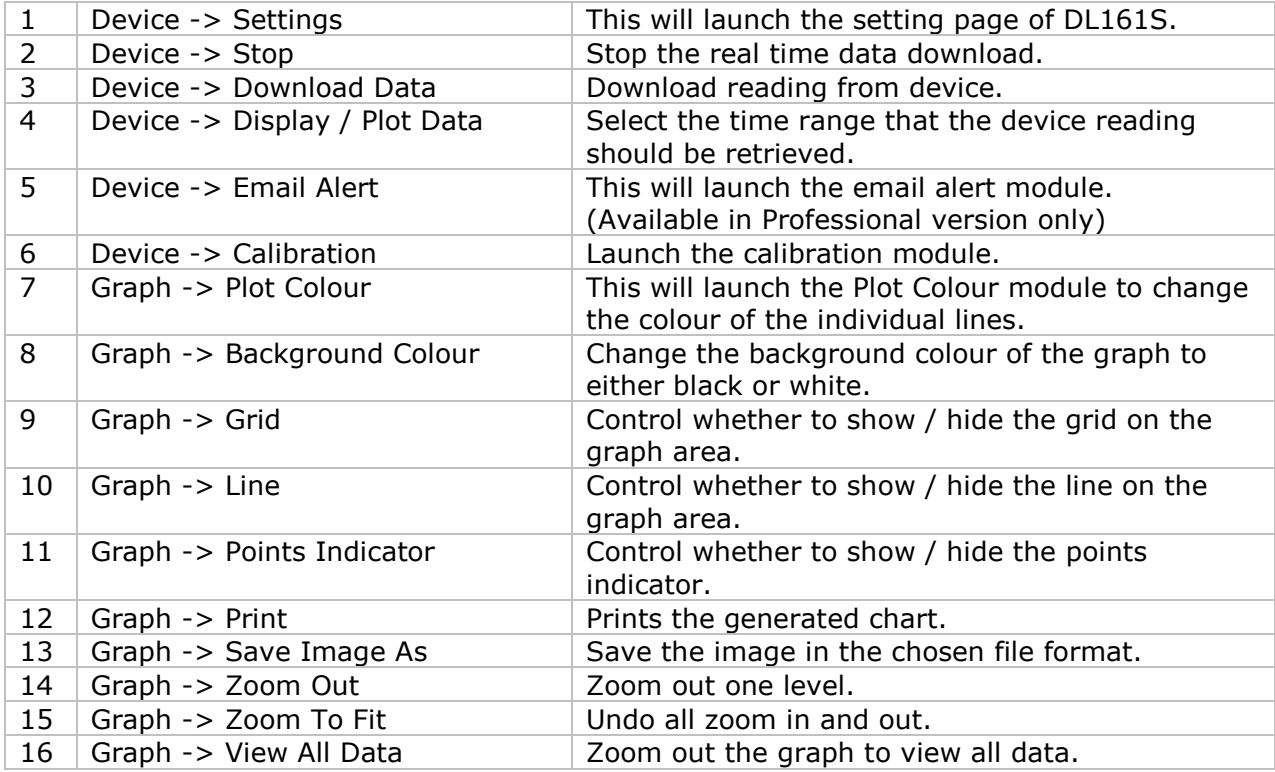

# **6.5.4 DL161S – Settings**

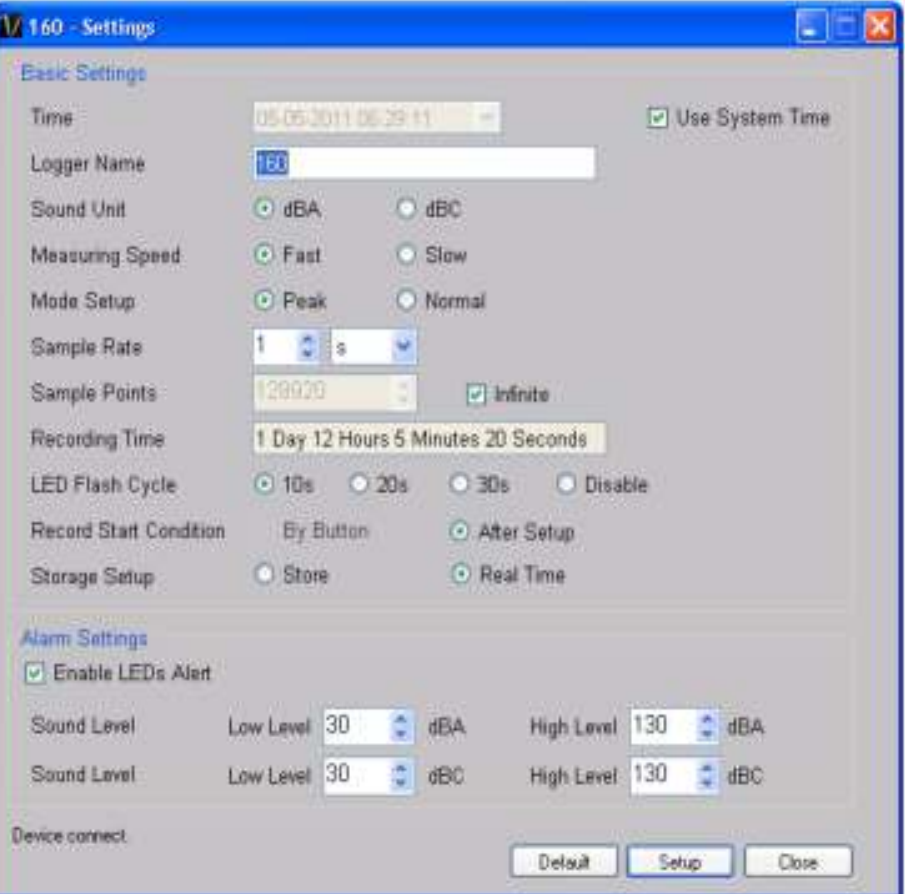

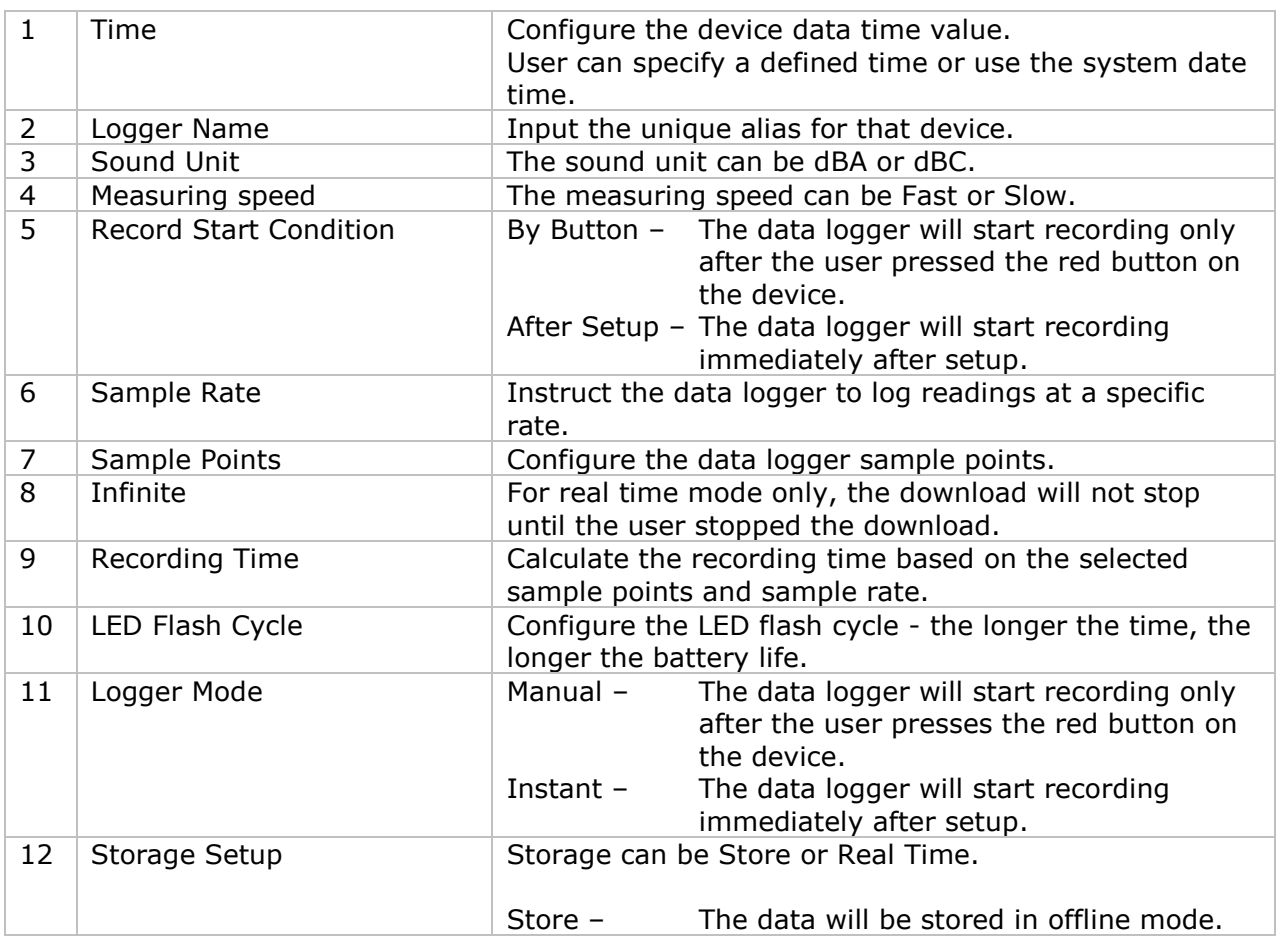

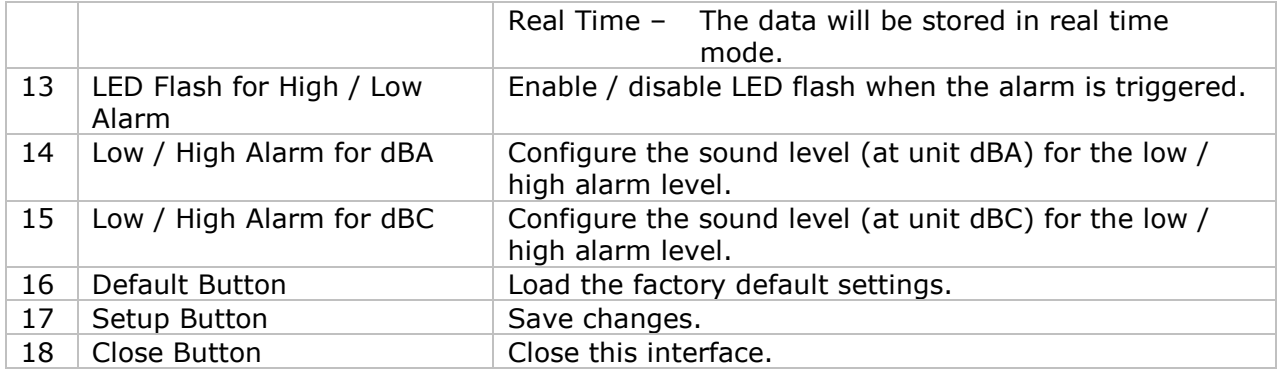

## **6.5.5 DL161S - Download Data**

This module allows user to download the data from DL161S.

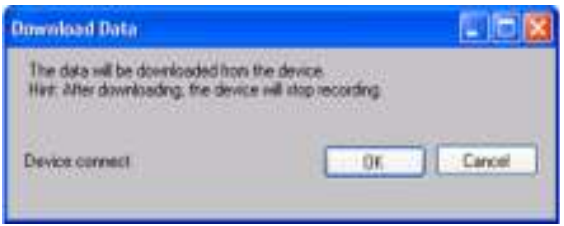

Click "OK" button to stop the recording and start downloading.

## **6.5.6 DL161S – Display / Plot Data**

This module allows user to select a range for the device readings from the device and display them in the data tab and graph tab.

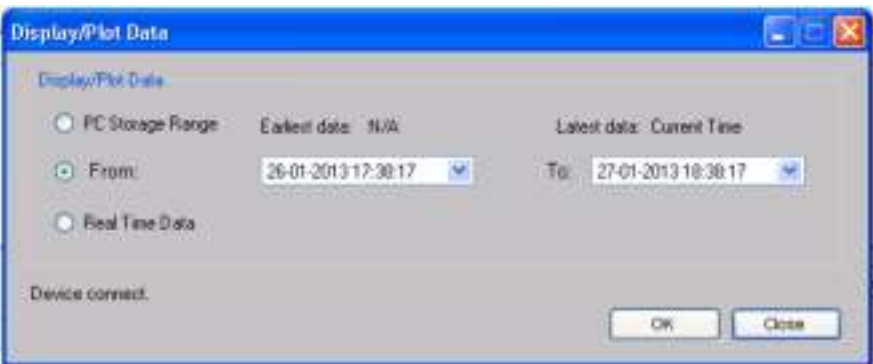

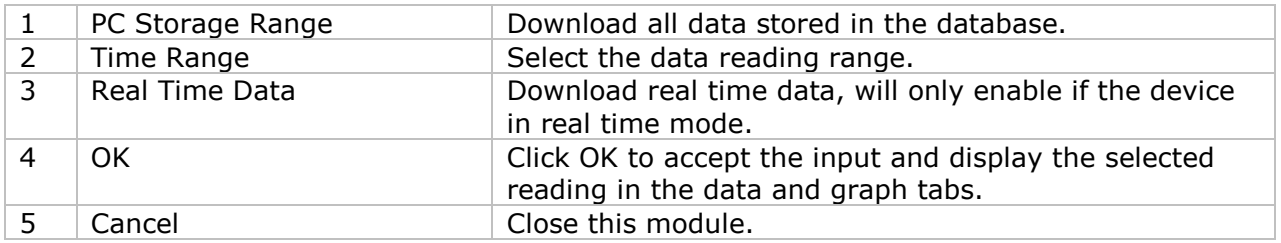

The loading time will increase when more data is retrieved; therefore, the system will be limited to return the first 100,000 records which meet your selection criteria. (For the Web version, only the first 10,000 records will be returned.)

# **6.5.7 DL161S – Data View**

DL161S contains two measurements (sound level in dBA and sound level in dBC), the device can record only one measurement at any specific unit of time (Control in Setting).

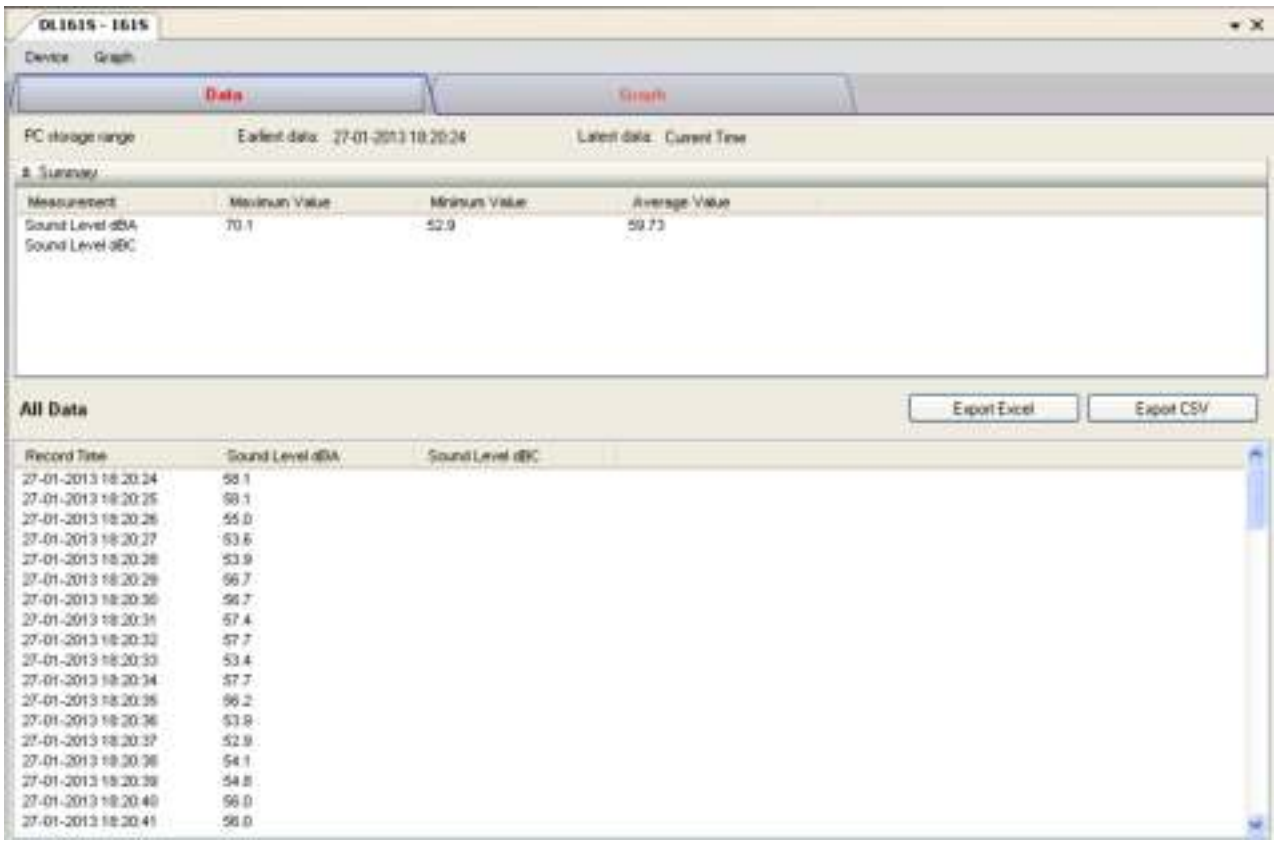

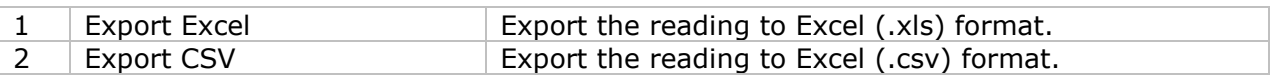

# **6.5.8 DL161S – Graph View**

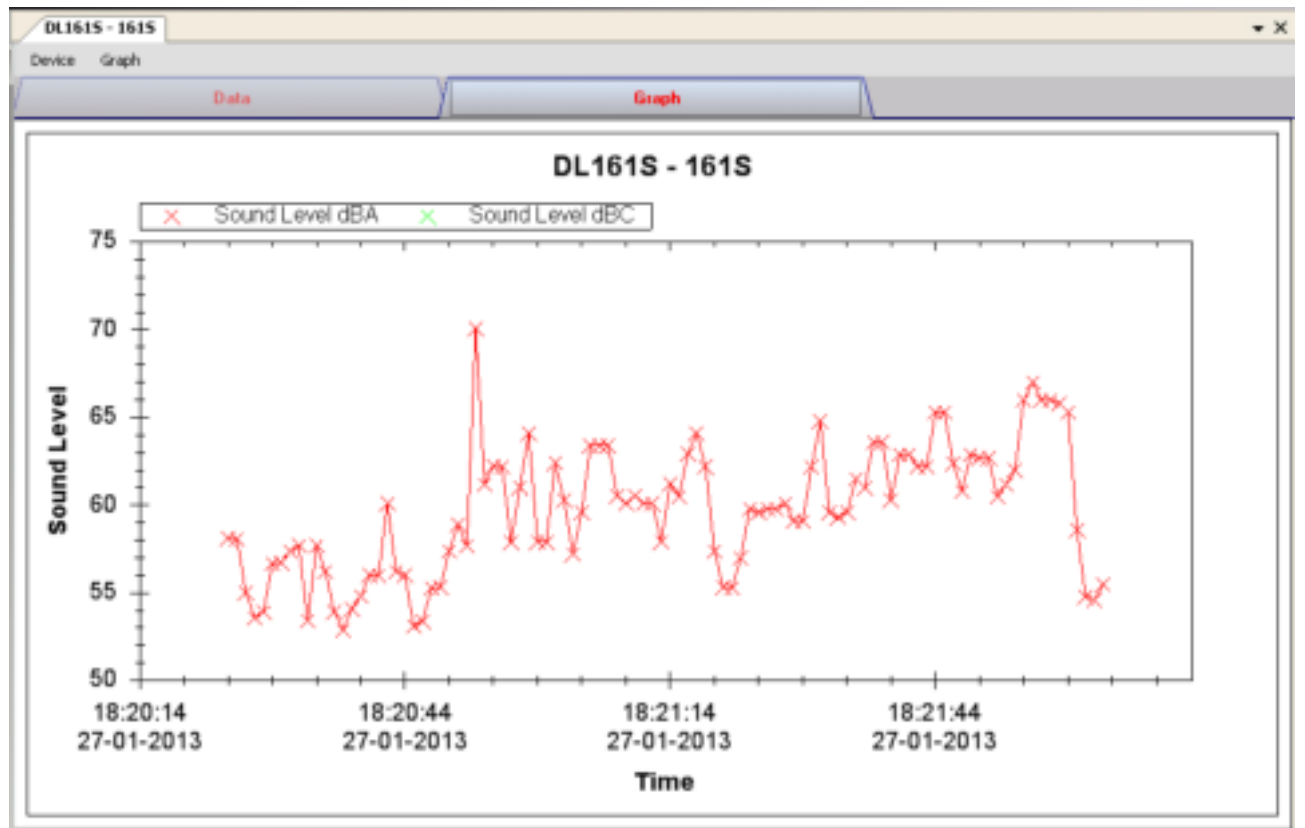

Our graph support following operations

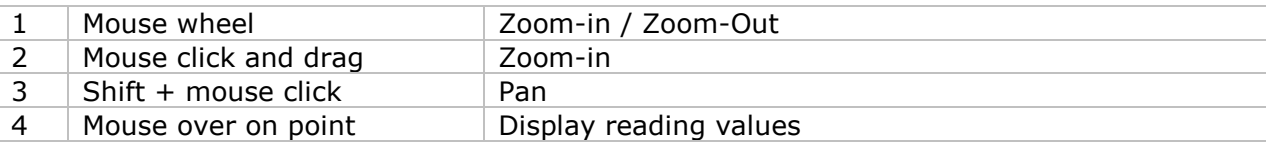

## **6.5.9 DL161S – Email Alert**

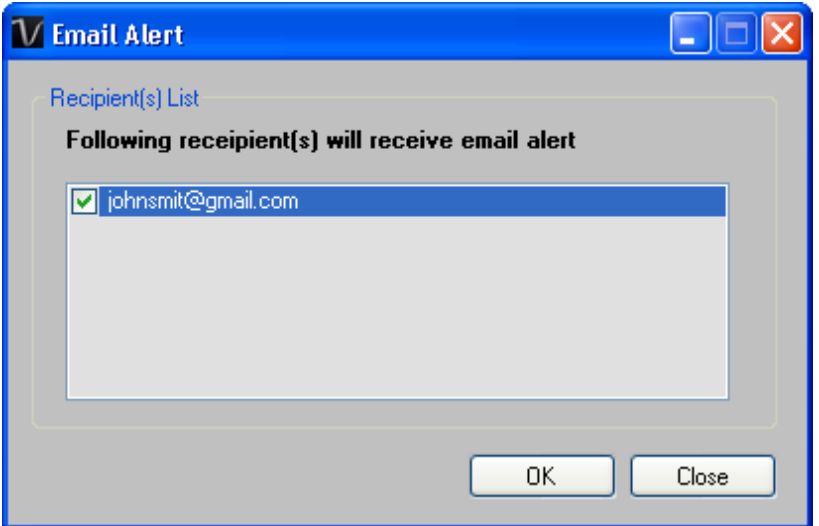

As DL161S supports real time measurement, therefore, it has an email alert feature, which will send out an email to the specified user when the device reading is above or below a certain level. The alert level can be configured in Setting.

User can use this module to select who will receive the email for the specific device.

## **6.5.10 DL161S – Calibration**

DL161S provides an interface to the user for sound level calibration. The calibration adjustment value is allowed between -12.5 dB and 12.5 dB.

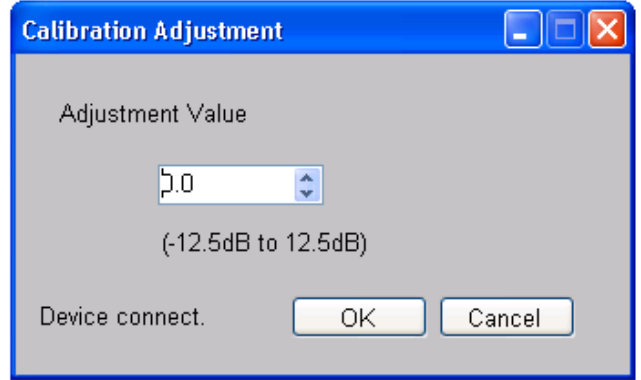

Enter the value and click "OK" to set the value.

## **6.5.11 DL161S – Web Interface**

Please refer to section 5.6 on how to launch the web interface.

The web interface for DL161S is the same as Windows version, except the downloaded data can only have 10,000 readings in a single download.

# **6.6 DL141TH2K**

DL141TH2K is a data logger for storing light level.

#### **6.6.1 Add new DL141TH2K**

When Voltsoft detects a new DL141TH2K attached, the following dialog will be popped up:

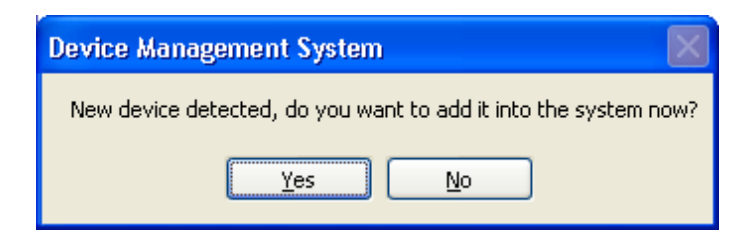

Click "Yes", the following dialog will be displayed:

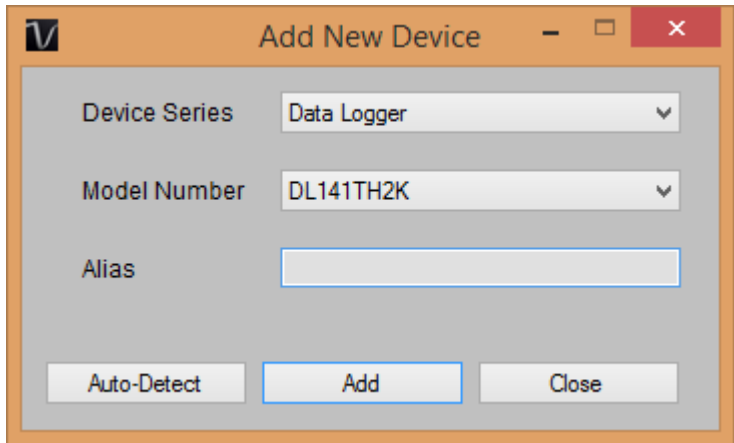

Enter a unique alias for this device, click "Add" will add the device into Voltsoft. User may also launch this module by select Device Management->Add New Device in menu.

#### **6.6.2 Remove DL141TH2K**

To remove DL141TH2K, go to Device Management -> Remove Existing Device and its PC data Storage, select the device you want to remove and click the "Remove" button.

# **6.6.3 DL141TH2K– Device Control Panel**

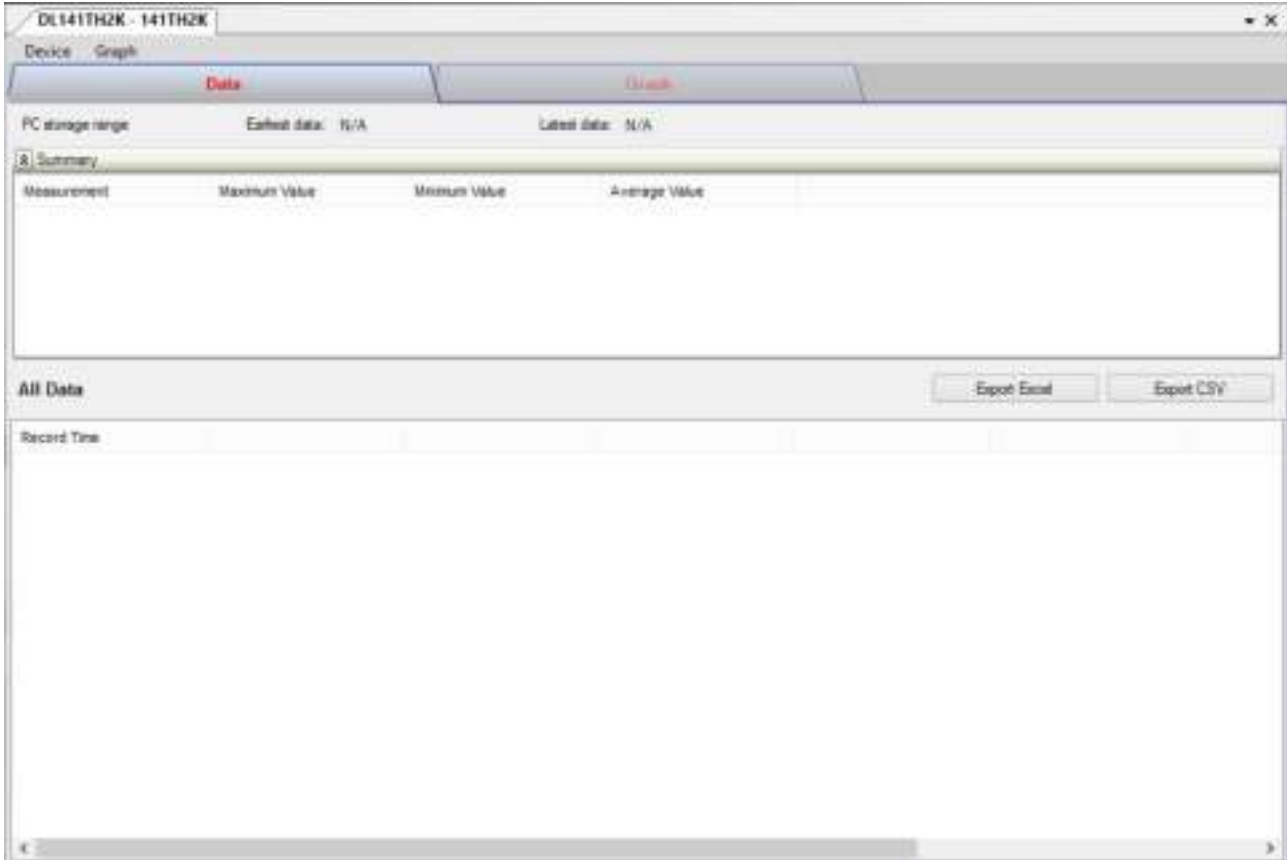

The DL141TH2K Device Control Panel contains follow items in menu:

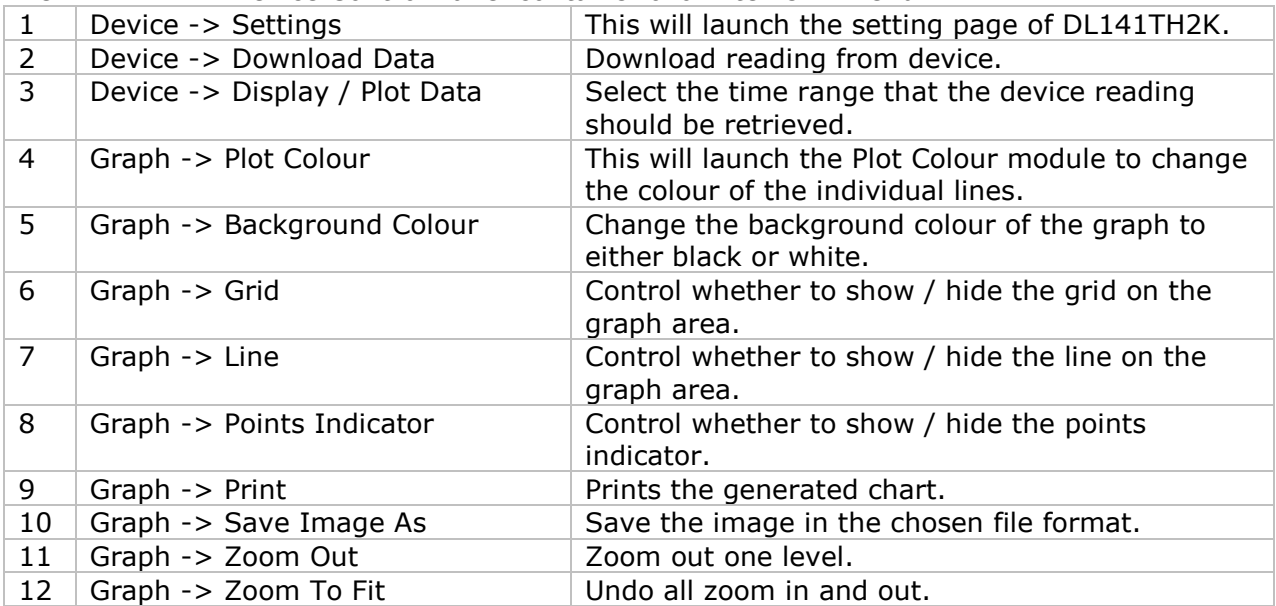

# **6.6.4 DT141TH2K - Settings**

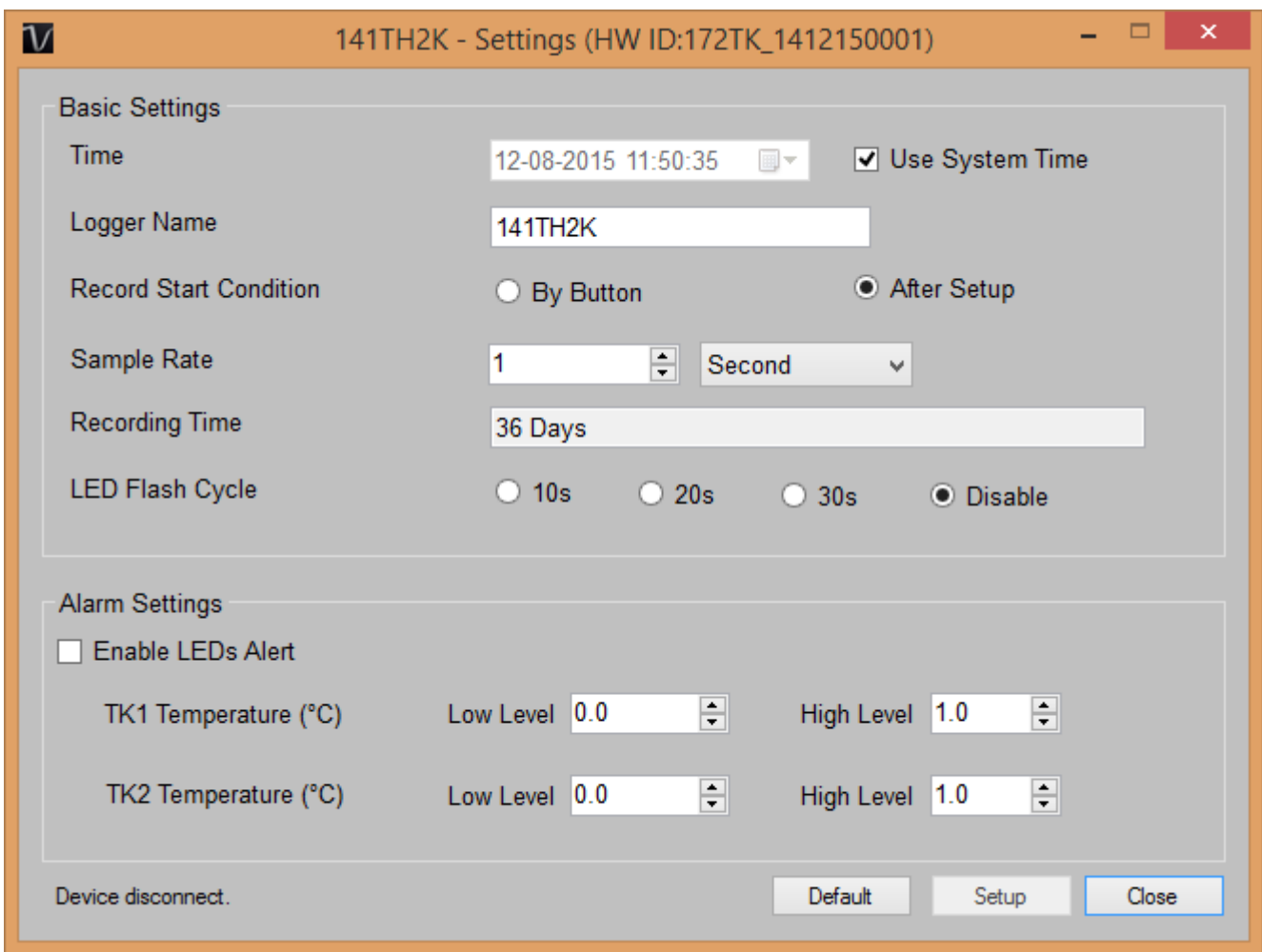

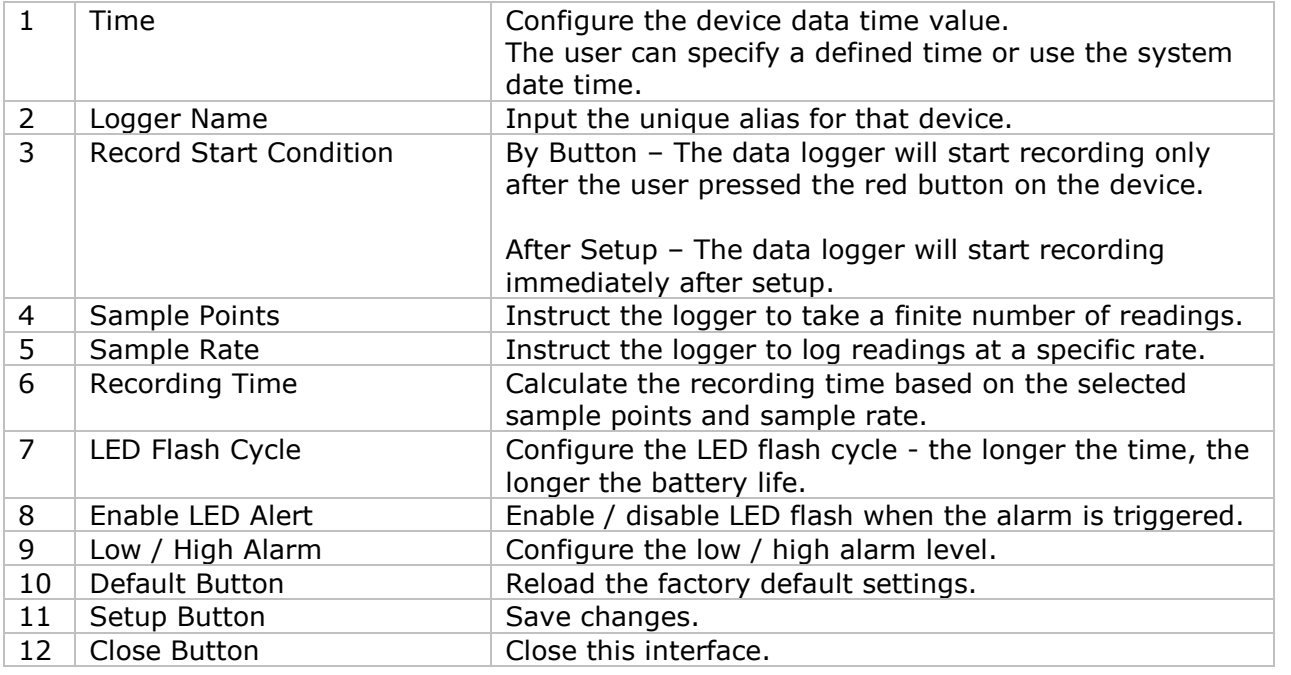

Note: Any stored data will be permanently erased when setup is finished.

# **6.6.5 DL141TH2K - Download Data**

This module allows user to download the data from DL141TH2K.

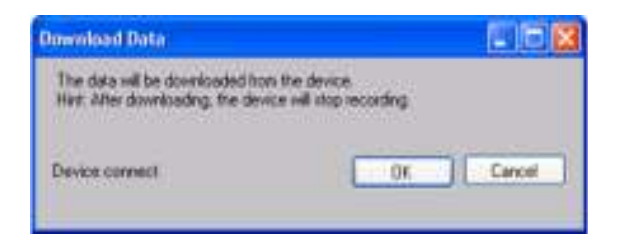

Click "OK" button to stop the recording and start downloading.

## **6.6.6 DL141TH2K– Display / Plot Data**

This module allows user to select a range for the device readings from the device and display them in the data tab and graph tab.

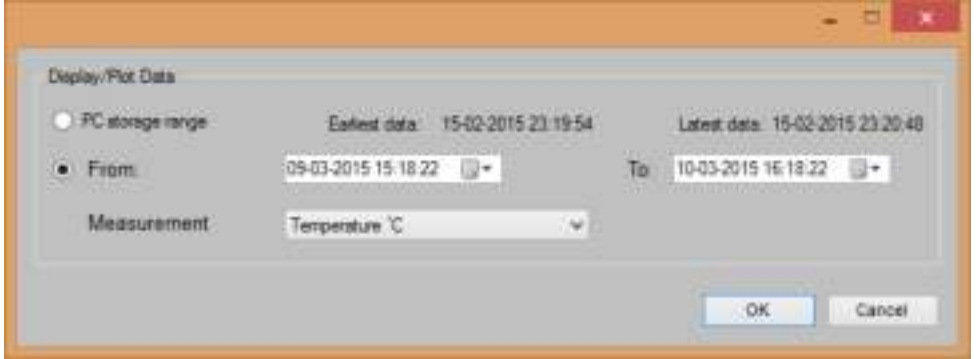

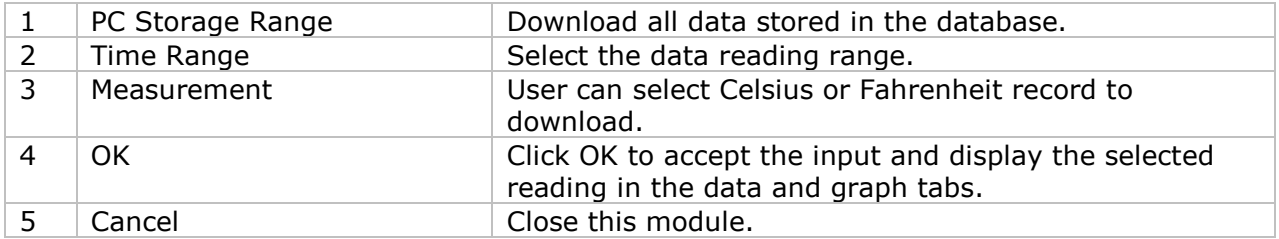

The loading time will increase when more data is retrieved; therefore, the system will be limited to return the first 100,000 records which meet your selection criteria. (For the Web version, only the first 10,000 will be returned.)
## **6.6.7 DL141TH2K – Data View**

DL141TH2K contains total four measurements:T1, T2, Temperature and Relative humidity.

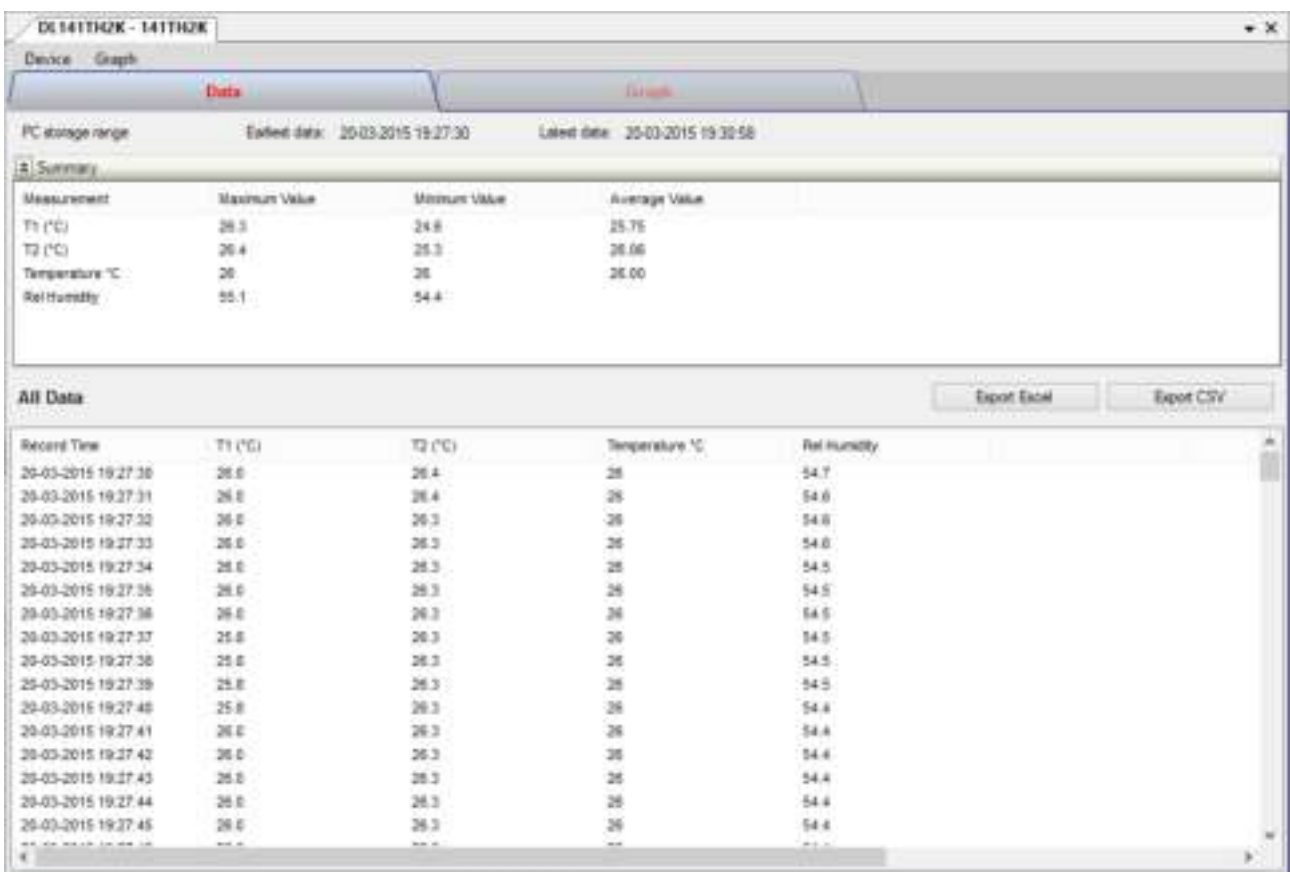

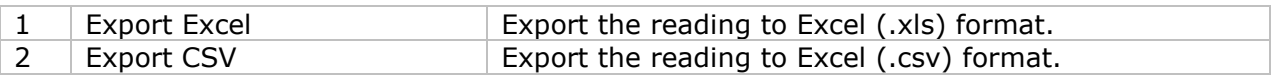

### **6.6.8 DL141TH2K– Graph View**

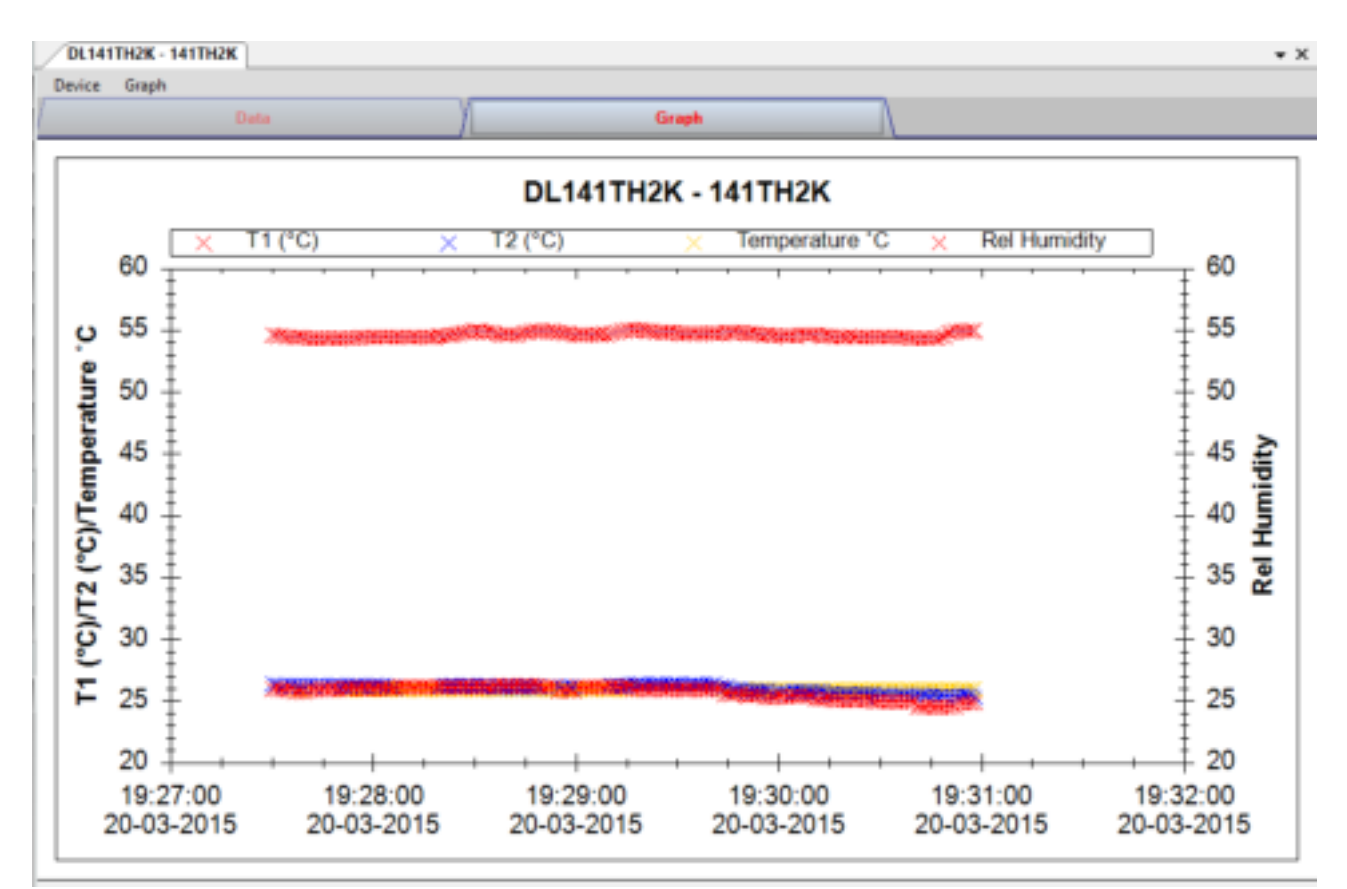

Our graph support following operations

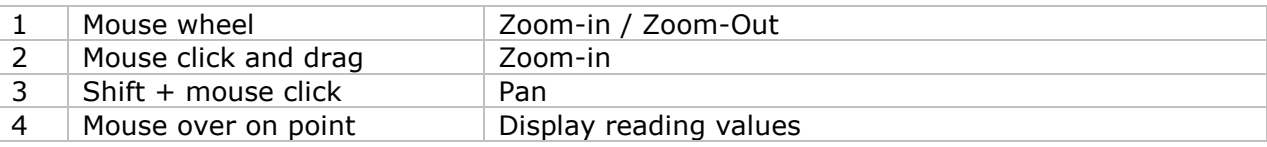

### **6.6.9 DL141TH2K– Web Interface**

Please refer to section 5.6 on how to launch the web interface.

The web interface for DL141TH2K is the same as Windows version, except the downloaded data can only have 10,000 readings in a single download.

# **6.7 DL181THP**

DL181THP is a data logger for storing temperature, humidity and air pressure reading.

#### **6.7.1 Add new DL181THP**

When Voltsoft detected a new DL181THP attached, the following dialog will be popped up:

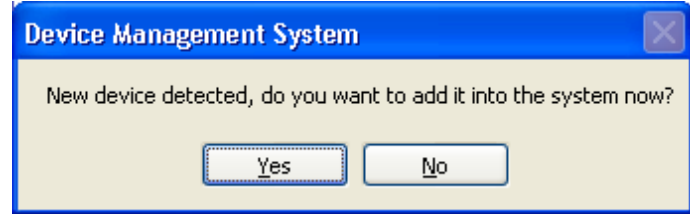

Click "Yes", the following dialog will be displayed:

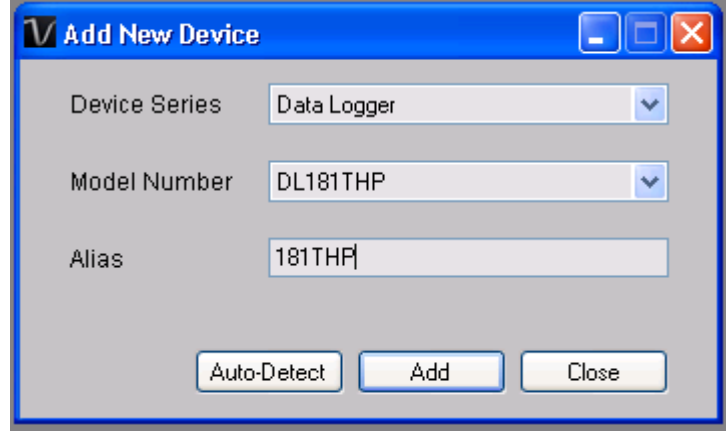

Enter a unique alias for this device, click "Add" will add the device into Voltsoft. User may also launch this module by selecting Device Management->Add New Device in menu.

#### **6.7.2 Remove DL181THP**

To remove DL181THP, go to Device Management -> Remove Existing Device and its PC data Storage, select the device you want to remove and click the "Remove" button.

# **6.7.3 DL181THP – Device Control Panel**

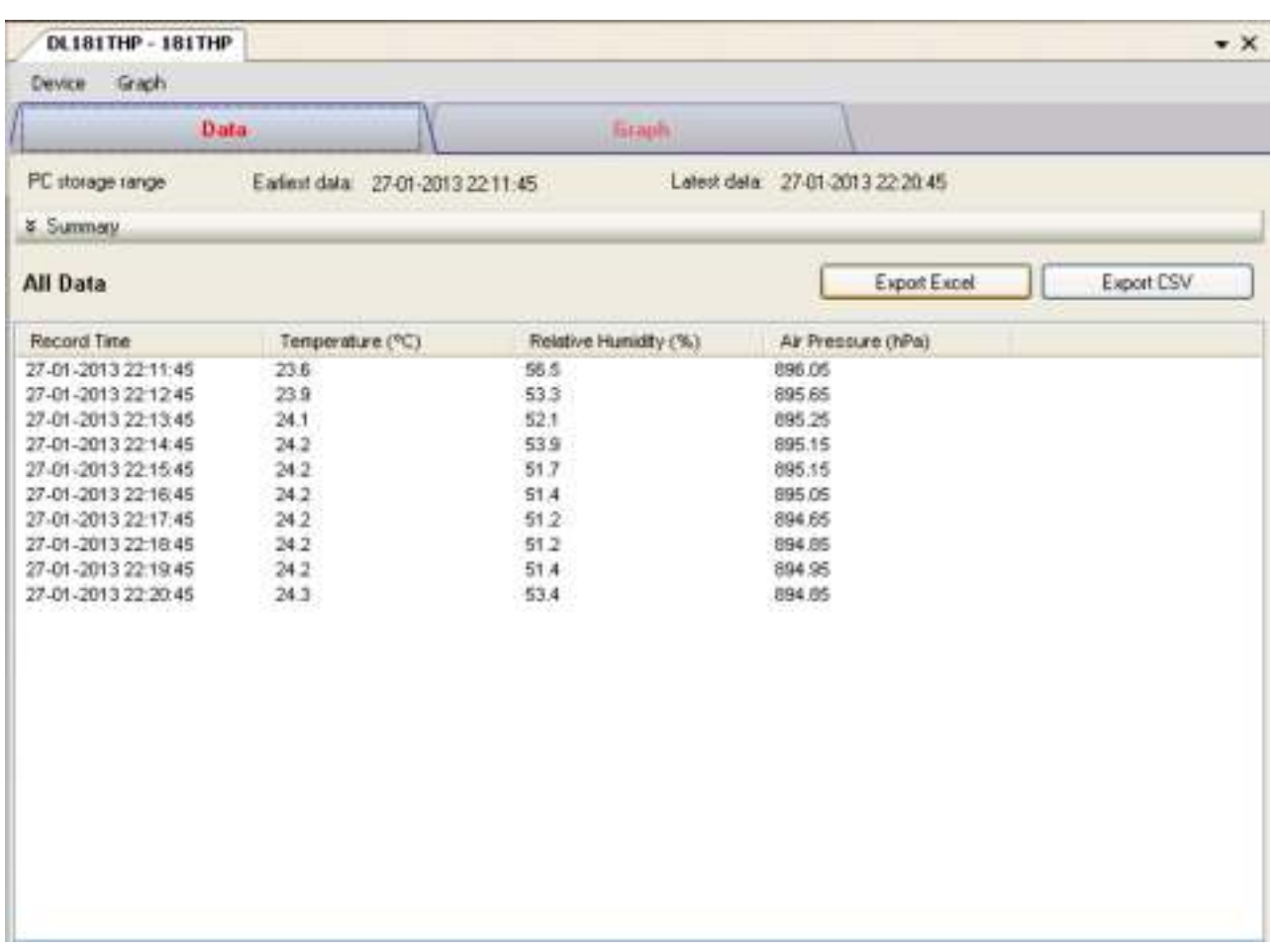

The DL181THP Device Control Panel contains the following items in menu:

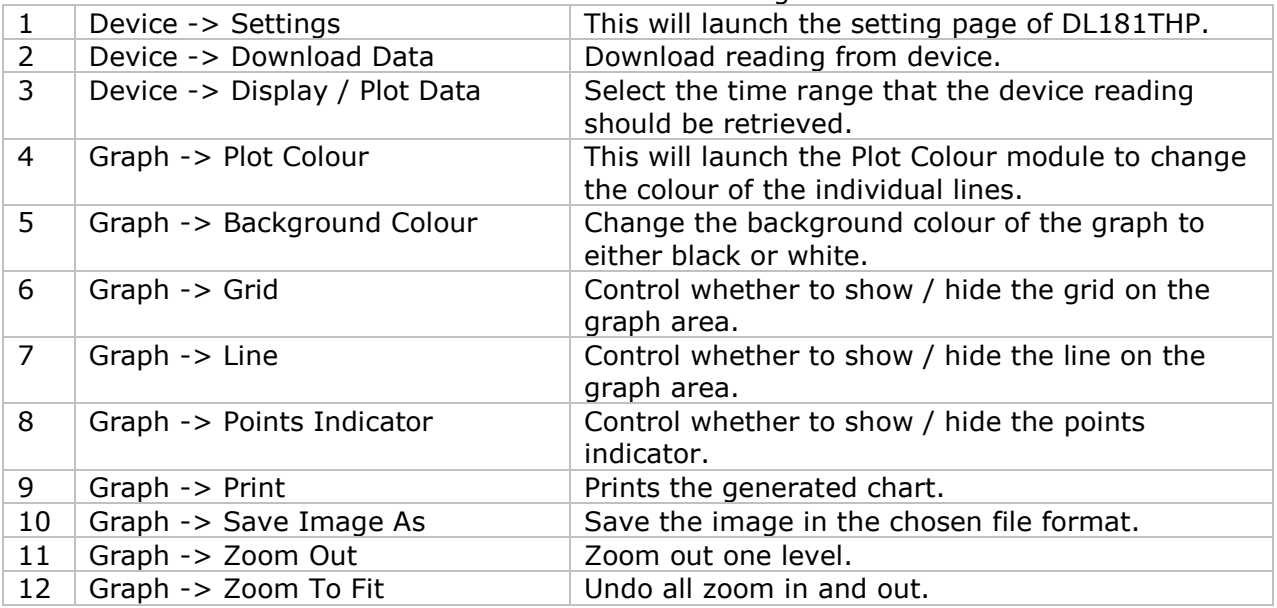

# **6.7.4 DL181THP – Settings**

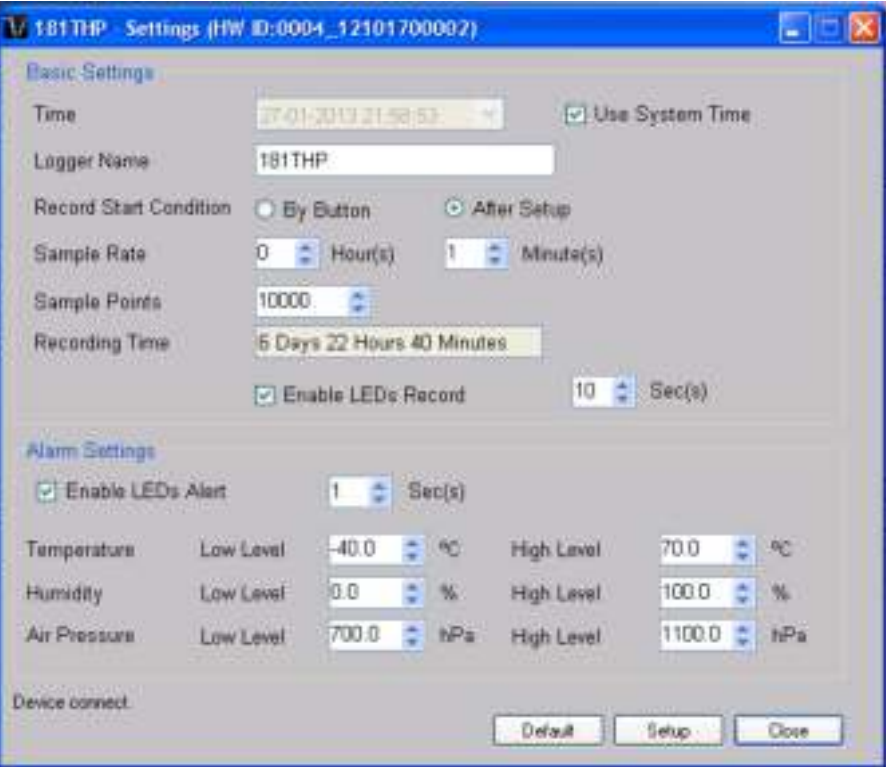

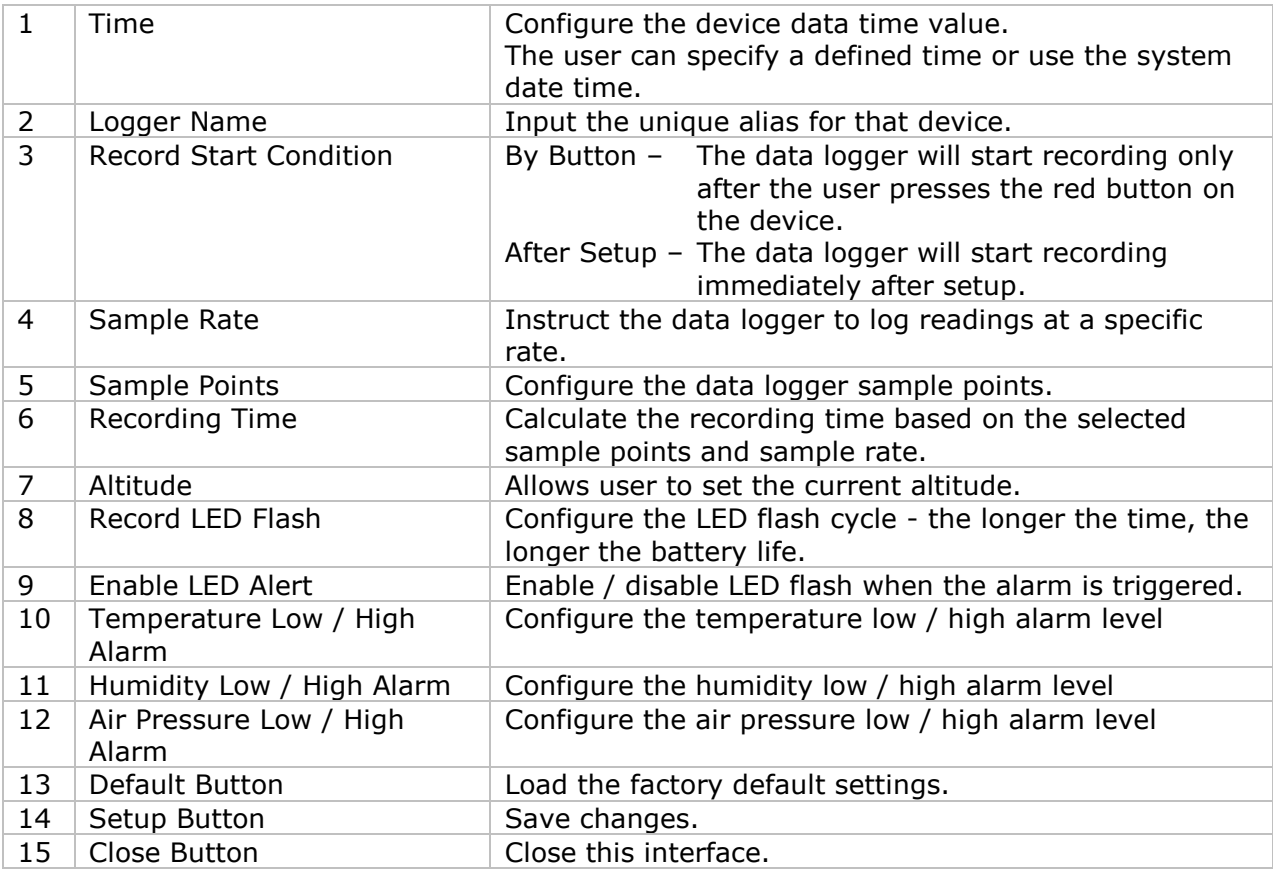

#### **6.7.5 DL181THP - Download Data**

This module allows user to download the data from DL181THP.

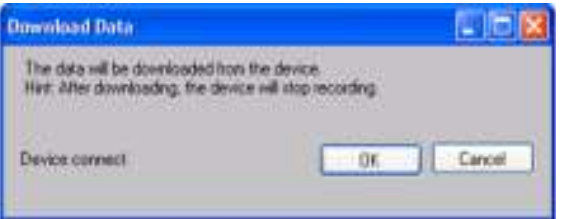

Click "OK" button to stop the recording and start downloading.

### **6.7.6 DL181THP – Display / Plot Data**

This module allows user to select a range for the device readings from the device and display them in the data tab and graph tab.

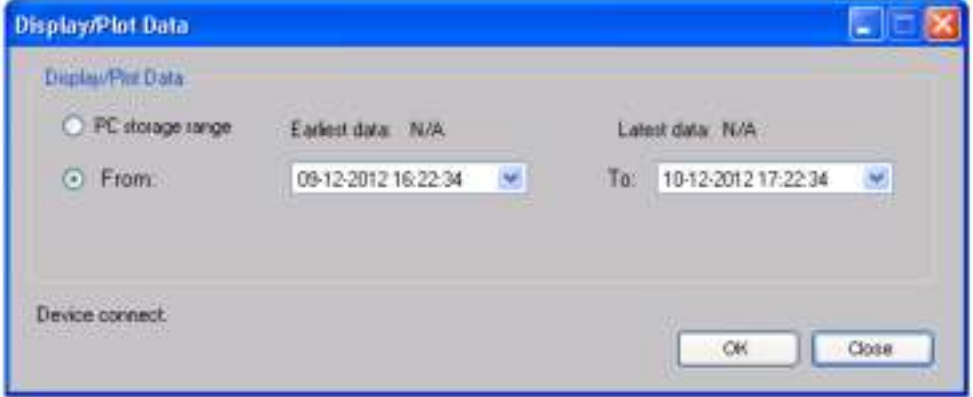

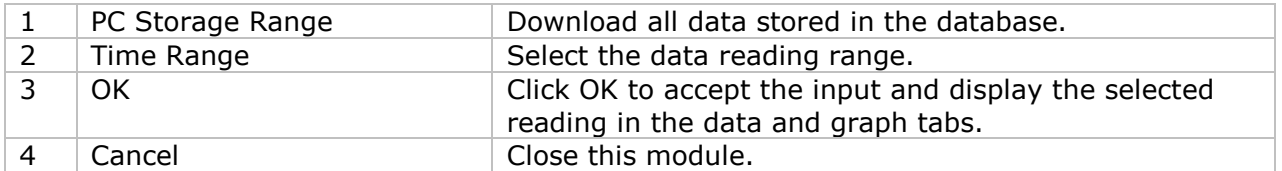

The loading time will increase when more data is retrieved; therefore, the system will be limited to return the first 100,000 records which meet your selection criteria. (For the Web version, only the first 10,000 records will be returned.)

### **6.7.7 DL181THP – Data View**

DL181THP contains three measurements (Temperature, relative humidity and pressure), template unit can be Celsius or Fahrenheit and pressure unit can be hPa / kPa / Bar / SPI, depending on the setting in general setting.

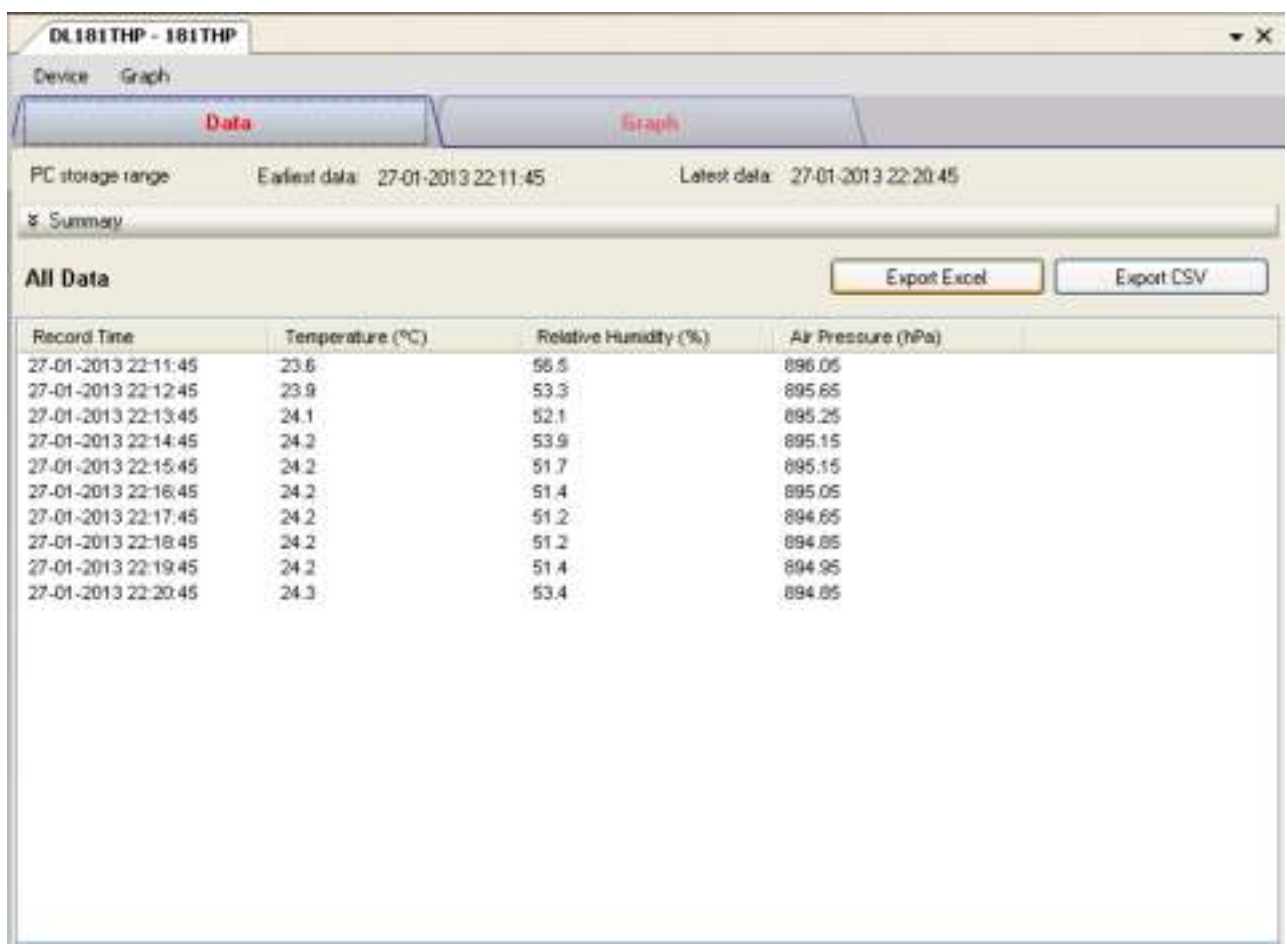

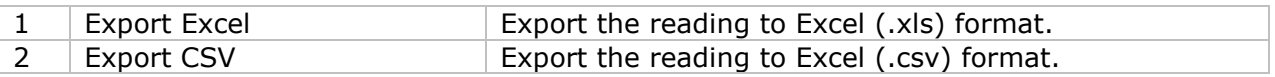

### **6.7.8 DL181THP – Graph View**

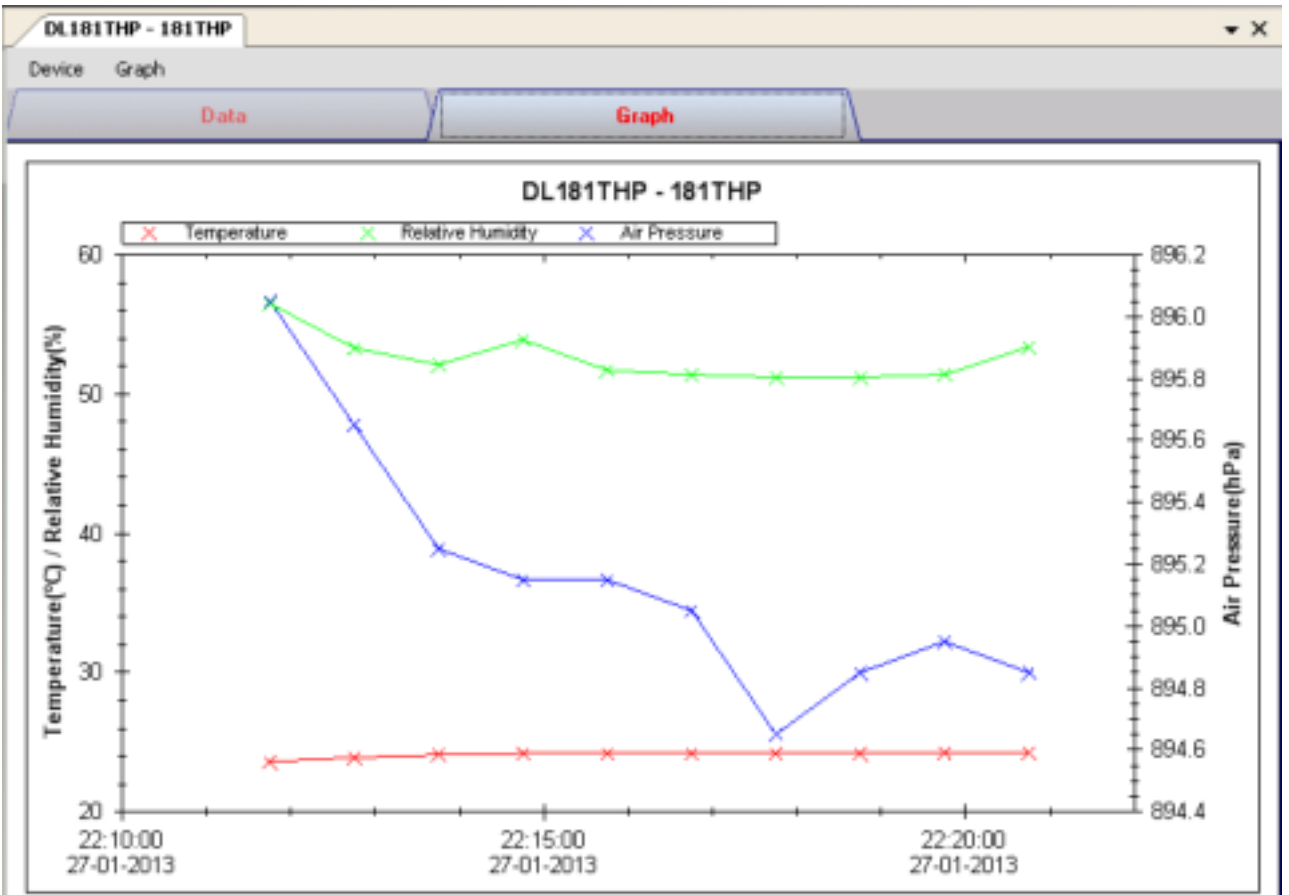

Our graph support following operations

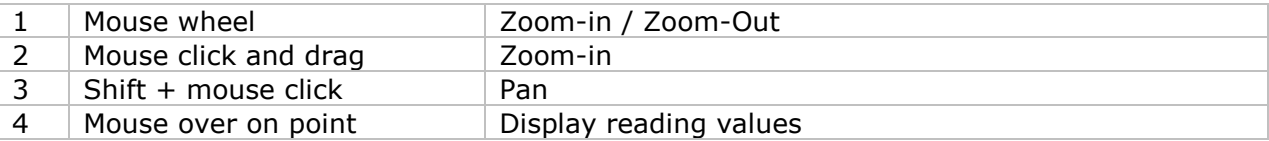

### **6.7.9 DL181THP – Web Interface**

Please refer to section 5.6 on how to launch the web interface.

The web interface for DL181THP is the same as Windows version, except the downloaded data can only have 10,000 readings in a single download.

# **6.8 DL131LUX**

DL131LUX is a data logger for storing light level.

#### **6.8.1 Add new DL131LUX**

When Voltsoft detects a new DL131LUX attached, the following dialog will be popped up:

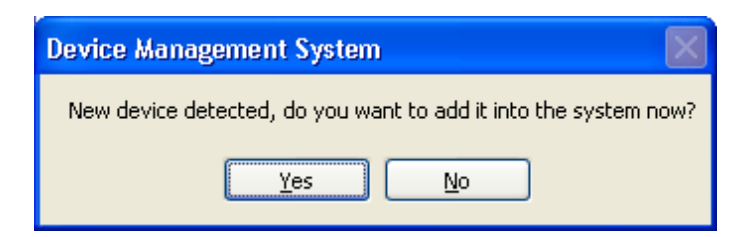

Click "Yes", the following dialog will be displayed:

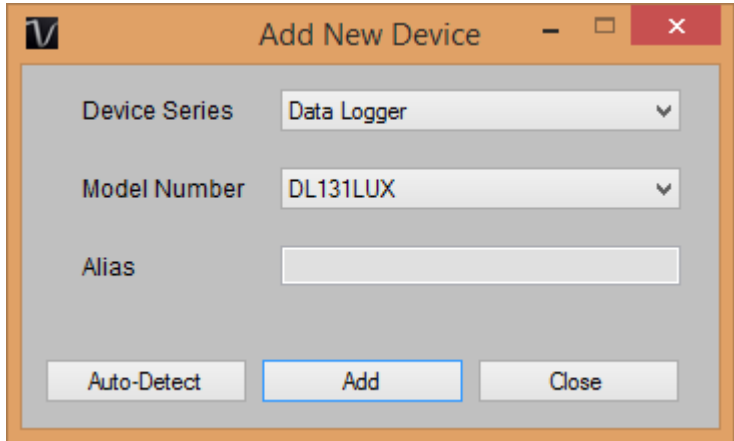

Enter a unique alias for this device, click "Add" will add the device into Voltsoft. User may also launch this module by select Device Management->Add New Device in menu.

#### **6.8.2 Remove DL131LUX**

To remove DL131LUX, go to Device Management -> Remove Existing Device and its PC data Storage, select the device you want to remove and click the "Remove" button.

# **6.8.3 DL131LUX – Device Control Panel**

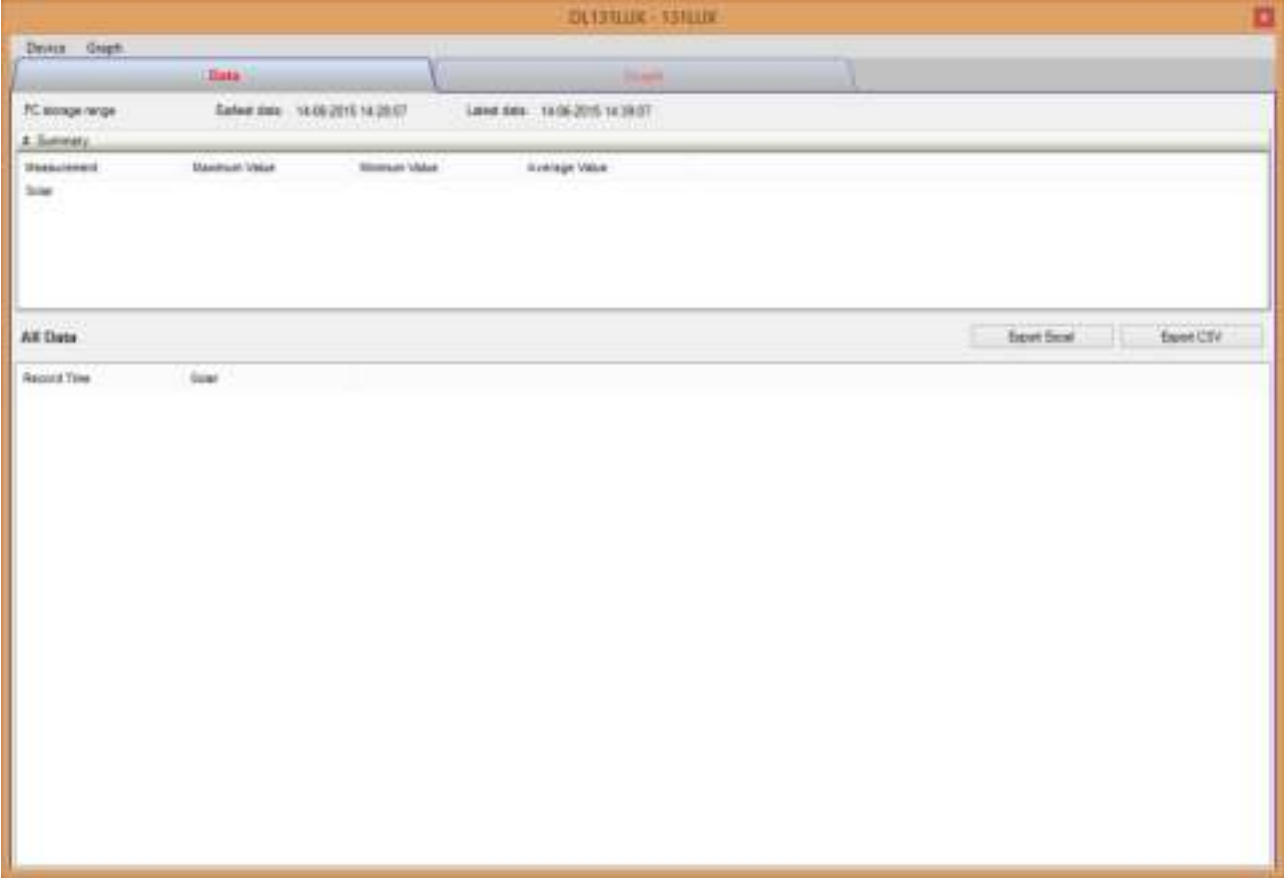

The DL131LUX Device Control Panel contains follow items in menu:

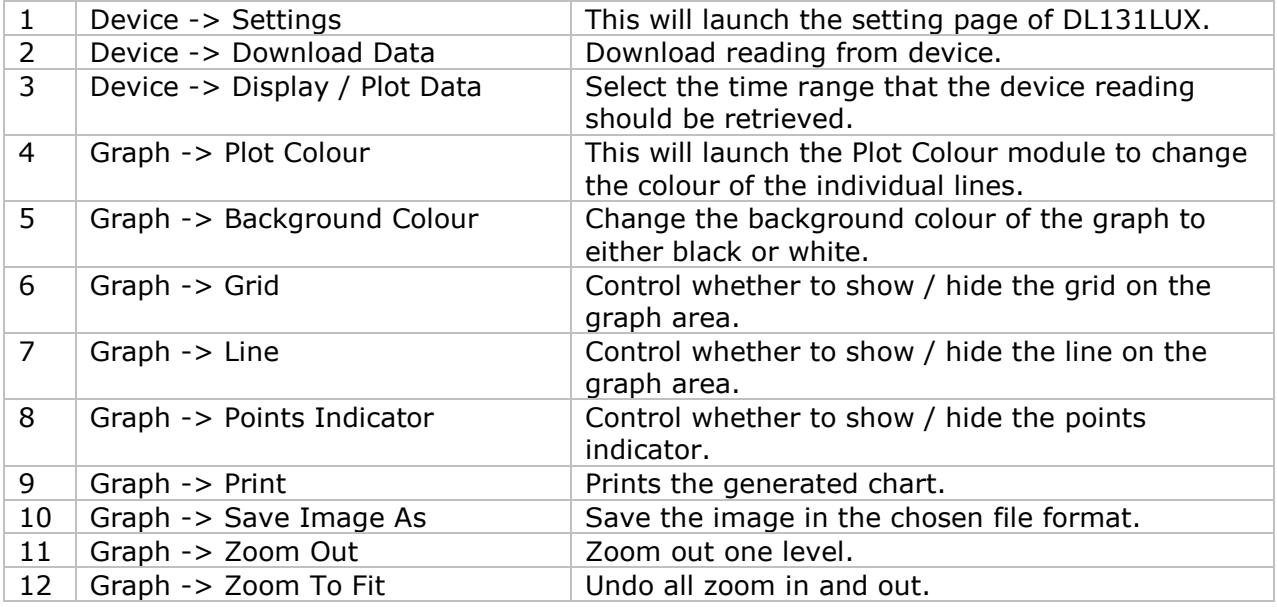

# **6.8.4 DL131LUX - Settings**

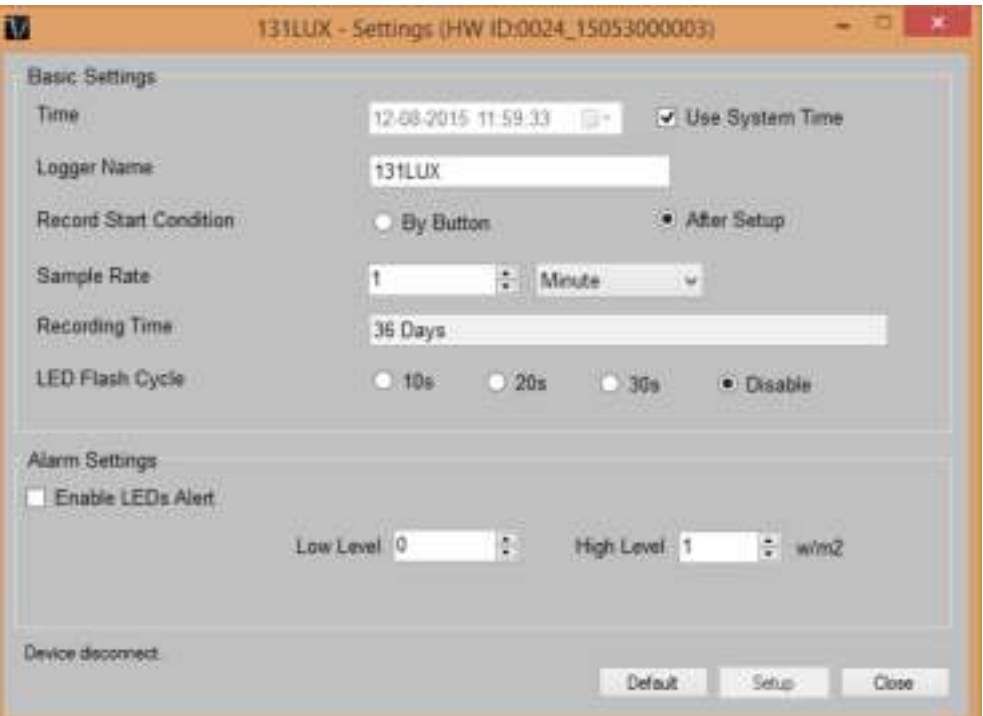

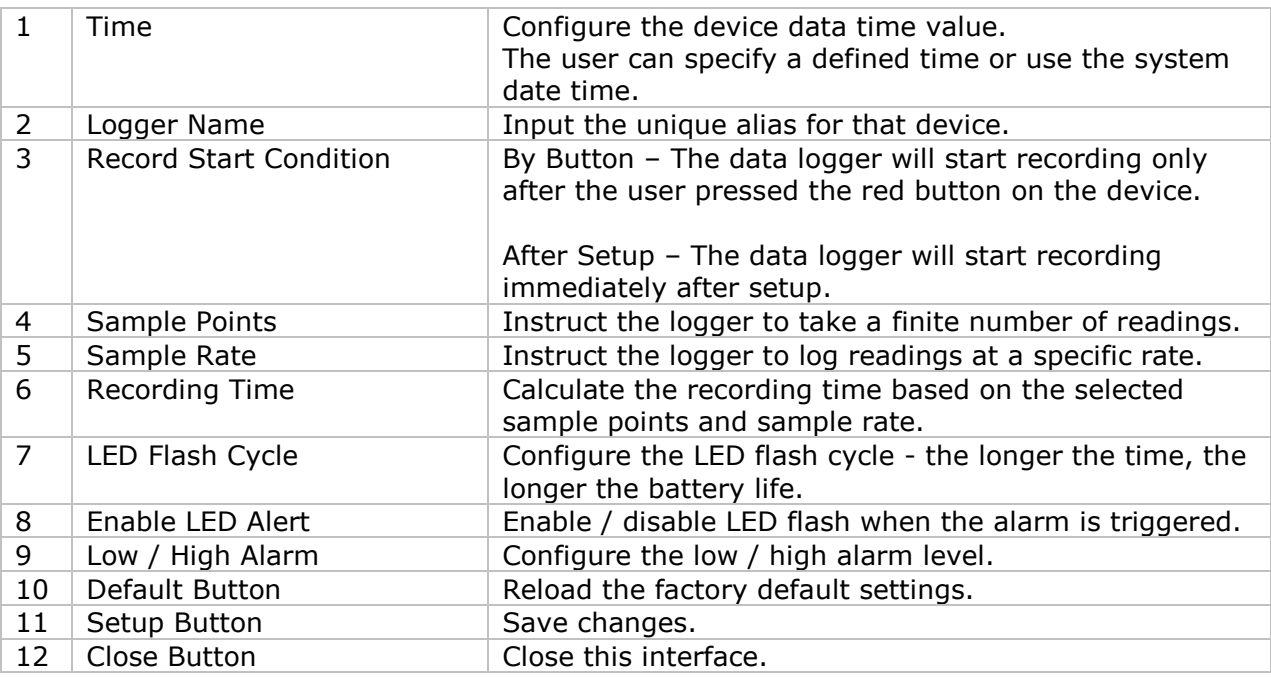

Note: Any stored data will be permanently erased when setup is finished.

### **6.8.5 DL131LUX - Download Data**

This module allows user to download the data from DL131LUX.

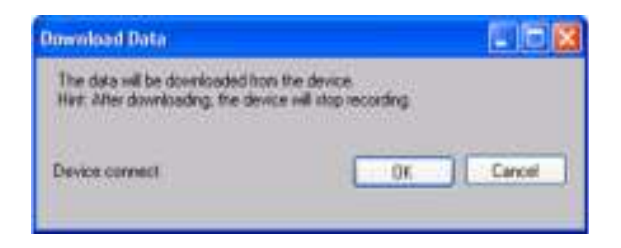

Click "OK" button to stop the recording and start downloading.

### **6.8.6 DL131LUX – Display / Plot Data**

This module allows user to select a range for the device readings from the device and display them in the data tab and graph tab.

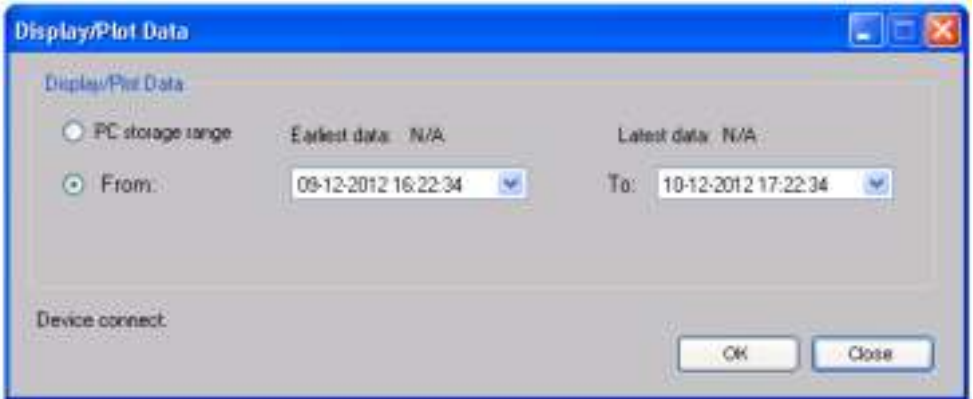

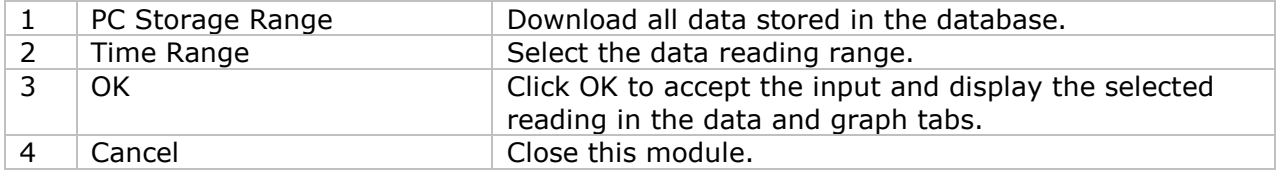

The loading time will increase when more data is retrieved; therefore, the system will be limited to return the first 100,000 records which meet your selection criteria. (For the Web version, only the first 10,000 will be returned.)

# **6.8.7 DL131LUX – Data View**

DL131LUX contains one measurement only, the light level.

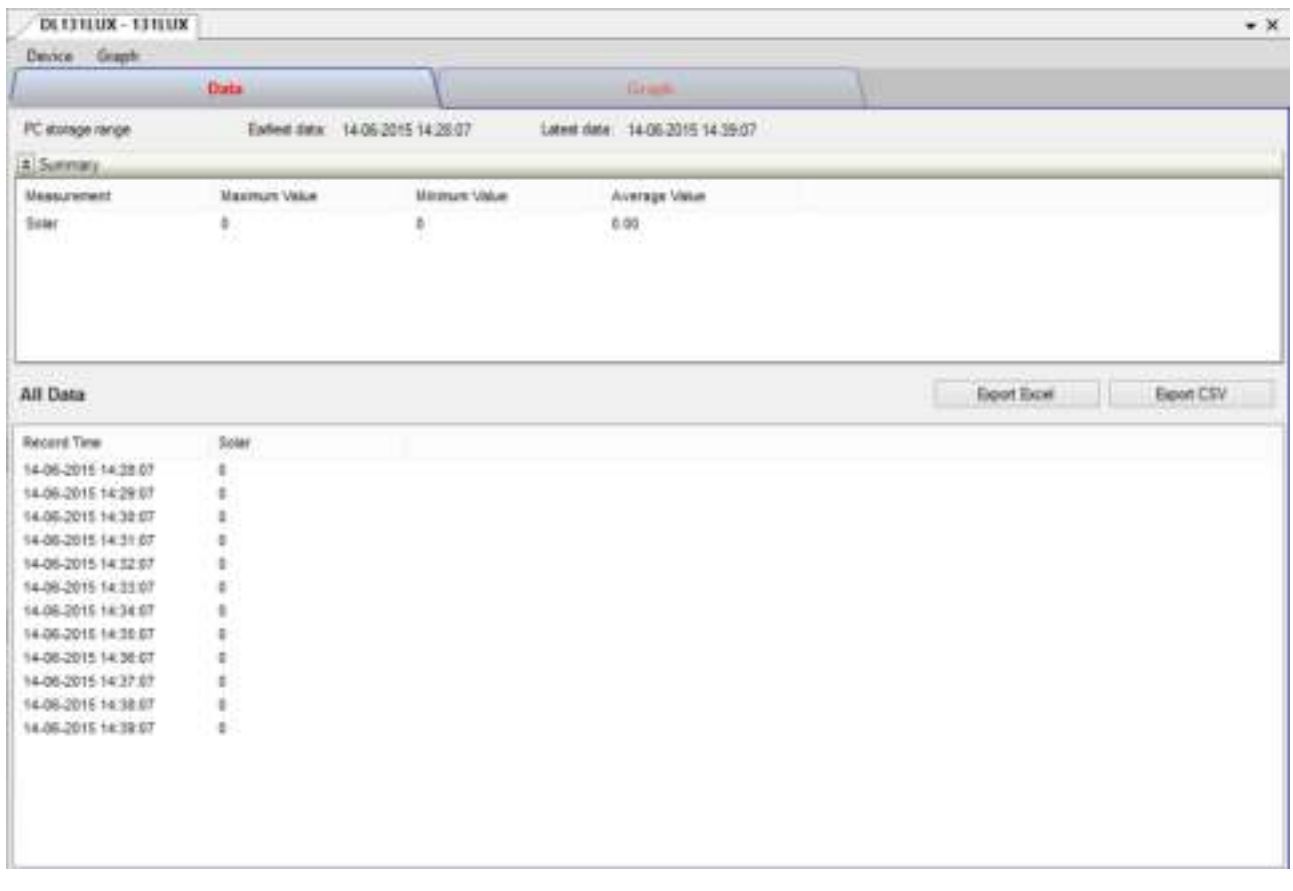

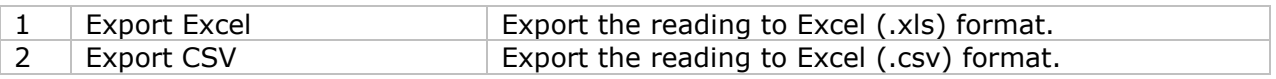

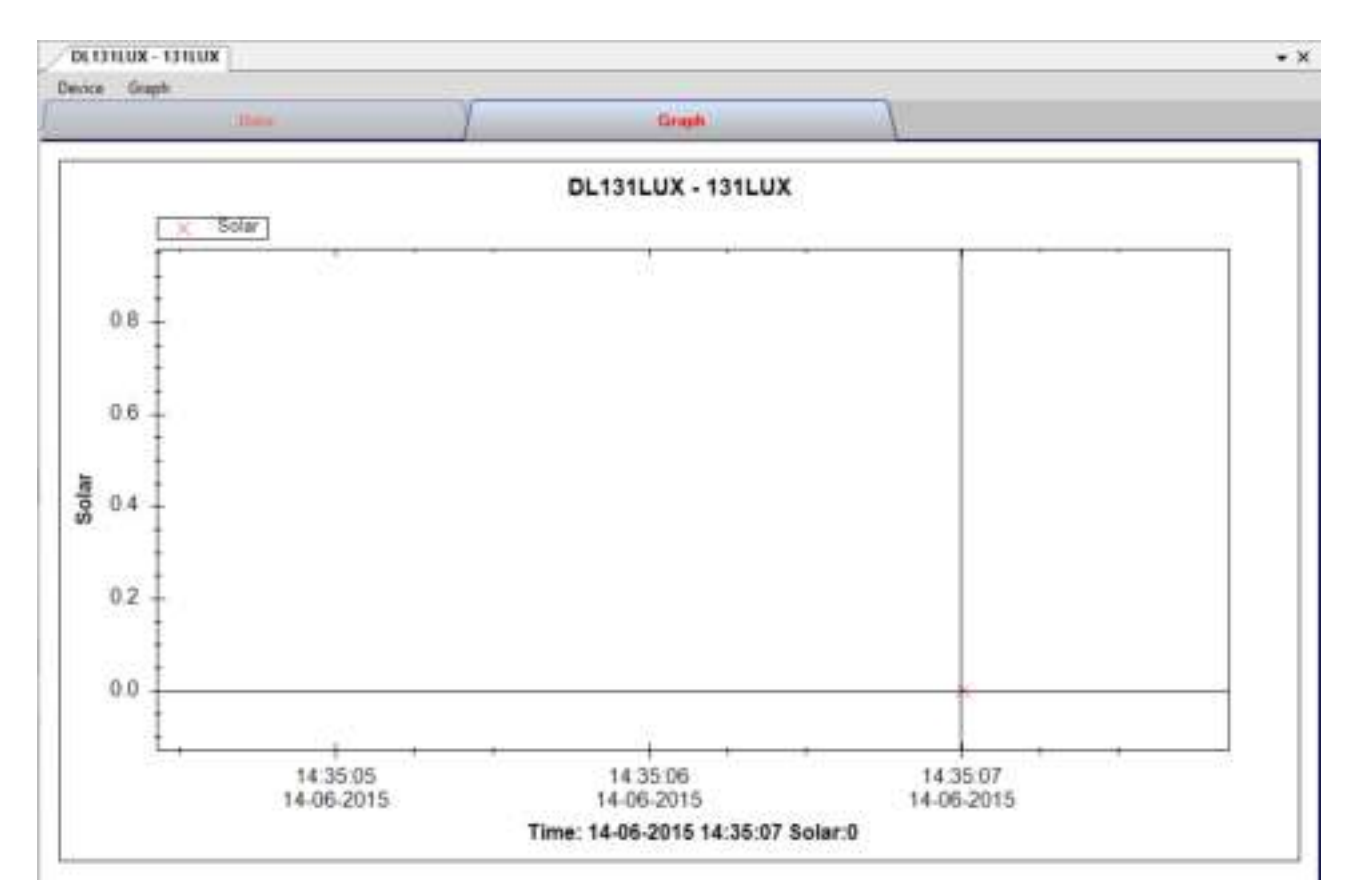

### **6.8.8 DL131LUX – Graph View**

Our graph support following operations

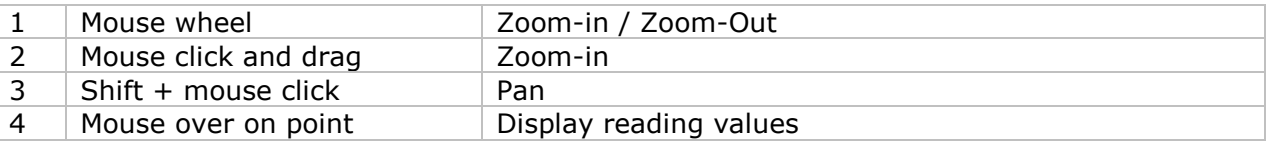

#### **6.8.9 DL131LUX – Web Interface**

Please refer to section 5.6 on how to launch the web interface.

The web interface for DL131LUX is the same as Windows version, except the downloaded data can only have 10,000 readings in a single download.

# **6.9 DL161SAN**

DL161SAN is a data logger for storing wind speed.

#### **6.9.1 Add new DL161SAN**

When Voltsoft detects a new DL161SAN attached, the following dialog will be popped up:

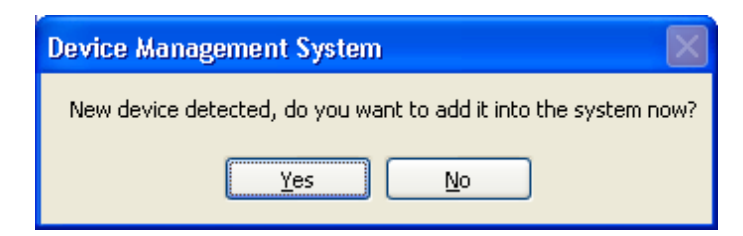

Click "Yes", the following dialog will be displayed:

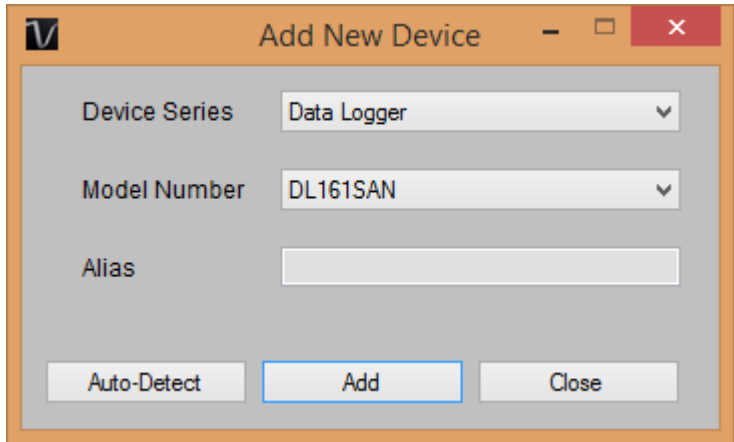

Enter a unique alias for this device, click "Add" will add the device into Voltsoft. User may also launch this module by select Device Management->Add New Device in menu.

#### **6.9.2 Remove DL161SAN**

To remove DL161SAN, go to Device Management -> Remove Existing Device and its PC data Storage, select the device you want to remove and click the "Remove" button.

### **6.9.3 DL161SAN – Device Control Panel**

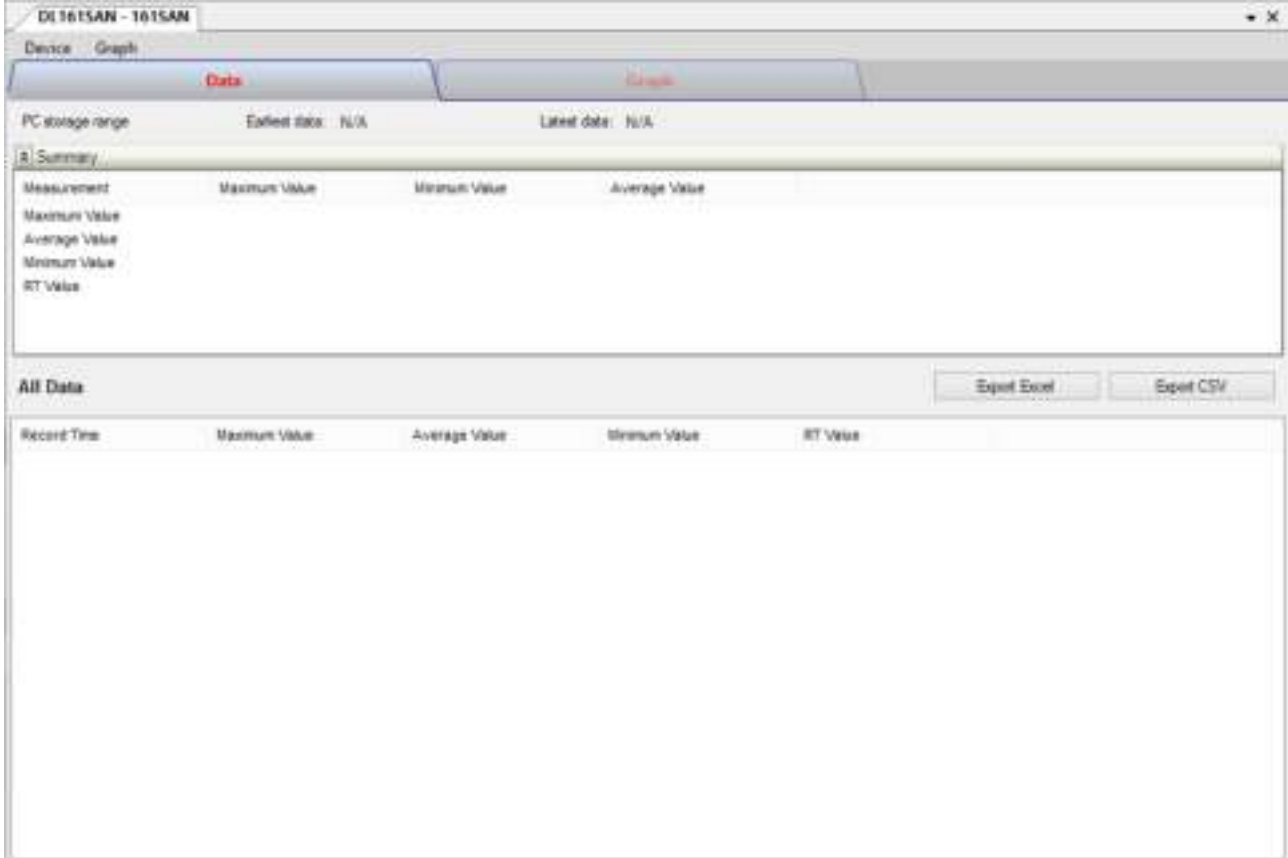

The DL161SAN Device Control Panel contains follow items in menu:

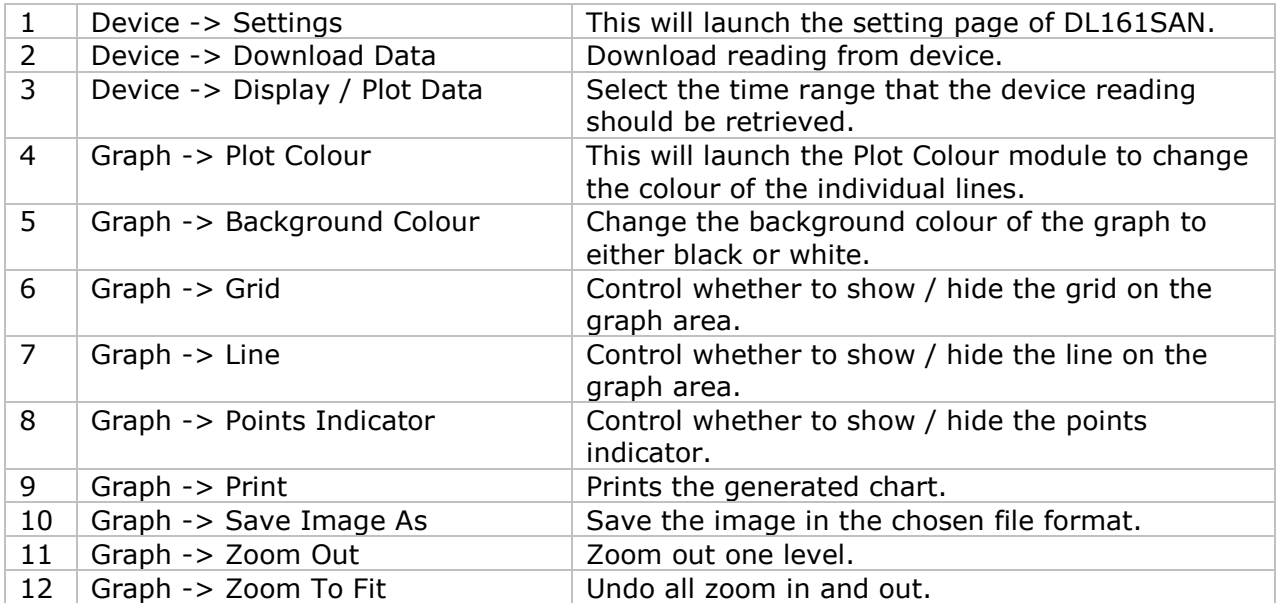

# **6.9.4 DL161SAN - Settings**

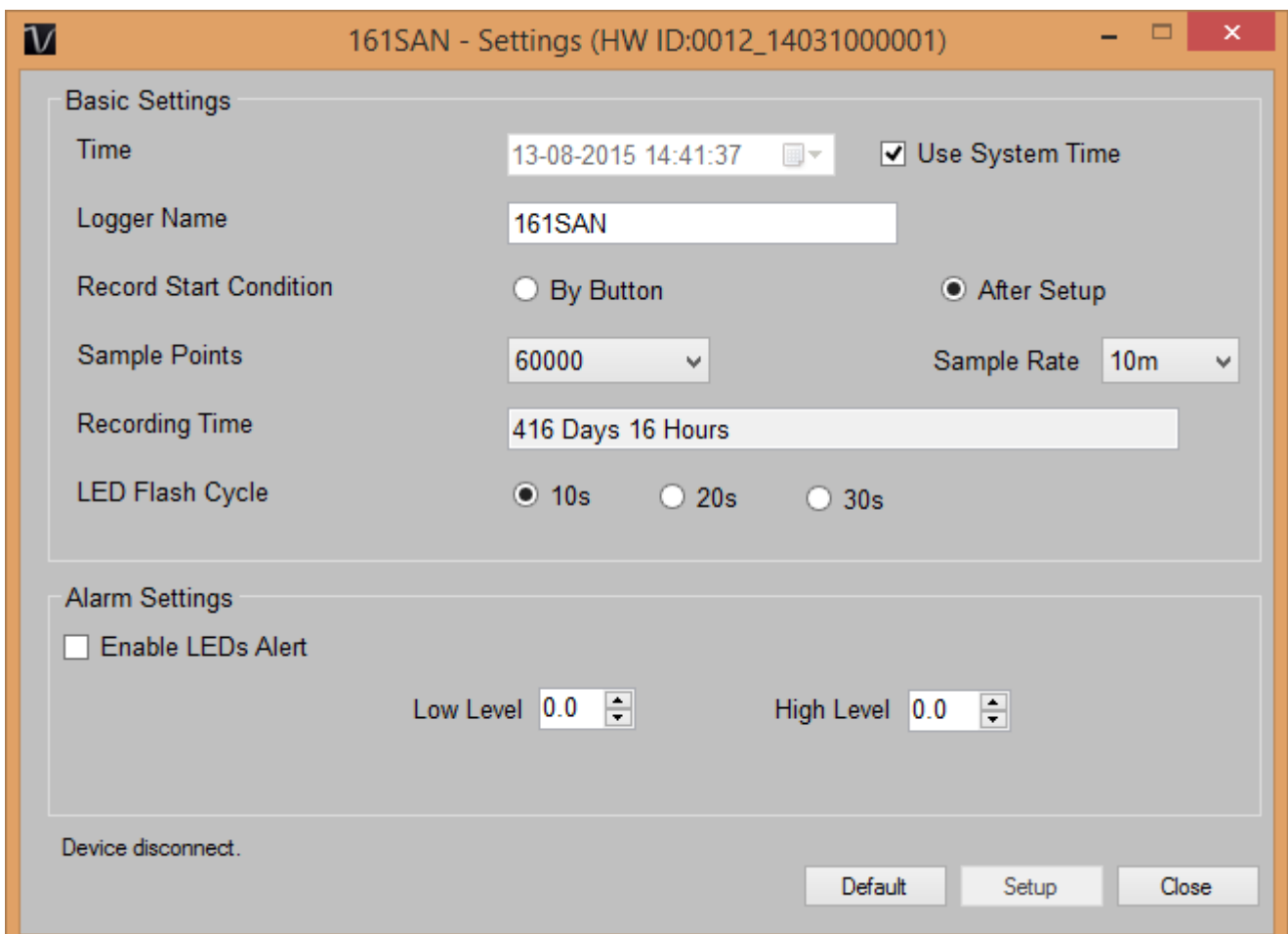

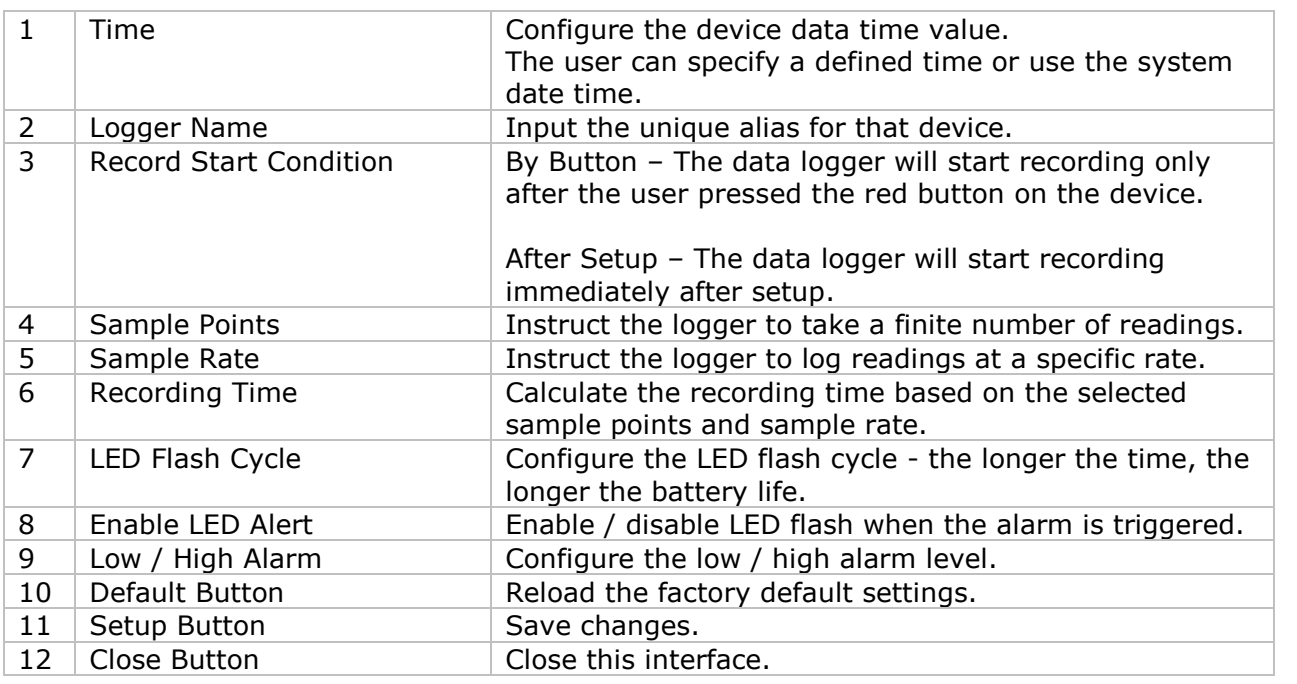

Note: Any stored data will be permanently erased when setup is finished.

### **6.9.5 DL161SAN - Download Data**

This module allows user to download the data from DL161SAN.

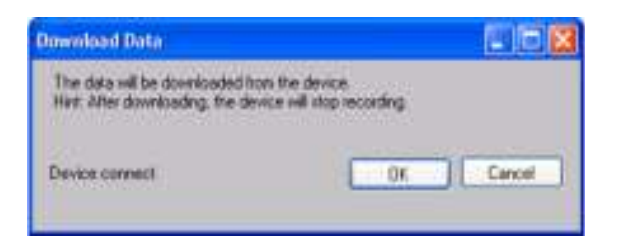

Click "OK" button to stop the recording and start downloading.

\*You must place the datalogger on the key lock before download data.

#### **6.9.6 DL161SAN – Display / Plot Data**

This module allows user to select a range for the device readings from the device and display them in the data tab and graph tab.

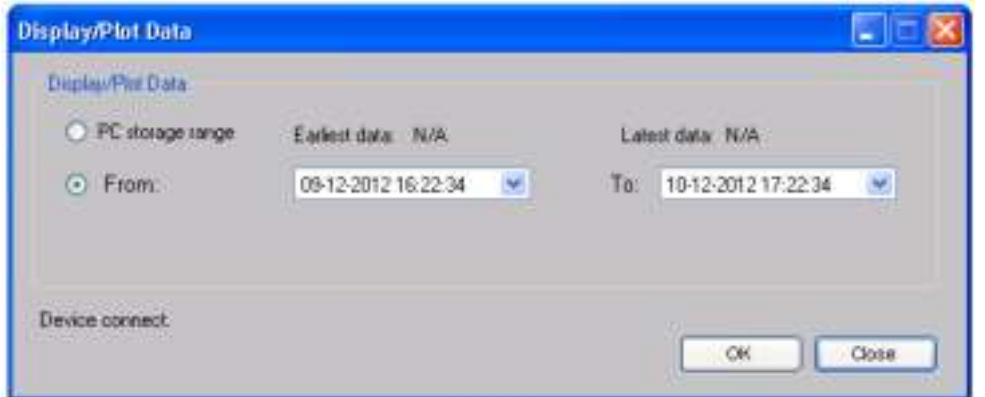

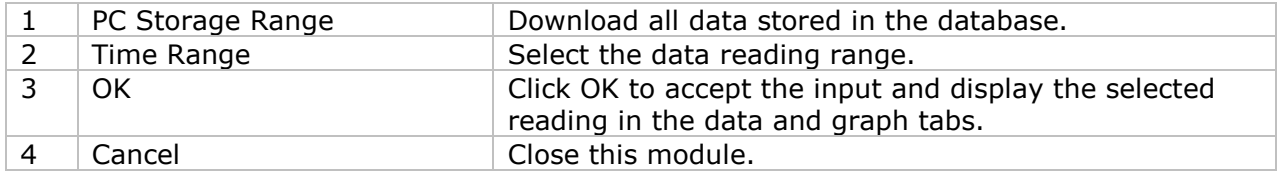

The loading time will increase when more data is retrieved; therefore, the system will be limited to return the first 100,000 records which meet your selection criteria. (For the Web version, only the first 10,000 will be returned.)

# **6.9.7 DL161SAN – Data View**

DL161SAN contains four measurement: Maximum Value, Average Value, Minimum Value and RT Value.

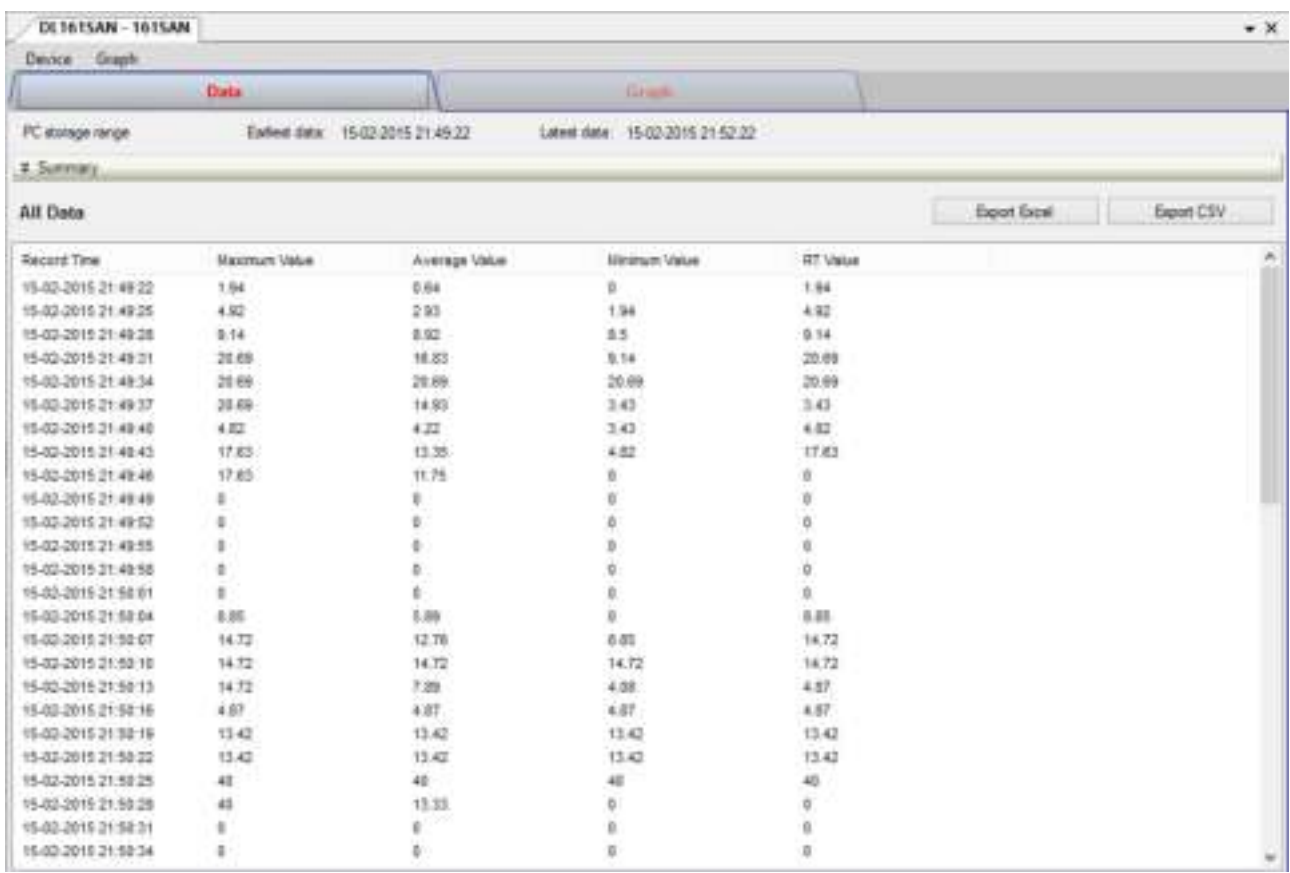

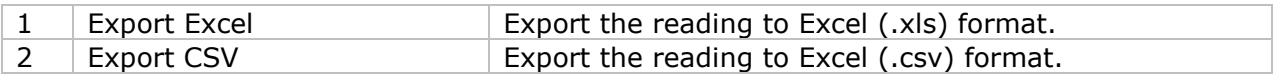

#### **6.9.8 DL161SAN – Graph View**

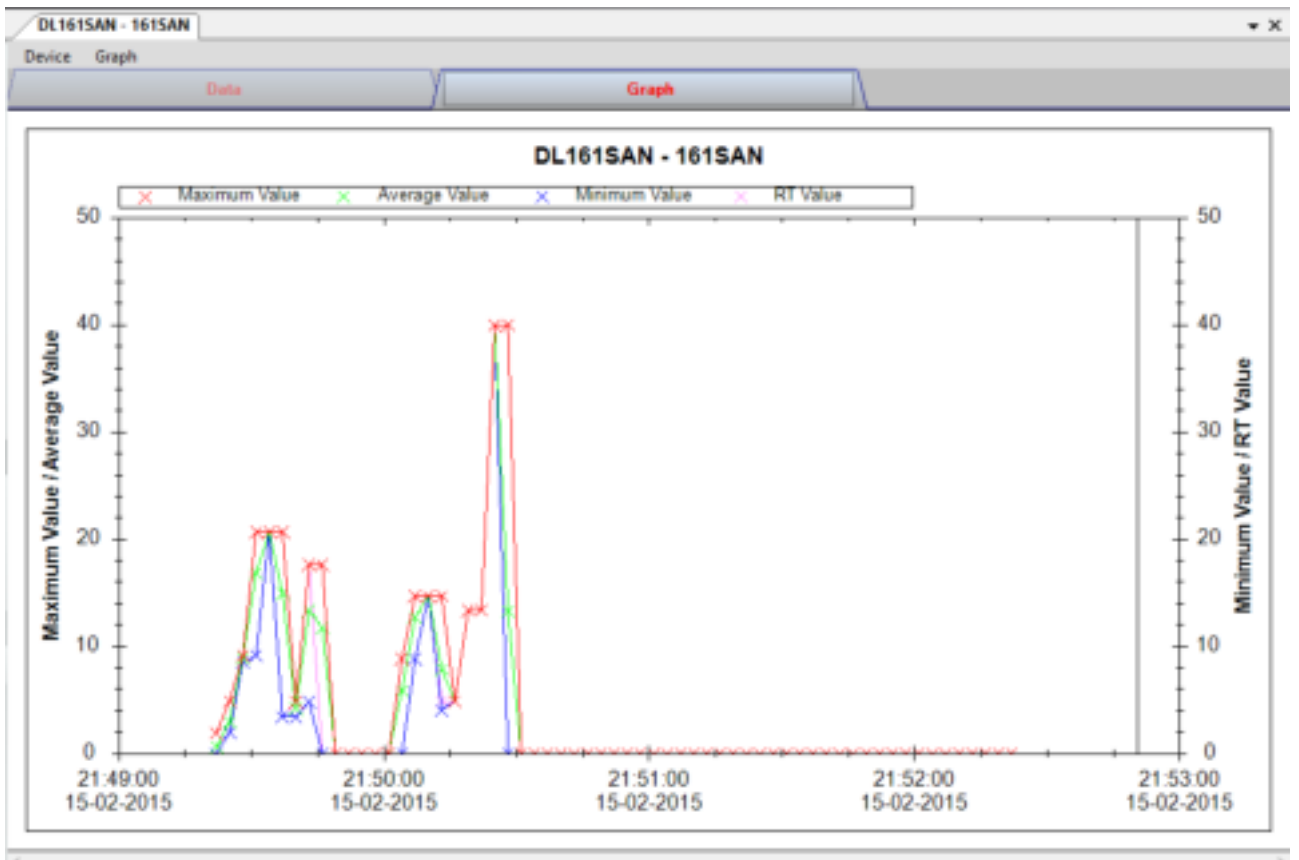

Our graph support following operations

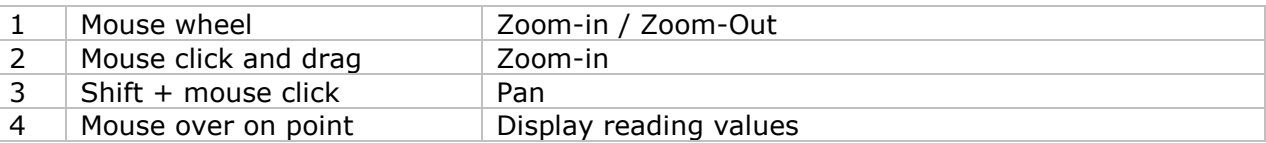

#### **6.9.9 DL161SAN – Web Interface**

Please refer to section 5.6 on how to launch the web interface.

The web interface for DL161SAN is the same as Windows version, except the downloaded data can only have 10,000 readings in a single download.

## **6.10 DL201THM**

DL201THM is a data logger for storing moisture.

#### **6.10.1 Add new DL201THM**

When Voltsoft detects a new DL201THM attached, the following dialog will be popped up:

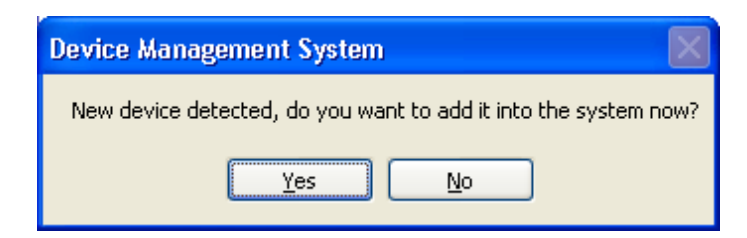

Click "Yes", the following dialog will be displayed:

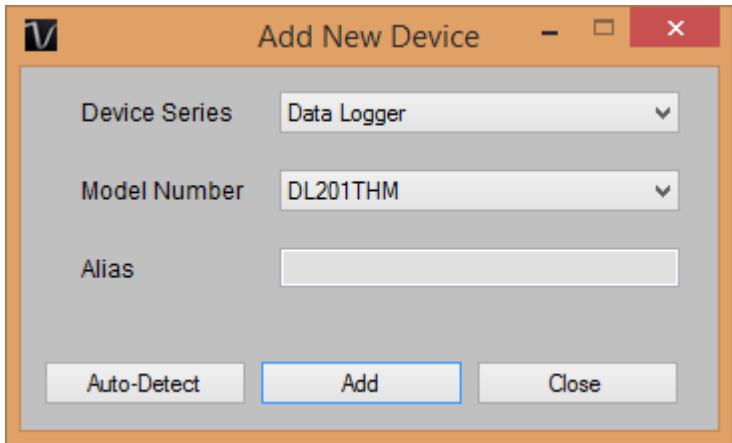

Enter a unique alias for this device, click "Add" will add the device into Voltsoft. User may also launch this module by select Device Management->Add New Device in menu.

#### **6.10.2 Remove DL201THM**

To remove DL201THM, go to Device Management -> Remove Existing Device and its PC data Storage, select the device you want to remove and click the "Remove" button.

### **6.10.3 DL201THM – Device Control Panel**

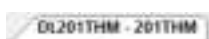

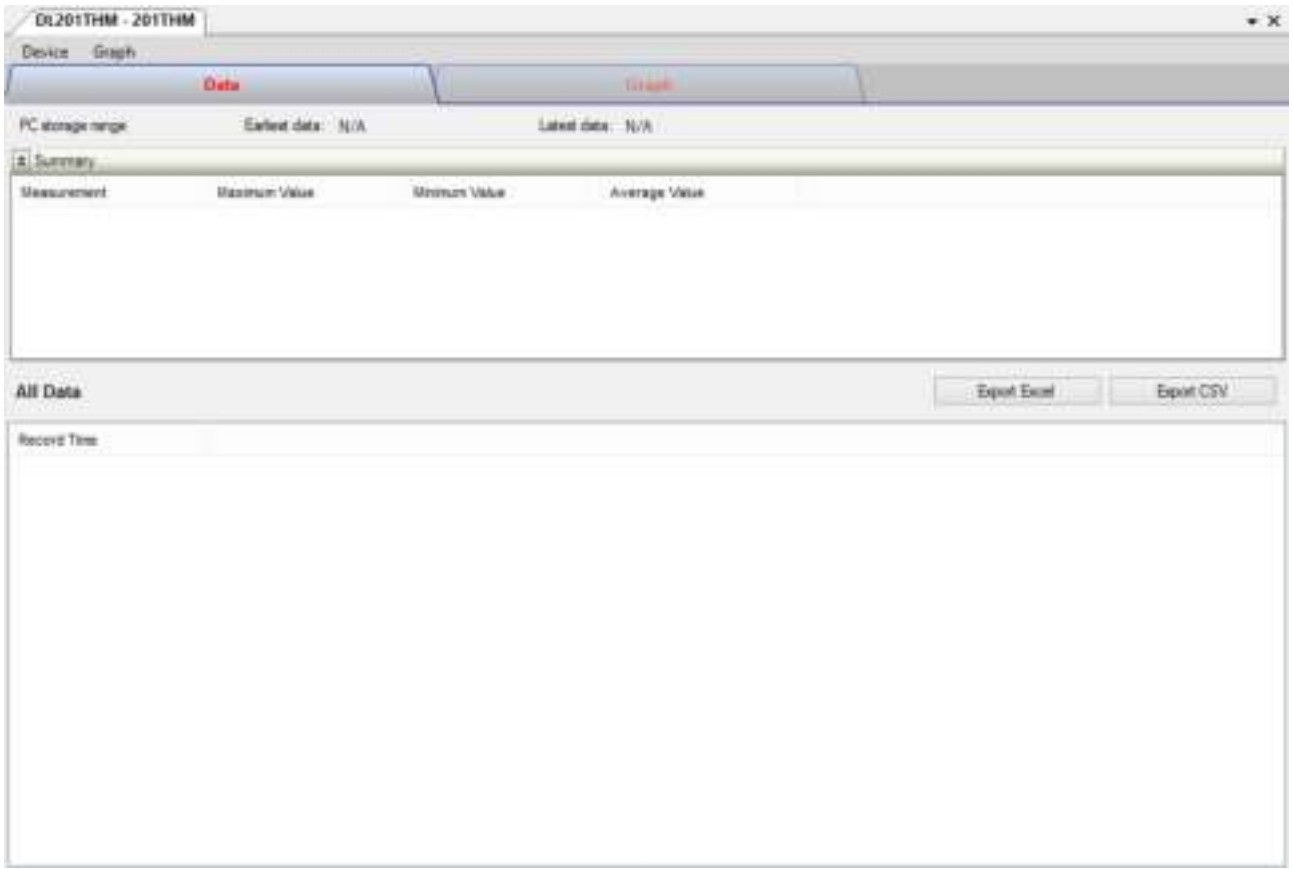

The DL201THM Device Control Panel contains follow items in menu:

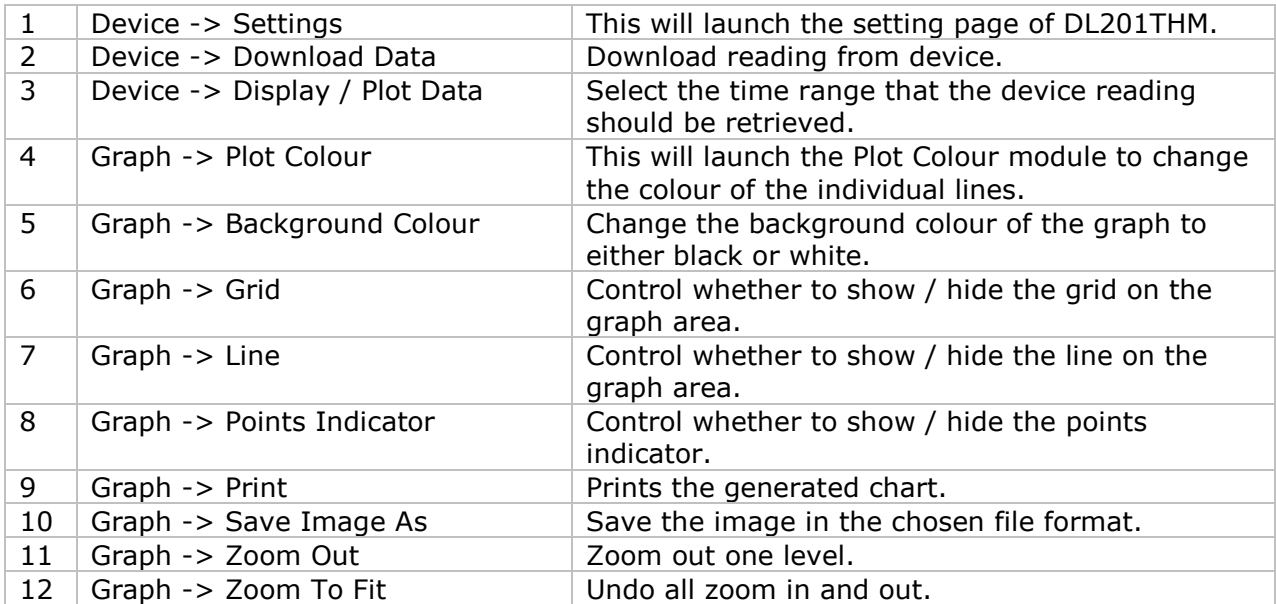

# **6.10.4 DL201THM - Settings**

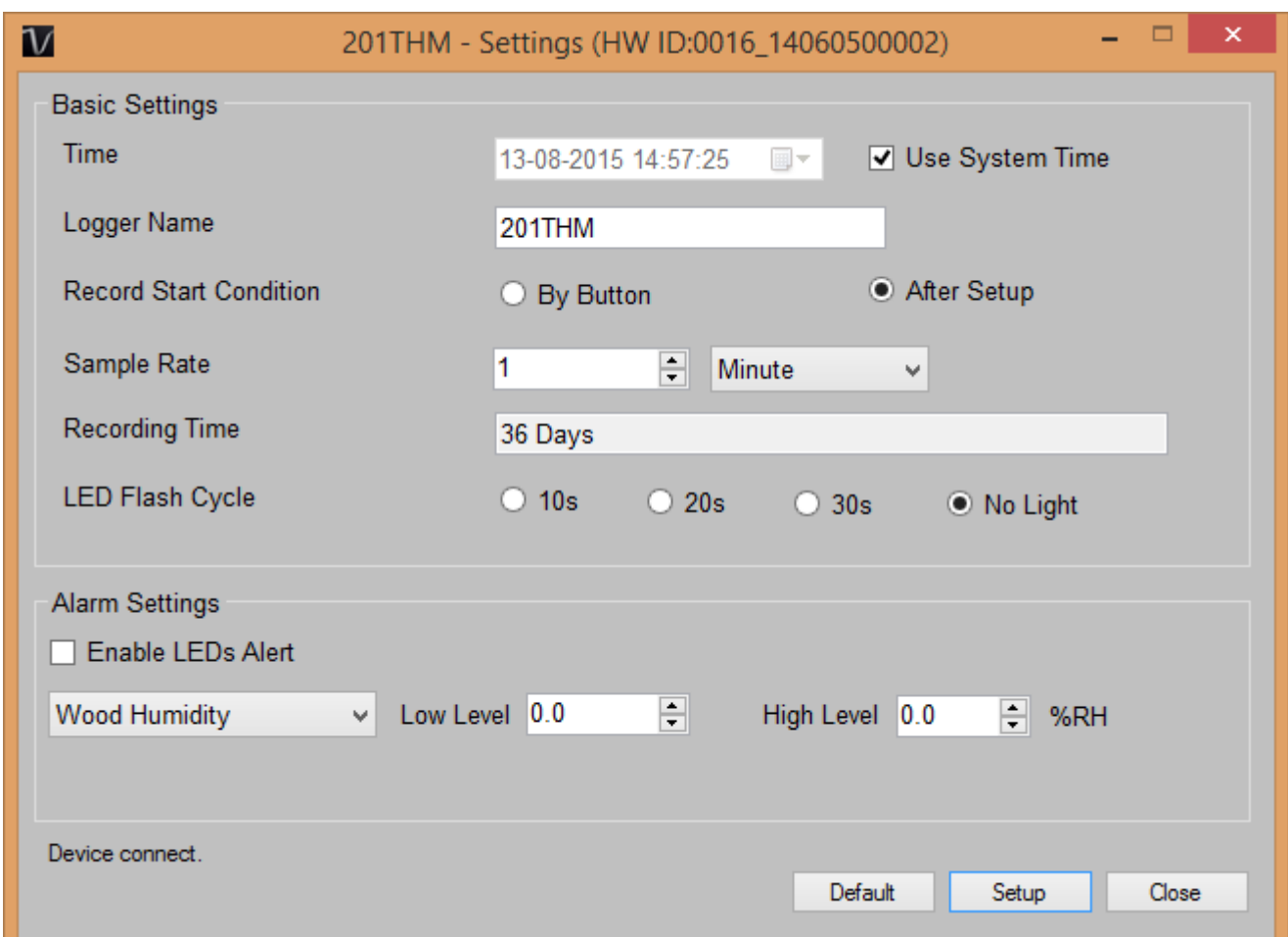

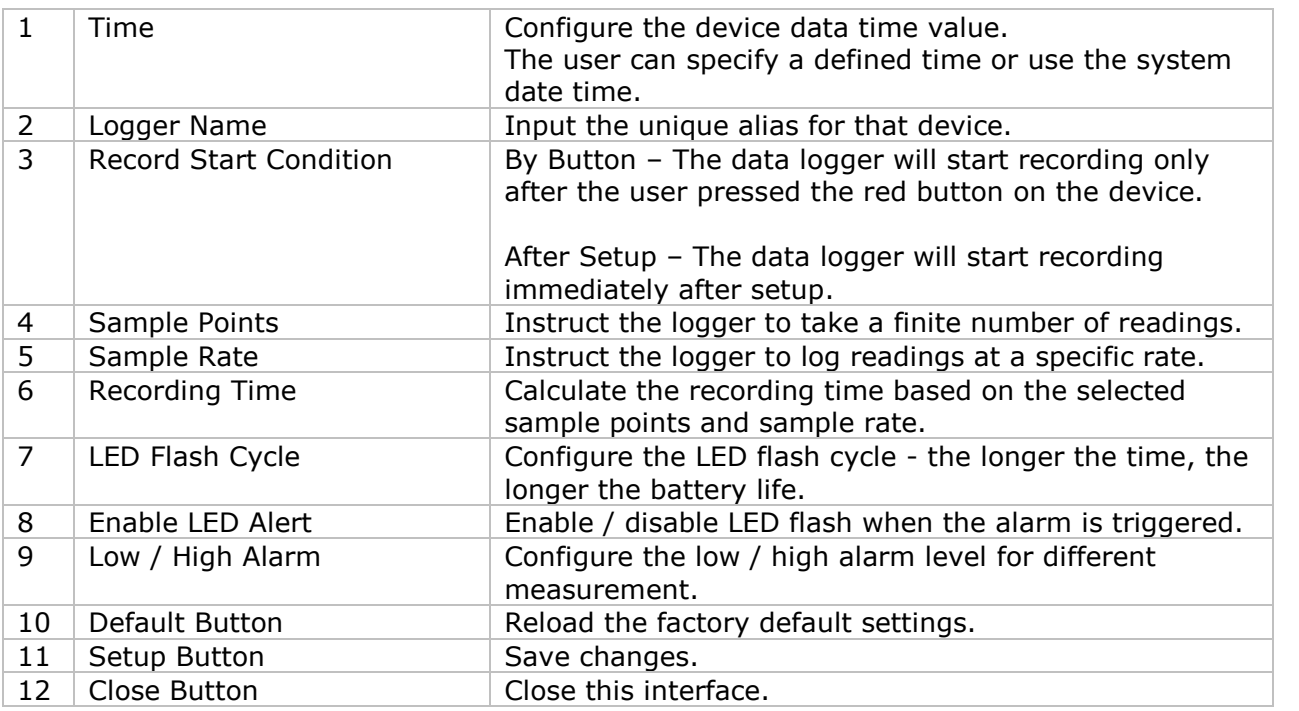

Note: Any stored data will be permanently erased when setup is finished.

### **6.10.5 DL201THM - Download Data**

This module allows user to download the data from DL201THM.

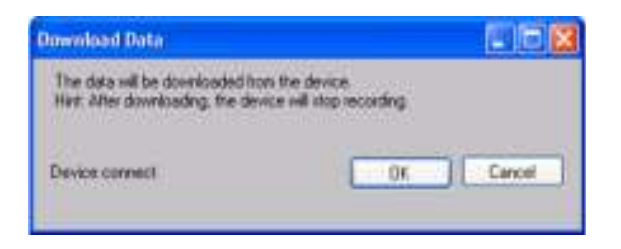

Click "OK" button to stop the recording and start downloading.

### **6.10.6 DL201THM – Display / Plot Data**

This module allows user to select a range for the device readings from the device and display them in the data tab and graph tab.

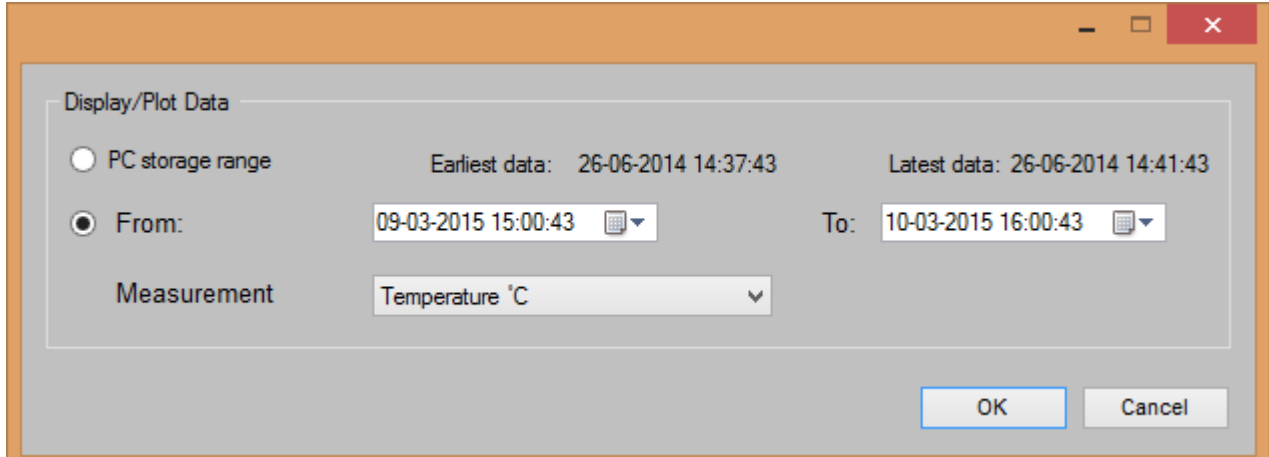

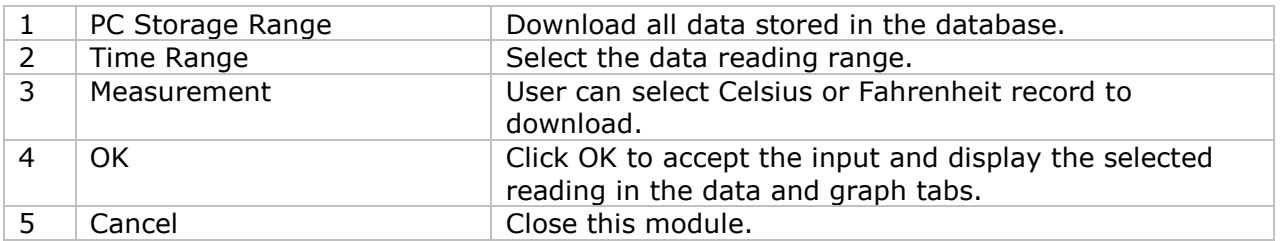

The loading time will increase when more data is retrieved; therefore, the system will be limited to return the first 100,000 records which meet your selection criteria. (For the Web version, only the first 10,000 will be returned.)

### **6.10.7 DL201THM – Data View**

DL201THM contains three measurements: Wood humidity, Temperature, Relative humidity.

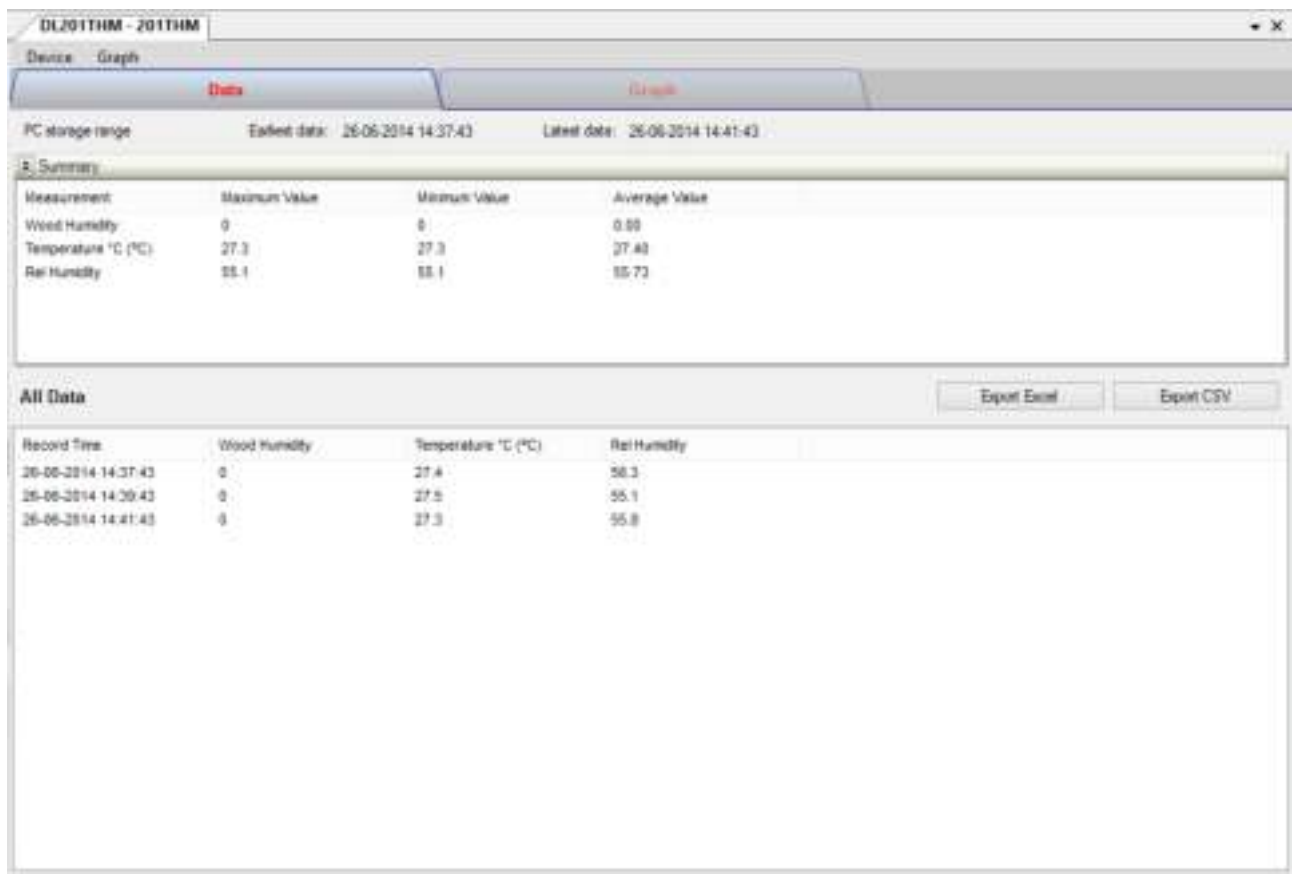

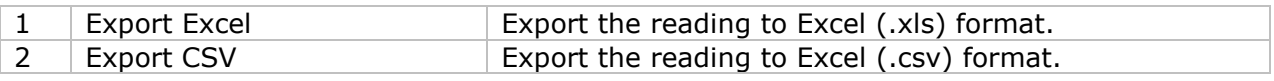

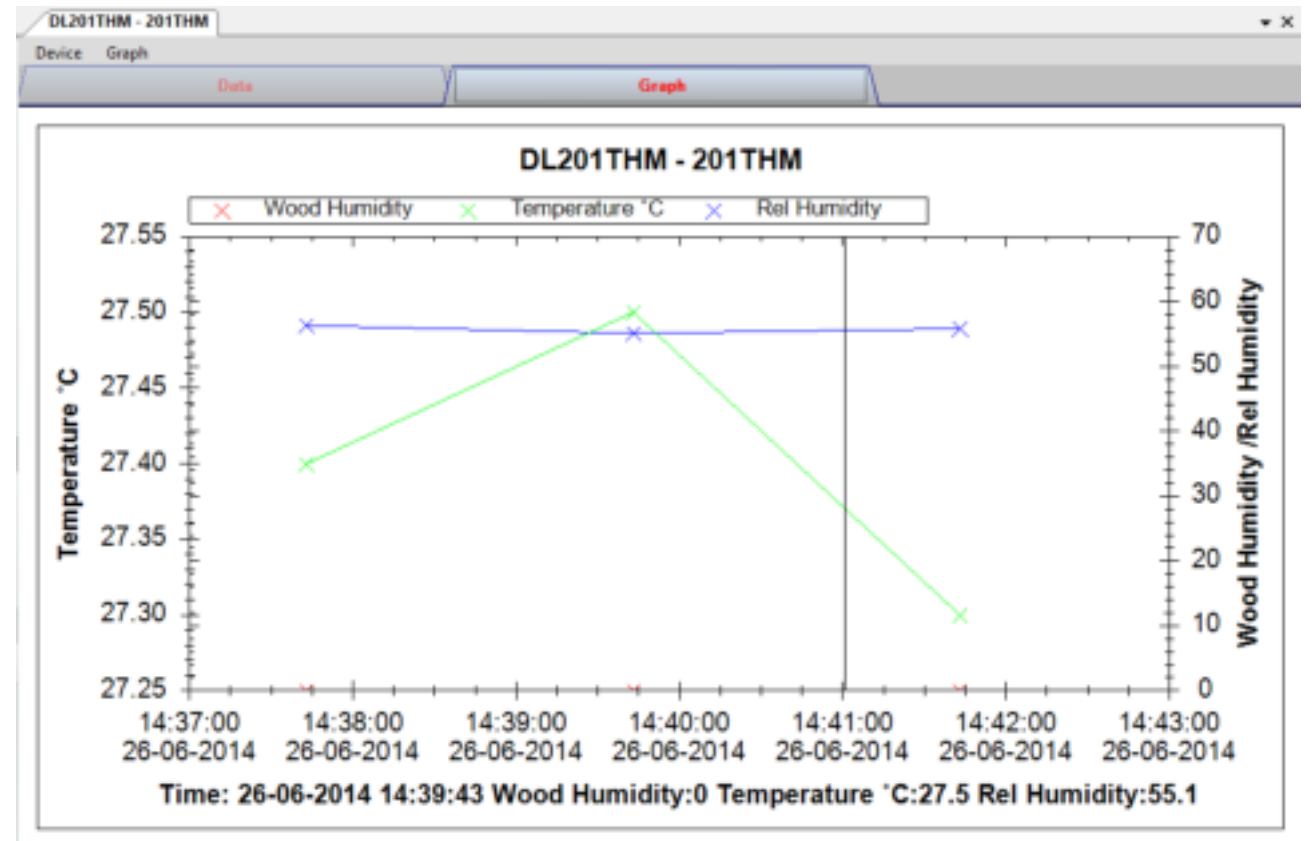

### **6.10.8 DL201THM – Graph View**

Our graph support following operations

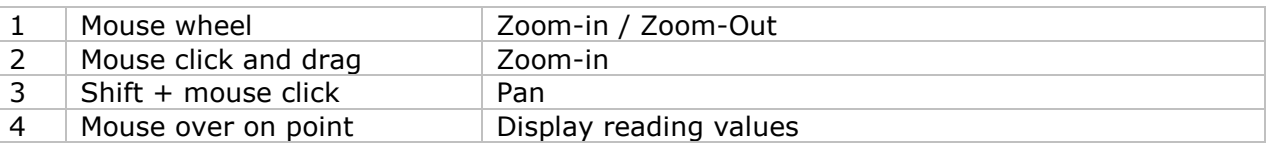

#### **6.10.9 DL201THM – Web Interface**

Please refer to section 5.6 on how to launch the web interface.

The web interface for DL201THM is the same as Windows version, except the downloaded data can only have 10,000 readings in a single download.

# **6.11 DL111K**

DL111K is a data logger for storing temperature reading.

### **6.11.1 Add new DL111K**

When Voltsoft detected a new DL111K attached, the following dialog will be popped up:

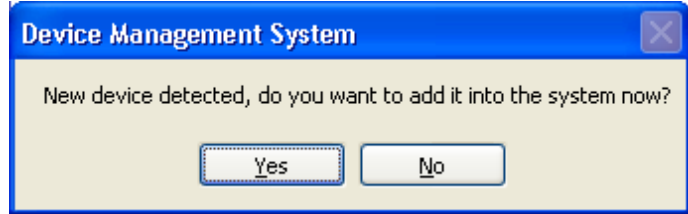

Click "Yes", the following dialog will be displayed:

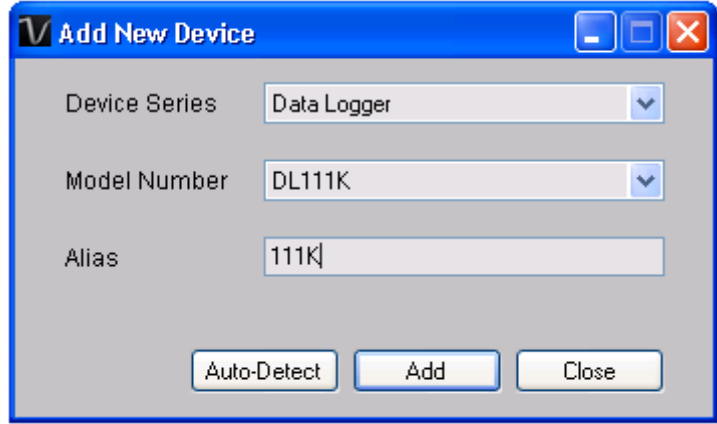

Enter a unique alias for this device, click "Add" will add the device into Voltsoft. User may also launch this module by selecting Device Management->Add New Device in menu.

### **6.11.2 Remove DL111K**

To remove DL111K, go to Device Management -> Remove Existing Device and its PC data Storage, select the device want to remove and click the "Remove" button.

# **6.11.3 DL111K – Device Control Panel**

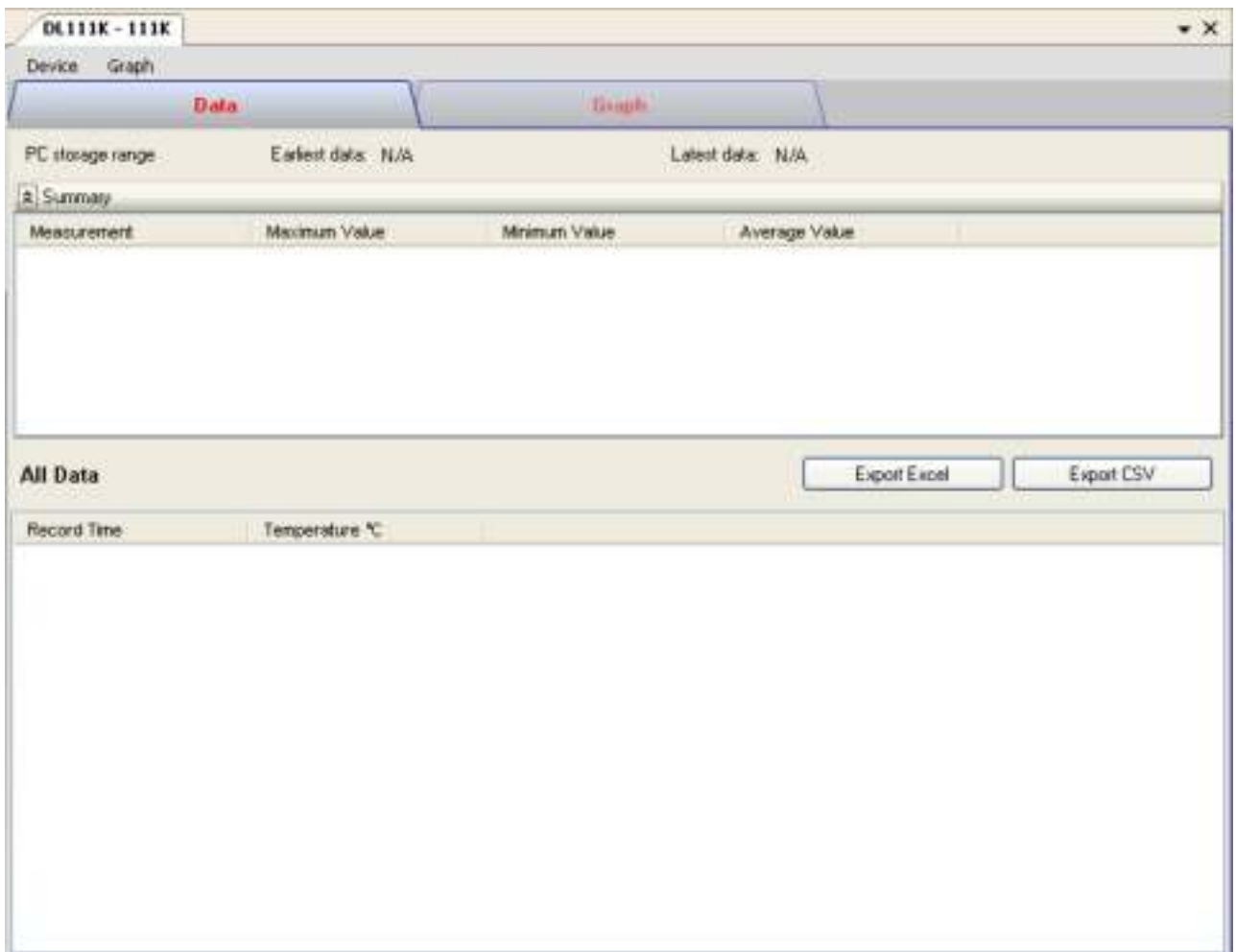

The DL111K Device Control Panel contains the following items in menu:

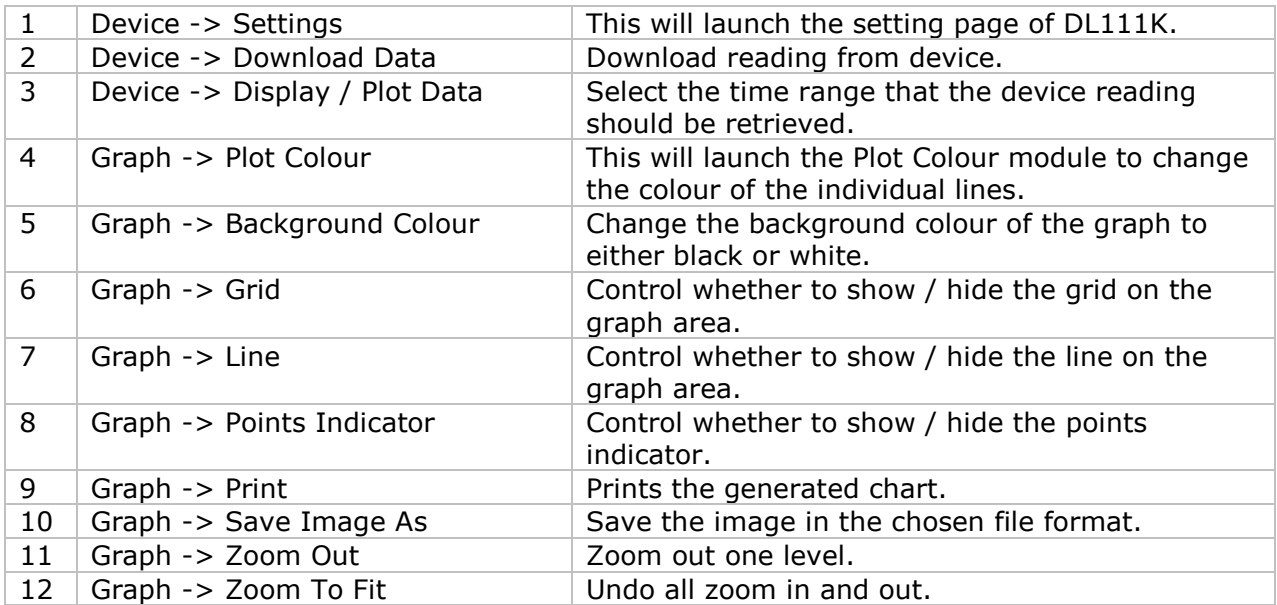

# **6.11.4 DL111K – Settings**

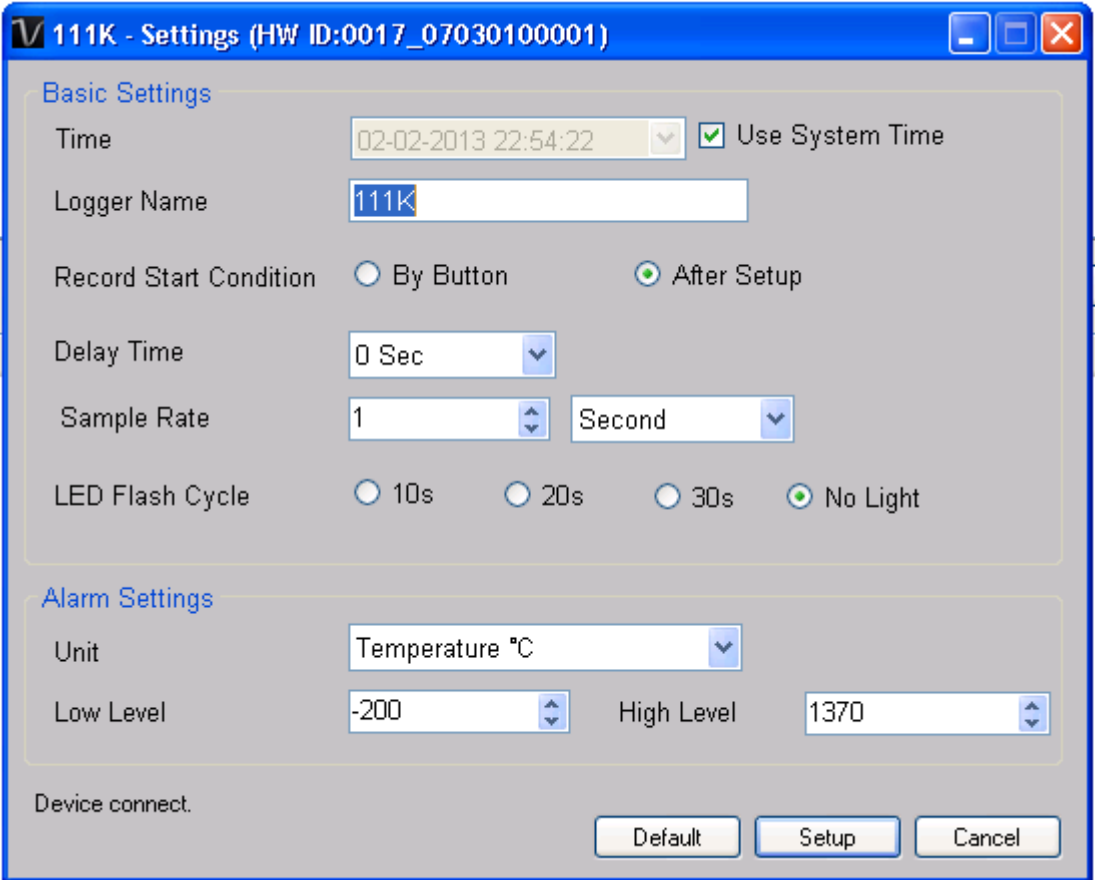

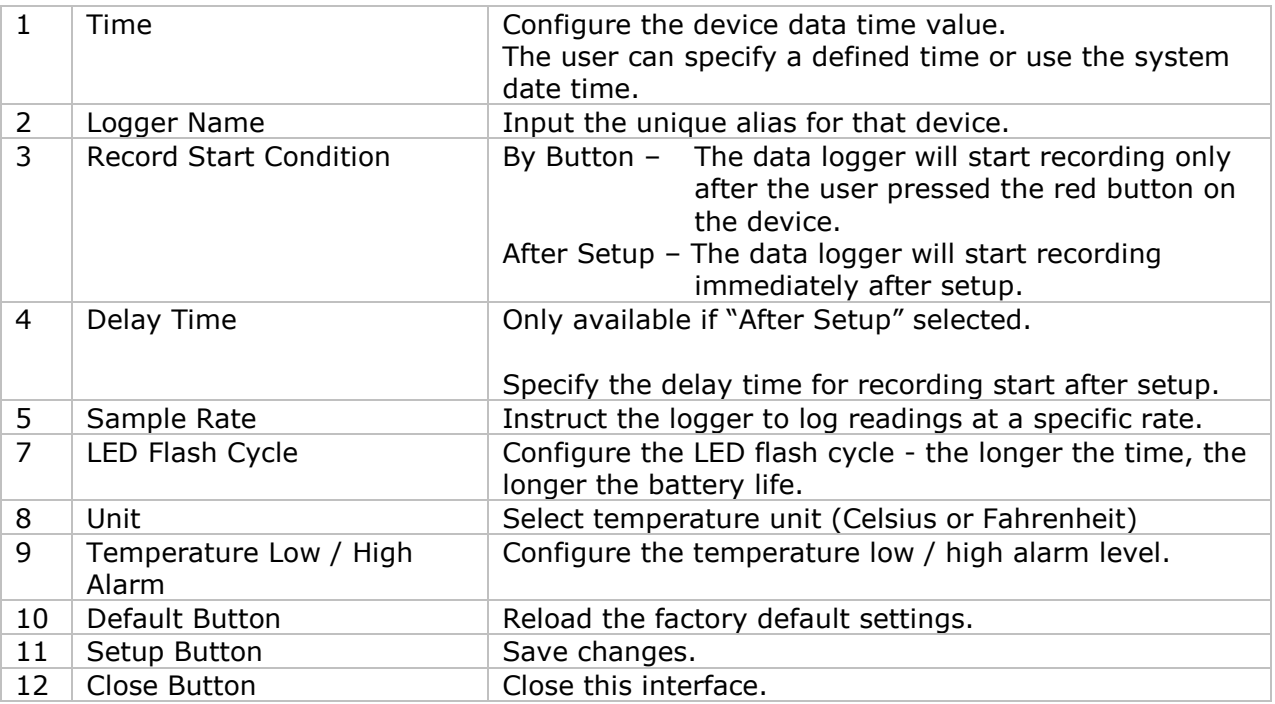

### **6.11.5 DL111K - Download Data**

This module allows user to download the data from DL111K.

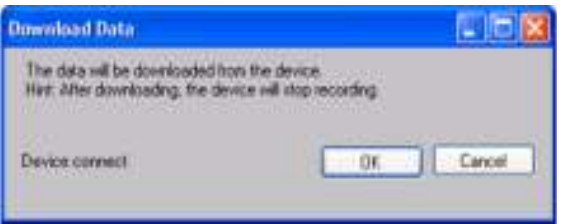

Click "OK" button to stop the recording and start downloading.

#### **6.11.6 DL111K – Display / Plot Data**

This module allows user to select a range for the device readings from the device and display them in the data tab and graph tab.

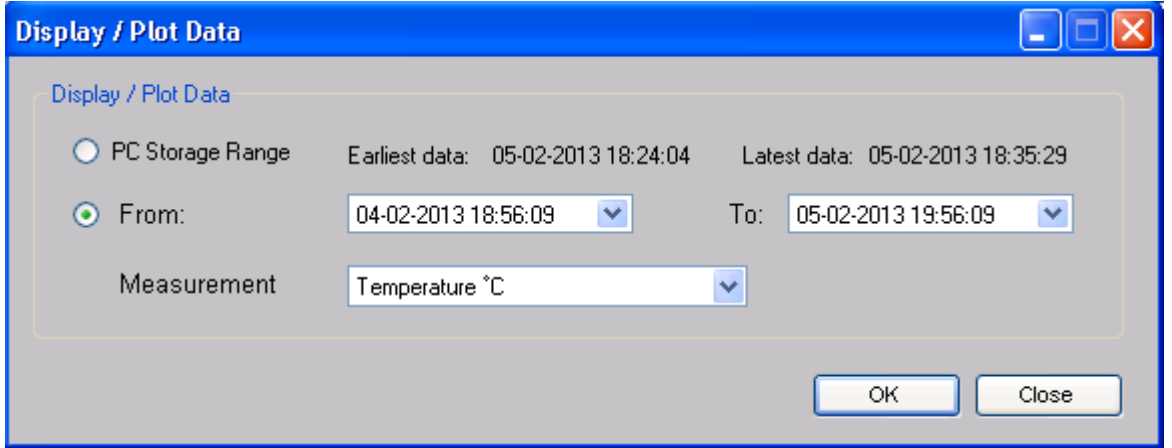

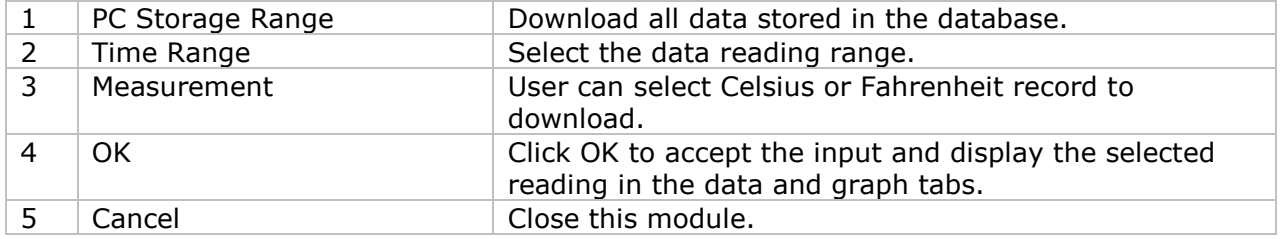

The loading time will increase when more data is retrieved; therefore, the system will be limited to return the first 100,000 records which meet your selection criteria. (For the Web version, only the first 10,000 records will be returned.)

# **6.11.7 DL111K – Data View**

DL111K contains one measurement (Temperature) only, its unit can be Celsius or Fahrenheit, and can be selected in Display / Plot Data dialog.

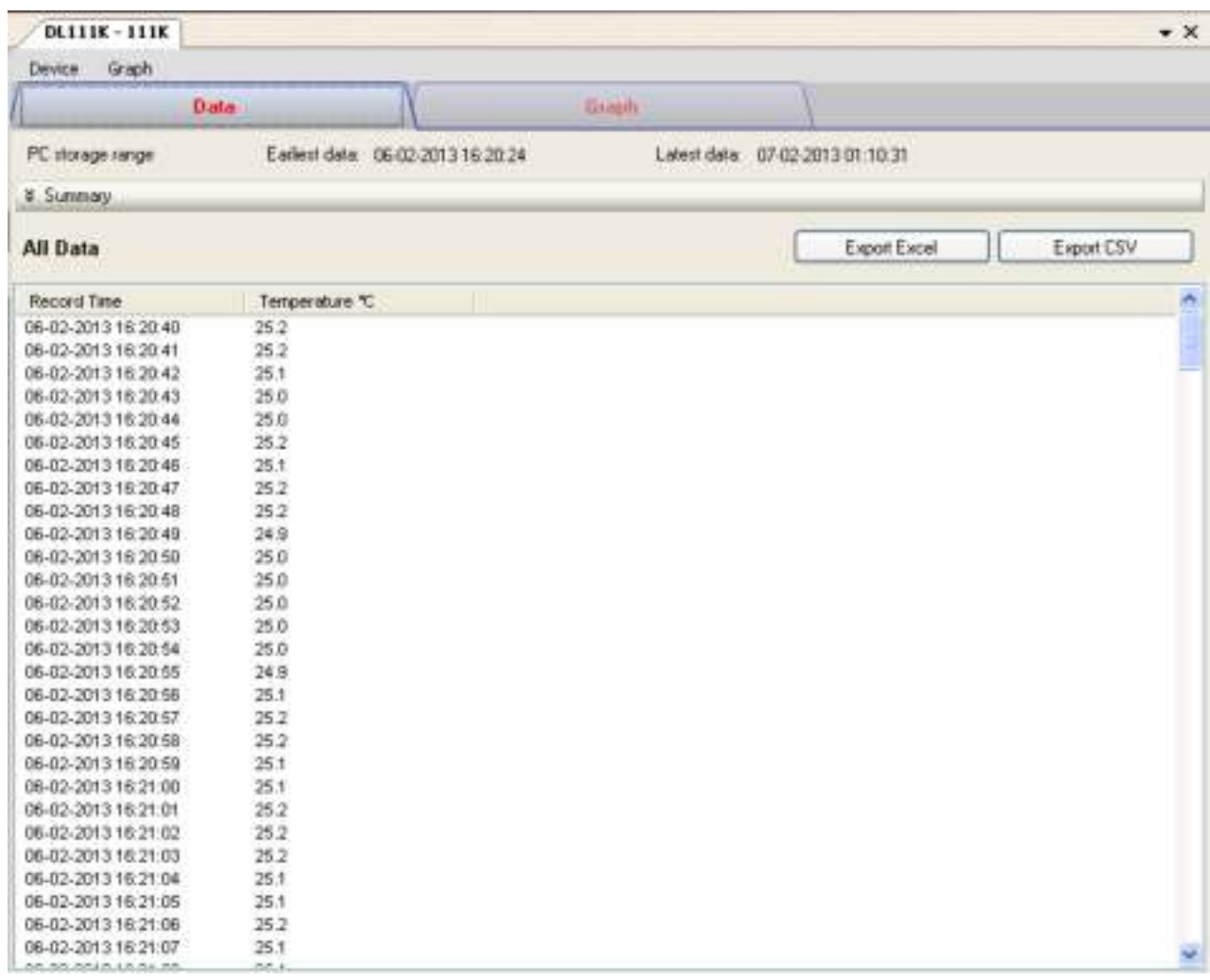

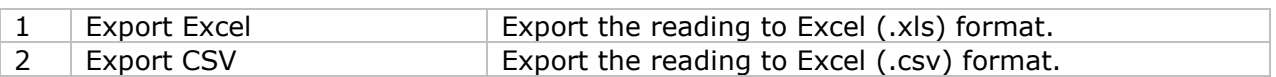

### **6.11.8 DL111K – Graph View**

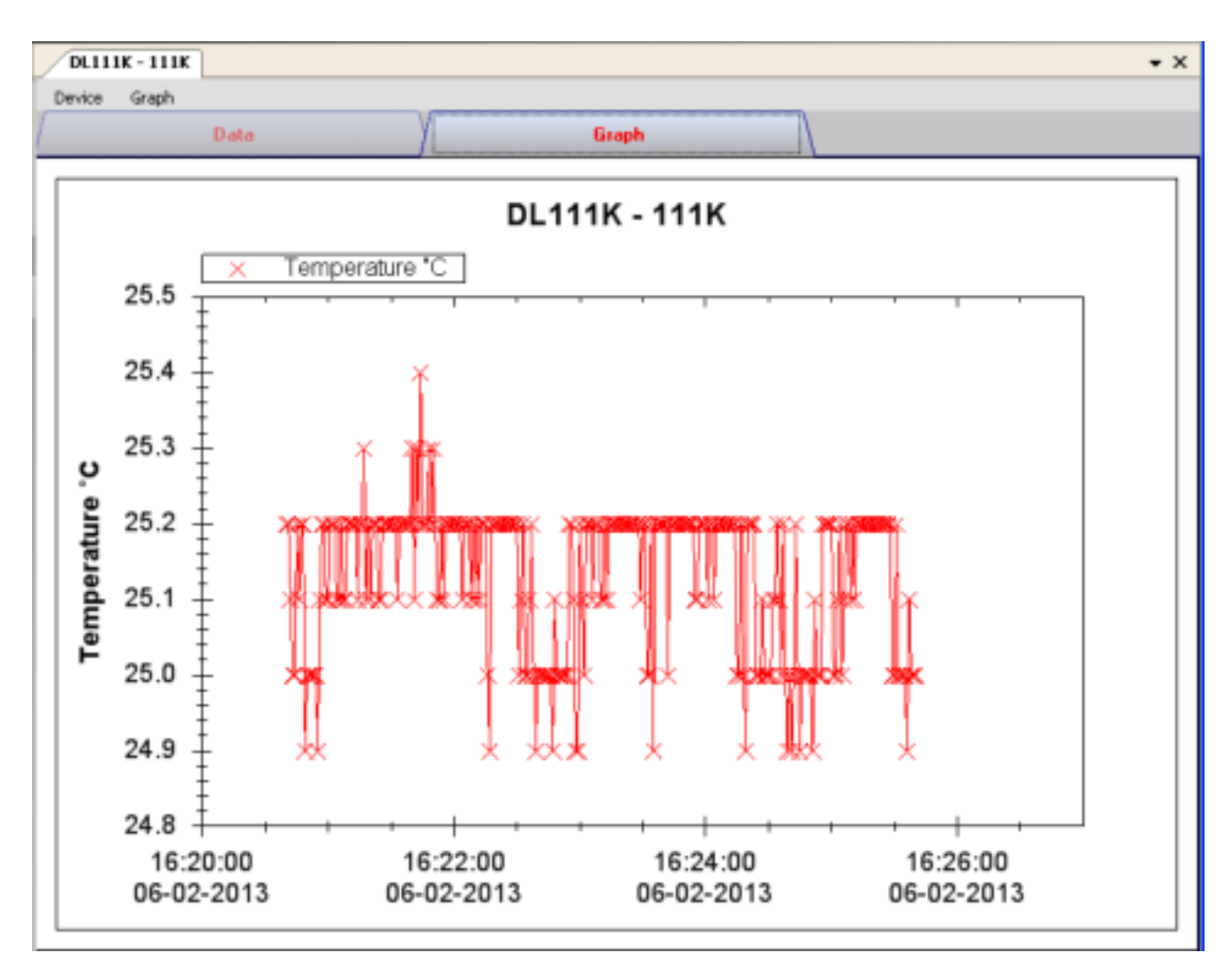

#### Our graph supports the following operations

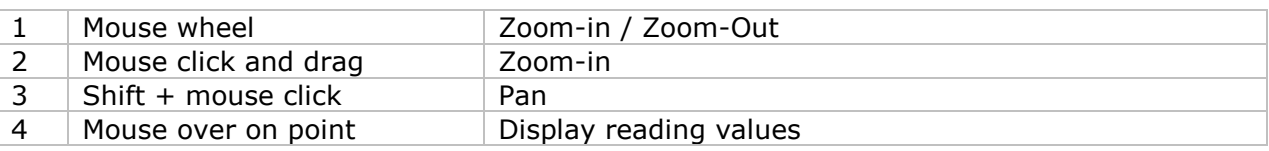

#### **6.11.9 DL111K – Web Interface**

Please refer to section 5.6 on how to launch the web interface.

The web interface for DL111K is the same as Windows version, except the downloaded data can only have 10,000 readings in a single download.

# **6.12 DL191A**

DL191A is a data logger for measuring current.

#### **6.12.1 Add new DL191A**

When Voltsoft detected a new DL191A attached, the following dialog will be popped up:

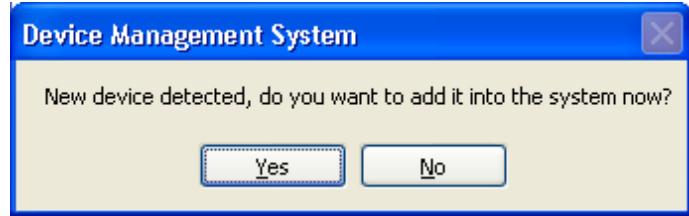

Click "Yes", the following dialog will be displayed:

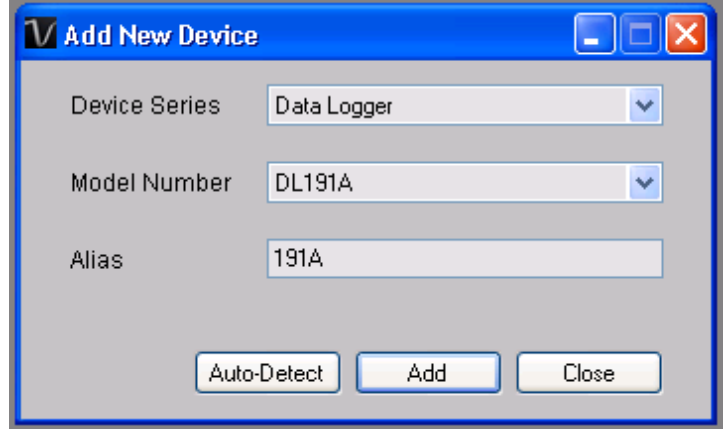

Enter a unique alias for this device, click "Add" will add the device into Voltsoft. User may also launch this module by selecting Device Management->Add New Device in menu.

### **6.12.2 Remove DL191A**

To remove DL191A, go to Device Management -> Remove Existing Device and its PC data Storage, select the device you want to remove and click the "Remove" button.

# **6.12.3 DL191A – Device Control Panel**

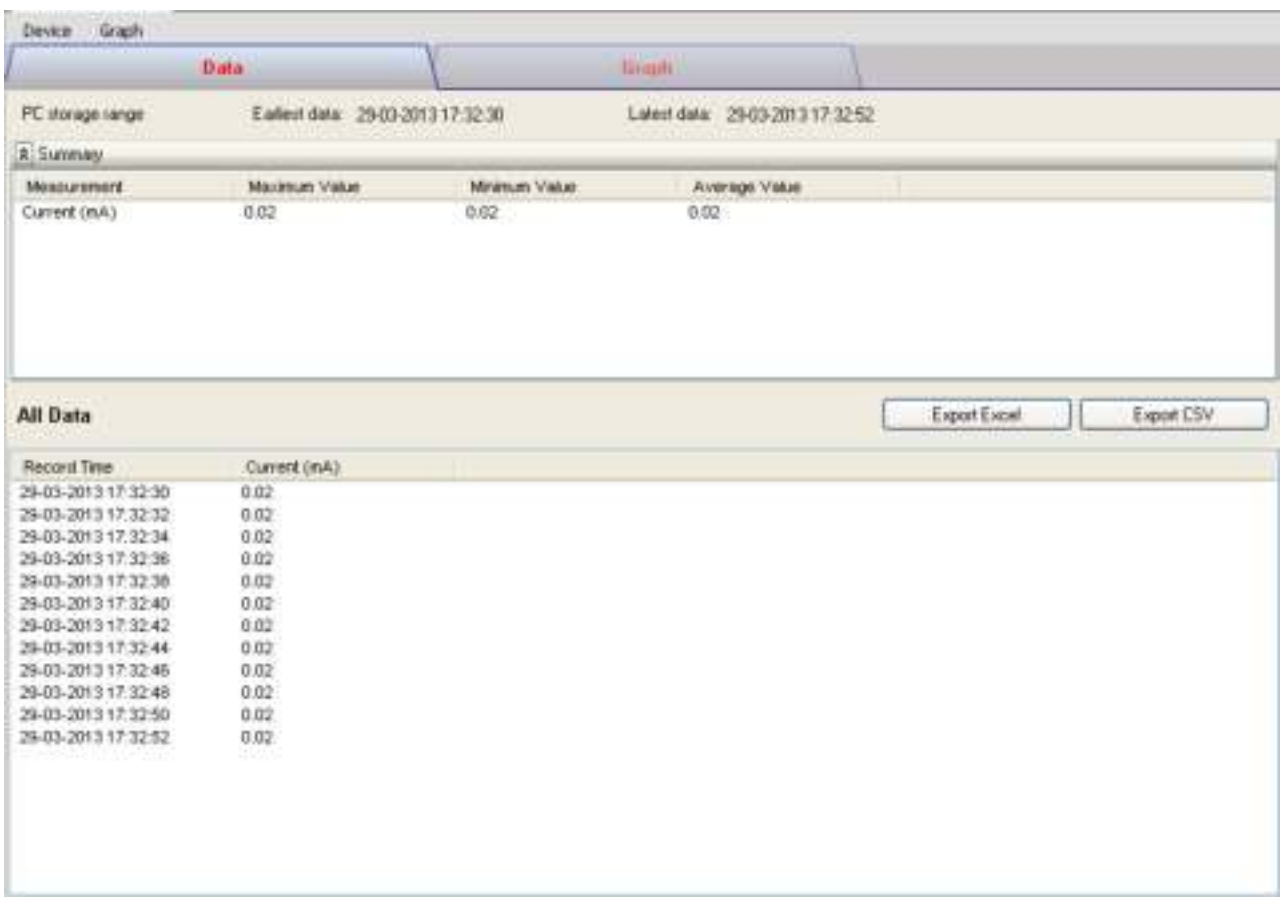

The DL191A Device Control Panel contains the following items in menu:

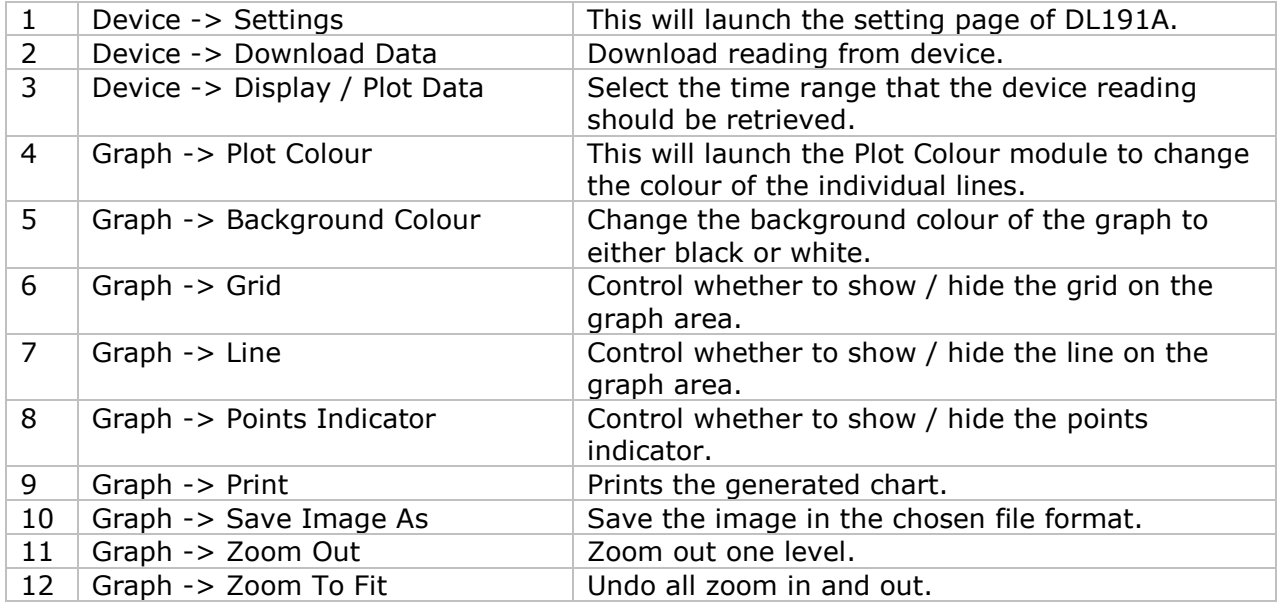

# **6.12.4 DL191A – Settings**

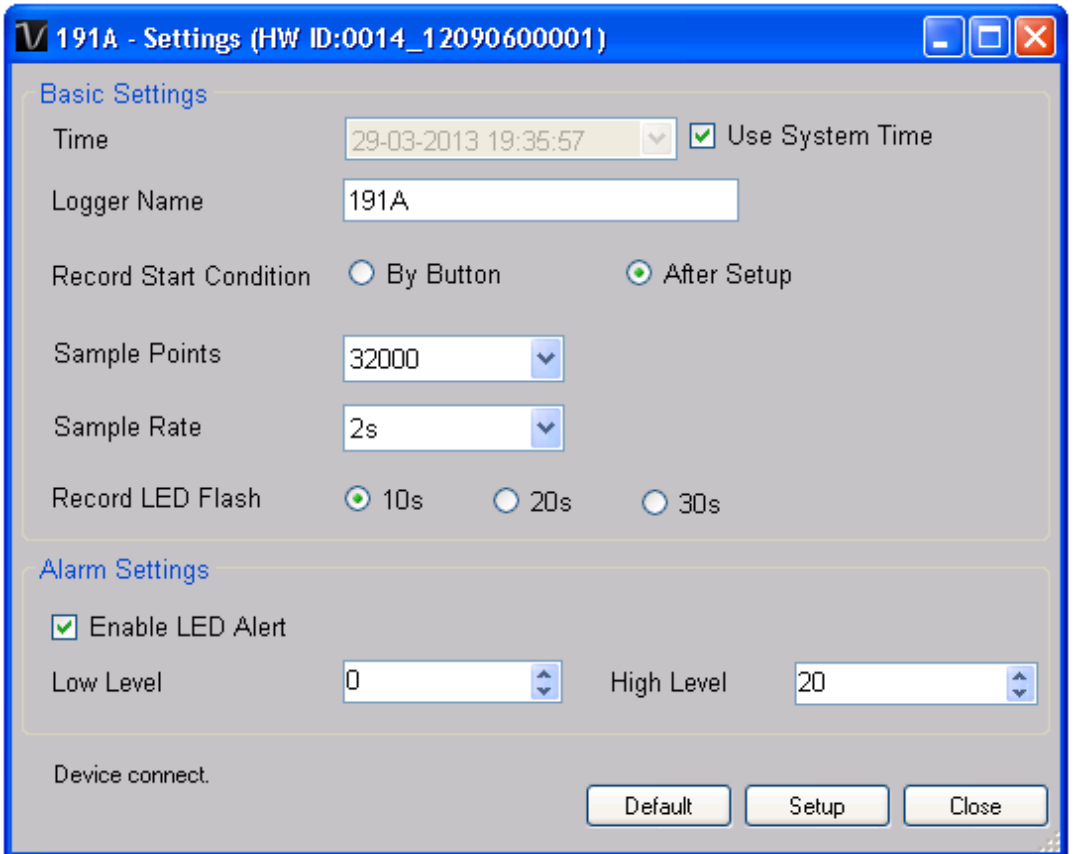

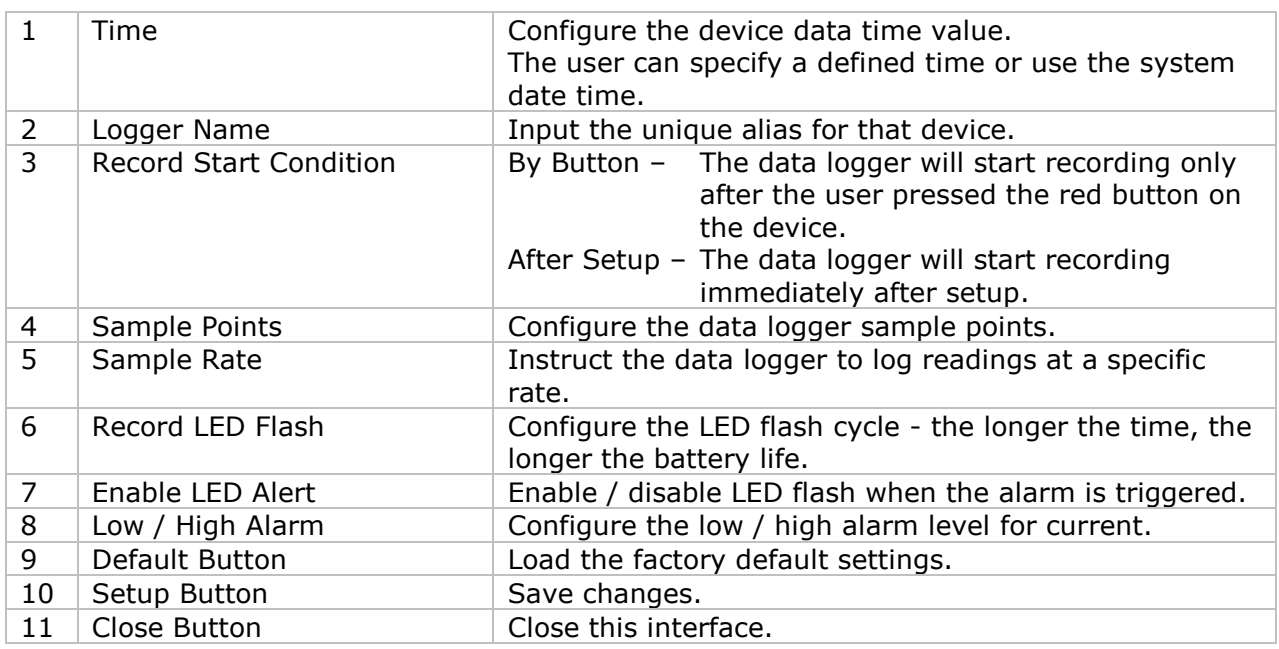
### **6.12.5 DL191A - Download Data**

This module allows user to download the data from DL191A.

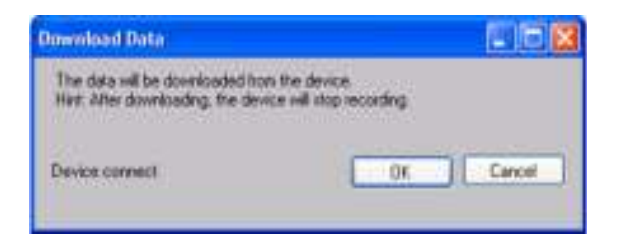

Click "OK" button to stop the recording and start downloading.

### **6.12.6 DL191A – Display / Plot Data**

This module allows user to select a range for the device readings from the device and display them in the data tab and graph tab.

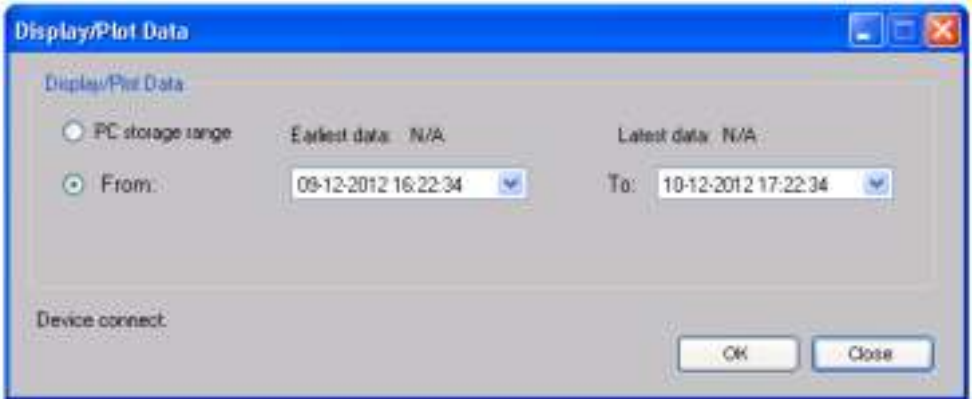

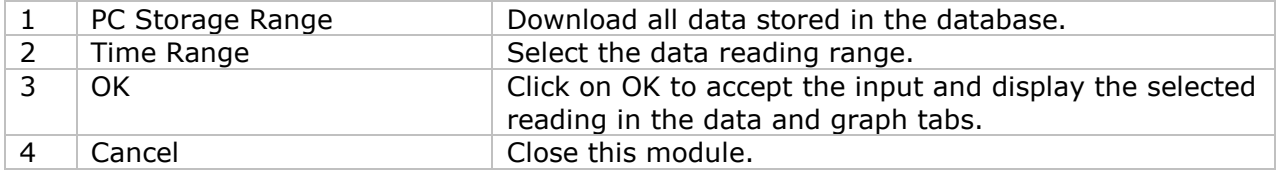

The loading time will increase when more data is retrieved; therefore, the system will be limited to return the first 100,000 records which meet your selection criteria. (For the Web version, only the first 10,000 records will be returned.)

## **6.12.7 DL191A – Data View**

DL191A contains one measurement (current) only.

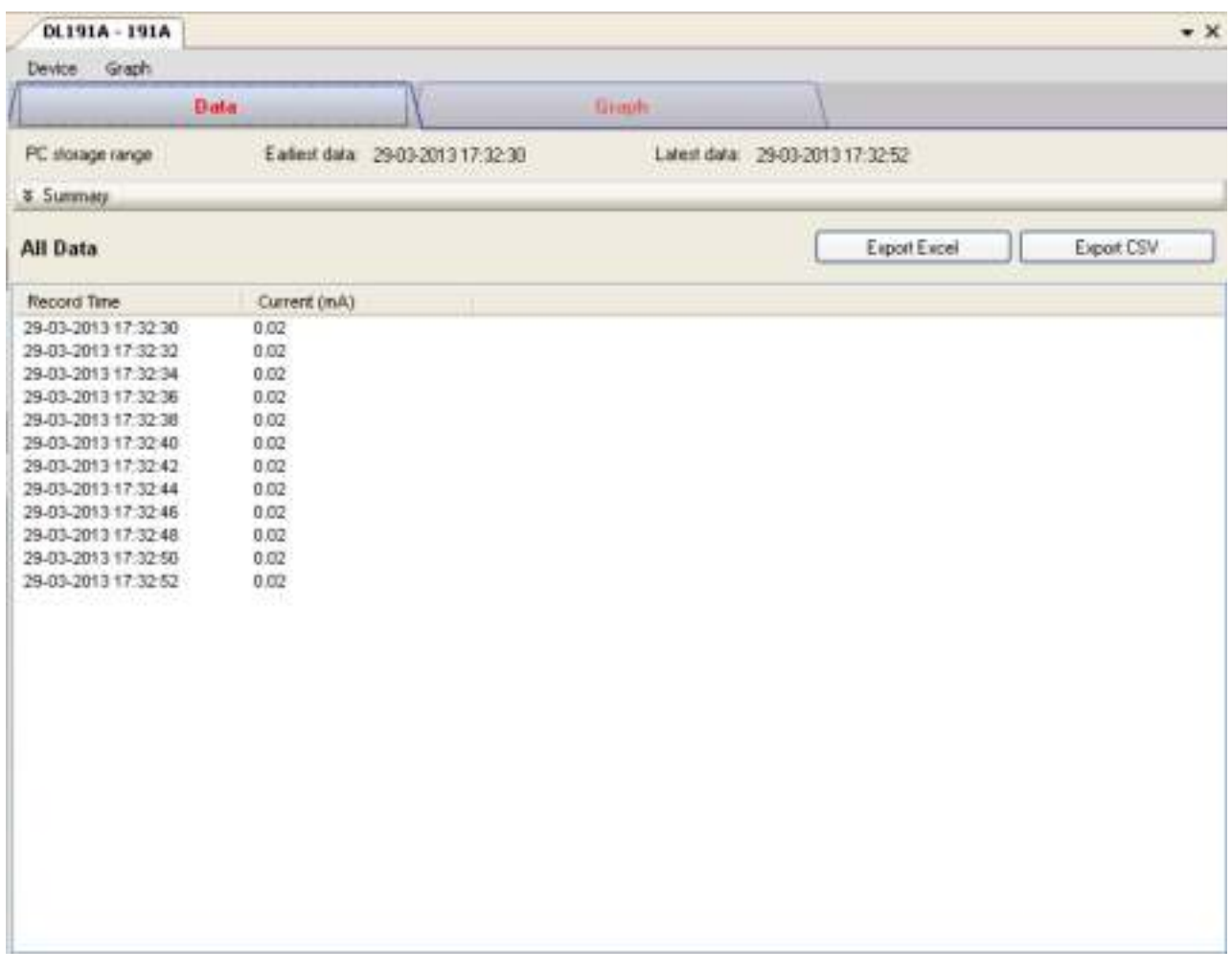

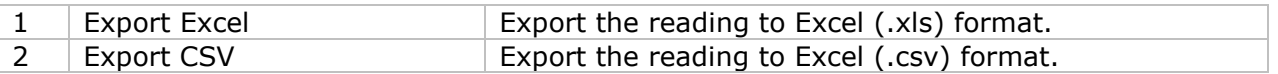

#### **6.12.8 DL191A – Graph View**

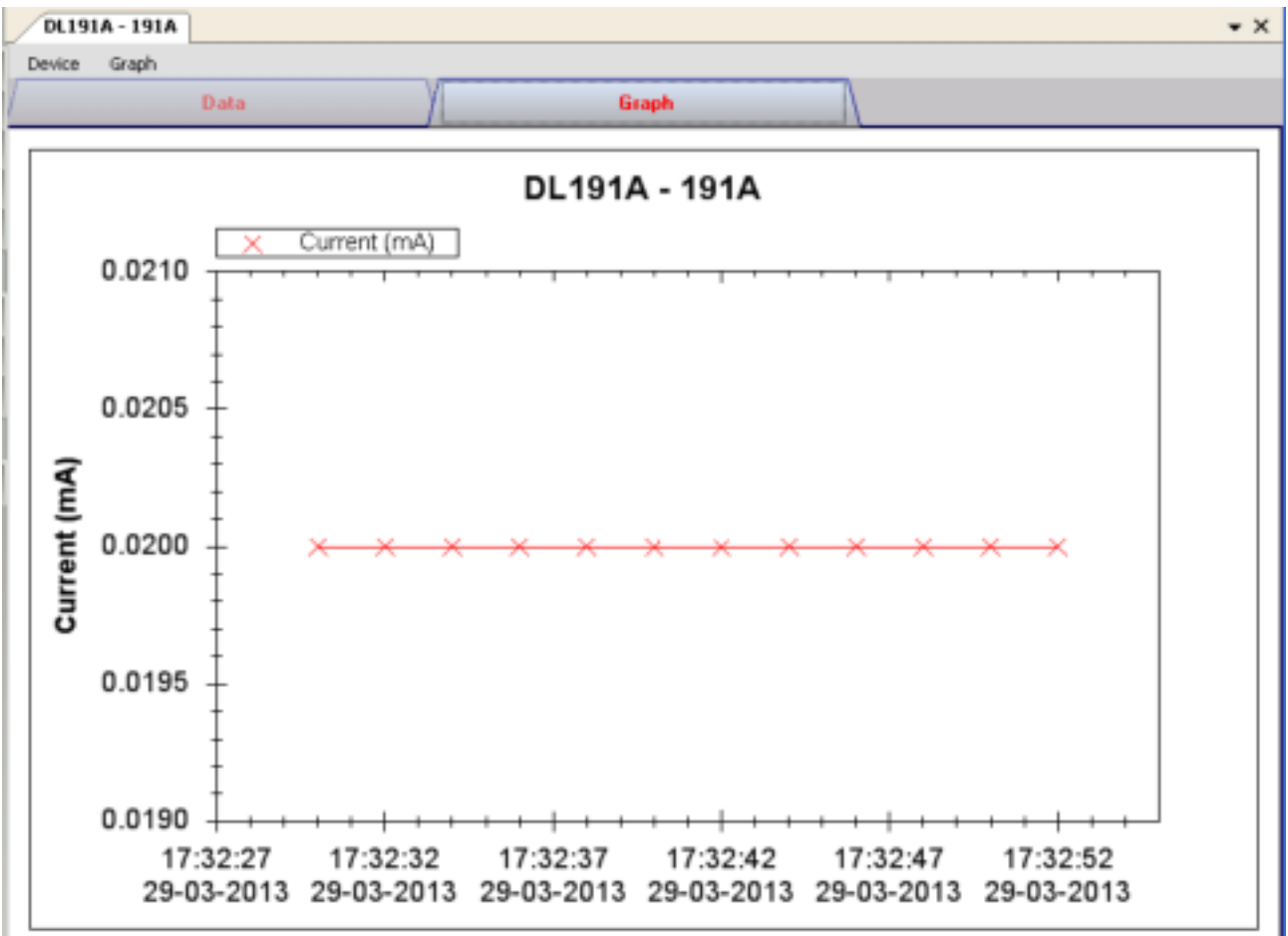

Our graph supports the following operations

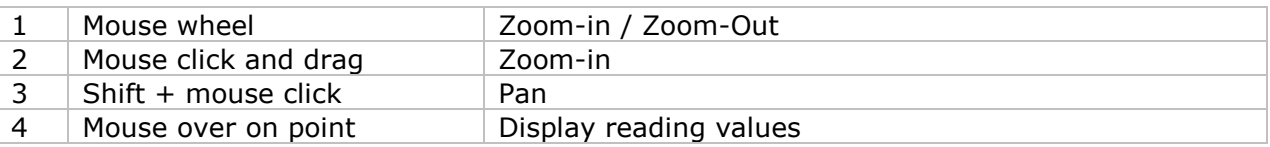

#### **6.12.9 DL191A – Web Interface**

Please refer to section 5.6 on how to launch the web interface.

The web interface for DL191A is the same as Windows version, except the download data can only have 10,000 readings in a single download.

## **6.13 DL191V**

DL191V is a data logger for measuring voltage.

#### **6.13.1 Add new DL191V**

When Voltsoft detected a new DL191V attached, the following dialog will be popped up:

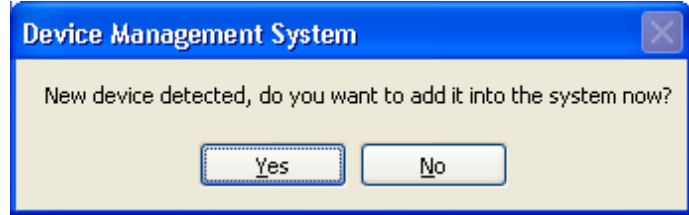

Click "Yes", the following dialog will be displayed:

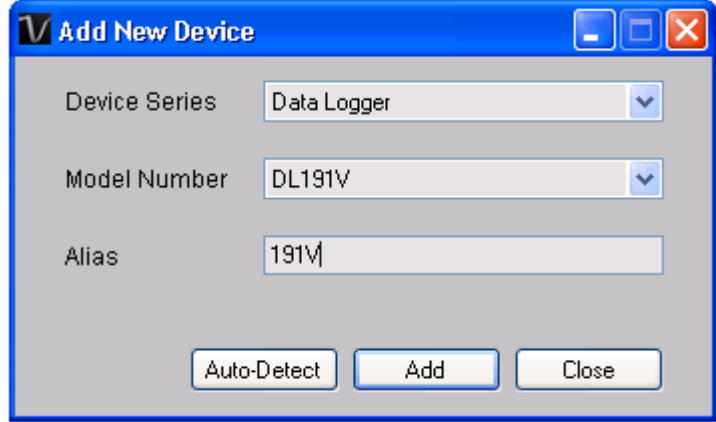

Enter a unique alias for this device, click "Add" will add the device into Voltsoft. User may also launch this module by selecting Device Management->Add New Device in menu.

#### **6.13.2 Remove DL191V**

To remove DL191V, go to Device Management -> Remove Existing Device and its PC data Storage, select the device you want to remove and click the "Remove" button.

## **6.13.3 DL191V – Device Control Panel**

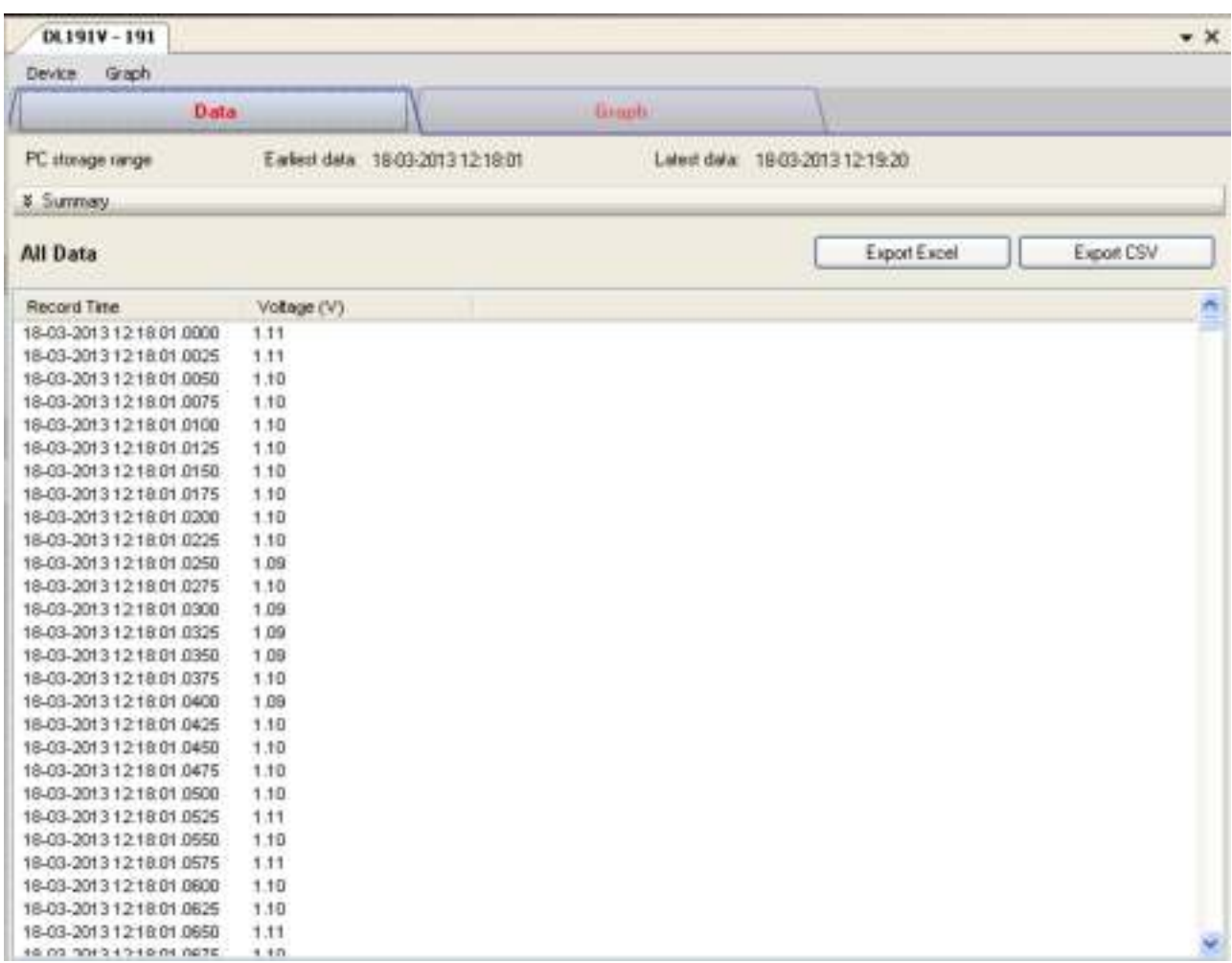

The DL191V Device Control Panel contains the following items in menu:

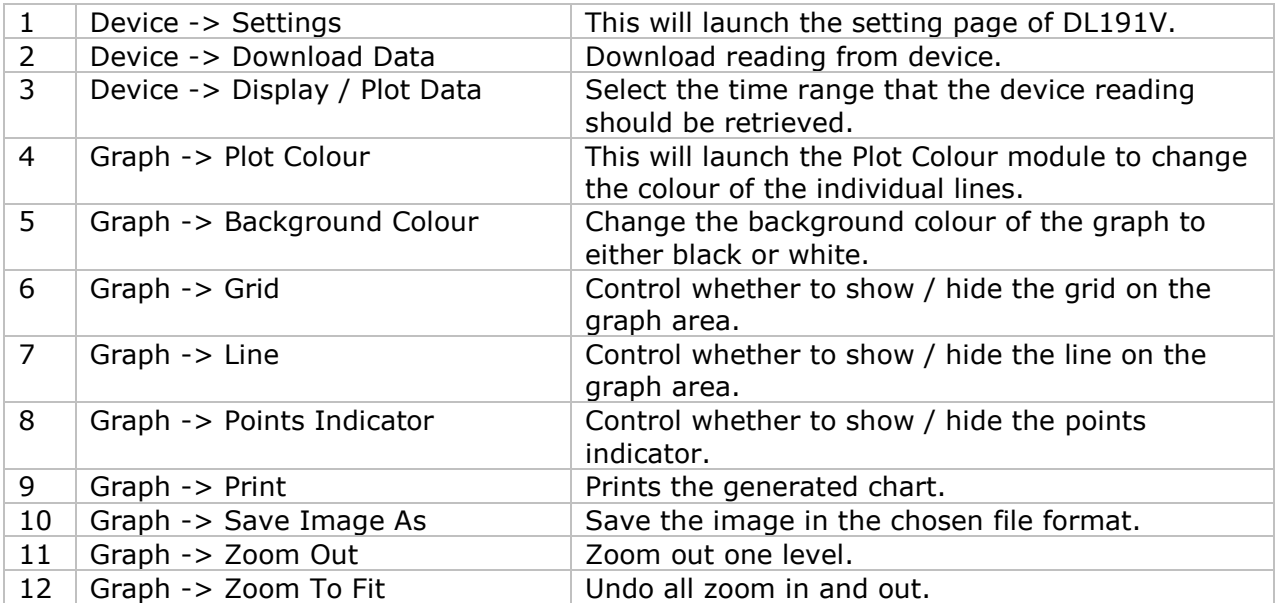

# **6.13.4 DL191V – Settings**

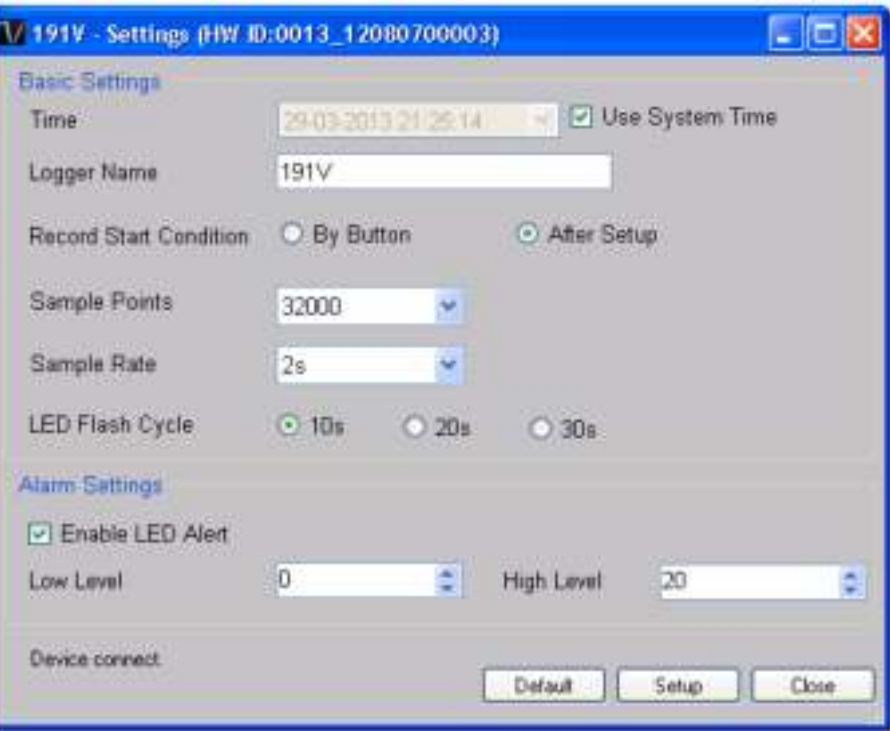

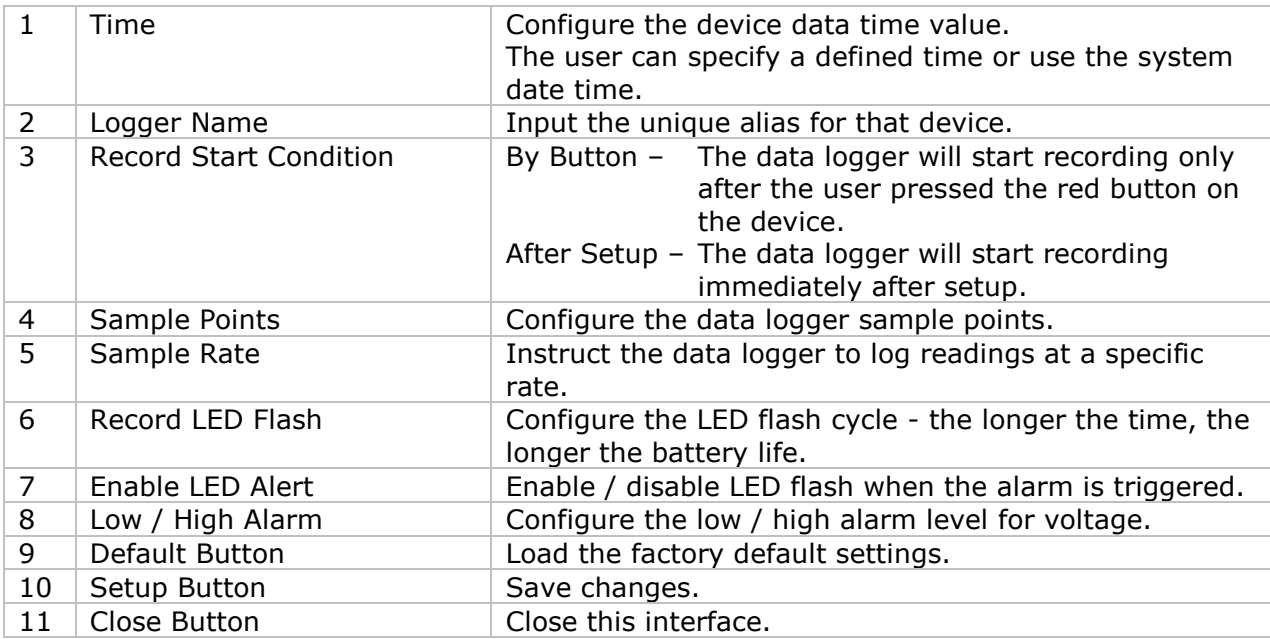

### **6.13.5 DL191V - Download Data**

This module allows user to download the data from DL191V.

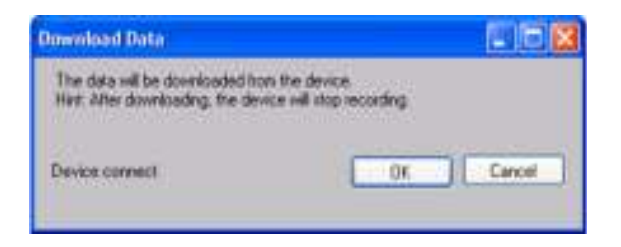

Click "OK" button to stop the recording and start downloading.

### **6.13.6 DL191V – Display / Plot Data**

This module allows user to select a range for the device readings from the device and display them in the data tab and graph tab.

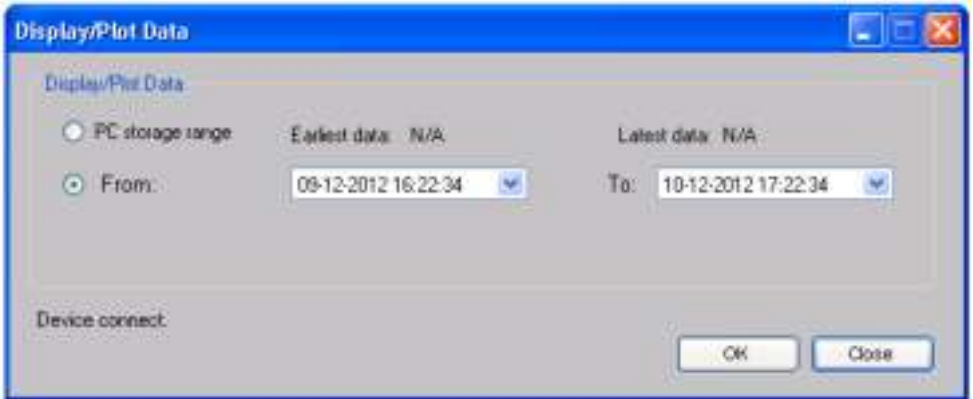

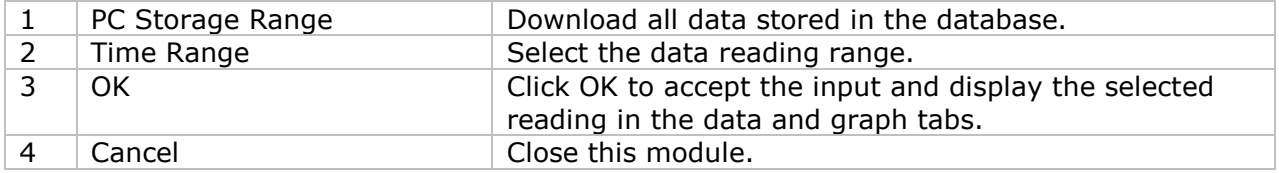

The loading time will increase when more data is retrieved; therefore, the system will be limited to return the first 100,000 records which meet your selection criteria. (For the Web version, only the first 10,000 records will be returned.)

## **6.13.7 DL191V – Data View**

DL191V contains one measurement (voltage) only.

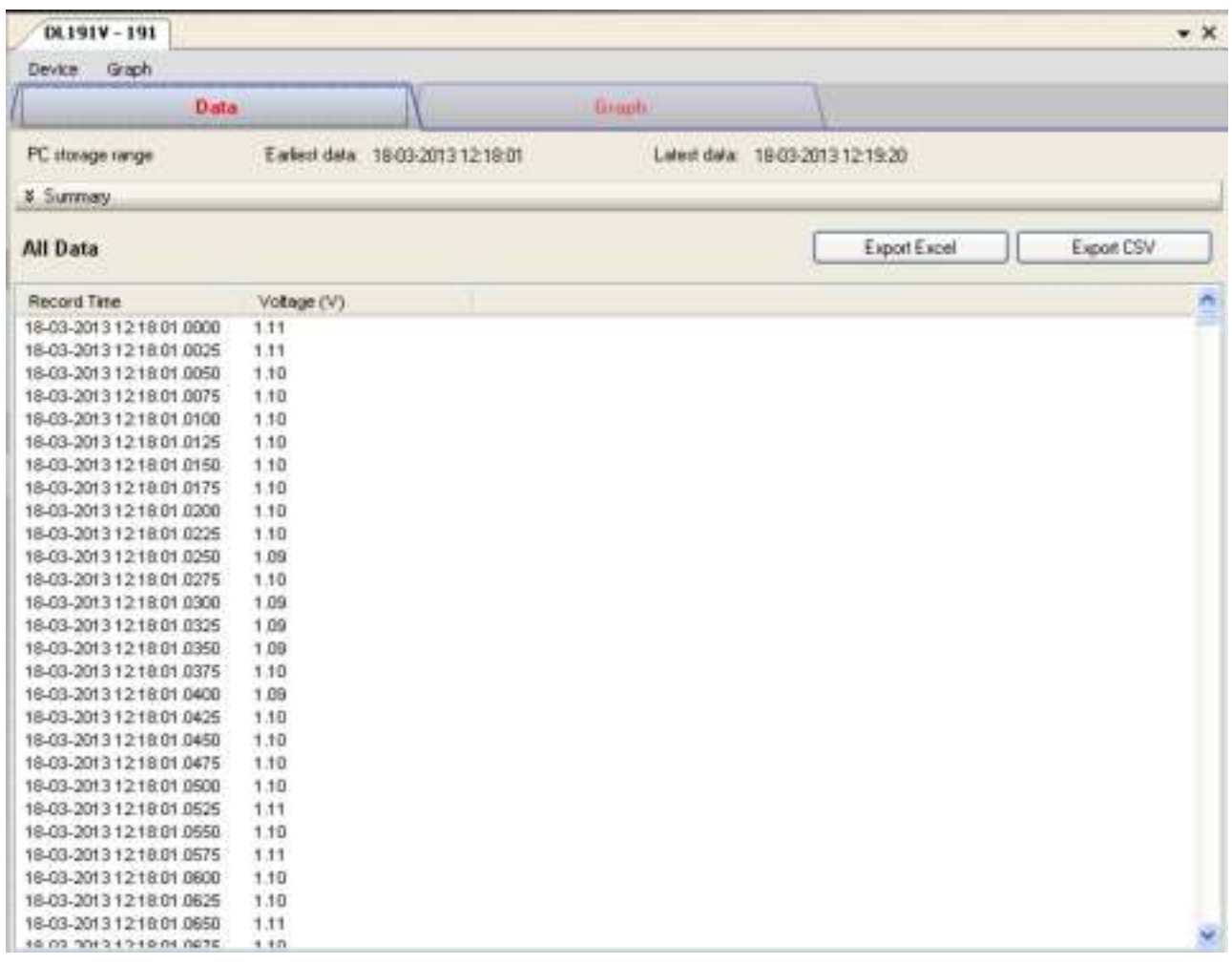

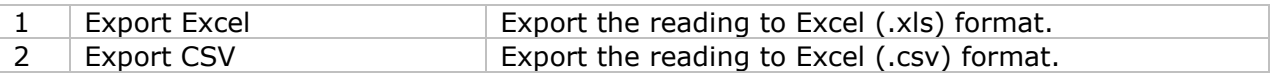

### **6.13.8 DL191V – Graph View**

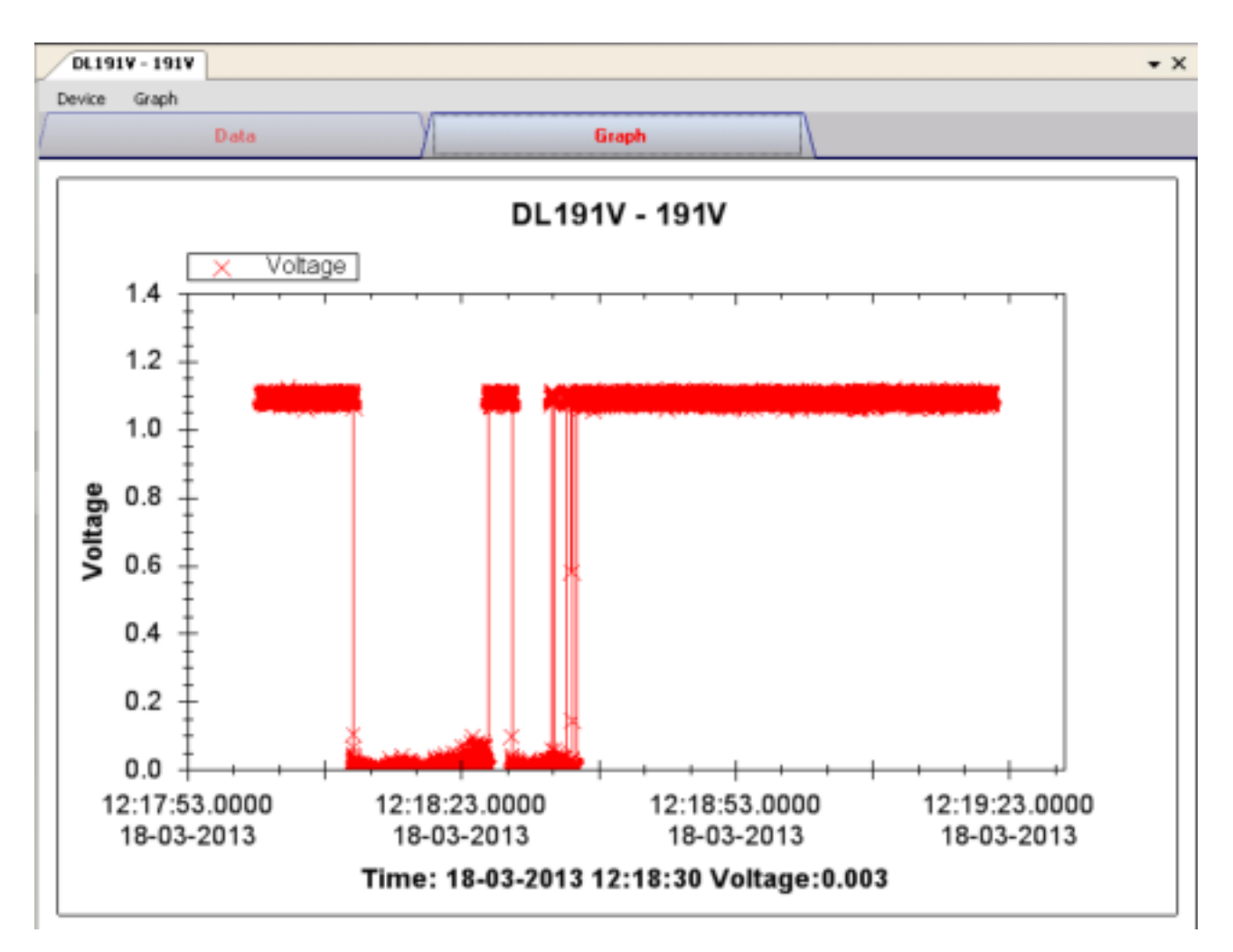

#### Our graph supports the following operations

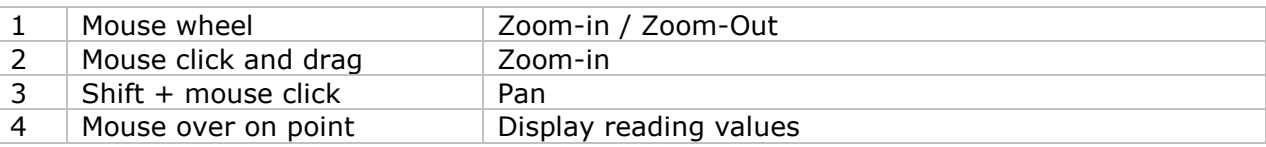

#### **6.13.9 DL191V – Web Interface**

Please refer to section 5.6 on how to launch the web interface.

The web interface for DL191V is the same as Windows version, except the downloaded data can only have 10,000 readings in a single download.

## **6.14 DL151AN**

DL151AN is a data logger for measuring air velocity.

### **6.14.1 Add new DL151AN**

When Voltsoft detected a new DL151AN attached, the following dialog will be popped up:

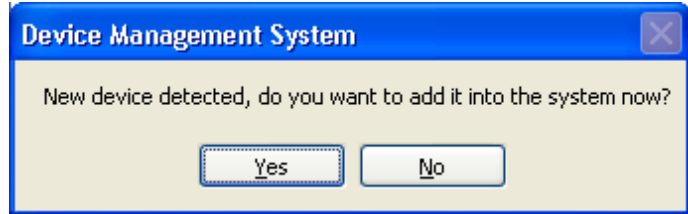

Click "Yes", the following dialog will be displayed:

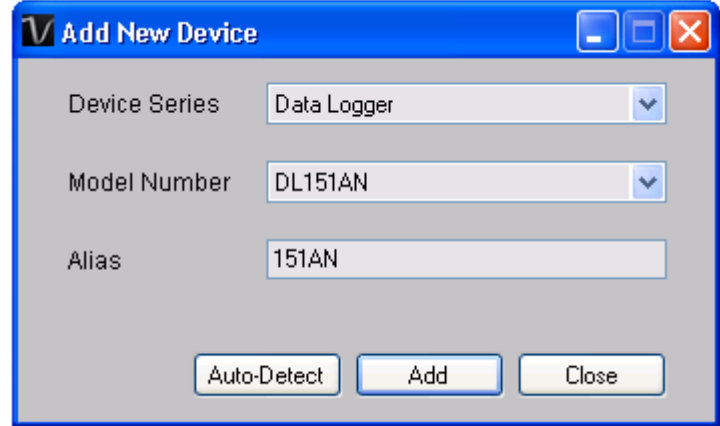

Enter a unique alias for this device, click "Add" will add the device into Voltsoft. User may also launch this module by select Device Management->Add New Device in menu.

### **6.14.2 Remove DL151AN**

To remove DL151AN, go to Device Management -> Remove Existing Device and its PC data Storage, select the device you want to remove and click the "Remove" button.

## **6.14.3 DL151AN – Device Control Panel**

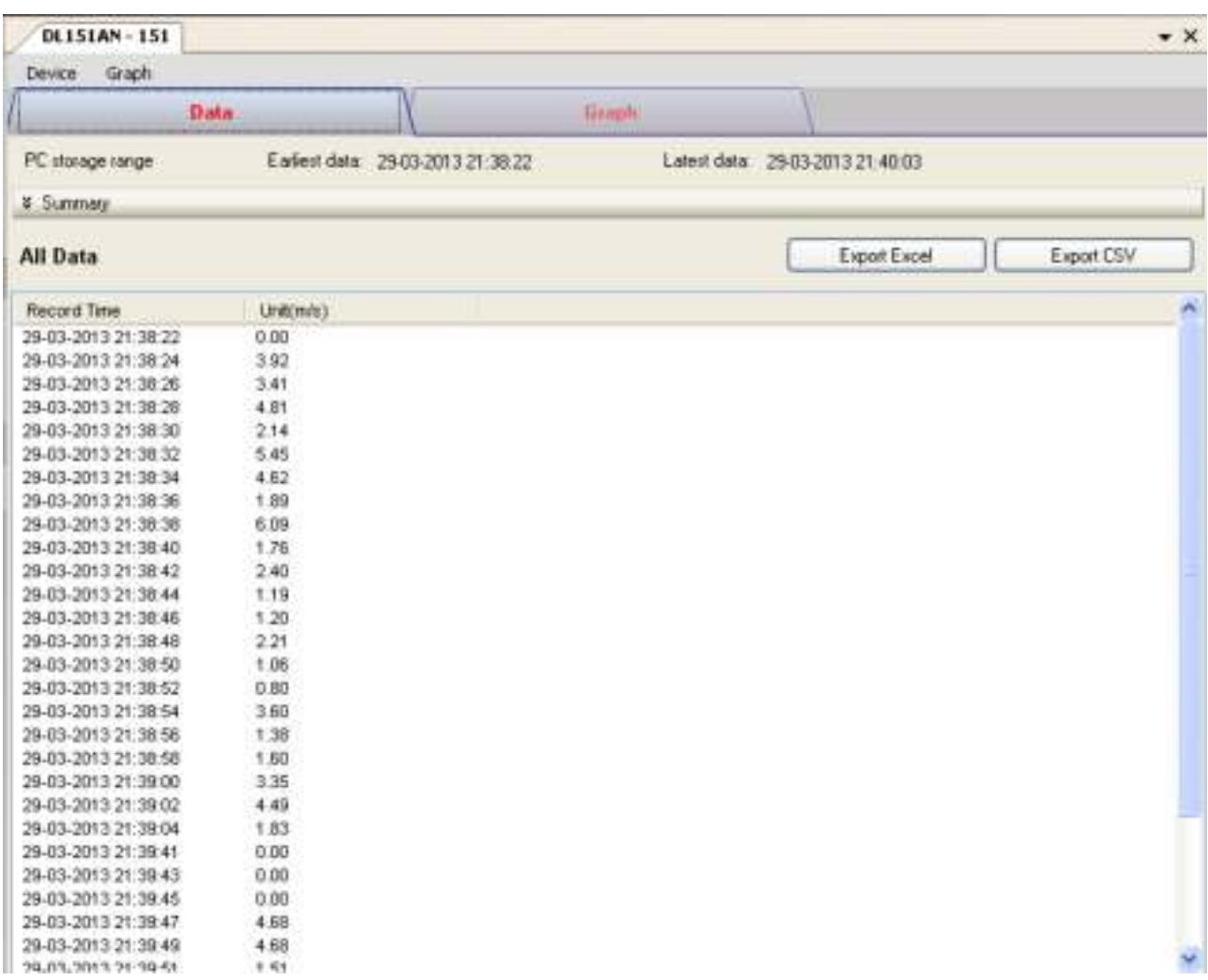

#### The DL151AN Device Control Panel contains the following items in menu:

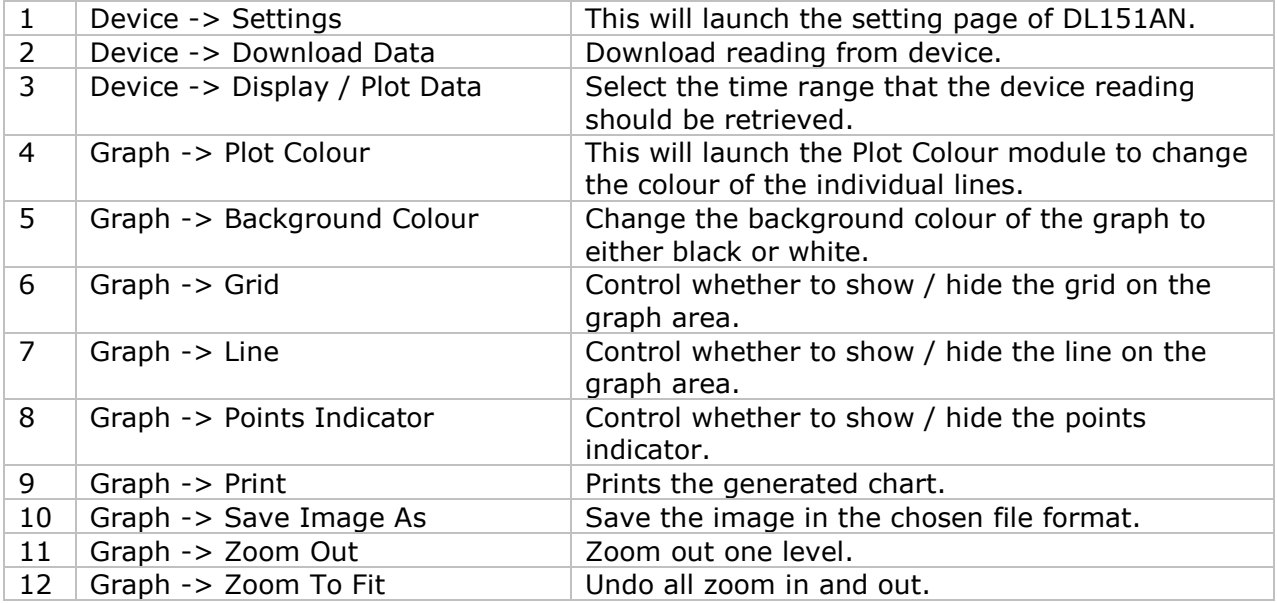

# **6.14.4 DL151AN – Settings**

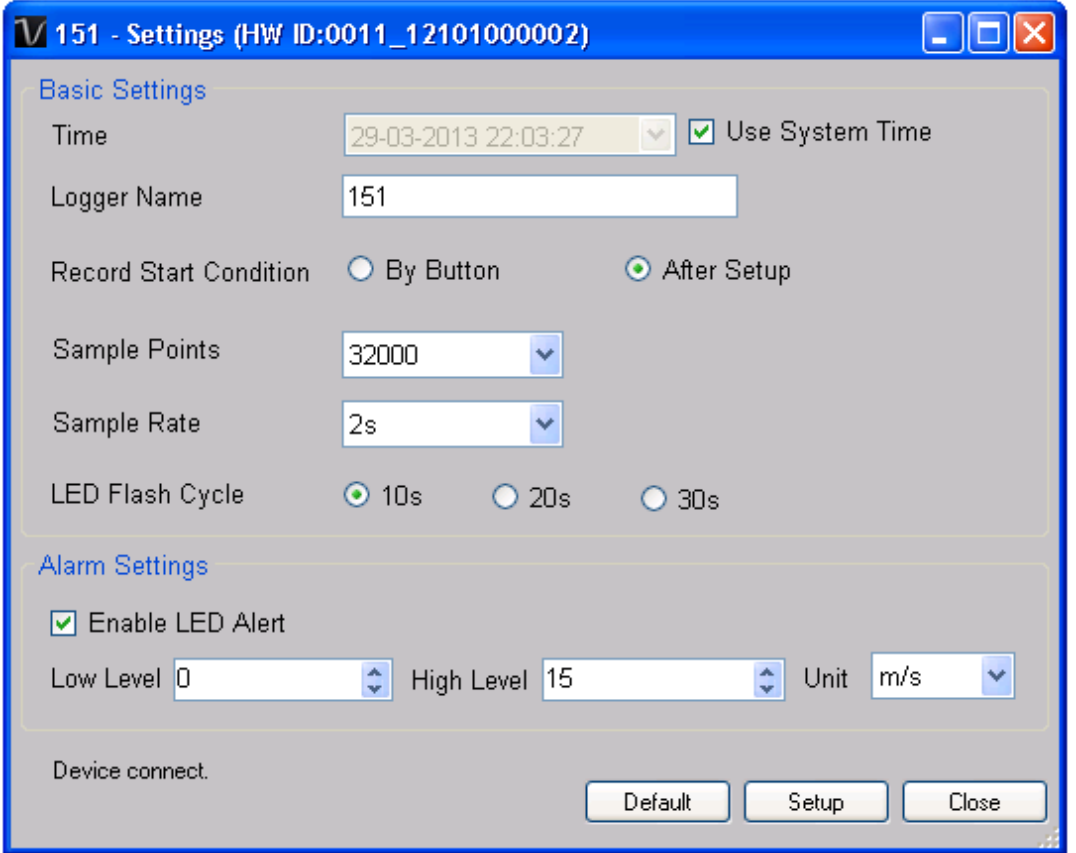

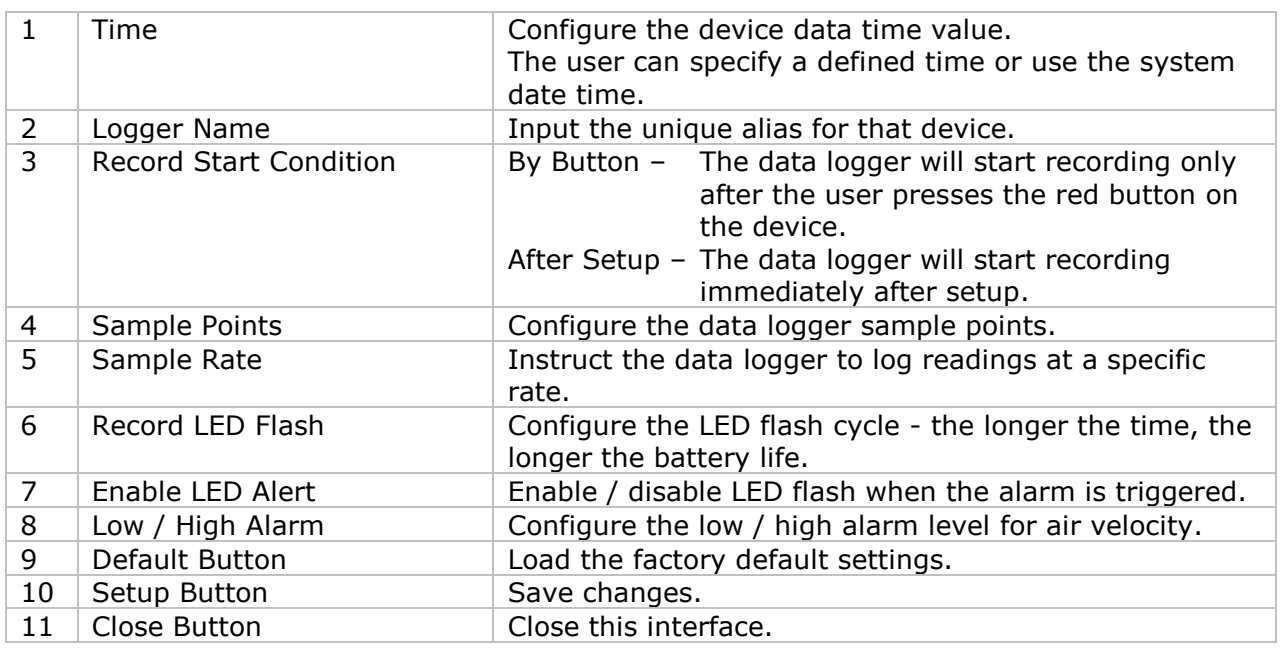

### **6.14.5 DL151AN - Download Data**

This module allows user to download the data from DL151AN.

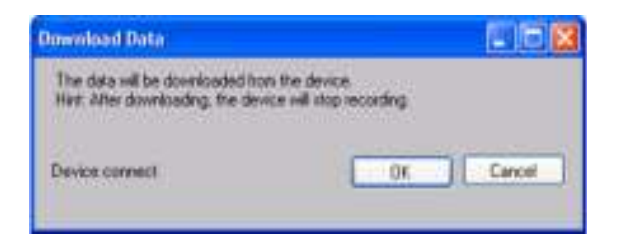

Click "OK" button to stop the recording and start downloading.

### **6.14.6 DL151AN – Display / Plot Data**

This module allows user to select a range for the device readings from the device and display them in the data tab and graph tab.

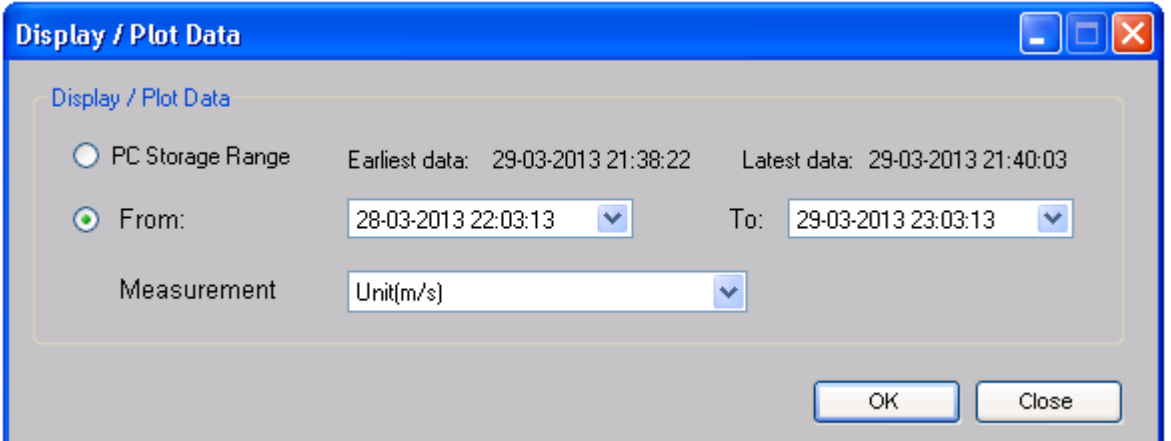

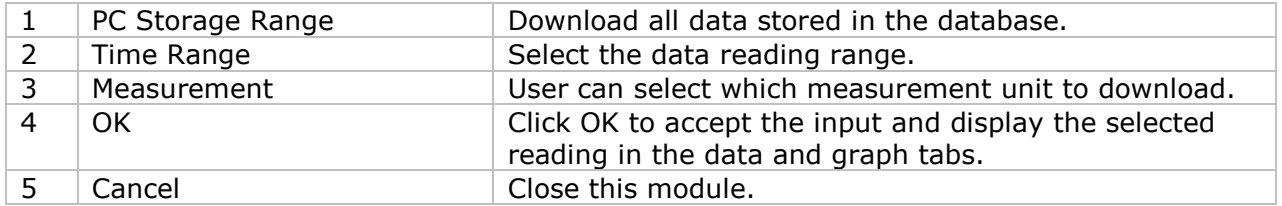

The loading time will increase when more data is retrieved; therefore, the system will be limited to return the first 100,000 records which meet your selection criteria. (For the Web version, only the first 10,000 records will be returned.)

### **6.14.7 DL151AN – Data View**

DL151AN contains one measurement (air velocity) only, but in different unit (m/s, ft/min, knots, km/h and MPH).

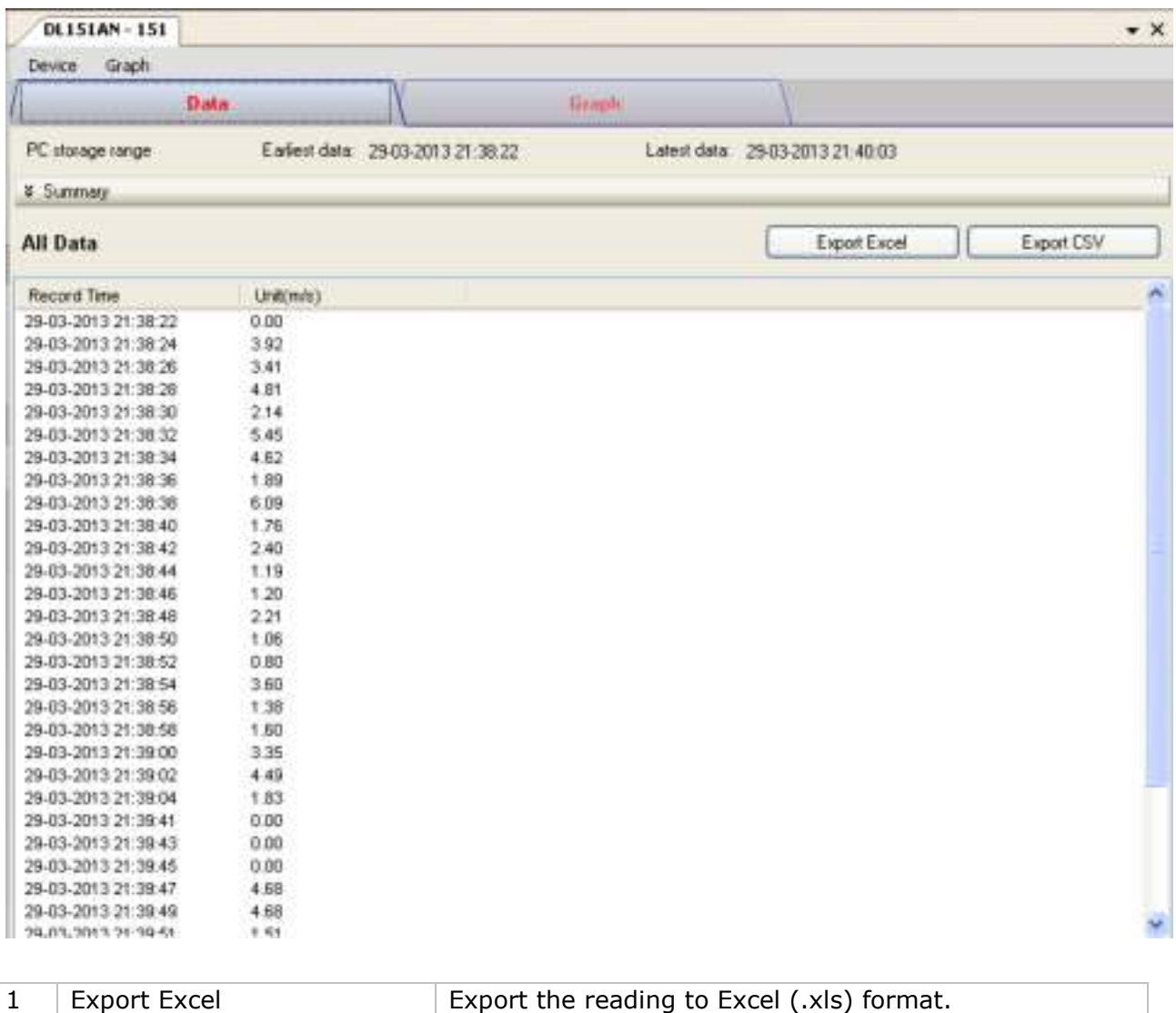

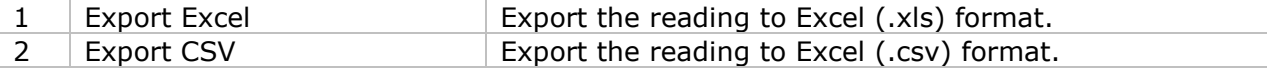

### **6.14.8 DL151AN – Graph View**

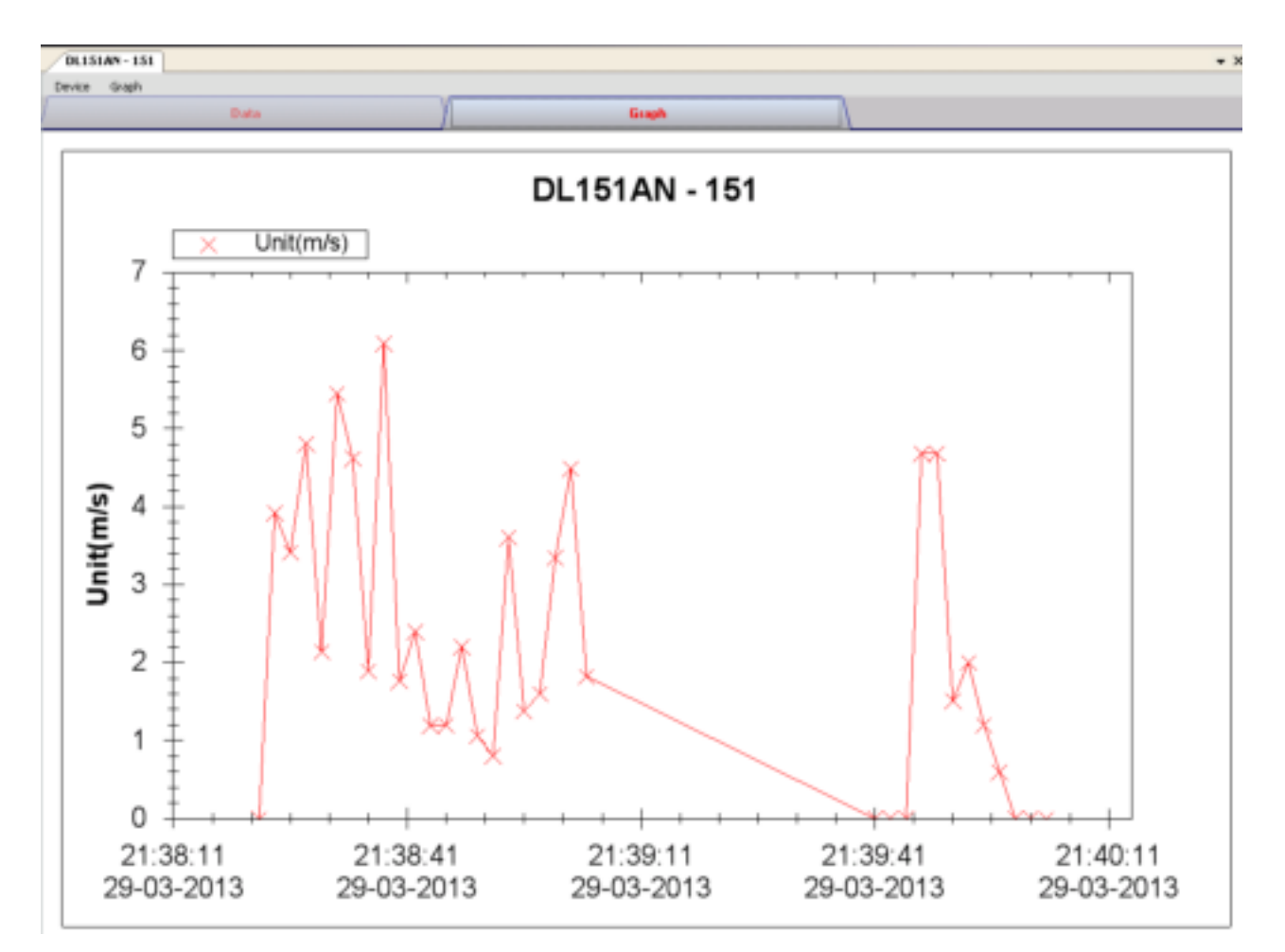

Our graph supports the following operations

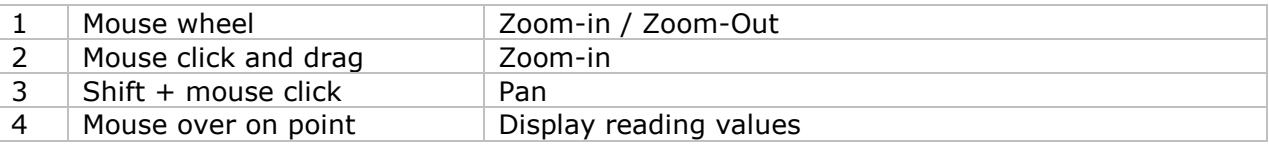

#### **6.14.9 DL151AN – Web Interface**

Please refer to section 5.6 on how to launch the web interface.

The web interface for DL151AN is the same as Windows version, except the downloaded data can only have 10,000 readings in a single download.

## **6.15 DL200T / DL210TH / DL220THP**

DL200T is a data logger for storing temperature.

DL210TH is a data logger for storing temperature and humidity.

DL220THP is a data logger for storing temperature, humidity and air pressure reading.

## **6.15.1 Add new DL200T / DL210TH / DL220THP**

When Voltsoft detects a new DL200T / DL210TH / DL220THP attached, the following dialog will be popped up:

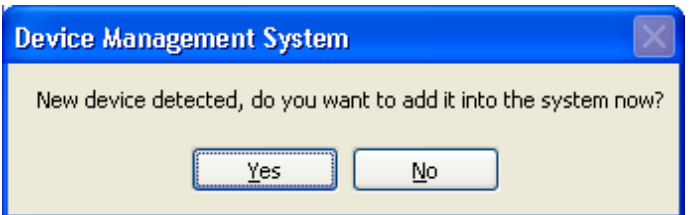

Click "Yes", the following dialog will be displayed:

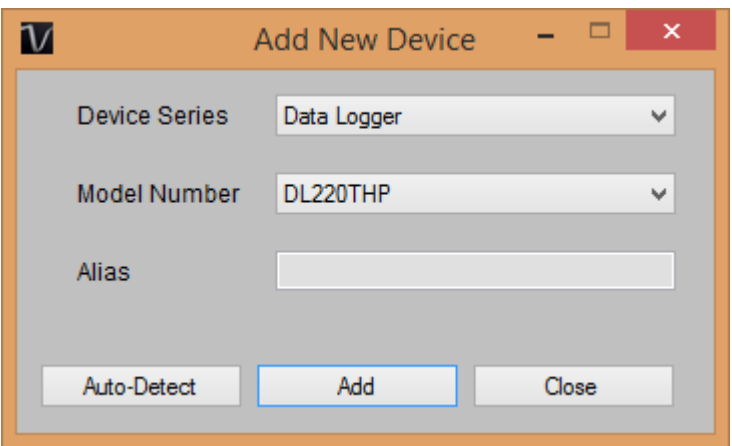

Enter a unique alias for this device, click "Add" will add the device into Voltsoft. User may also launch this module by select Device Management->Add New Device in menu.

#### **6.15.2 Remove DL200T / DL210TH / DL220THP**

To remove DL200T / DL210TH / DL220THP, go to Device Management -> Remove Existing Device and its PC data Storage, select the device you want to remove and click the "Remove" button.

## **6.15.3 DL200T / DL210TH / DL220THP – Device Control Panel**

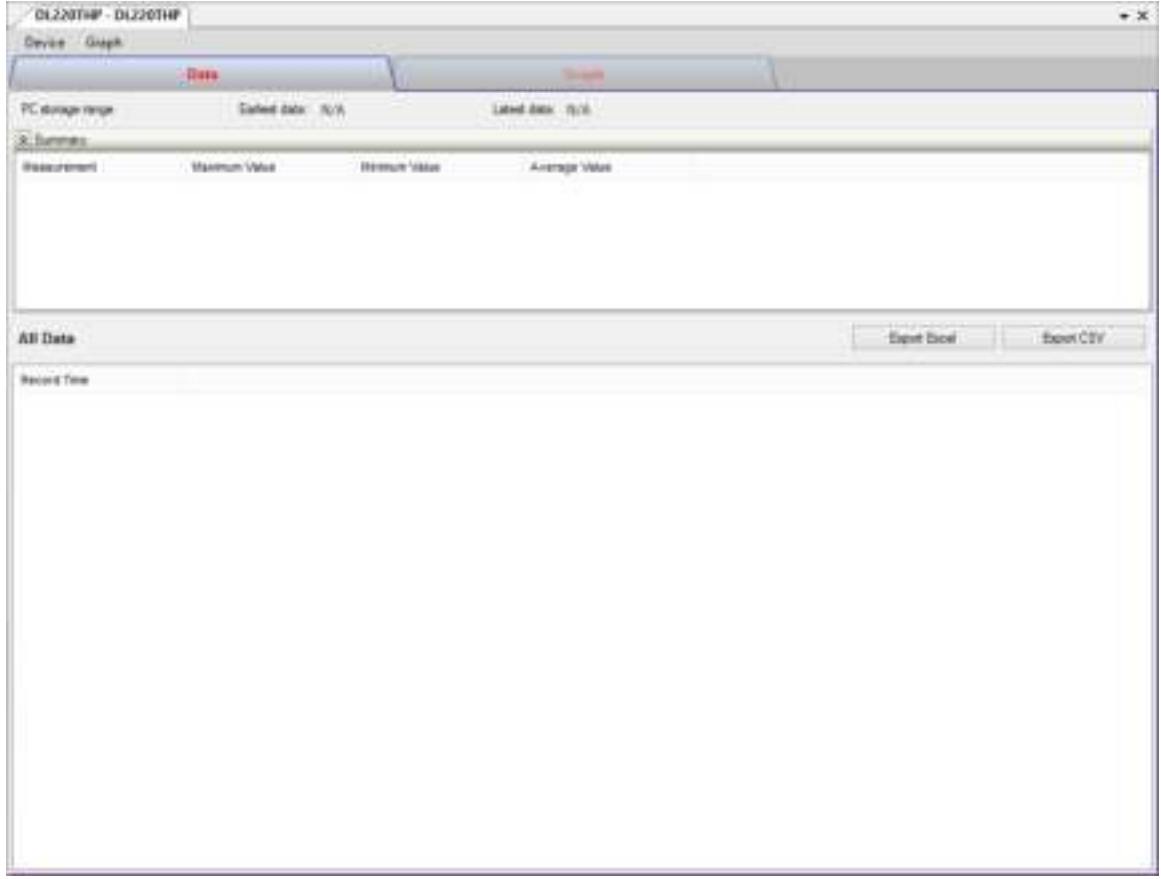

The DL200T / DL210TH / DL220THP Device Control Panel contains follow items in menu:

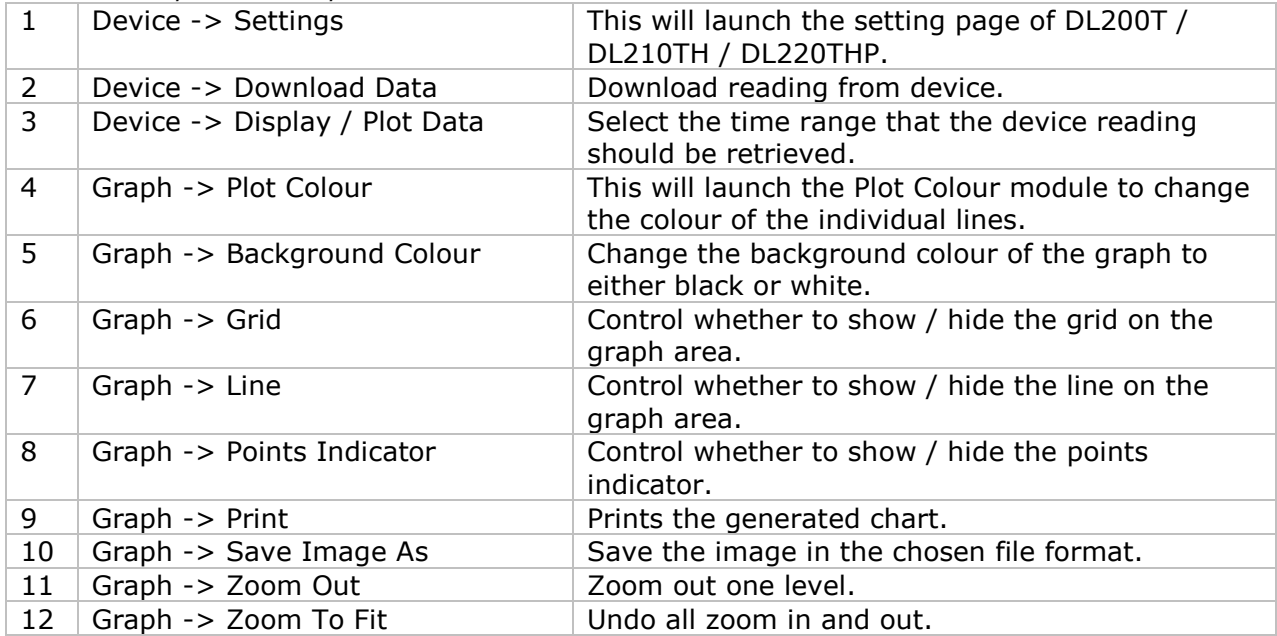

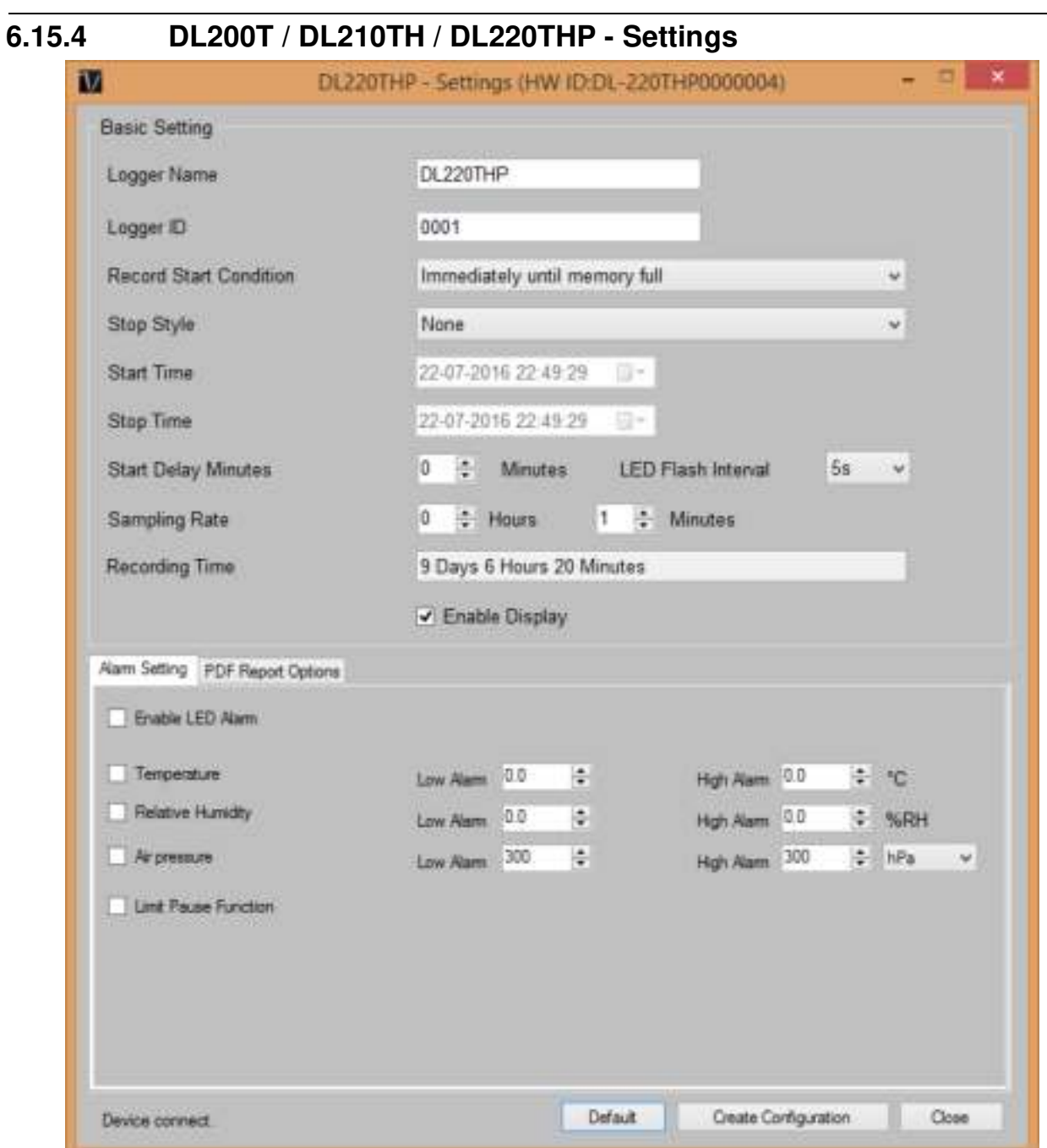

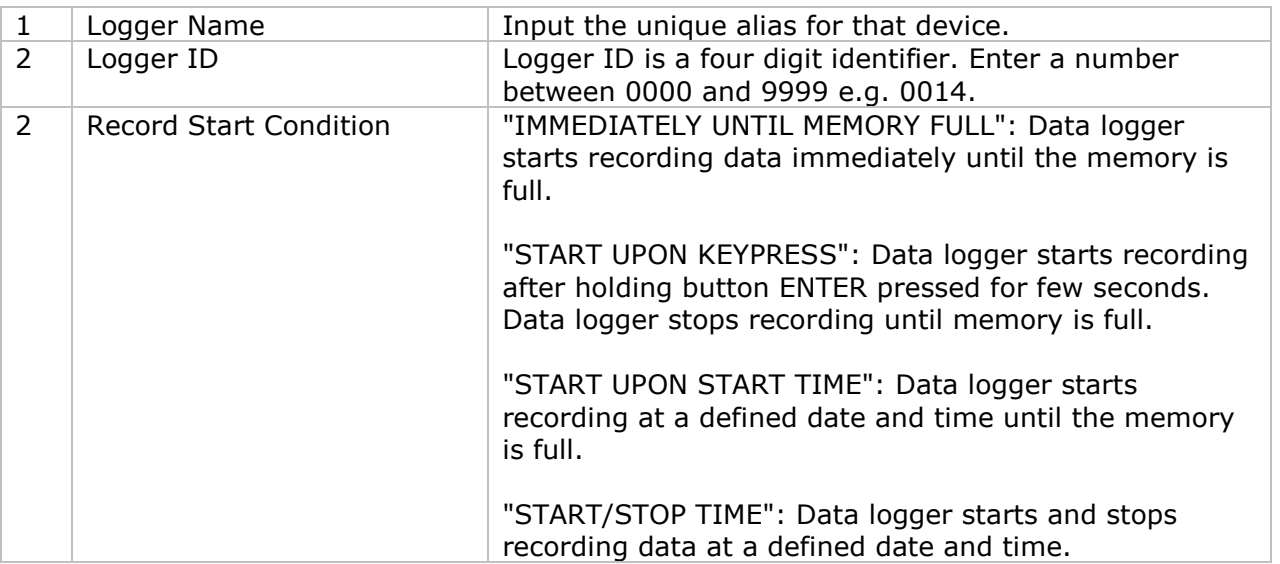

T

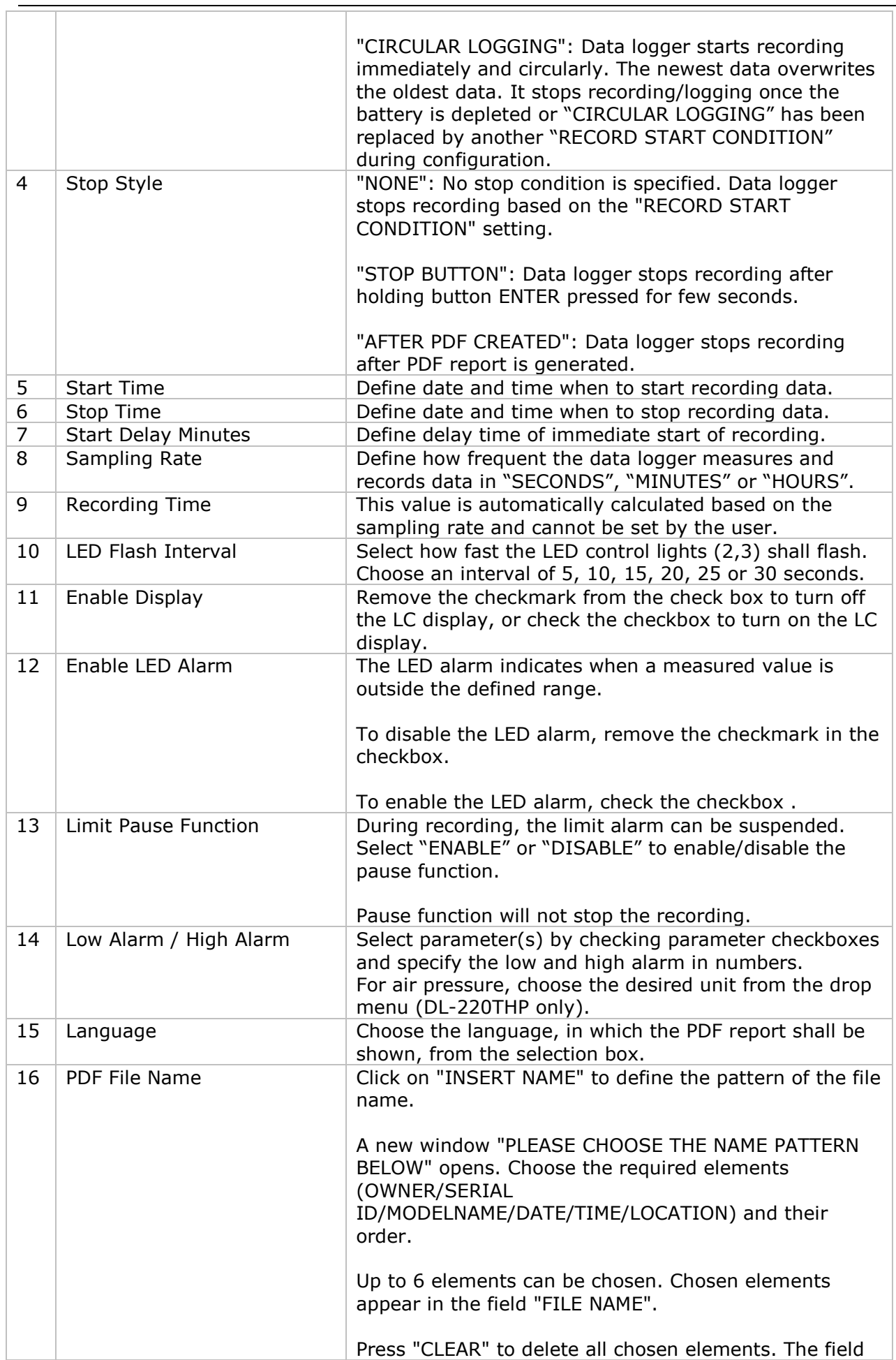

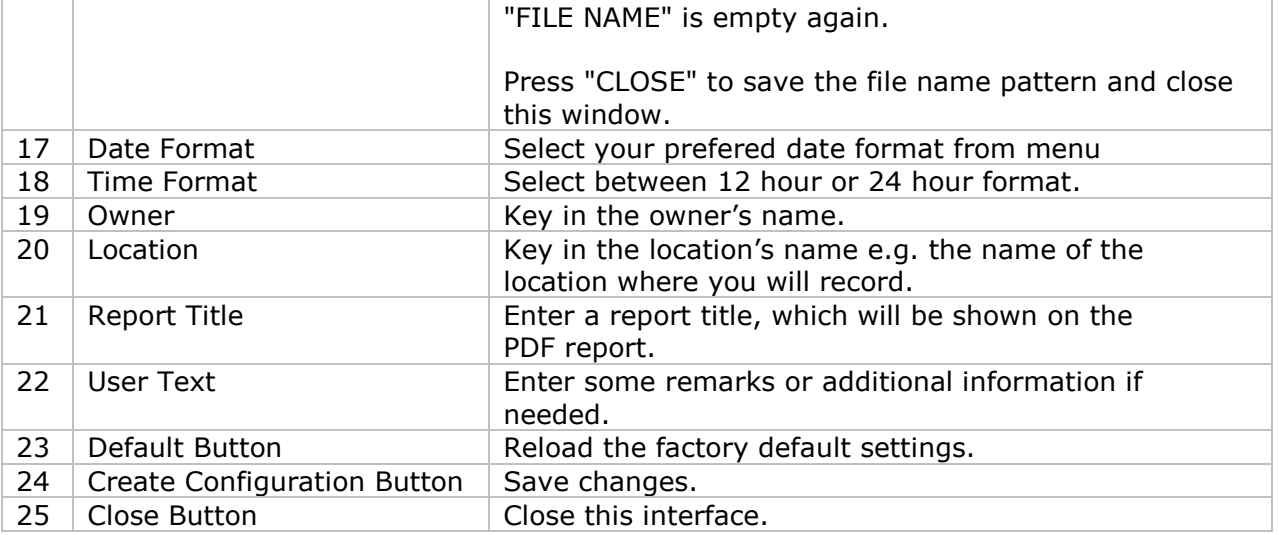

Note: Any stored data will be permanently erased when setup is finished.

### **6.15.5 DL200T / DL210TH / DL220THP - Download Data**

This module allows user to download the data from DL200T / DL210TH / DL220THP.

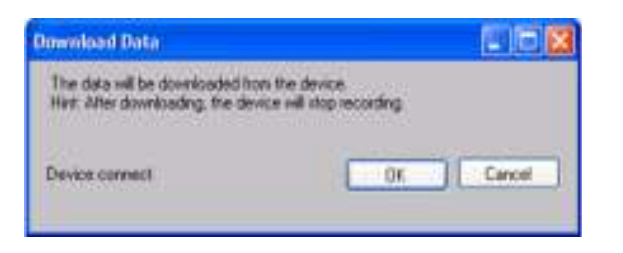

Click "OK" button to stop the recording and start downloading.

### **6.15.6 DL200T / DL210TH / DL220THP – Display / Plot Data**

This module allows user to select a range for the device readings from the device and display them in the data tab and graph tab.

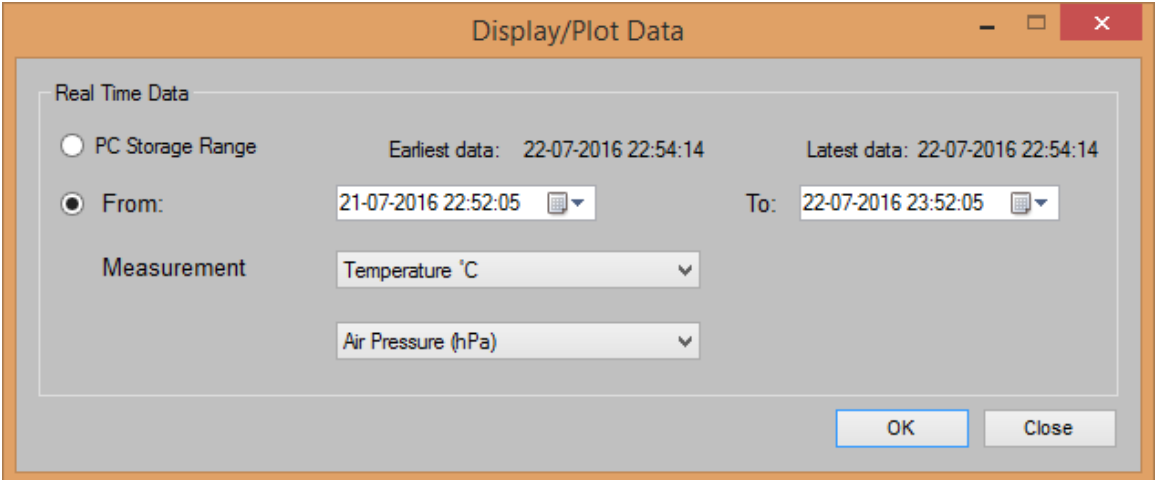

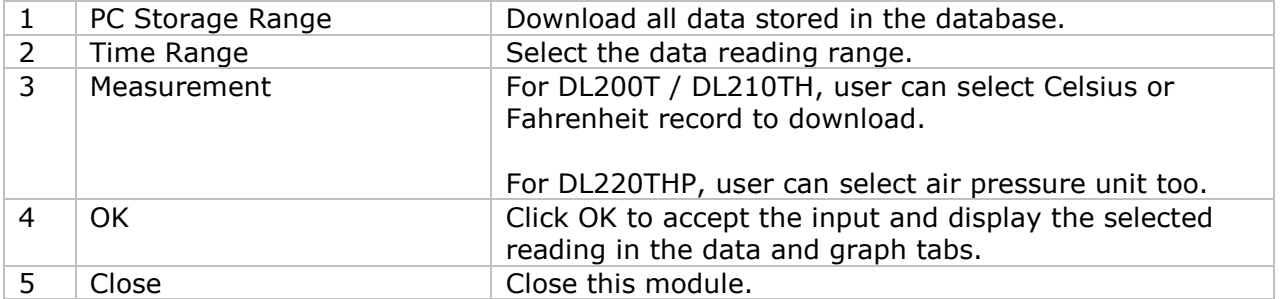

The loading time will increase when more data is retrieved; therefore, the system will be limited to return the first 100,000 records which meet your selection criteria. (For the Web version, only the first 10,000 will be returned.)

### **6.15.7 DL200T / DL210TH / DL220THP – Data View**

DL200T contain two measurement: Temperature and Pause.

DL210TH contain three measurements: Temperature, humidity and Pause.

DL220THP contains four measurements: Temperature, humidity, air pressure and Pause.

Pause will only have value 0 or 1 to indicate the limit alarm was suspended or not  $(1 =$ suspended).

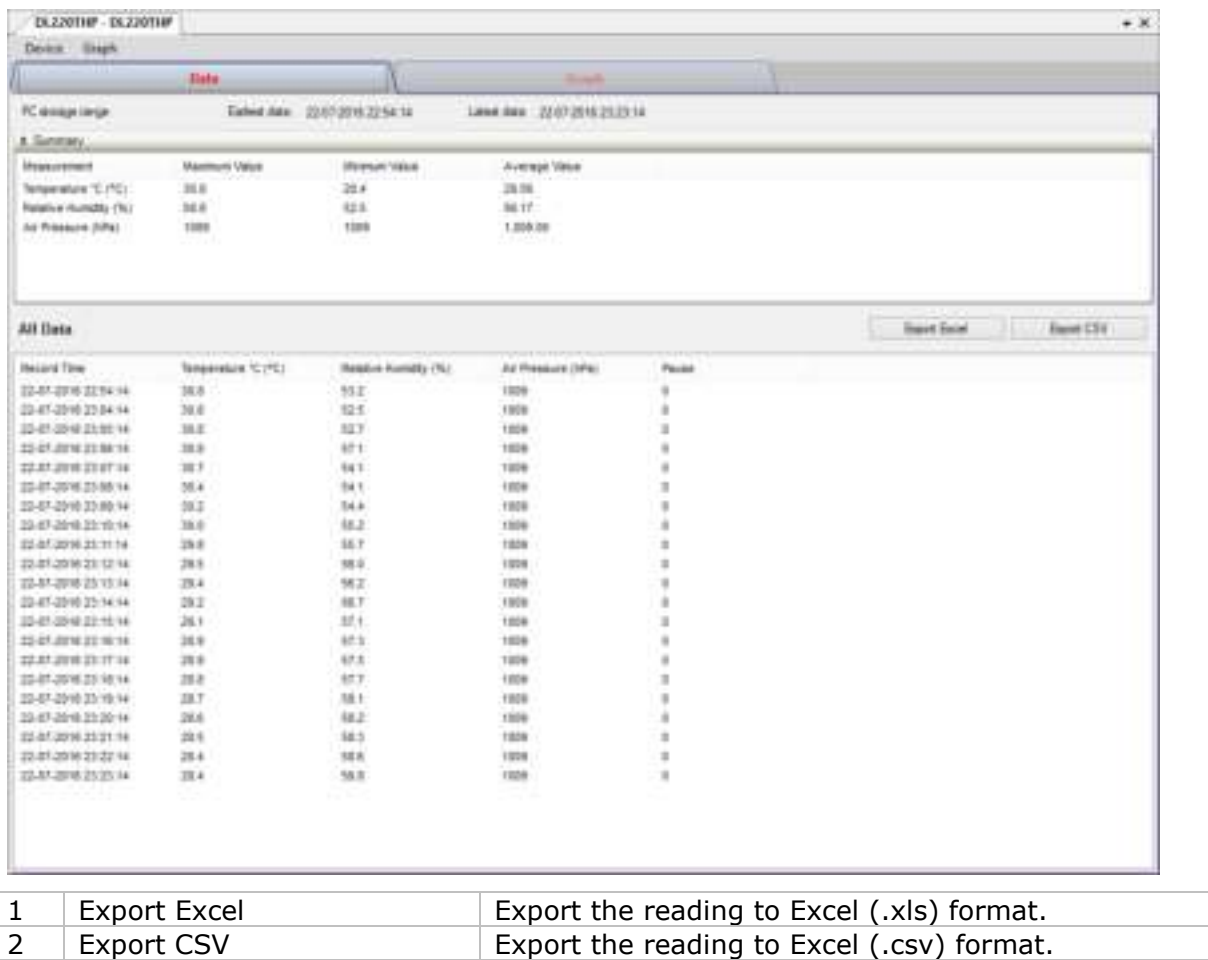

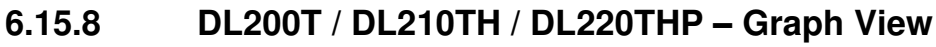

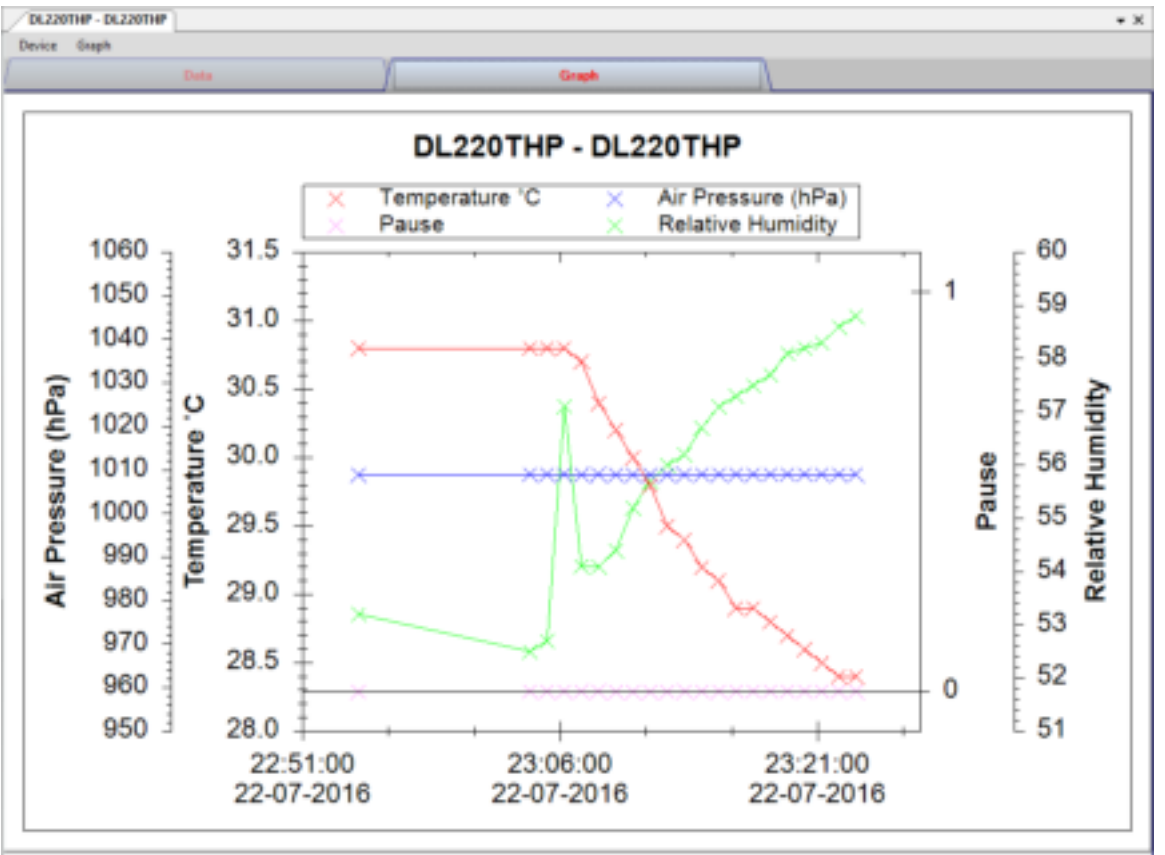

Our graph support following operations

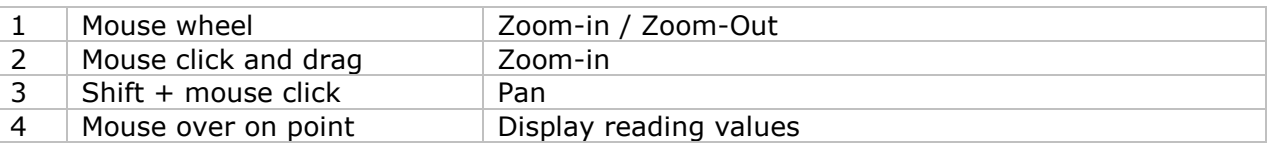

## **6.15.9 DL200T / DL210TH / DL220THP – Web Interface**

DL200T, DL210TH and DL220THP are not available for web interface.

## **6.16 PL-125-T2 / PL-125-T4**

PL-125-T2 / PL-125-T4 are data loggers for storing temperature reading. PL-125-T2 has two channels while PL-125-T4 has four channels for measurement.

#### **6.16.1 Add new PL-125-T2 / PL-125-T4**

When Voltsoft detected a new PL-125-T2 / PL-125-T4 attached, the following dialog will be popped up:

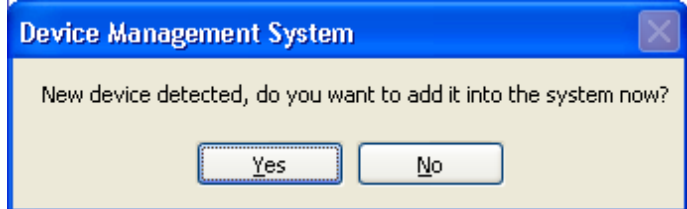

Click "Yes", the following dialog will be displayed:

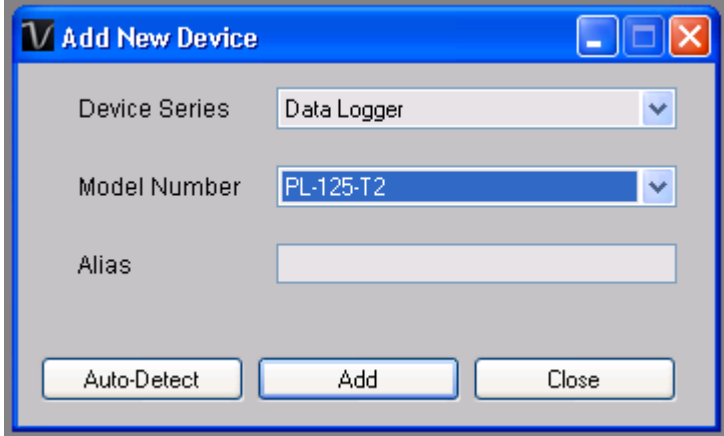

Enter a unique alias for this device, click "Add" will add the device into Voltsoft. User may also launch this module by selecting Device Management->Add New Device in menu.

### **6.16.2 Remove PL-125-T2 / PL-125-T4**

To remove PL-125-T2 / PL-125-T4, go to Device Management -> Remove Existing Device and its PC data Storage, select the device you want to remove and click the "Remove" button.

## **6.16.3 PL-125-T2 / PL-125-T4 – Device Control Panel**

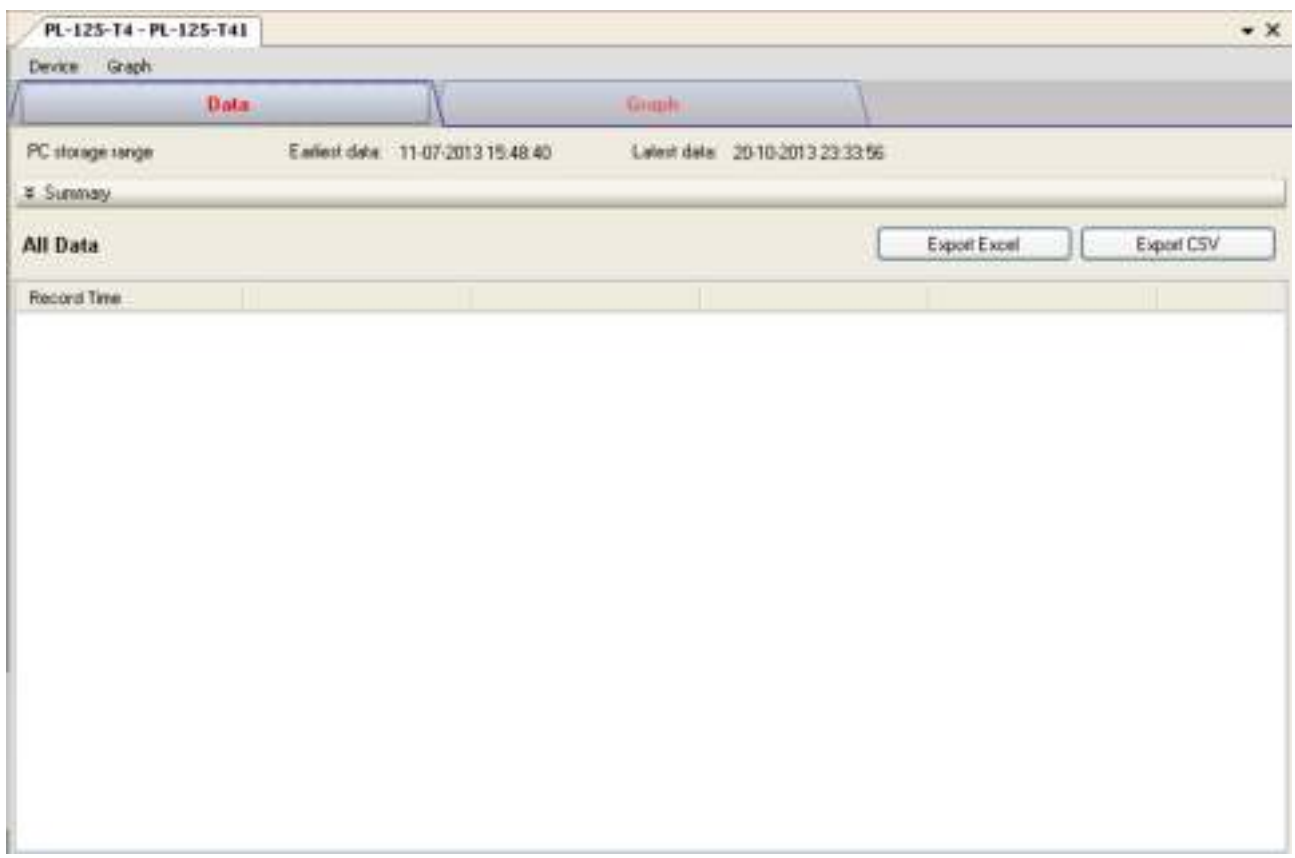

#### 6.11.3 PL-125-T2 / PL-125-T4 contain follow items in menu:

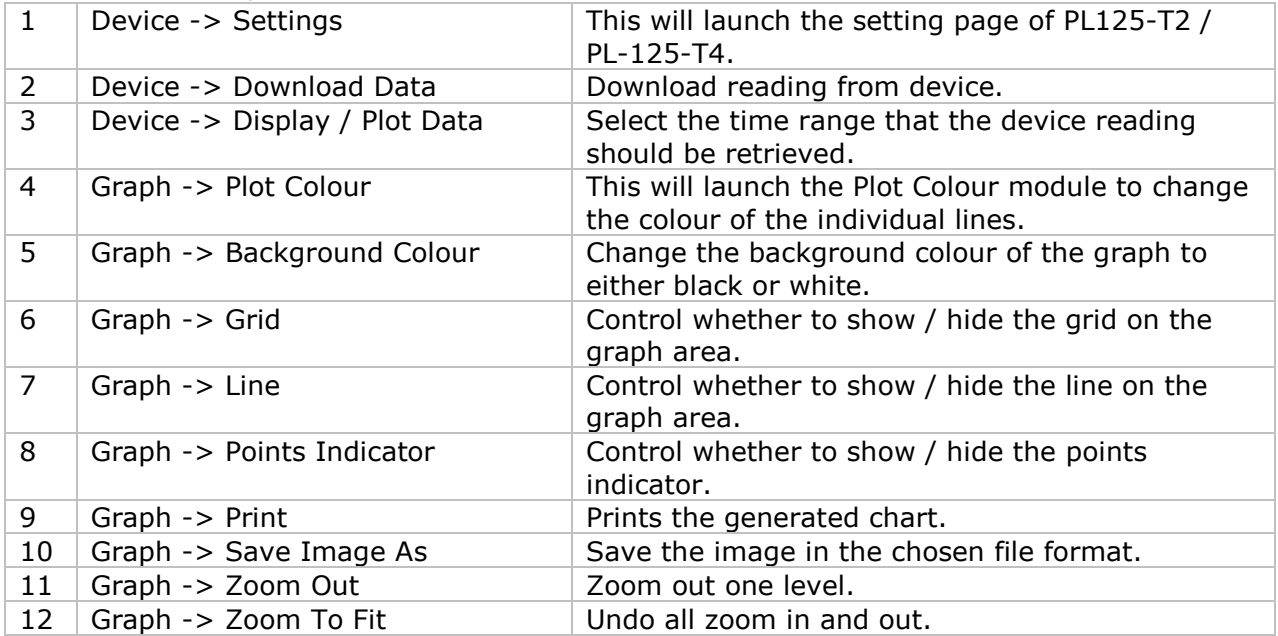

# **6.16.4 PL125-T2 / PL-125-T4 - Settings**

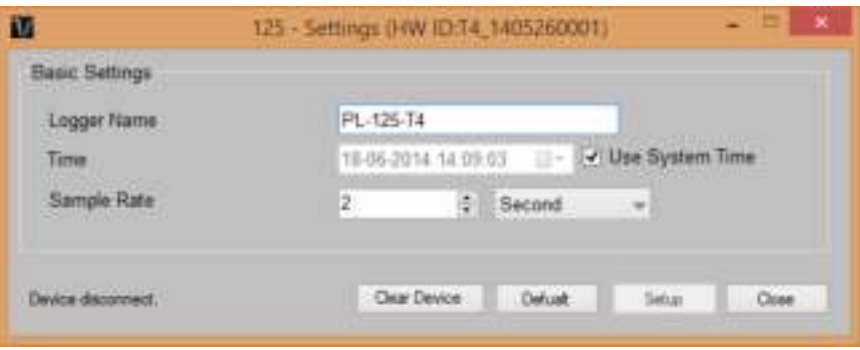

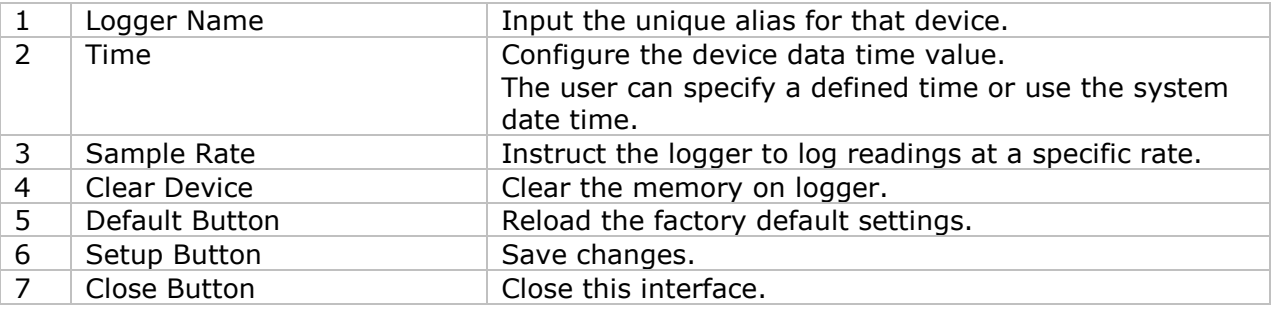

### **6.16.5 PL125-T2 / PL-125-T4 - Download Data**

This module allows user to download the data from PL125-T2 / PL-125-T4.

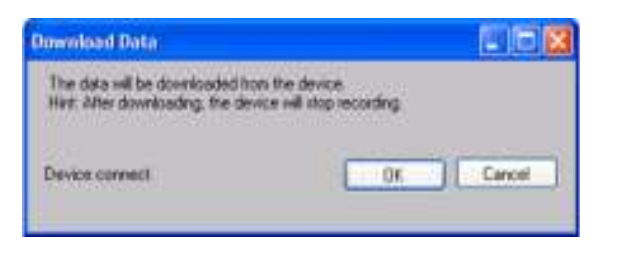

Click "OK" button to stop the recording and start downloading.

### **6.16.6 PL125-T2 / PL-125-T4 – Display / Plot Data**

This module allows user to select a range for the device readings from the device and display them in the data tab and graph tab.

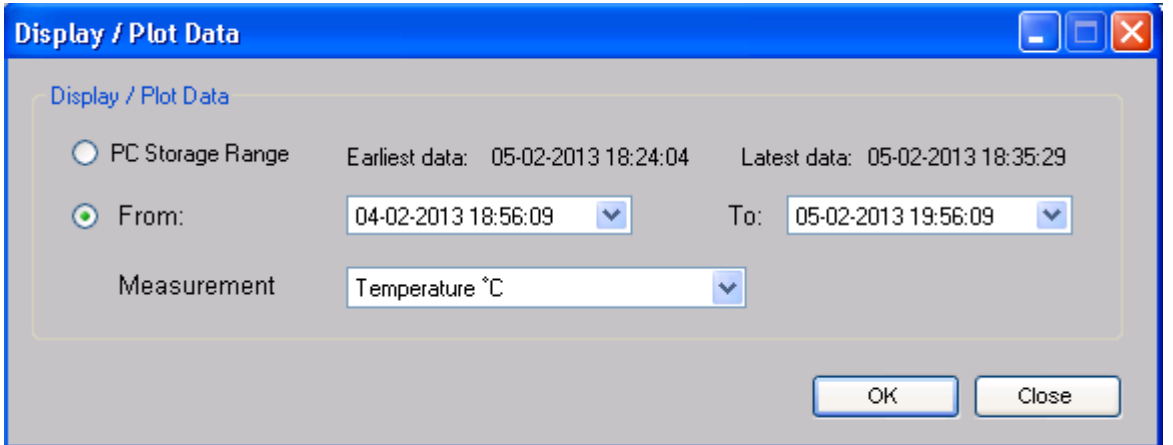

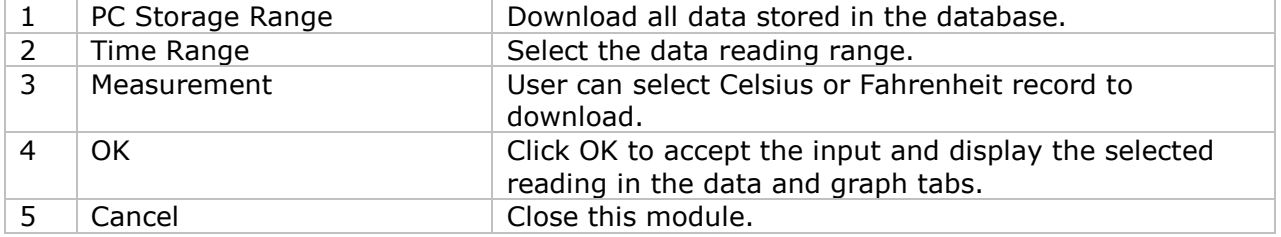

The loading time will increase when more data is retrieved; therefore, the system will be limited to return the first 100,000 records which meet your selection criteria. (For the Web version, only the first 10,000 will be returned.)

### **6.16.7 PL125-T2 / PL-125-T4 – Data View**

PL125-T2 / PL-125-T4 are both measuring template. PL125-T2 will have two measurements and PL125-T4 will have four measurements. Template unit can be Celsius or Fahrenheit, depending on the selection in download page.

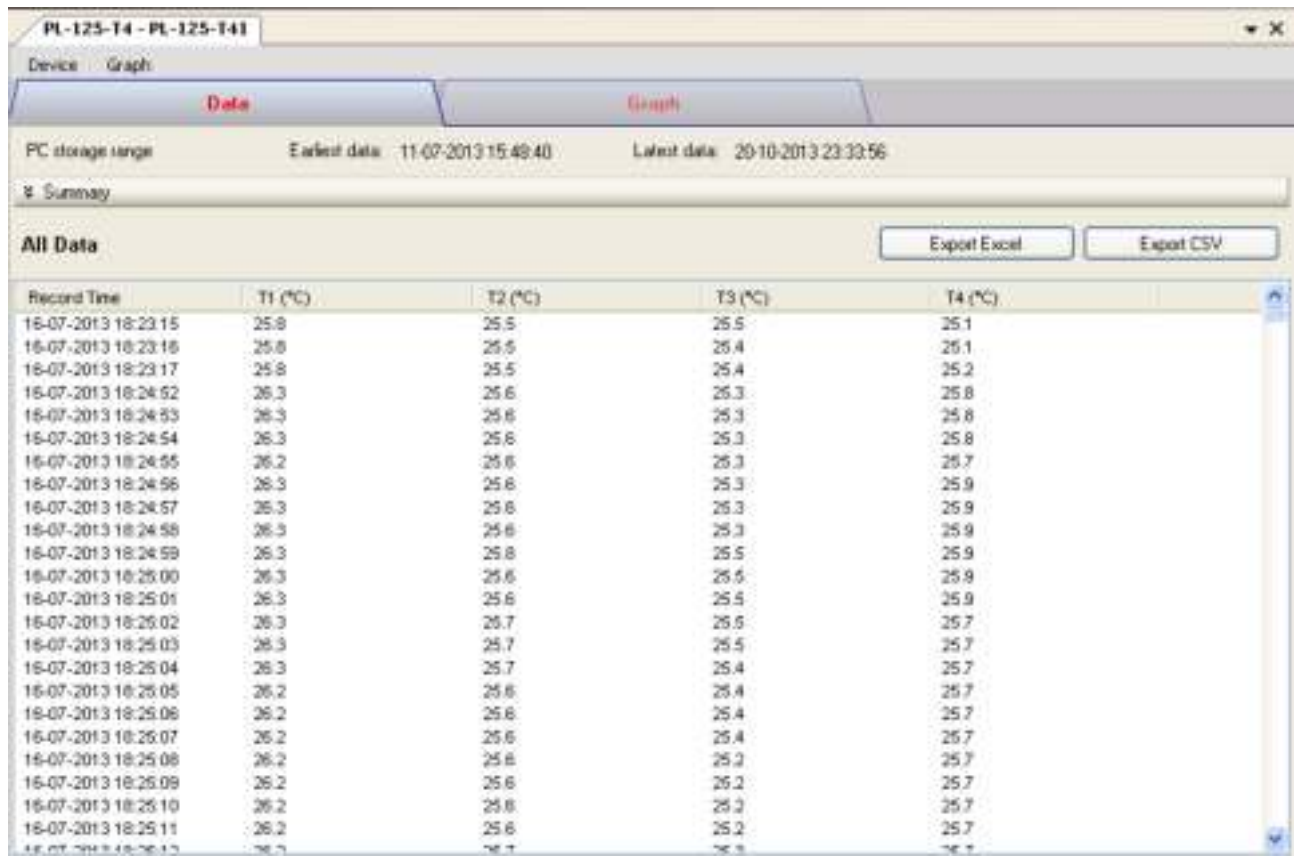

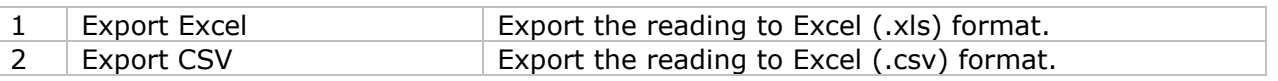

### **6.16.8 PL125-T2 / PL-125-T4 – Graph View**

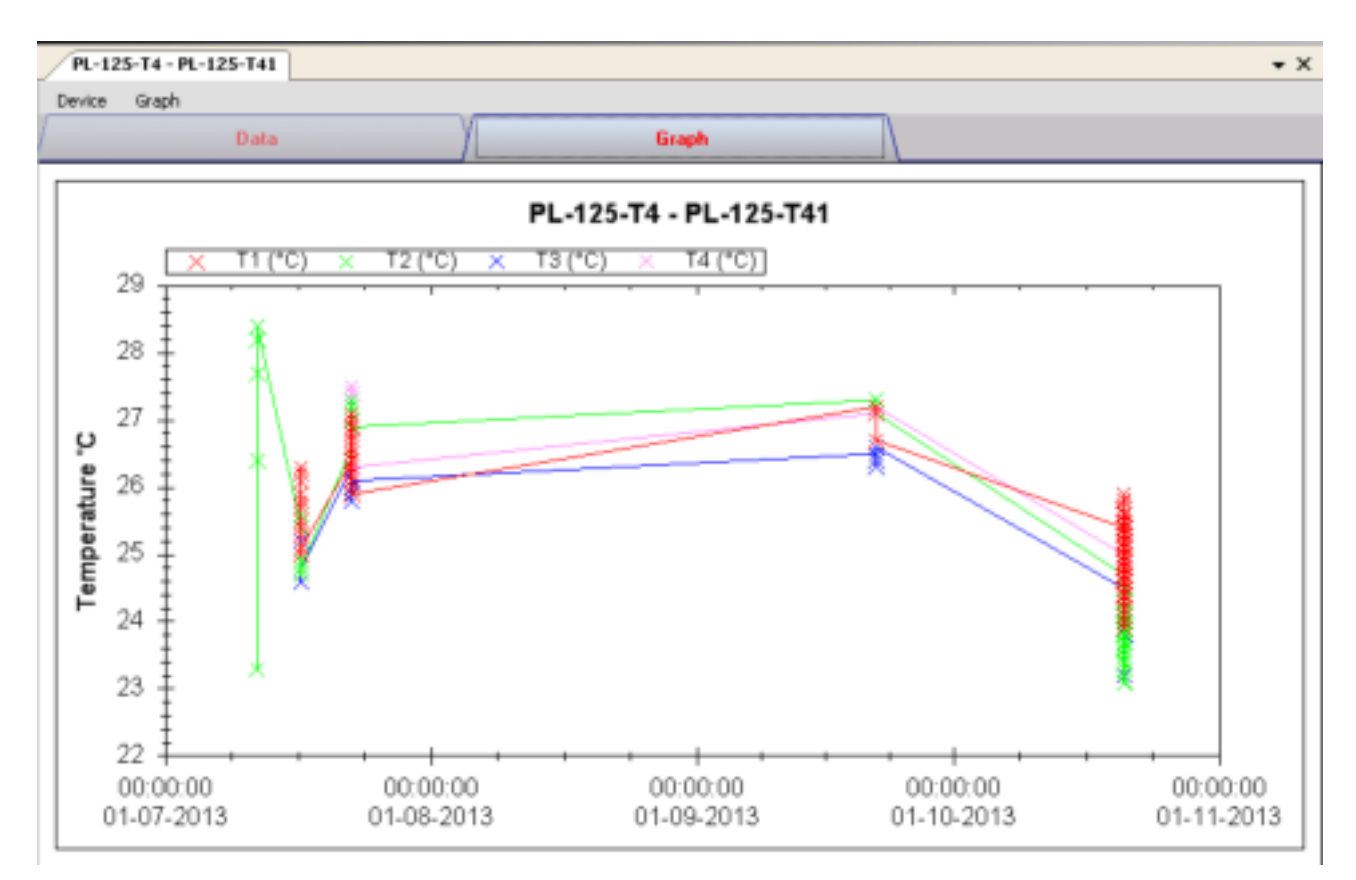

Our graph supports the following operations

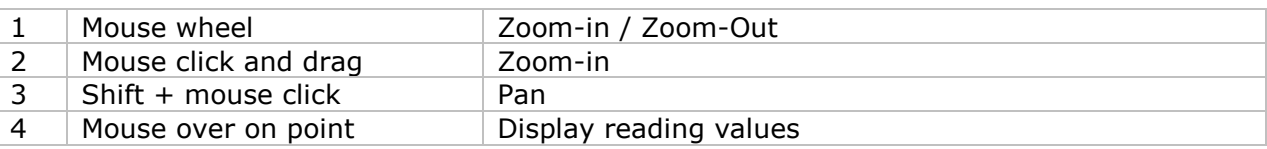

#### **6.16.9 PL125-T2 / PL-125-T4 –Web Interface**

Please refer to section 5.6 on how to launch the web interface.

The web interface for 6.11.9 PL125-T2 / PL-125-T4 is the same as Windows version, except the downloaded data can only have 10,000 reading in a single download.

## **6.17 IR 1200-50D**

IR 1200-50D is a data logger for measuring temperature.

#### **6.17.1 Add new IR 1200-50D**

When Voltsoft detected a new IR 1200-50D attached, the following dialog will be popped up:

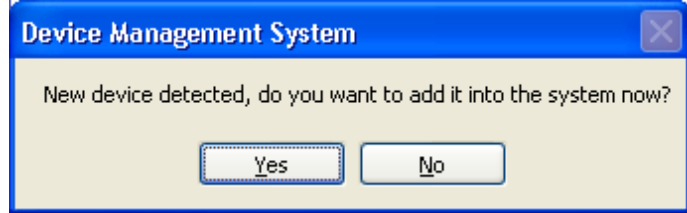

Click "Yes", the following dialog will be displayed:

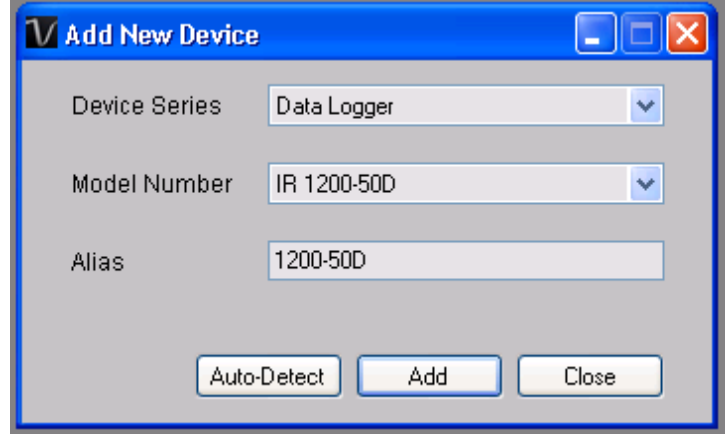

Enter a unique alias for this device, click "Add" will add the device into Voltsoft. User may also launch this module by select Device Management->Add New Device in menu.

#### **6.17.2 Remove IR 1200-50D**

To remove IR 1200-50D, go to Device Management -> Remove Existing Device and its PC data Storage, select the device you want to remove and click the "Remove" button.

## **6.17.3 IR 1200-50D – Device Control Panel**

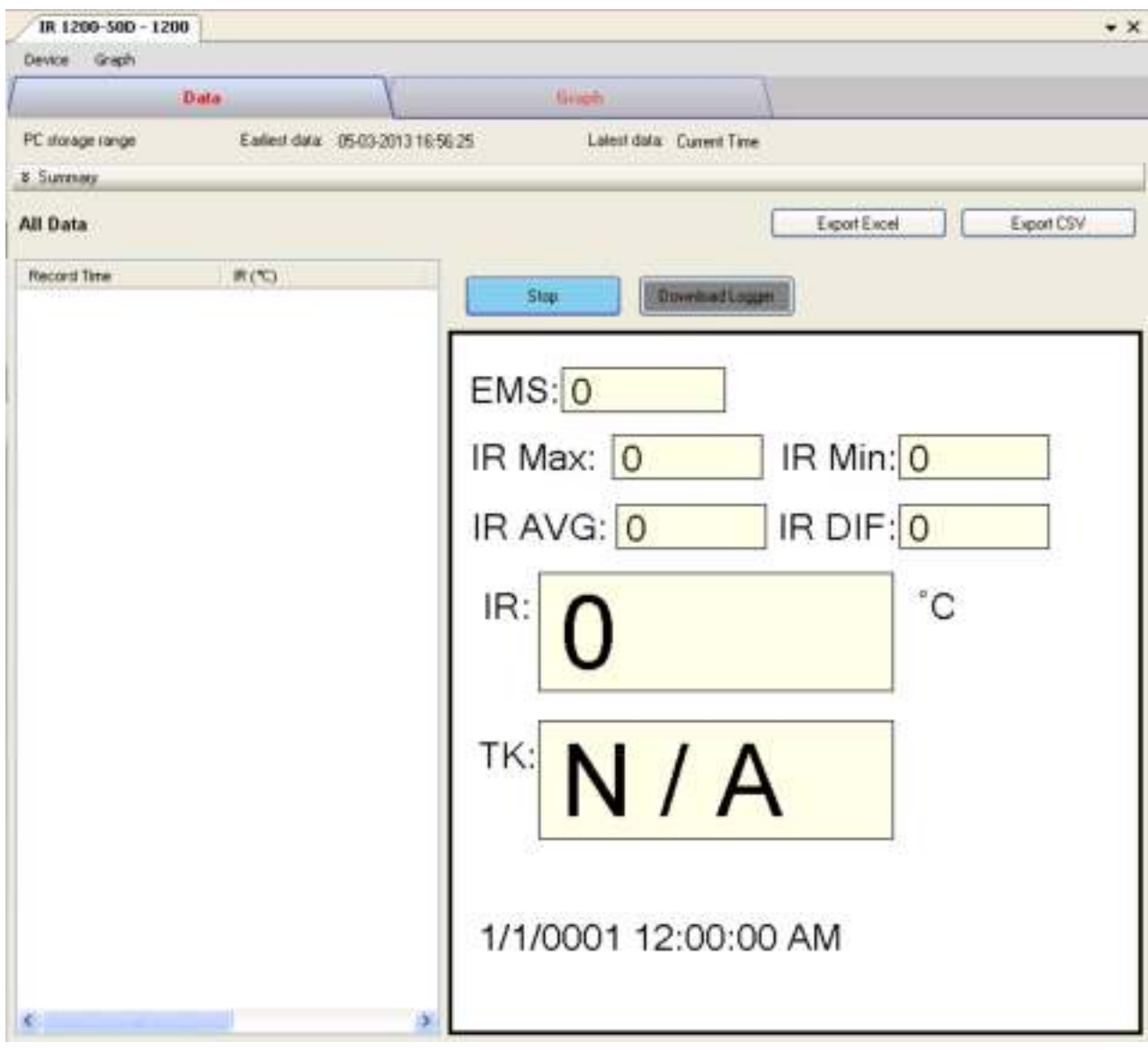

The IR 1200-50D Device Control Panel contains the follow items in menu:

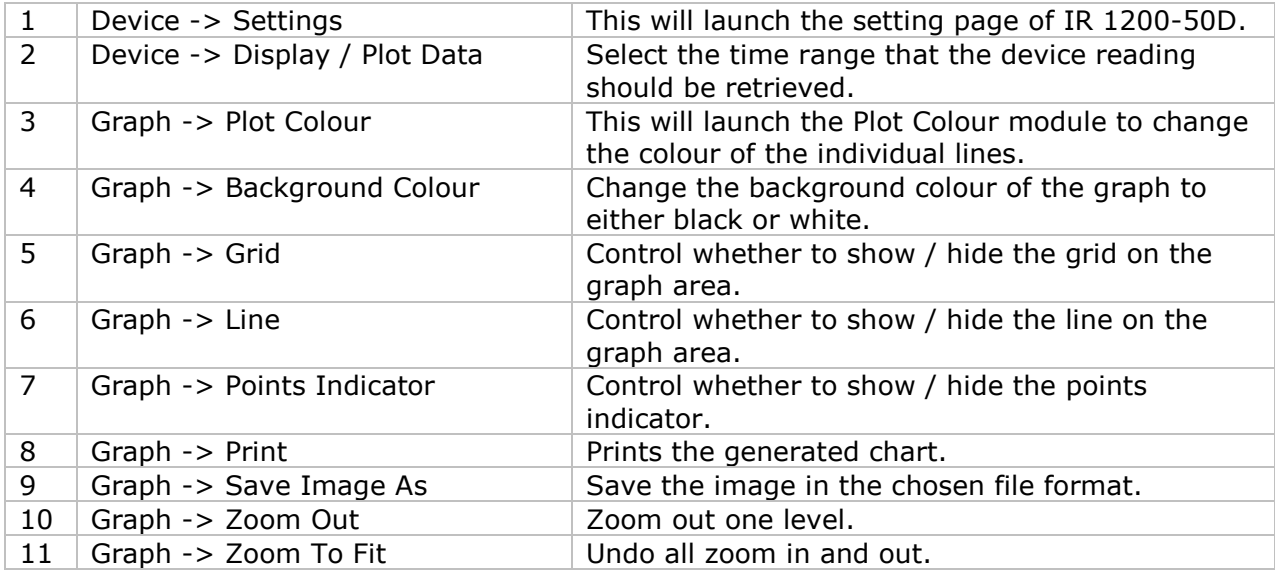

## **6.17.4 IR 1200-50D – Settings**

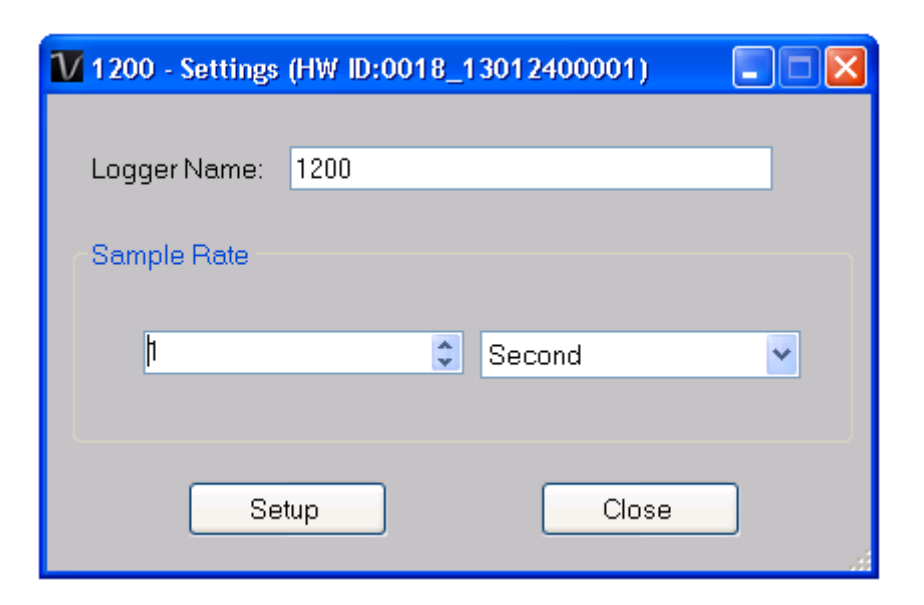

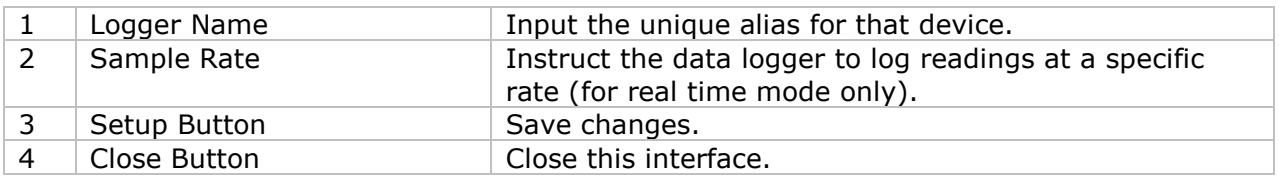

### **6.17.5 IR 1200-50D – Play (Real Time Mode)**

Click the "Play" button in device control panel will switch IR 1200-50D into real time mode and the button label will become "Stop", click it again to leave real time mode.

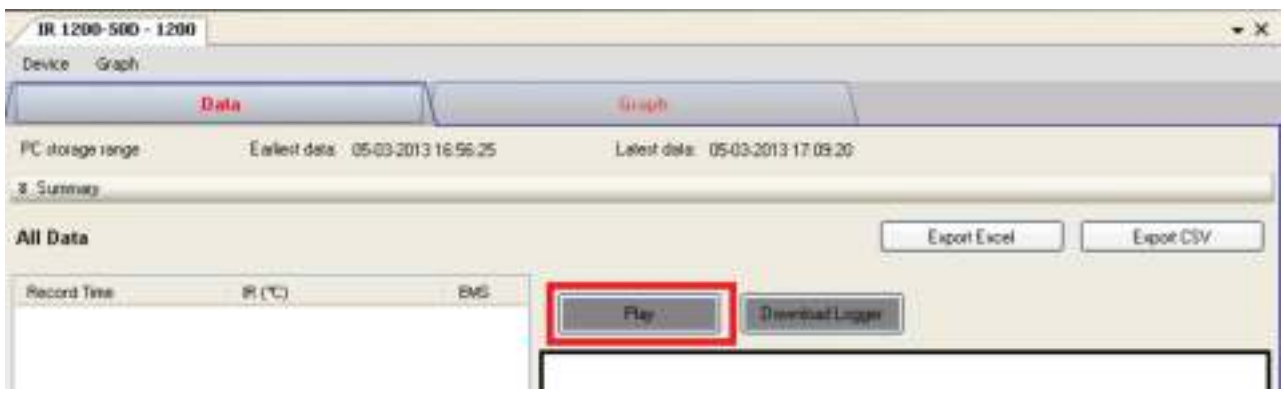

In real time mode, pressing the trigger on the device will start sending data to PC, no data will be sent if the trigger is not pressed.

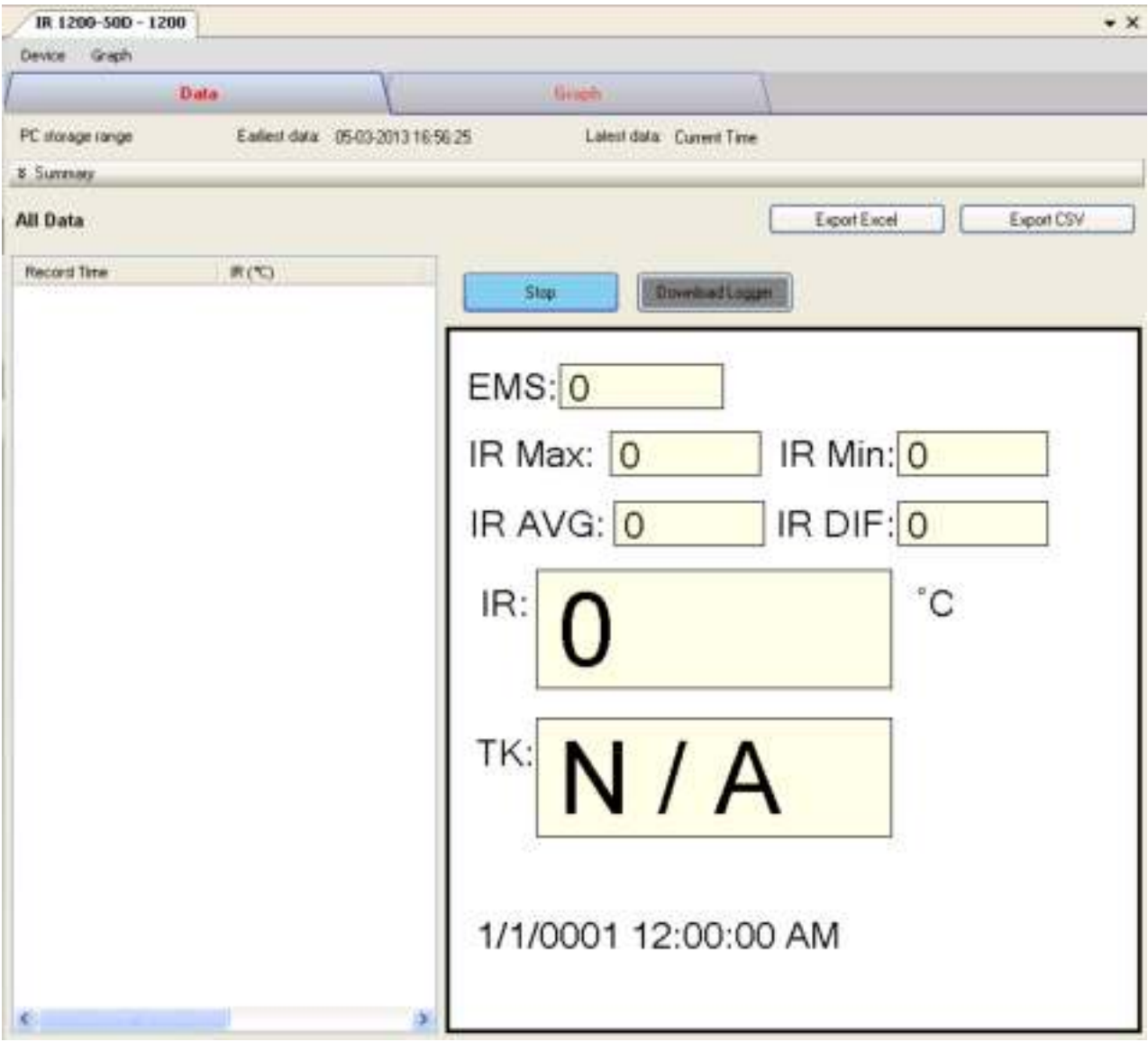

## **6.17.6 IR 1200-50D – Download Store Data**

Click the "Download Logger" button in the device control panel will trigger the download data action, and the following dialog will be popped up:

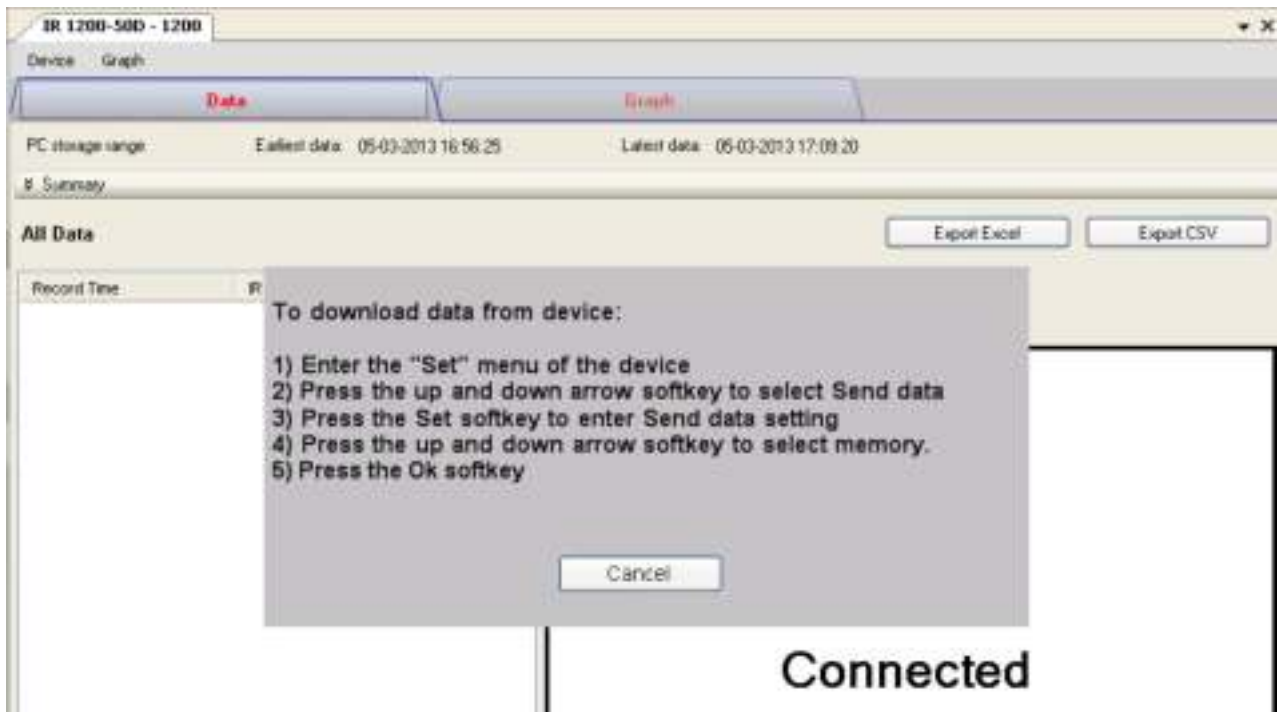

Follows the instructions displayed, if success, the dialog will dismiss and data will be displayed.

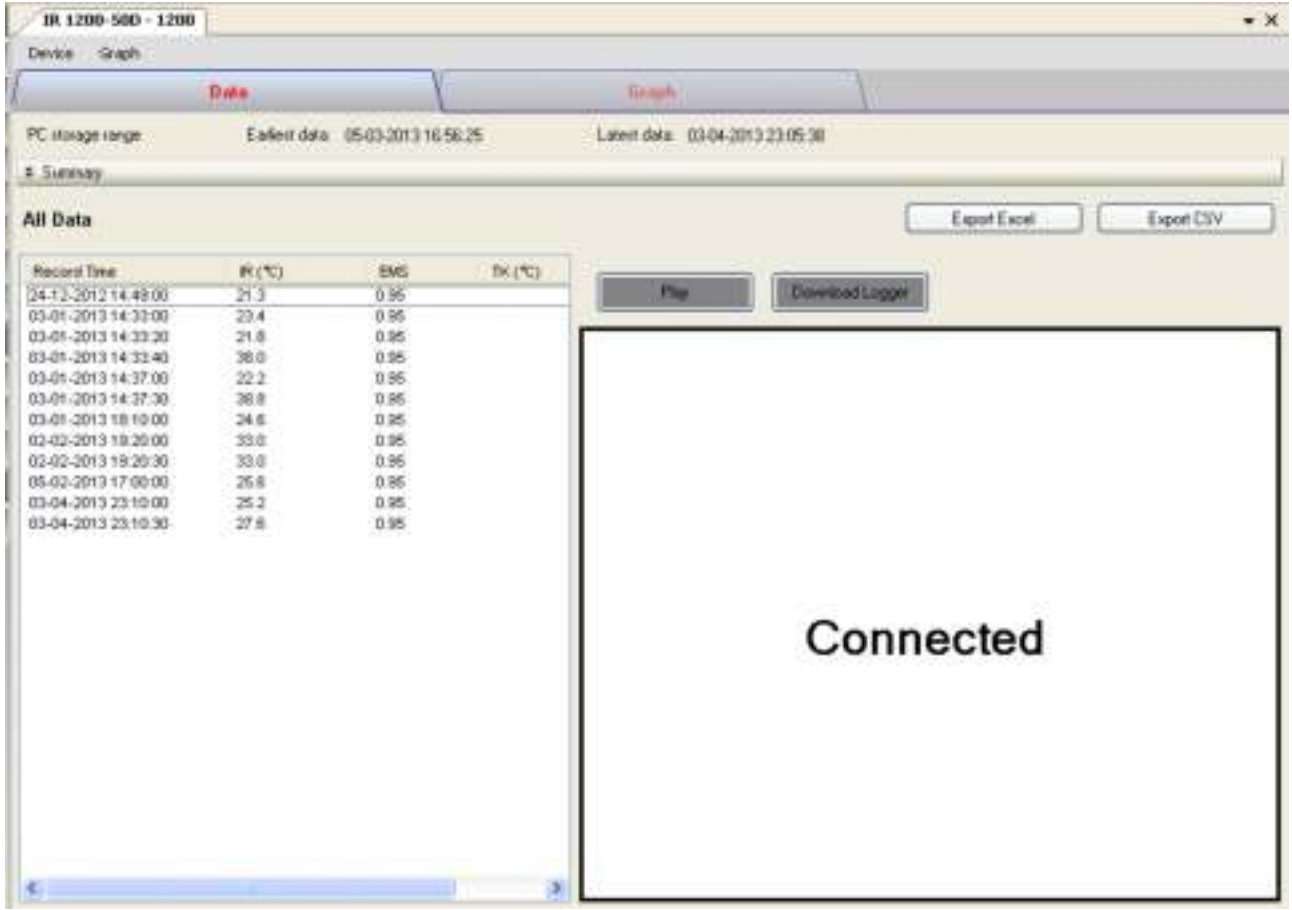

### **6.17.7 IR 1200-50D – Display / Plot Data**

This module allows user to select a range for the device readings from the device and display them in the data tab and graph tab.

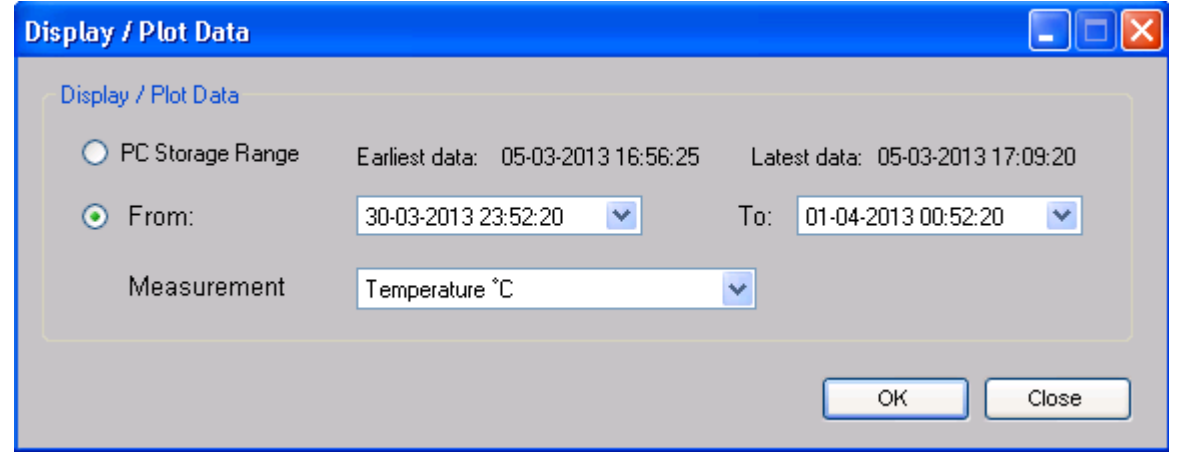

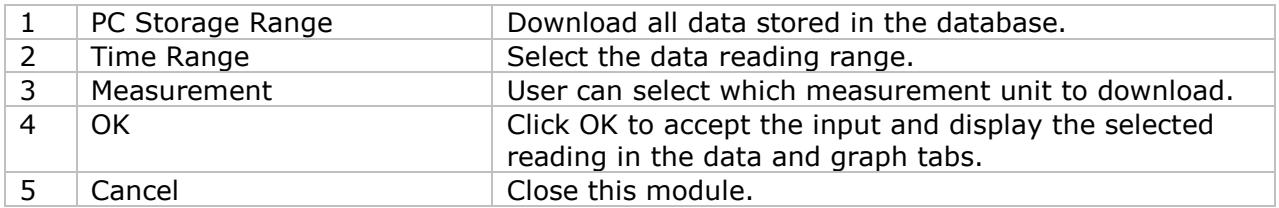

The loading time will increase when more data is retrieved; therefore, the system will be limited to return the first 100,000 records which meet your selection criteria. (For the Web version, only the first 10,000 records will be returned.)

### **6.17.8 IR 1200-50D – Data View**

IR 1200-50D contains one measurement (Temperature) only, its unit can be Celsius or Fahrenheit, can be selected in Display / Plot Data dialog.

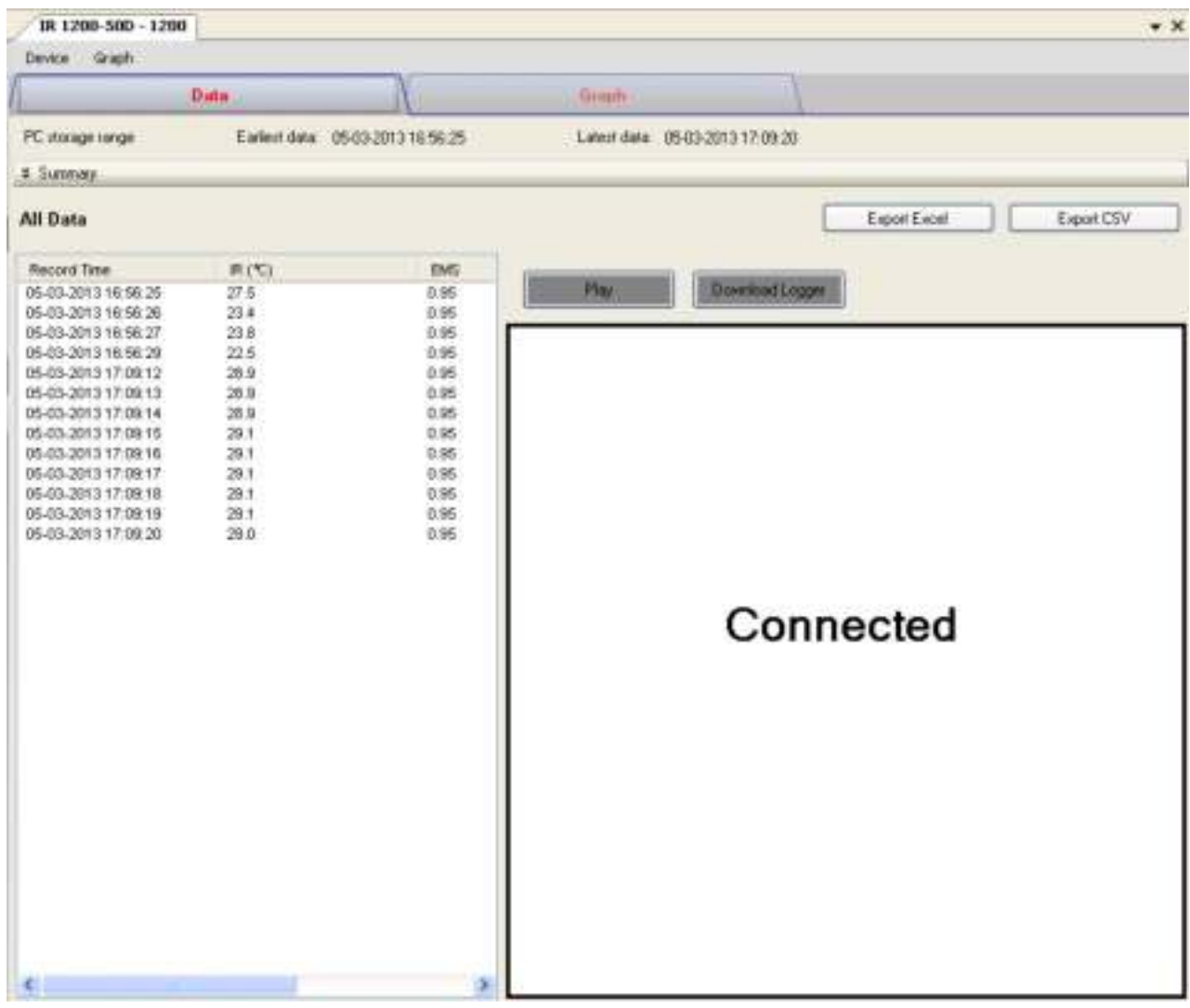

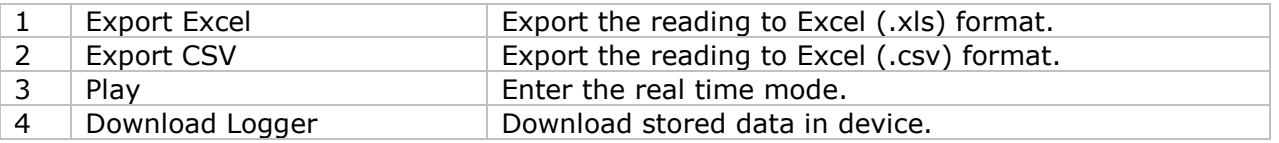
#### IR 1200-500 - 1200  $\bullet$   $\times$ Device Graph Data Graph IR 1200-50D - 1200 **EMS**  $IR(C)$  $TK(C)$ × × 30 1.00 0.99 29 0.98 28 0.97 27 ō  $+0.96$ Temperature 26 EMS 0.95 x 25 0.94 24  $± 0.93$ 23  $+0.92$ 22 ∔ 0.91 21 ‡ 0.90 16:55:00 17:00:00 17:05:00 17:10:00 05-03-2013 05-03-2013 05-03-2013 05-03-2013

### **6.17.9 IR 1200-50D – Graph View**

Our graph supports the following operations

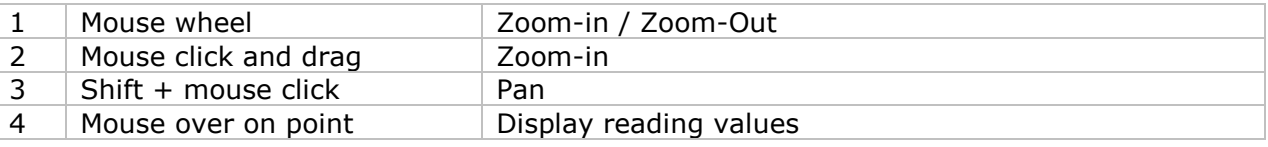

### **6.17.10 IR 1200-50D – Web Interface**

Please refer to section 5.6 on how to launch the web interface.

The web interface for IR 1200-50D is the same as Windows version, except the downloaded data can only have 10,000 readings in a single download.

### **6.18 SL451**

SL451 is a data logger for storing sound level reading. SL451 support real time measurement.

#### **6.18.1 Add new SL451**

To add SL451 to Voltsoft, first connect SL451 to PC via USB port, press the "SETUP" button on the device until the circle icon (on lower left corner) disappears. When Voltsoft detected a new SL451 attached, the following dialog will be popped up:

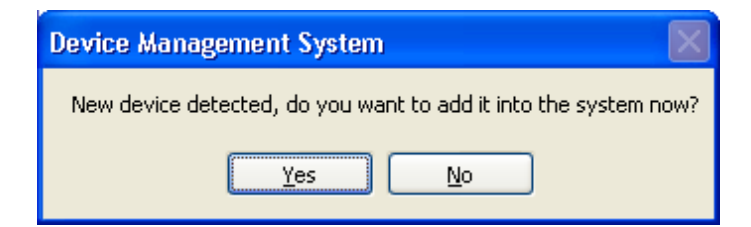

Click "Yes", the following dialog will be displayed:

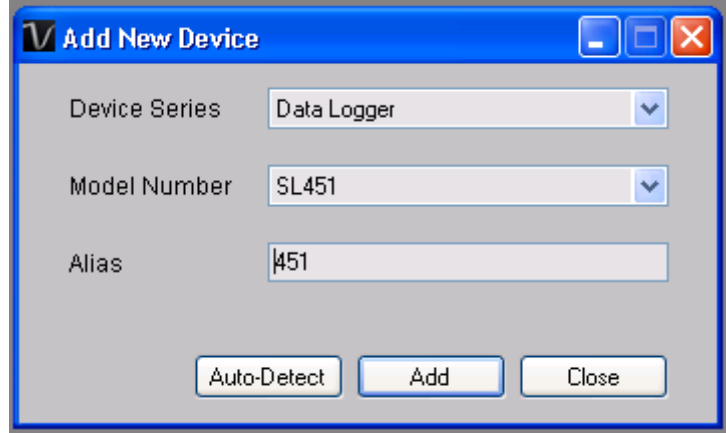

Enter a unique alias for this device, click "Add" will add the device into Voltsoft. User may also launch this module by select Device Management->Add New Device in menu.

#### **6.18.2 Remove SL451**

To remove SL451, go to Device Management -> Remove Existing Device and its PC data Storage, select the device you want to remove and click the "Remove" button.

# **6.18.3 SL451 – Device Control Panel**

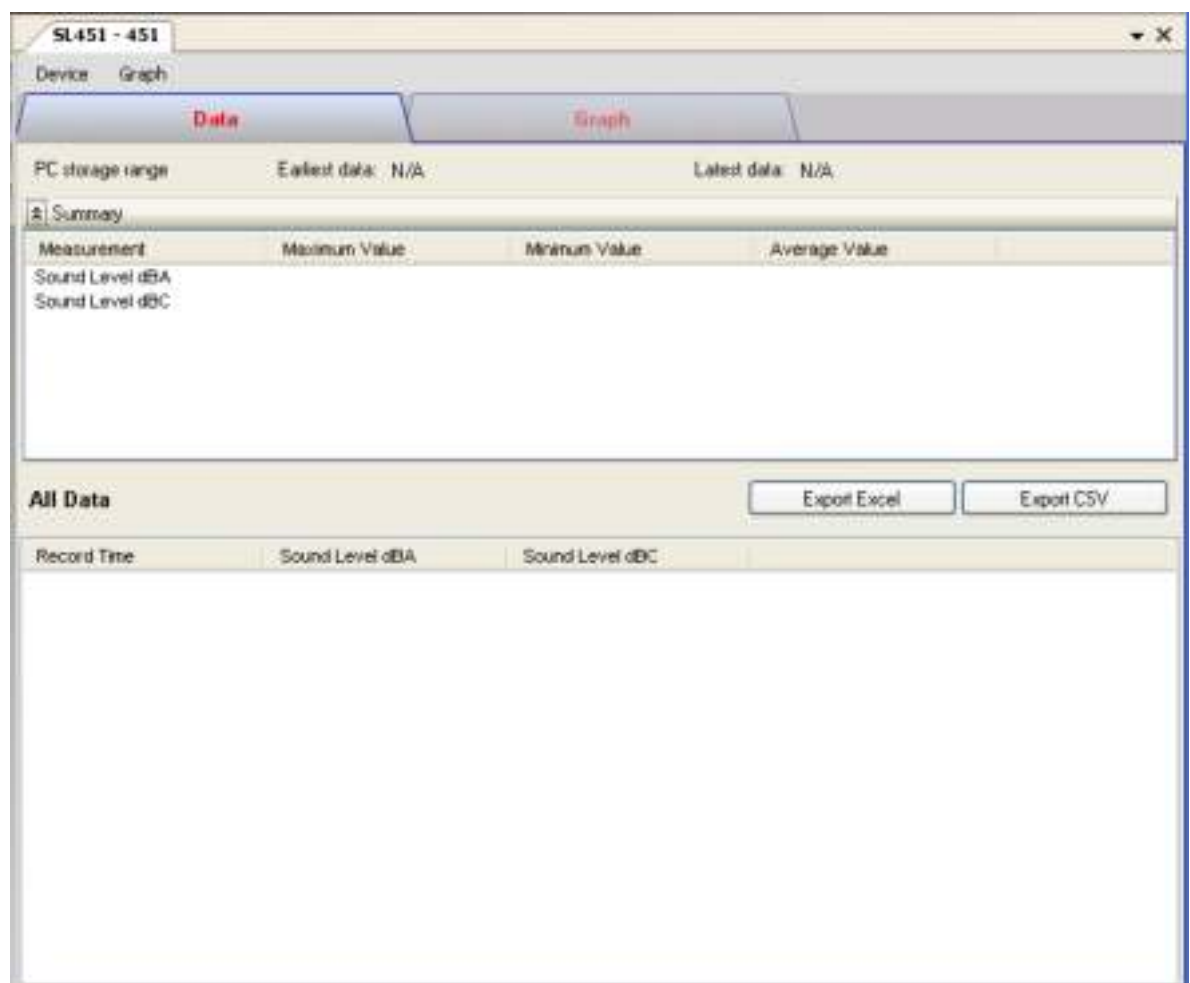

The SL451 Device Control Panel contains the following items in menu:

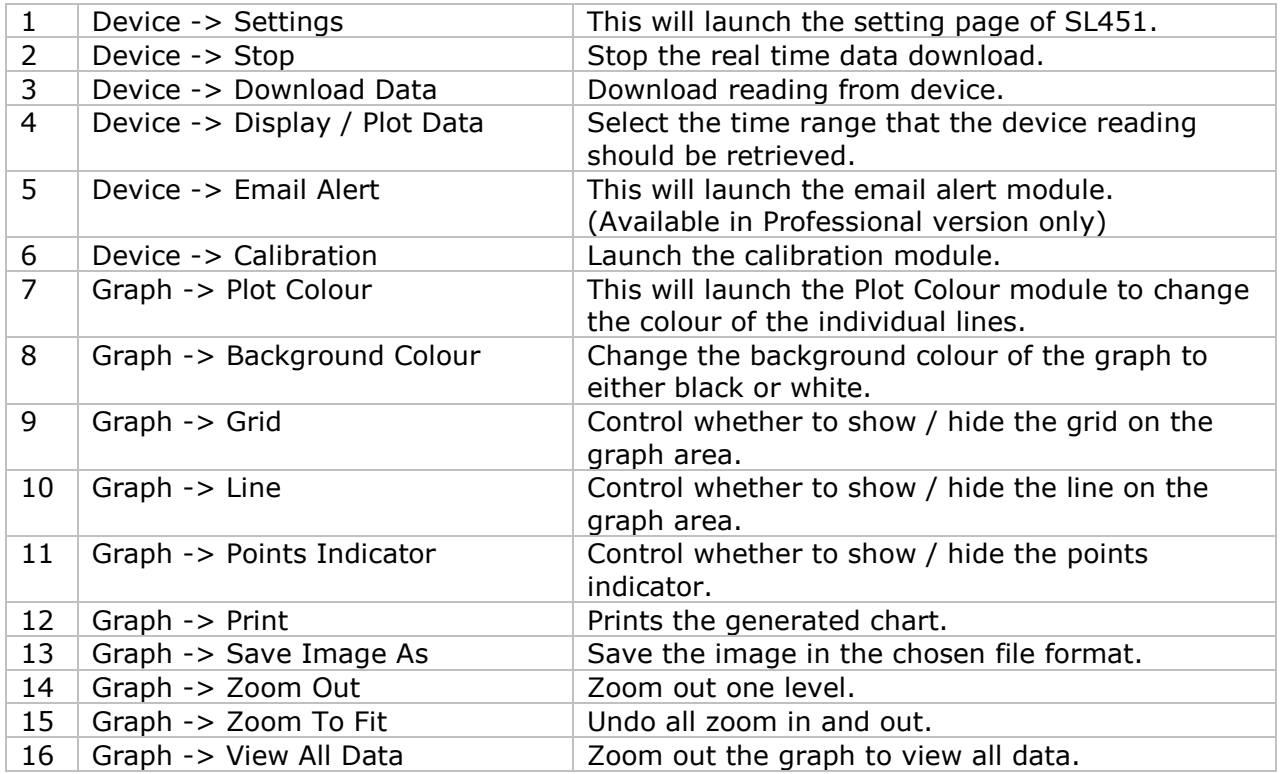

### **6.18.4 SL451 – Settings**

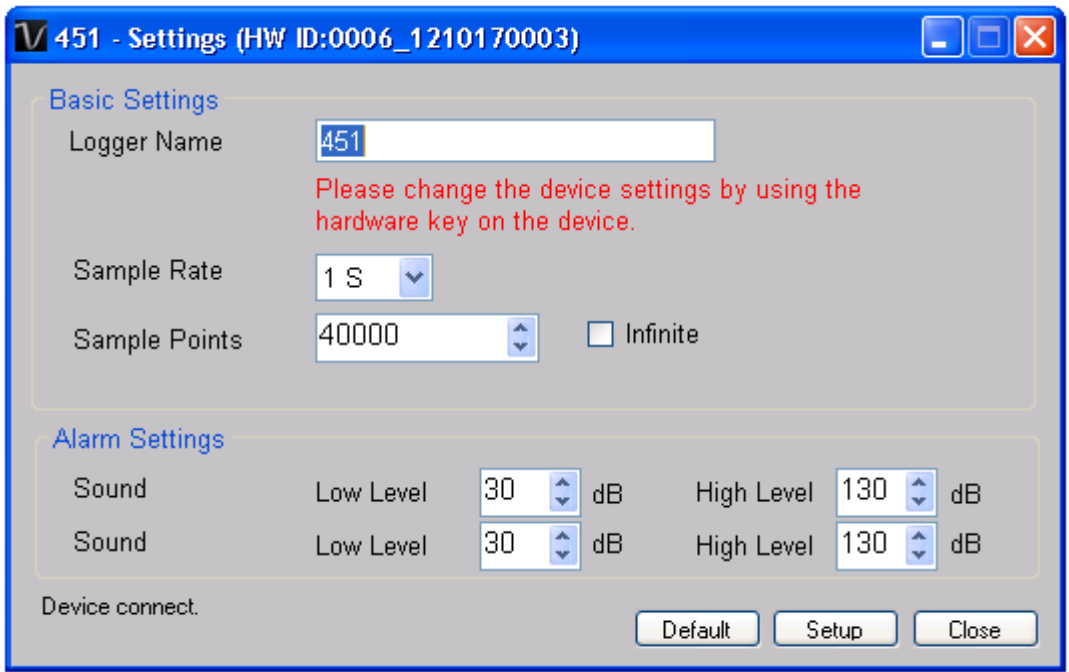

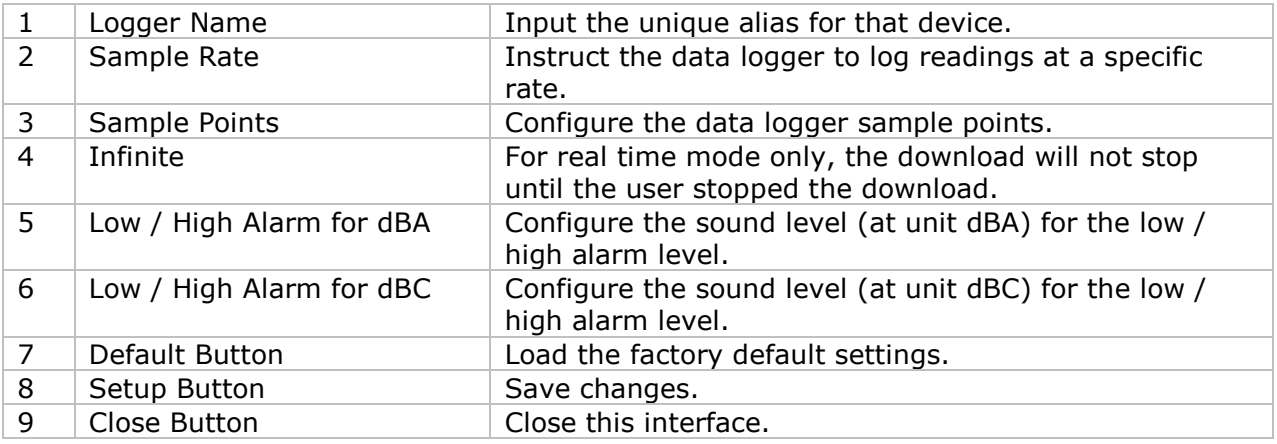

#### **6.18.5 SL451 - Download Data**

This module allows user to download the data from SL451, it will download the data when user pressed the "REC" button on the device.

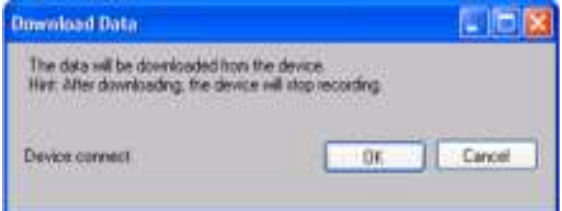

Click "OK" button to stop the recording and start downloading.

#### **6.18.6 SL451 – Display / Plot Data**

This module allows user to select a range for the device readings from the device and display them in the data tab and graph tab.

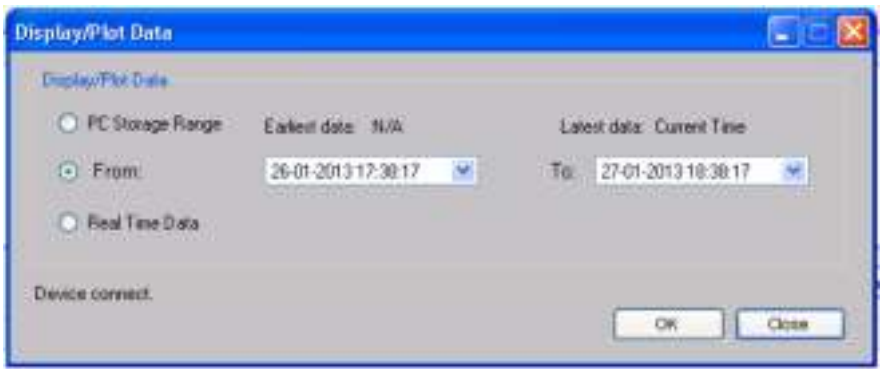

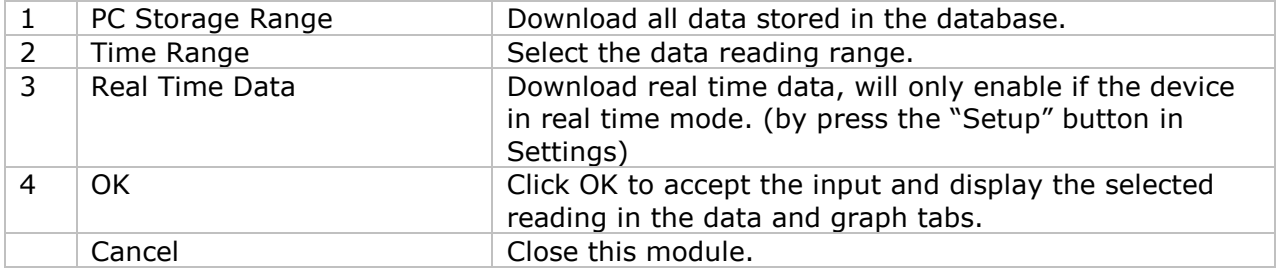

The loading time will increase when more data is retrieved; therefore, the system will be limited to return the first 100,000 records which meet your selection criteria. (For the Web version, only the first 10,000 records will be returned.)

### **6.18.7 SL451 – Data View**

SL451 contains two measurements (sound level in dBA and sound level in dBC), the device can record only one measurement at any specific unit of time (by press the "A/C" button on device).

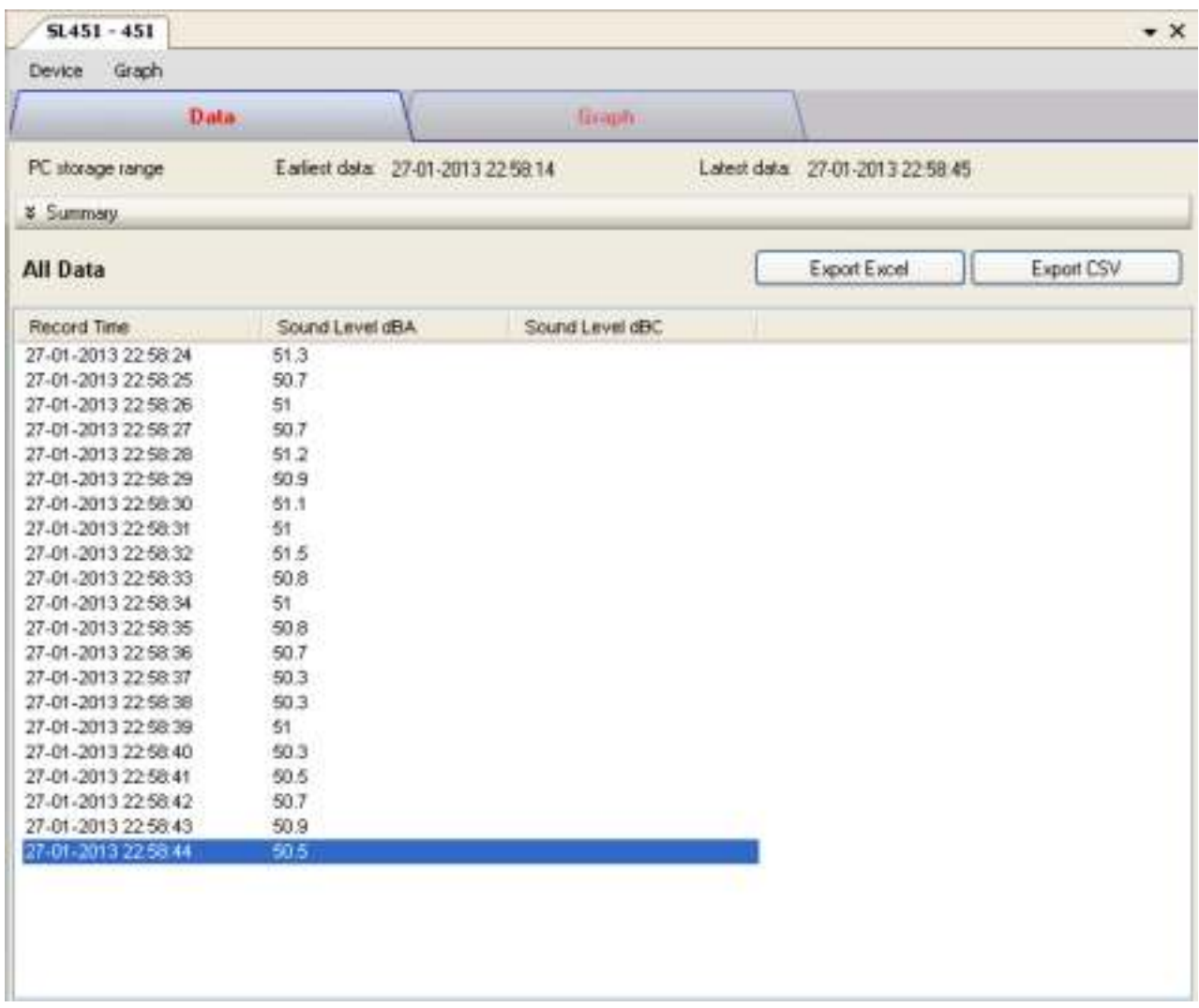

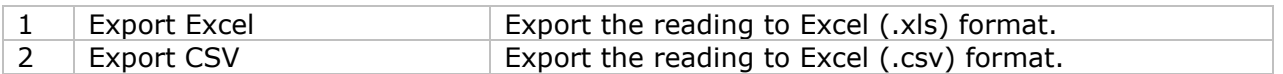

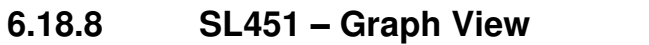

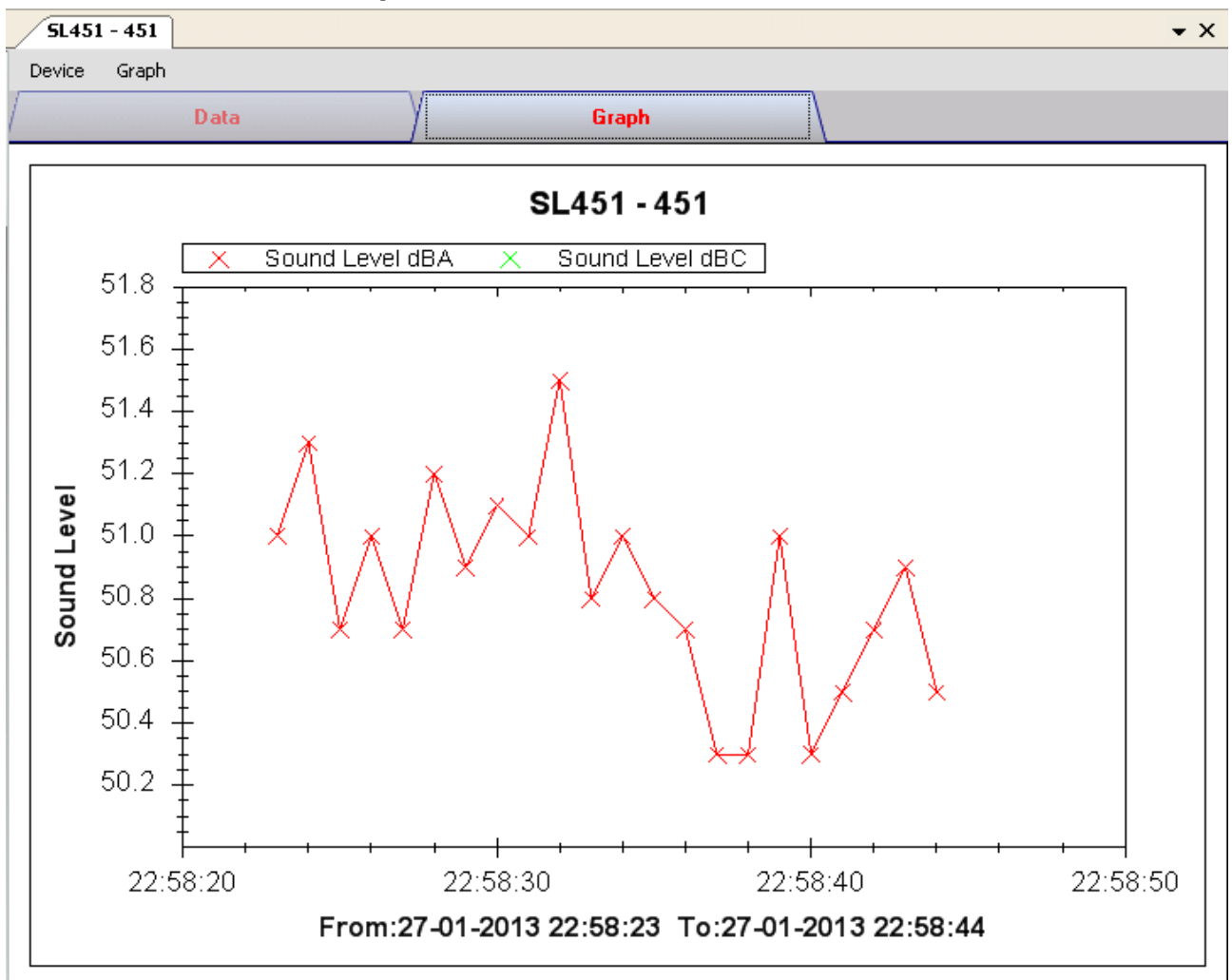

#### Our graph supports the following operations

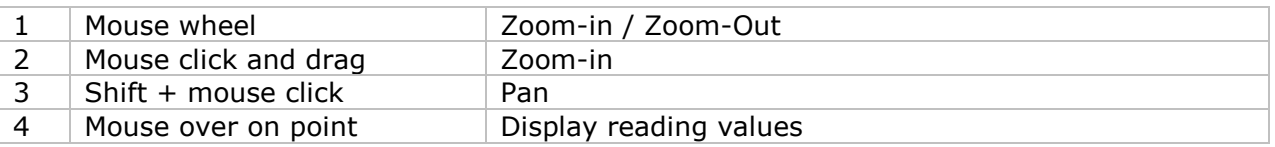

#### **6.18.9 SL451 – Email Alert**

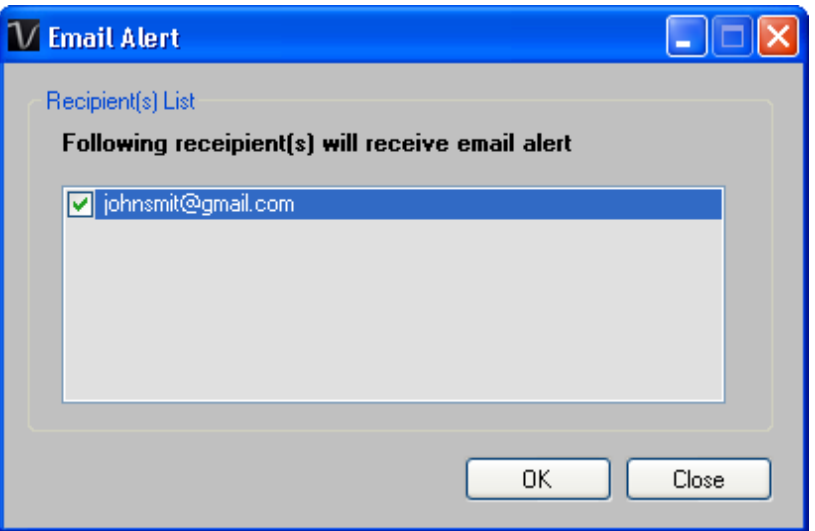

As SL451 supports real time measurement, therefore, it has an email alert feature, which will send out an email to the specified user when the device reading is above or below a certain level. The alert level can be configured in Setting.

User can use this module to select who will receive the email for the specific device.

#### **6.18.10 SL451 – Web Interface**

Please refer to section 5.6 on how to launch the web interface.

The web interface for SL451 is the same as Windows version, except the downloaded data can only have 10,000 readings in a single download.

# **6.19 VC930 / VC950**

VC930 / VC950 are DMM devices which measure a number of different measurements.

#### **6.19.1 Add new VC930 / VC950**

When Voltsoft detected a new VC930 / VC950 attached, the following dialog will be popped up:

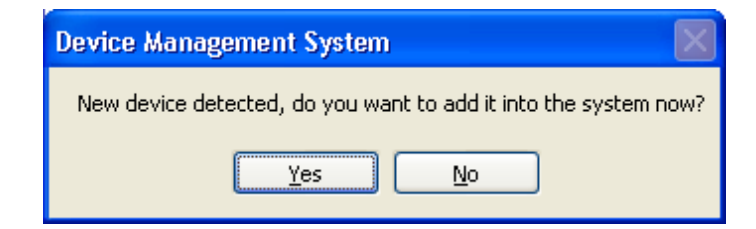

Click "Yes", the following dialog will be displayed:

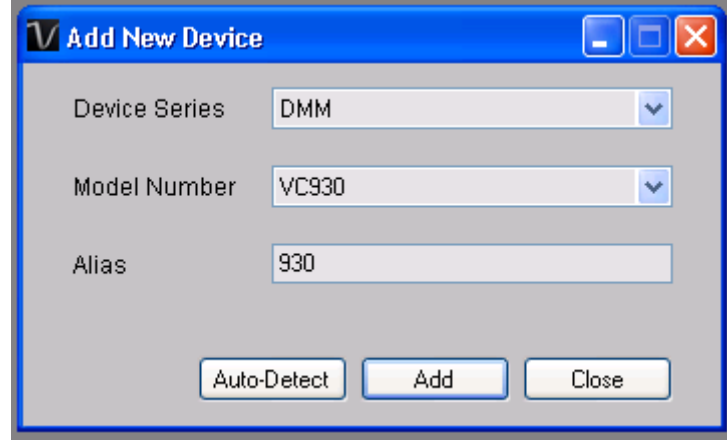

Enter a unique alias for this device, click "Add" will add the device into Voltsoft. User may also launch this module by select Device Management->Add New Device in menu.

### **6.19.2 Remove VC930 / VC950**

To remove VC930 / VC950, go to Device Management -> Remove Existing Device and its PC data Storage, select the device you want to remove and click the "Remove" button.

### **6.19.3 VC930 / VC950 – Device Control Panel**

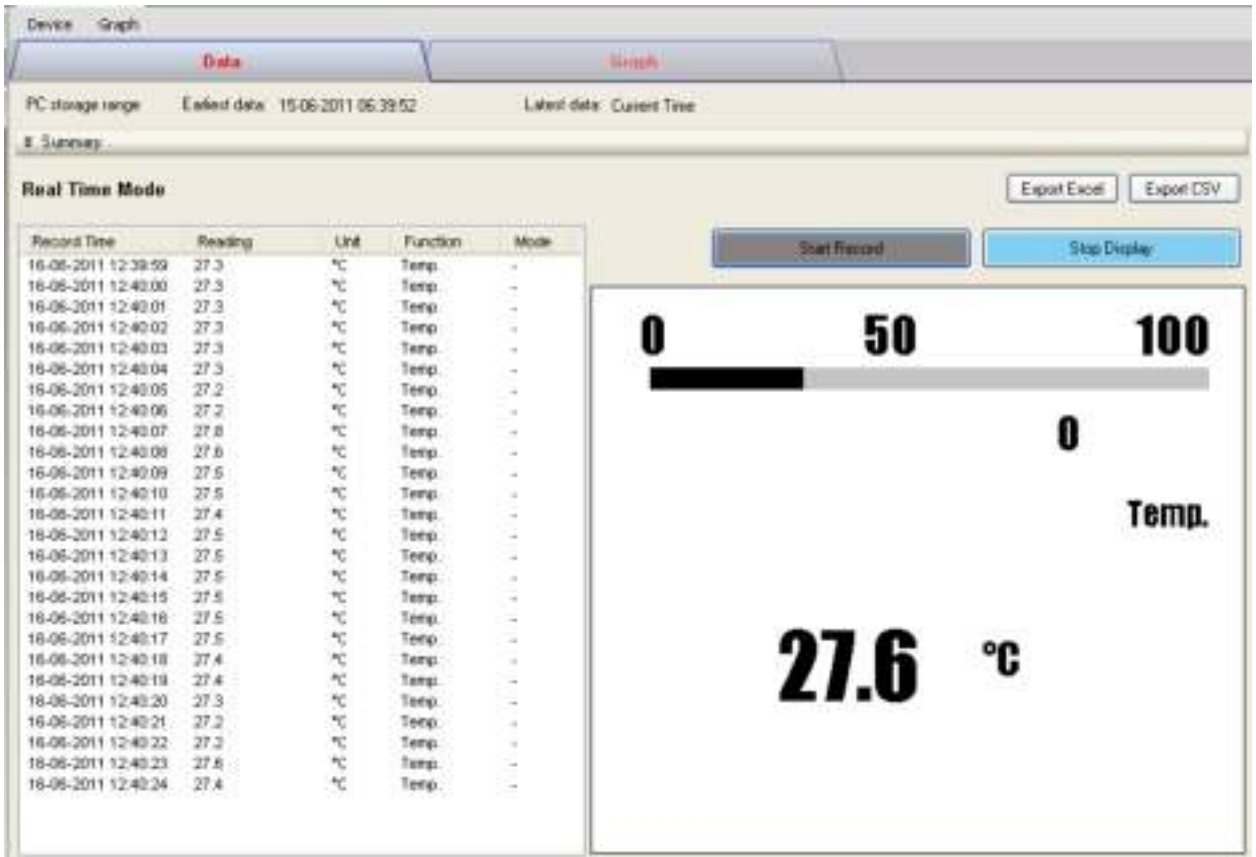

The VC930 / VC950 Device Control Panel contains the following items in menu:

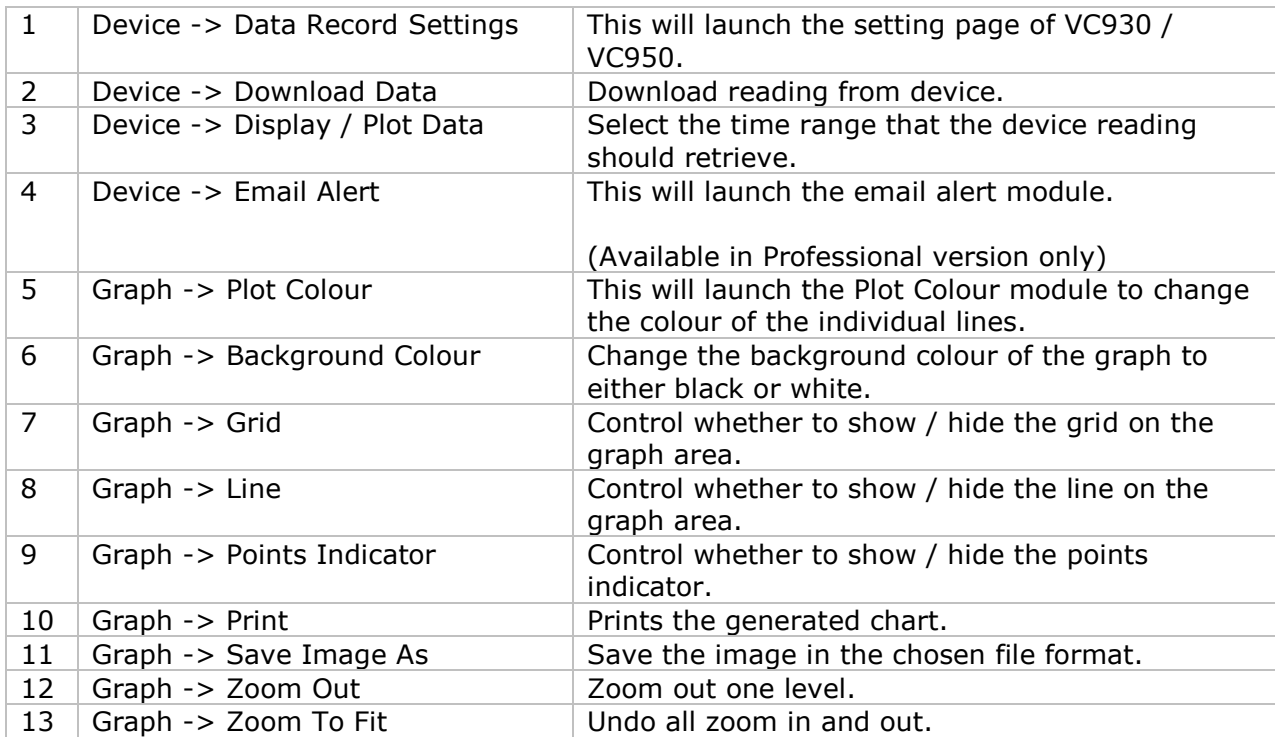

### **6.19.4 VC930 / VC950 - Download Data**

This module allows user to download the data from VC930 / VC950.

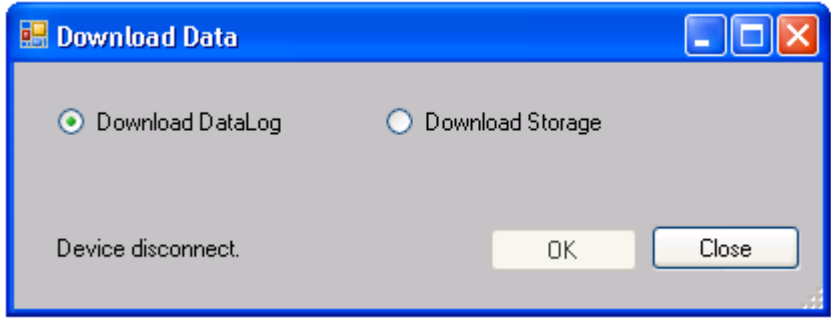

Click "OK" button to stop the recording and start downloading.

### **6.19.5 VC930 / VC950 – Settings**

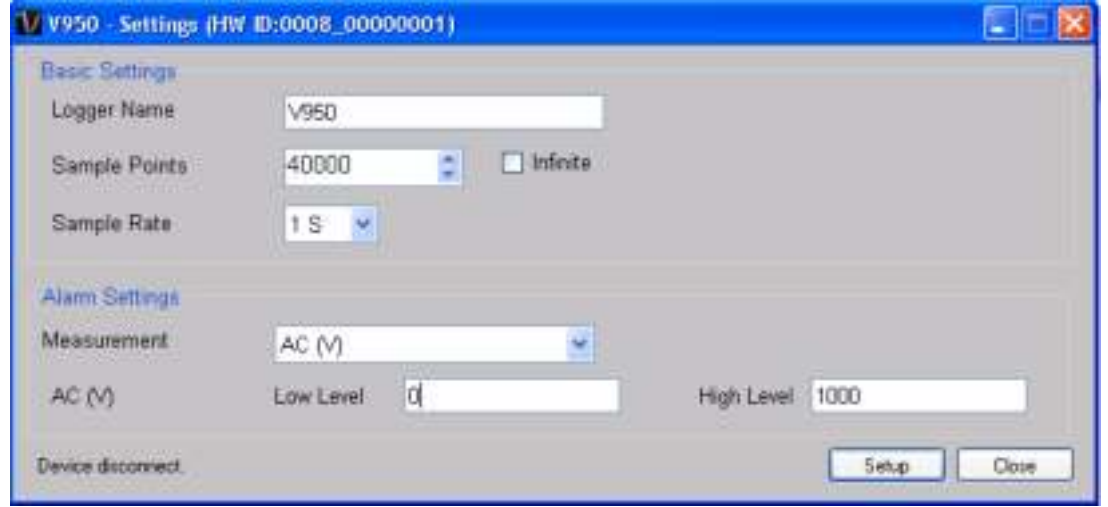

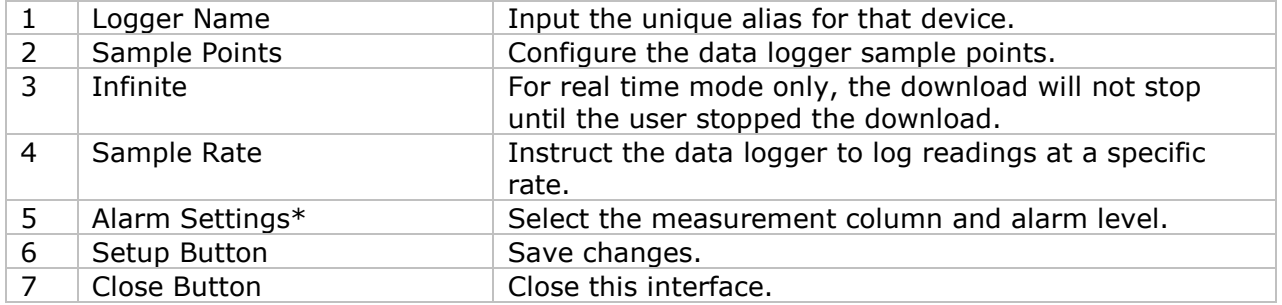

\* Note: The alarm can be configured in the following measurement ranges:

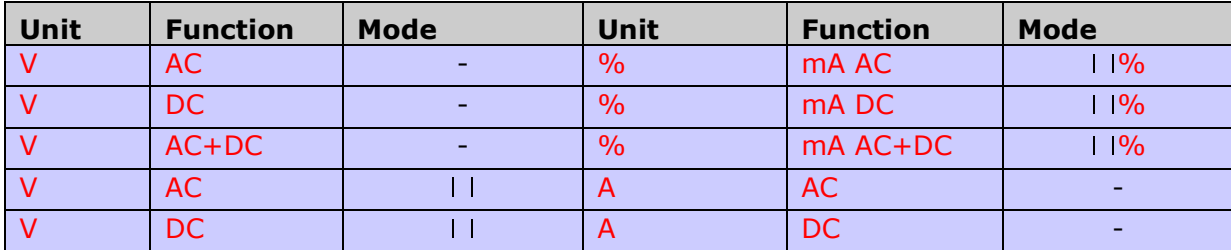

#### Voltsoft User Manual Version 2.4

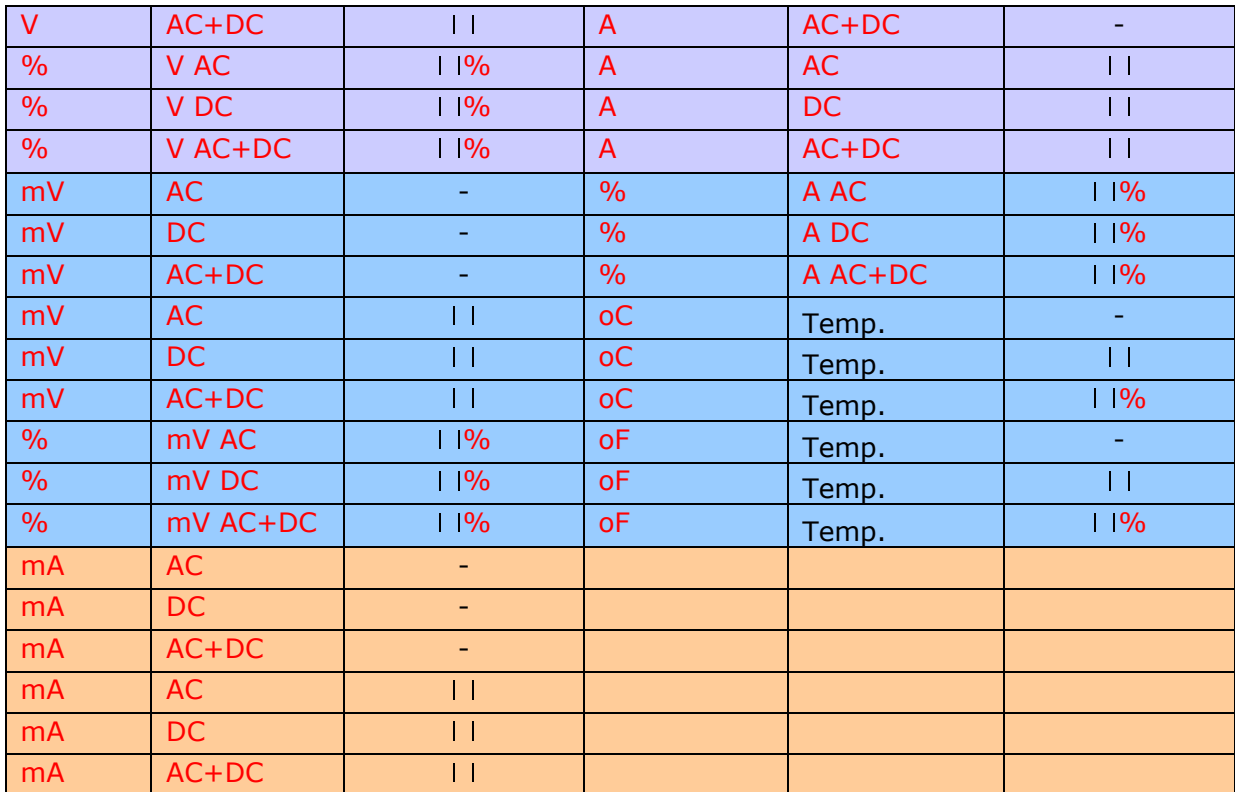

### **6.19.6 VC930 / VC950 – Display / Plot Data**

This module allows user to select a range for the device readings from the device and display them in the data tab and graph tab.

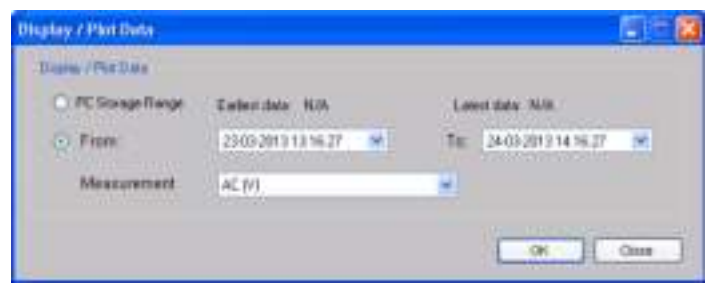

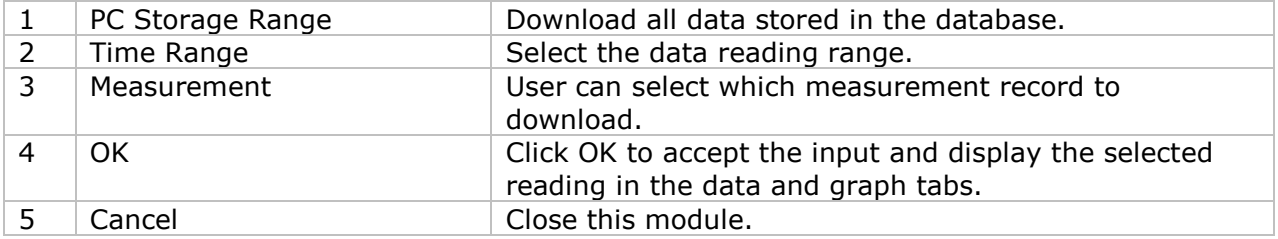

The loading time will increase when more data is retrieved; therefore, the system will be limited to return the first 100,000 records which meet your selection criteria. (For the Web version, only the first 10,000 records will be returned.)

### **6.19.7 VC930 / VC950 – Data View**

VC930 / VC950 contains many different measurements, you will need to specify which measurement (and unit) to download in "Display / Plot data" dialog.

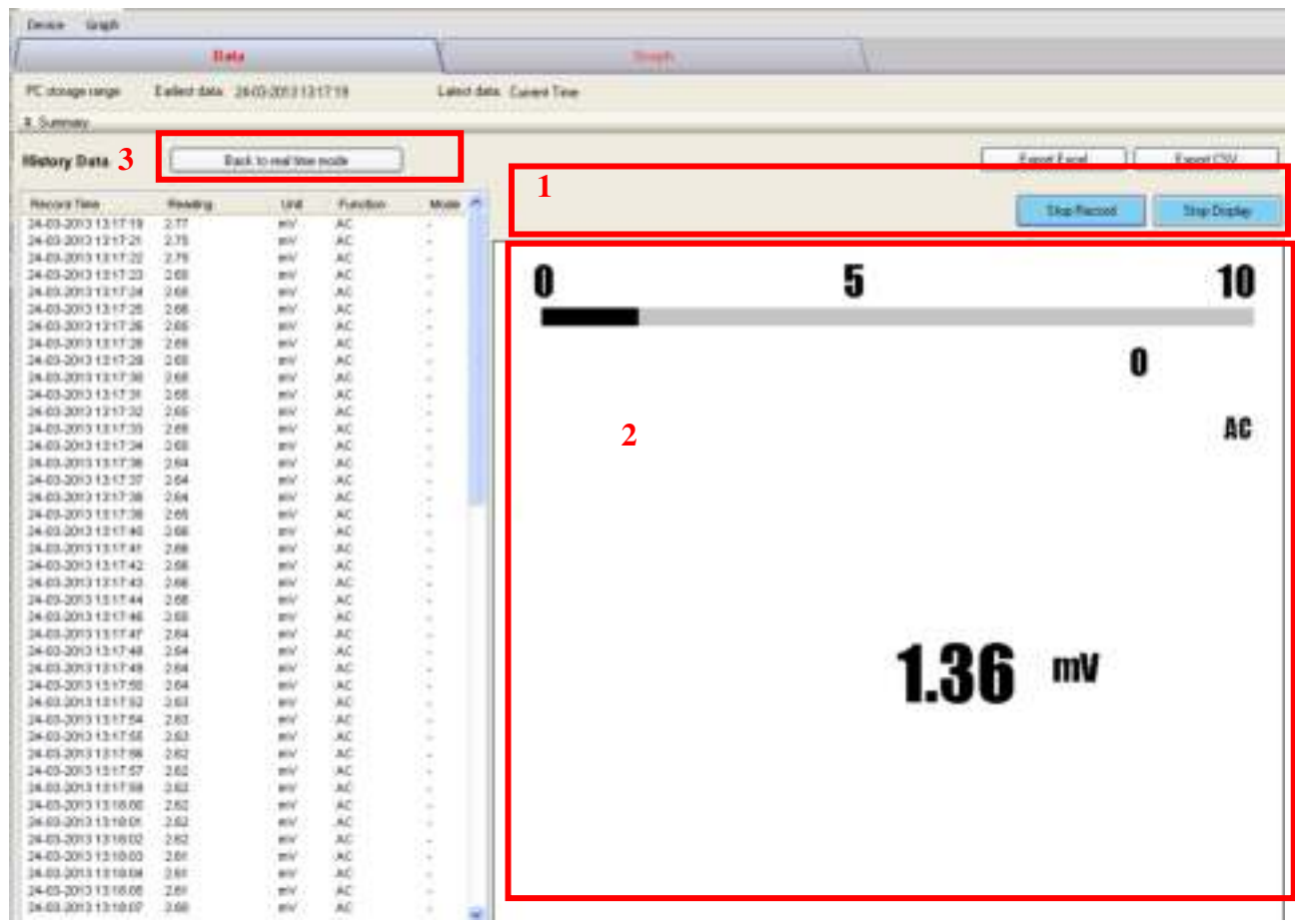

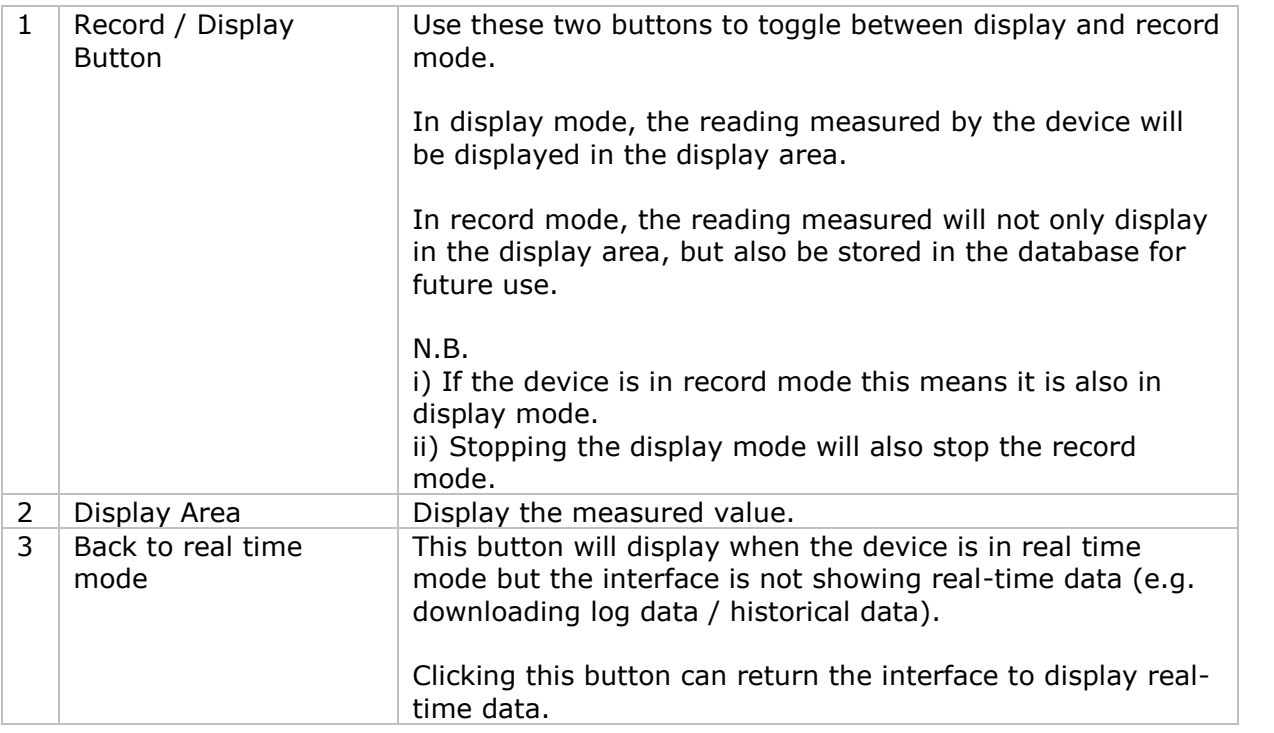

### **6.19.8 VC930 / VC950 – Graph View**

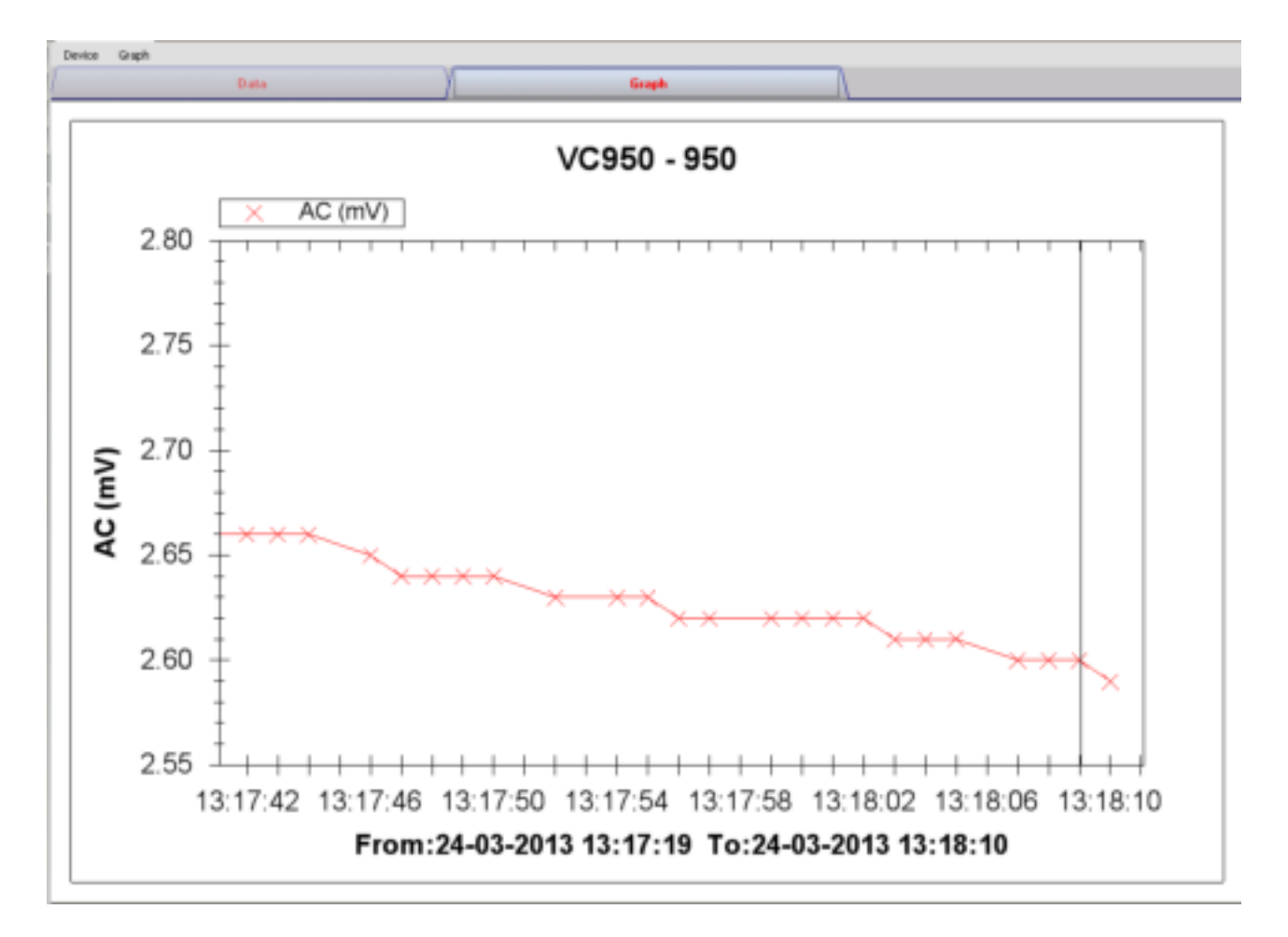

#### Our graph supports the following operations

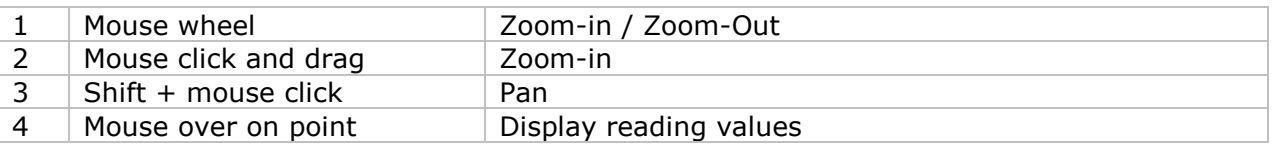

#### **6.19.9 VC930 / VC950 – Web Interface**

Please refer to section 5.6 on how to launch the web interface.

The web interface for VC930 / VC950 is similar to the Windows version, except two points:

- 1. Downloaded data can only have 10,000 readings in a single download.
- 2. The status of the "Record" and "Display" button will not be refreshed automatically. A "Refresh" button was therefore added, so click on the button to refresh the button status.

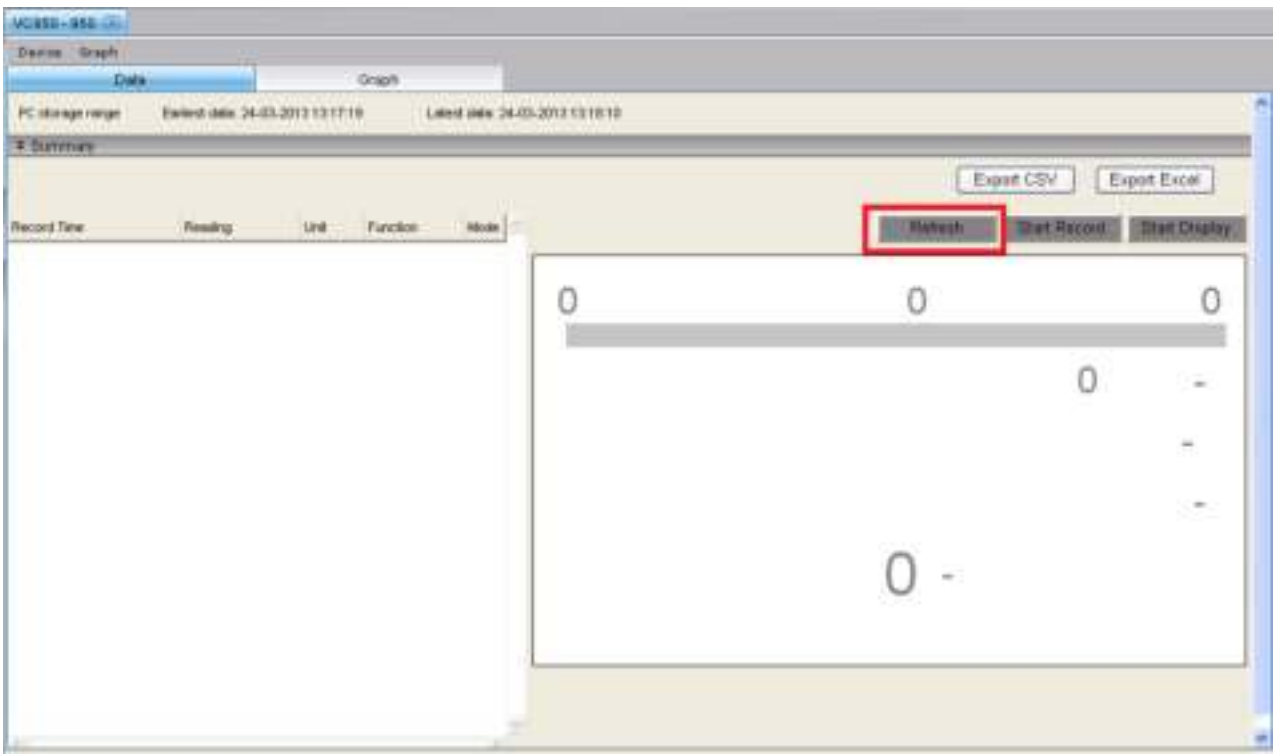

# **6.20 VC880 / VC650BT**

VC880 / VC650BT are DMM devices which measure a number of different measurements.

#### **6.20.1 Add new VC880 / VC650BT**

To add VC880 / VC650BT to Voltsoft, first connect the device to PC via USB port, press "REL / PC" button on the device until the PC icon appear. When Voltsoft detected a new VC880 / VC850 attached, the following dialog will be popped up:

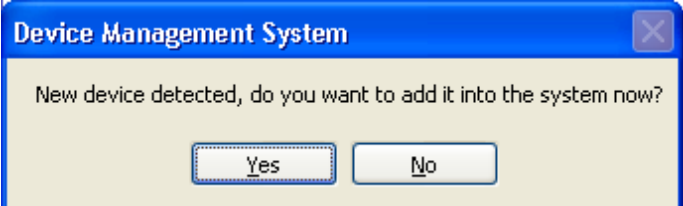

Click "Yes", the following dialog will be displayed:

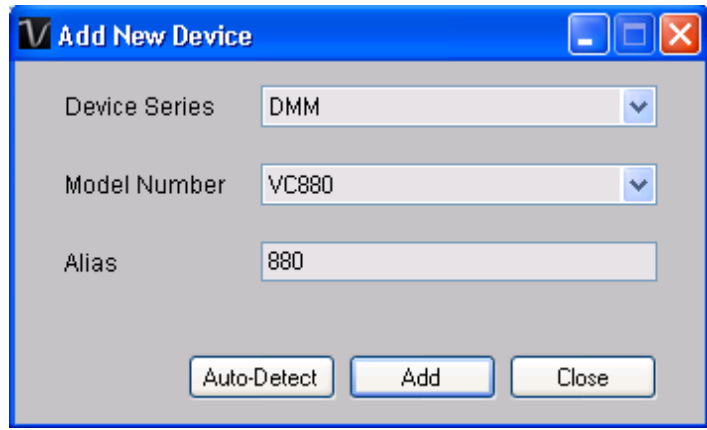

Enter a unique alias for this device, click "Add" will add the device into Voltsoft. User may also launch this module by selecting Device Management->Add New Device in menu.

#### **6.20.2 Remove VC880 / VC650BT**

To remove VC880 / VC850BT, go to Device Management -> Remove Existing Device and its PC data Storage, select the device you want to remove and click the "Remove" button.

### **6.20.3 VC880 / VC650BT – Device Control Panel**

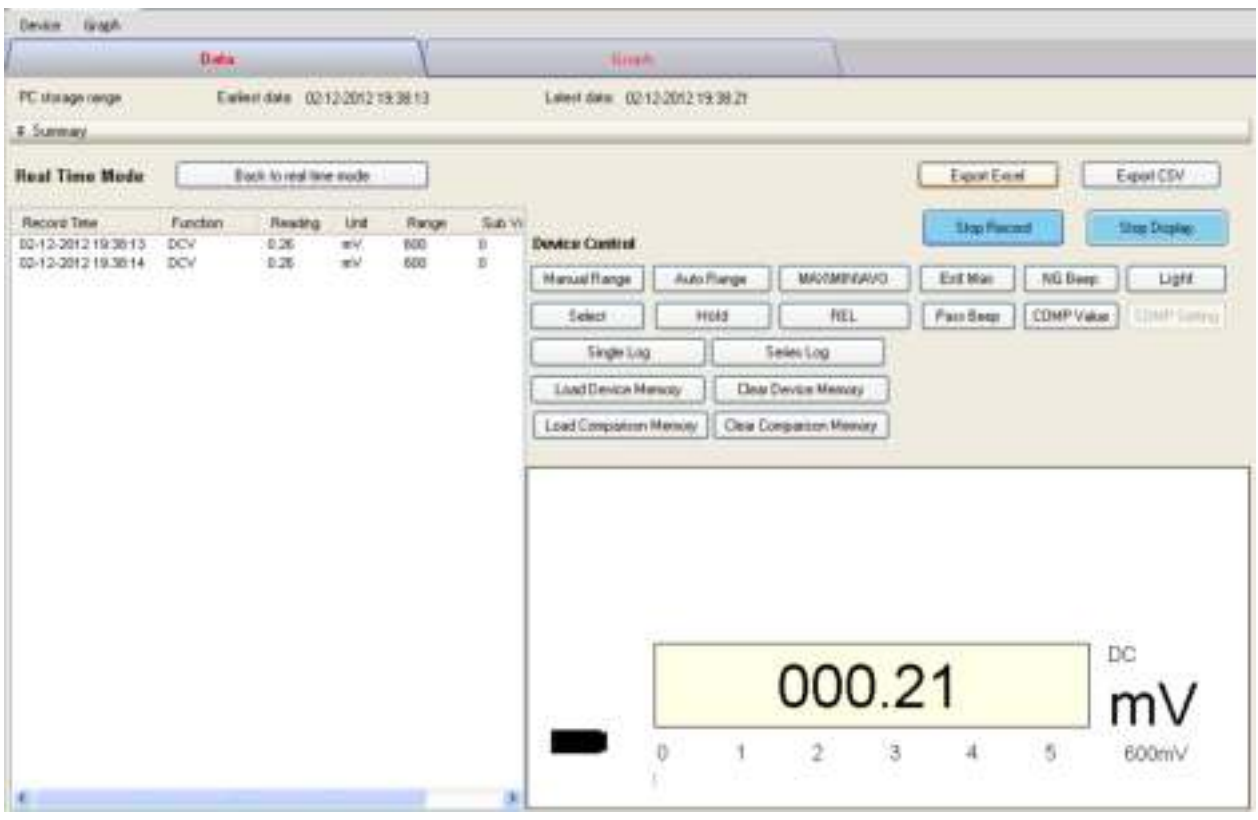

The VC880 / VC650BT Device Control Panel contains the following items in menu:

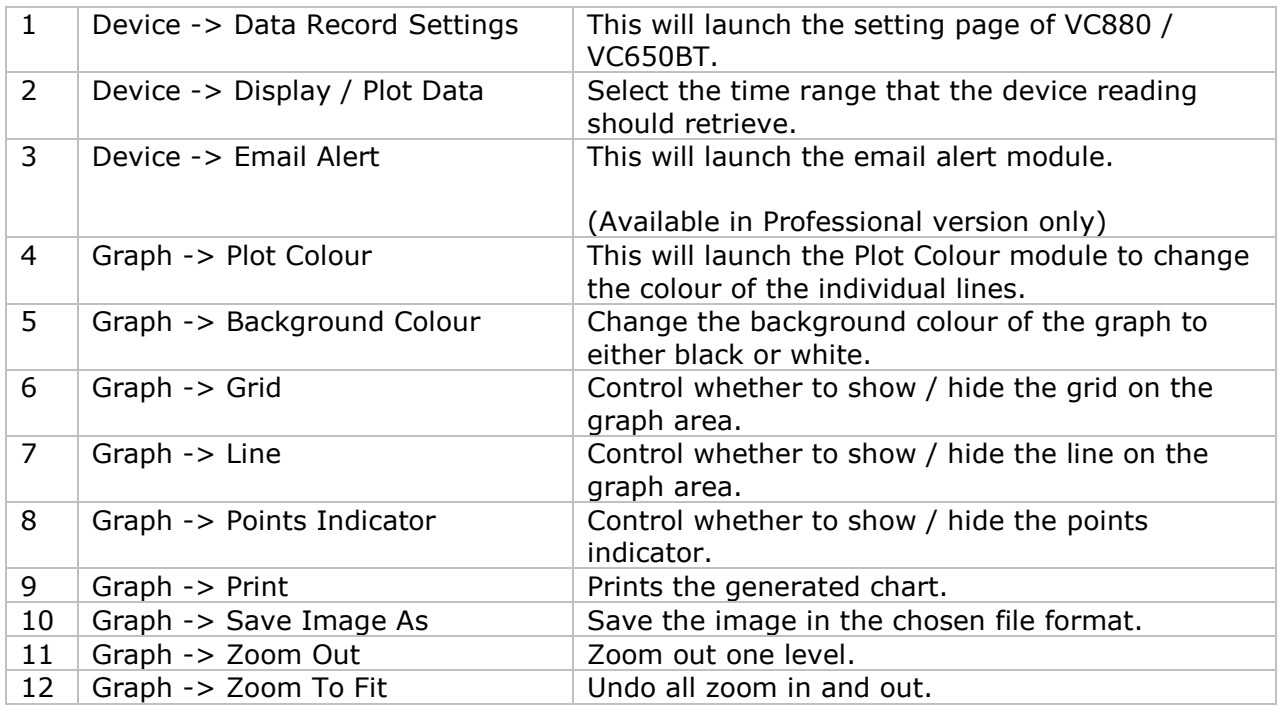

# **6.20.4 VC880 / VC650BT – Settings**

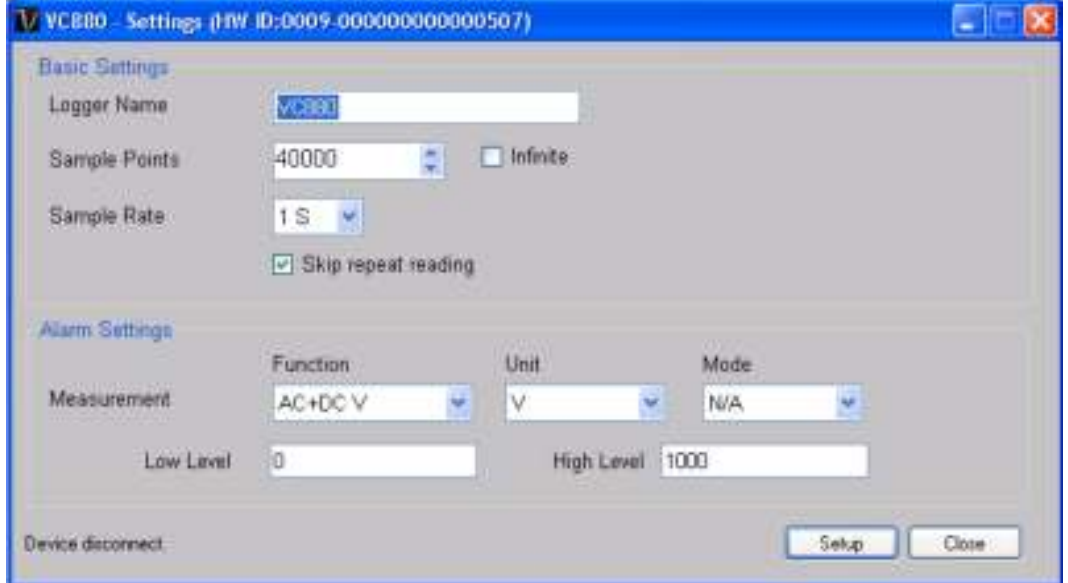

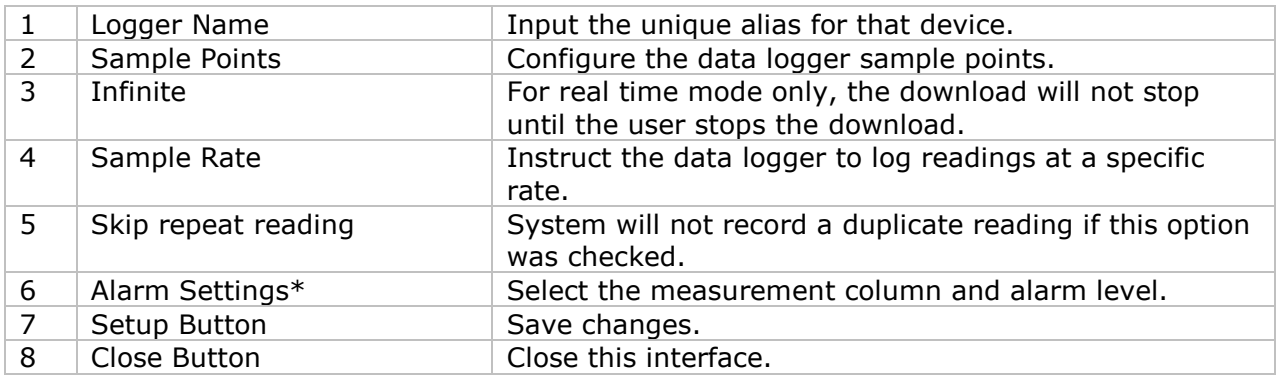

\* Note: The alarm can be configured in the following measurement ranges:

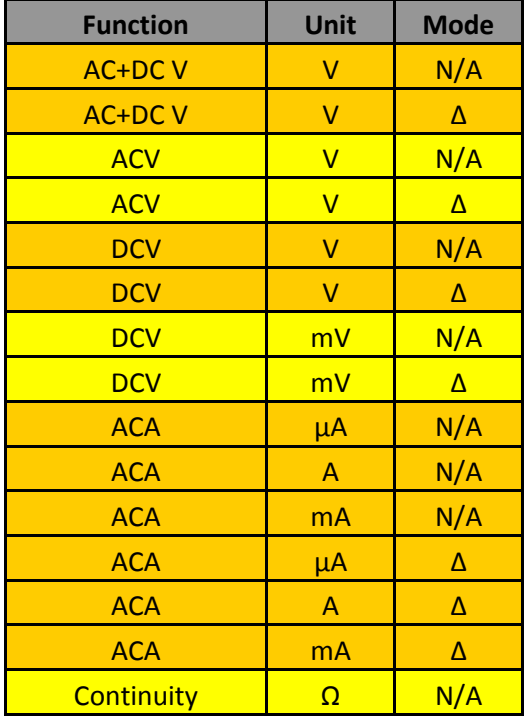

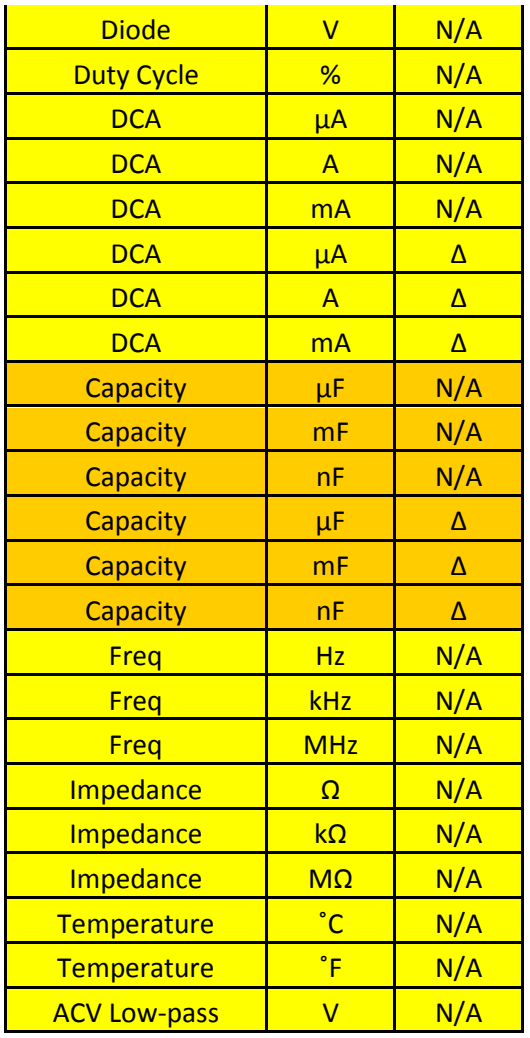

### **6.20.5 VC880 / VC650BT – Display / Plot Data**

This module allows user to select a range for the device readings from the device and display them in the data tab and graph tab.

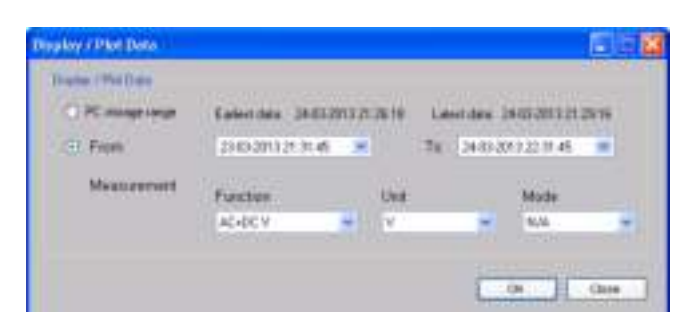

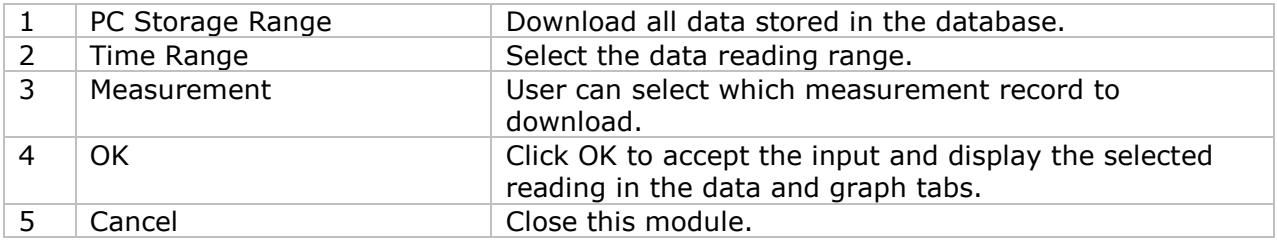

The loading time will increase when more data is retrieved; therefore, the system will be limited to return the first 100,000 records which meet your selection criteria. (For the Web version, only the first 10,000 records will be returned.)

## **6.20.6 VC880 / VC650BT – Data View**

VC880 / VC650BT contains many different measurements, you will need to specify which measurement (and unit) to download in "Display / Plot data" dialog.

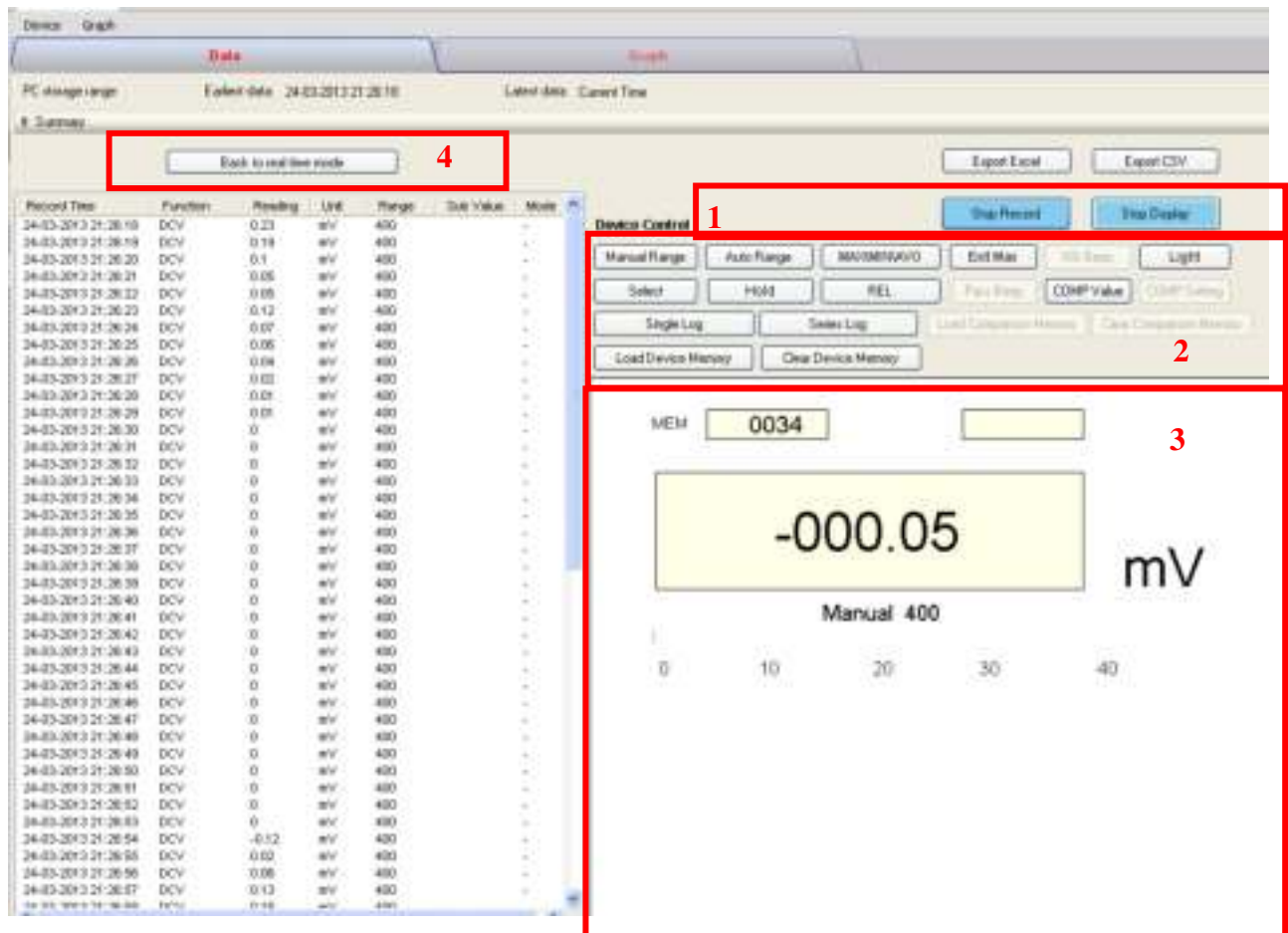

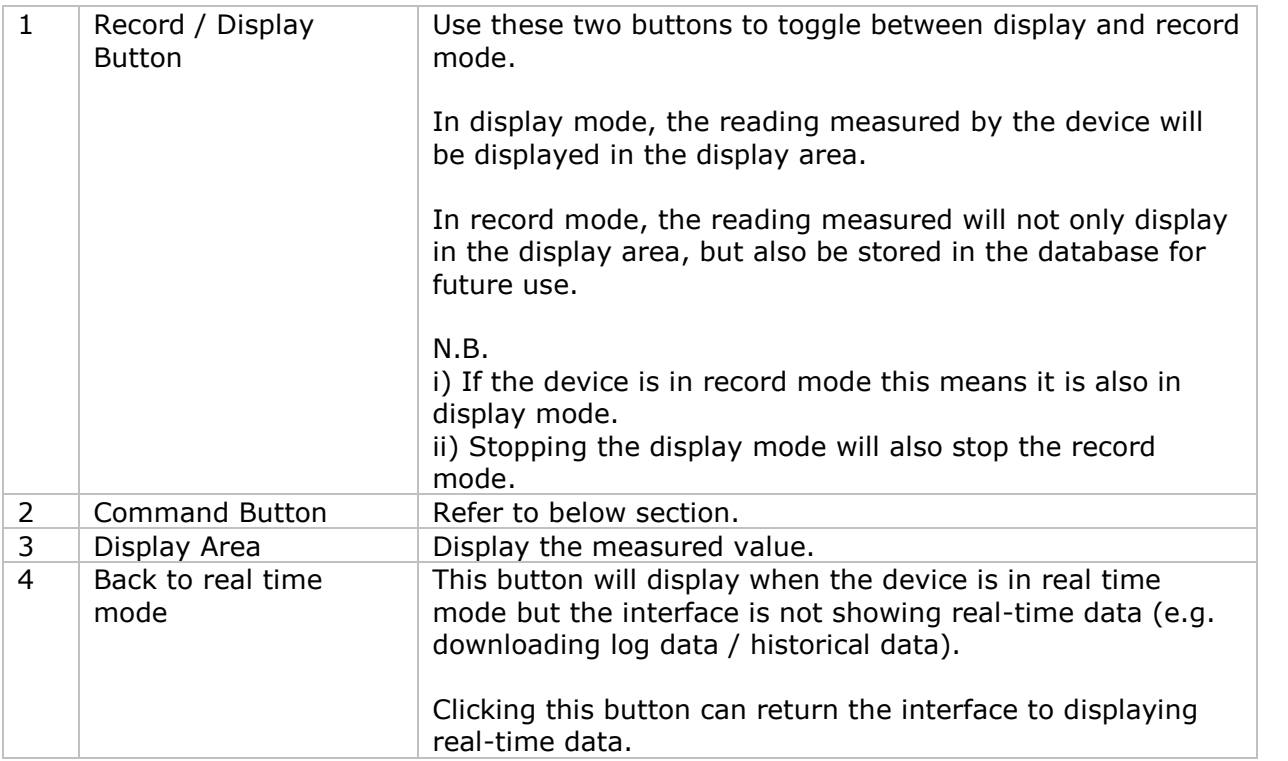

**Command Button** 

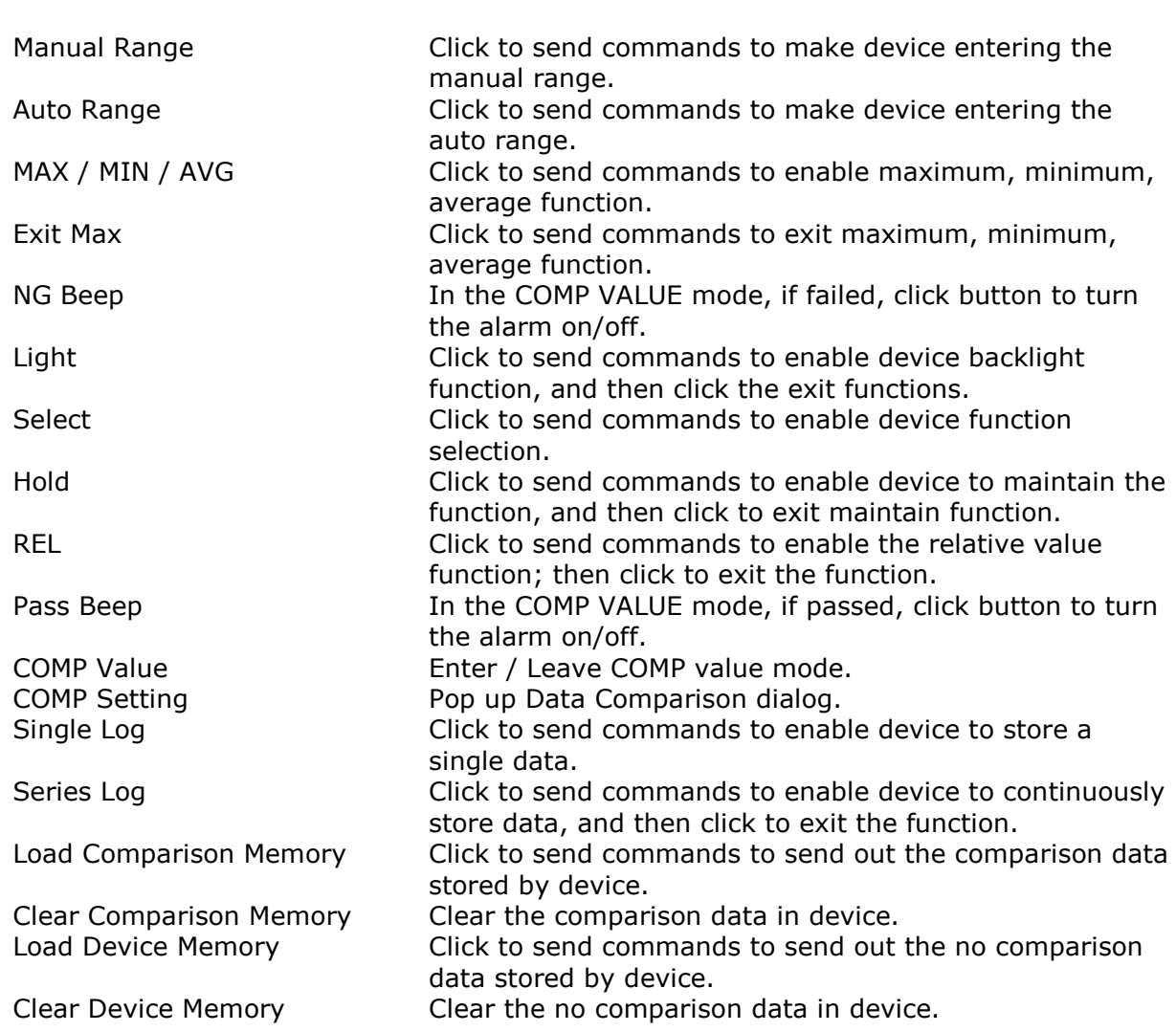

#### **Data Comparison dialog**

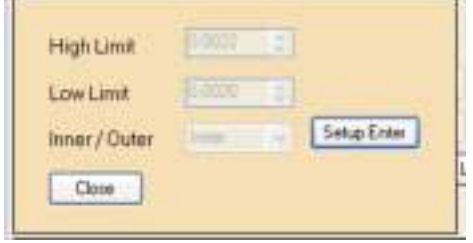

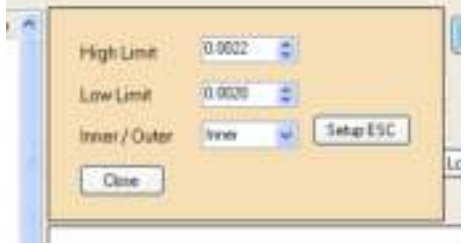

**Setup Enter**: When button is pressed, the upper/lower limit and the mode can be modified; when button is up, the settings will be sent and saved in the device.

# **6.20.7 VC880 / VC650BT – Graph View**

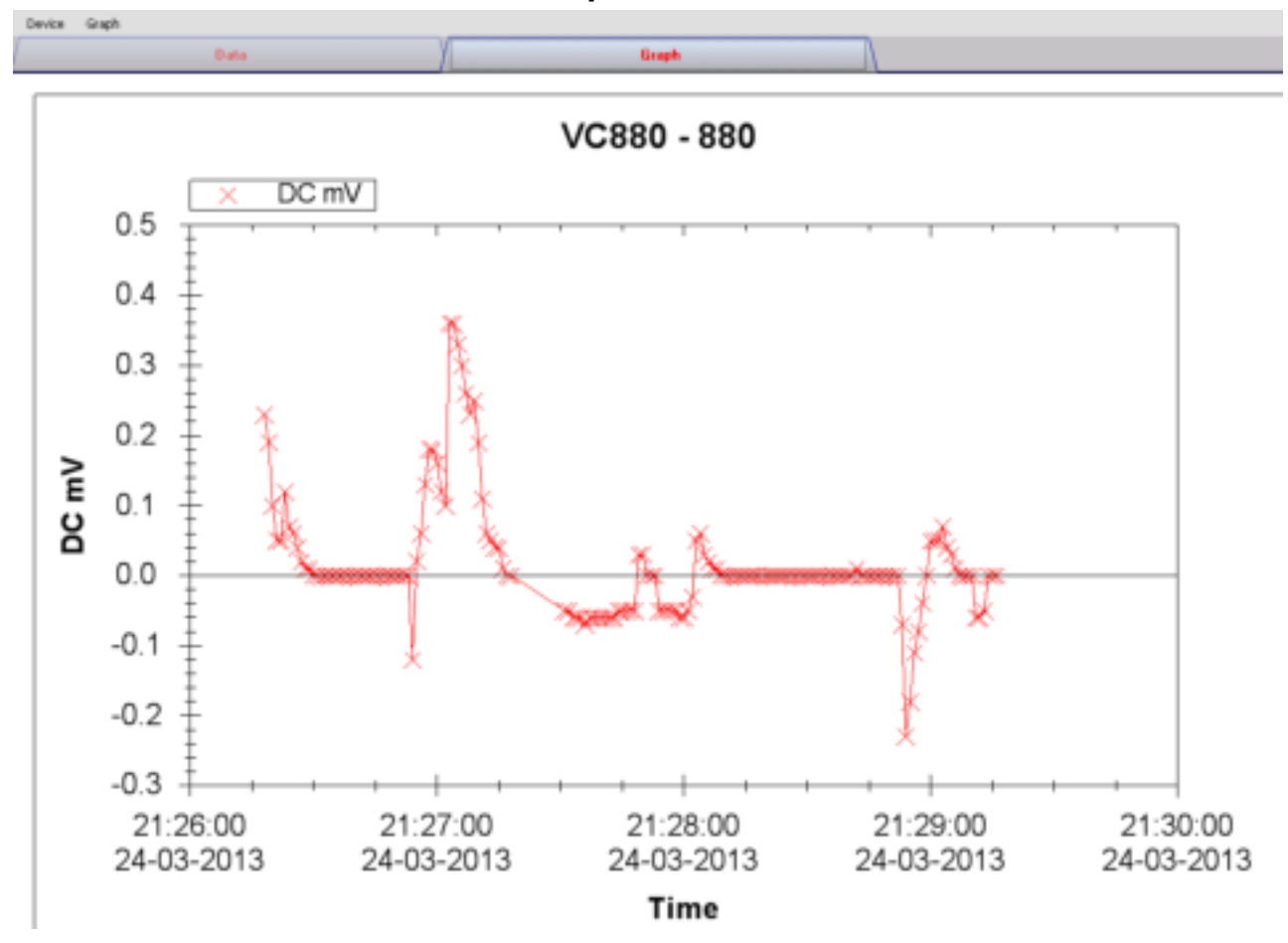

Our graph supports the following operations

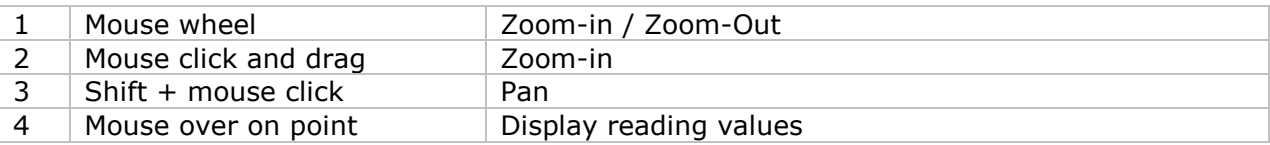

#### **6.20.8 VC880 / VC650BT – Web Interface**

Please refer to section 5.6 on how to launch the web interface.

The web interface for VC880 / VC650BT is the similar to Windows version, except two points:

- 1. Downloaded data can only have 10,000 readings in a single download.
- 2. The status of the "Record" and "Display" button will not be refreshed automatically. A "Refresh" button was therefore added, so click on the button to refresh the button status.

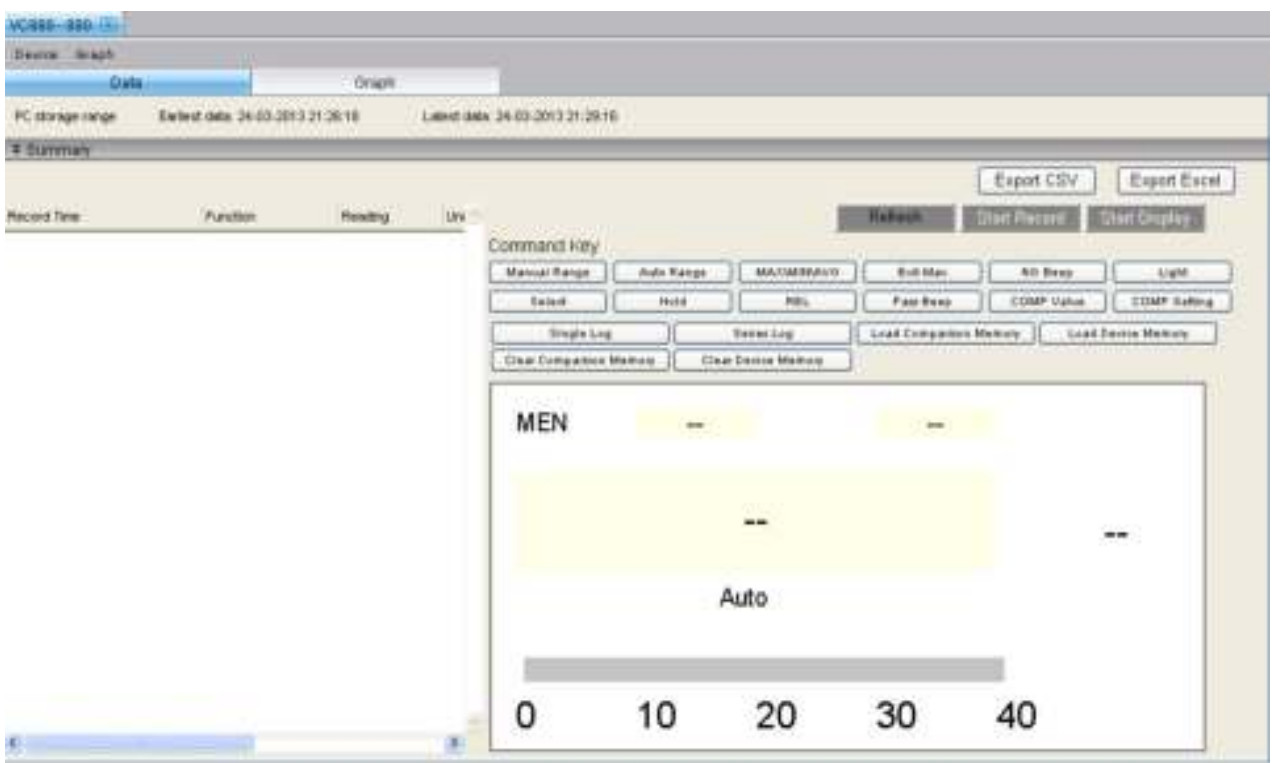

### **6.21 VC890**

VC890 is a DMM device which measures a number of different measurements.

#### **6.21.1 Add new VC890**

To add VC890 to Voltsoft, first connect the device to PC via USB port, press "REL / PC" button on the device until the PC icon appears. When Voltsoft detected a new VC890 attached, the following dialog will be popped up:

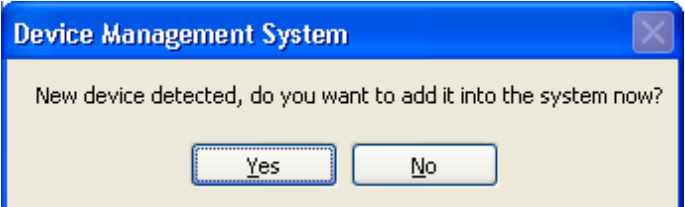

Click "Yes", the following dialog will be displayed:

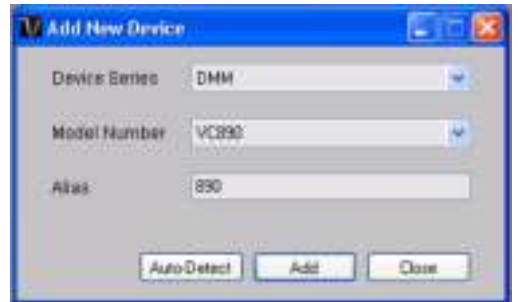

Enter a unique alias for this device, click "Add" will add the device into Voltsoft. User may also launch this module by select Device Management->Add New Device in menu.

#### **6.21.2 Remove VC890**

To remove VC890, go to Device Management -> Remove Existing Device and its PC data Storage, select the device you want to remove and click the "Remove" button.

### **6.21.3 VC890 – Device Control Panel**

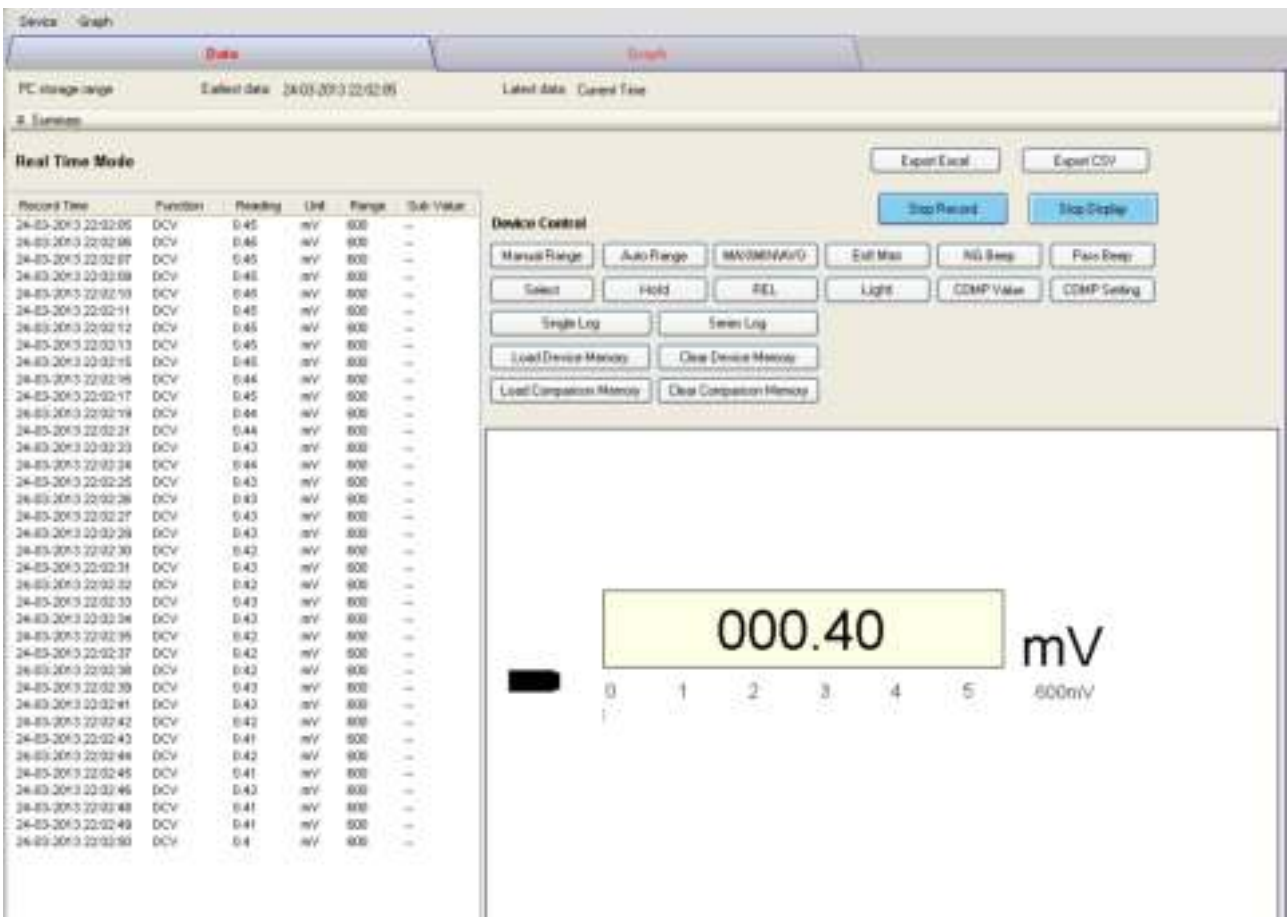

The VC890 Device Control Panel contains the following items in menu:

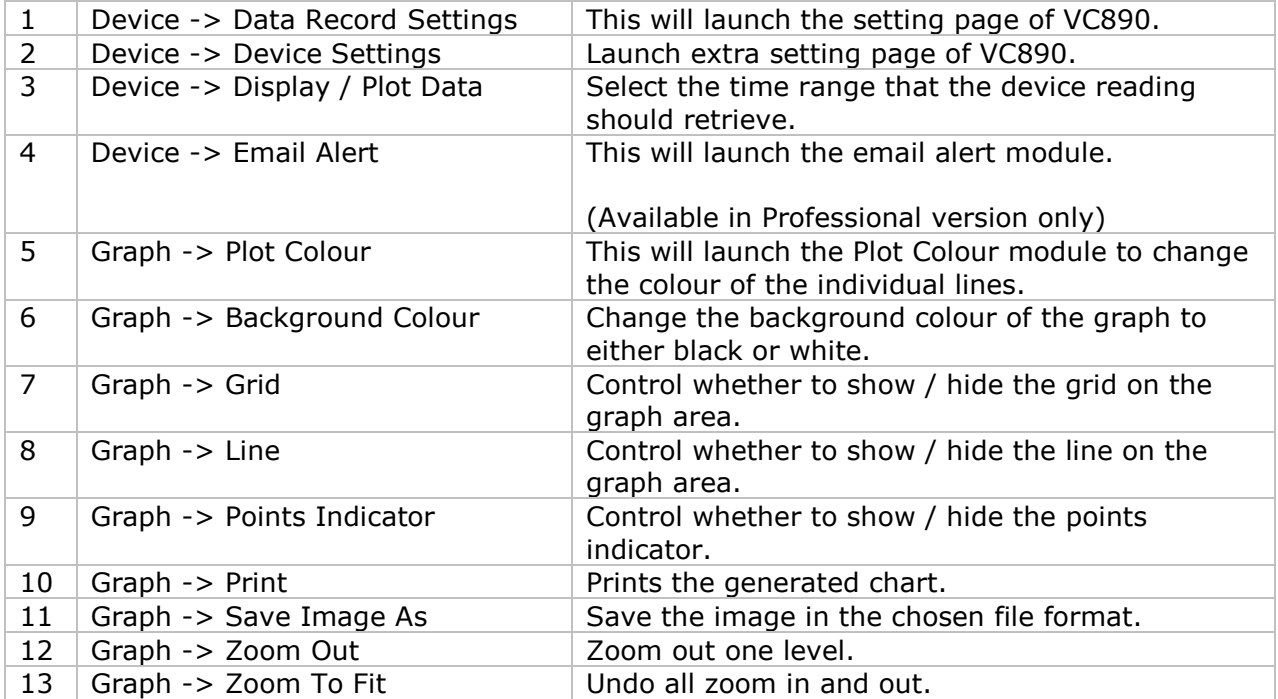

# **6.21.4 VC890 – Settings**

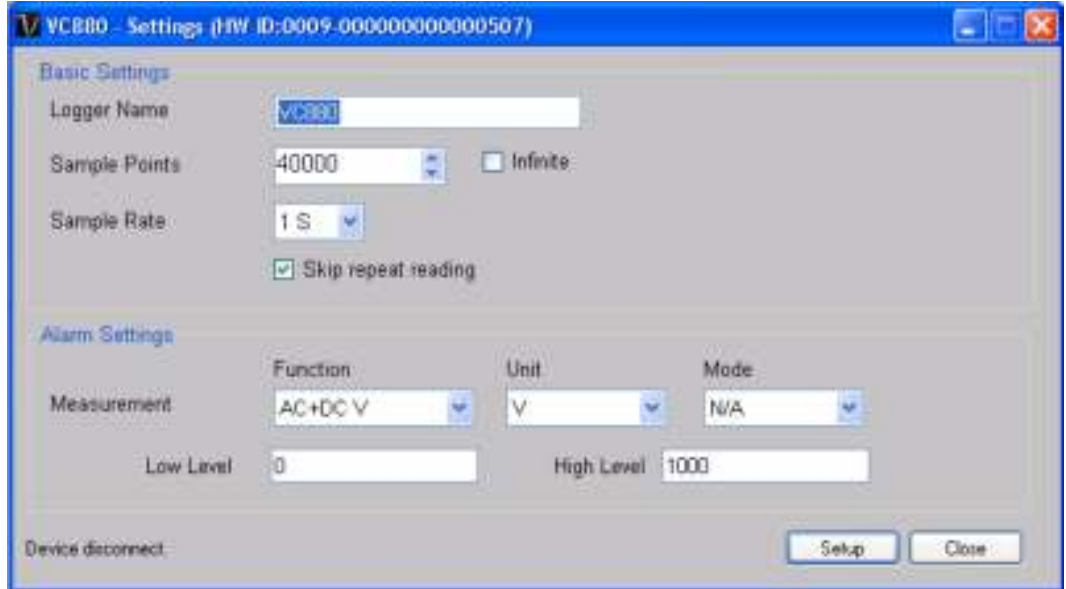

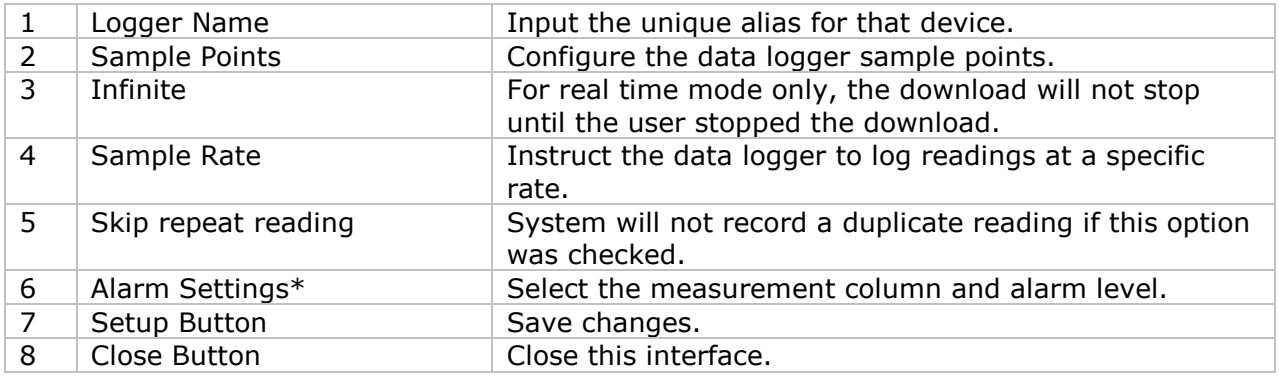

\* Note: The alarm can be configured in the following measurement ranges:

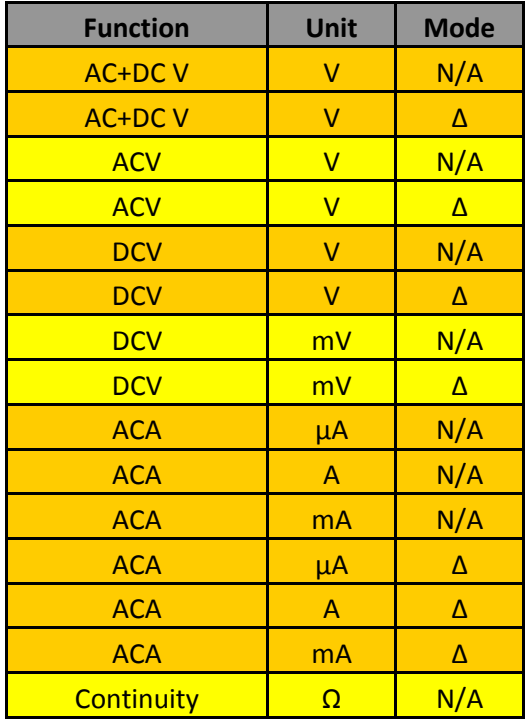

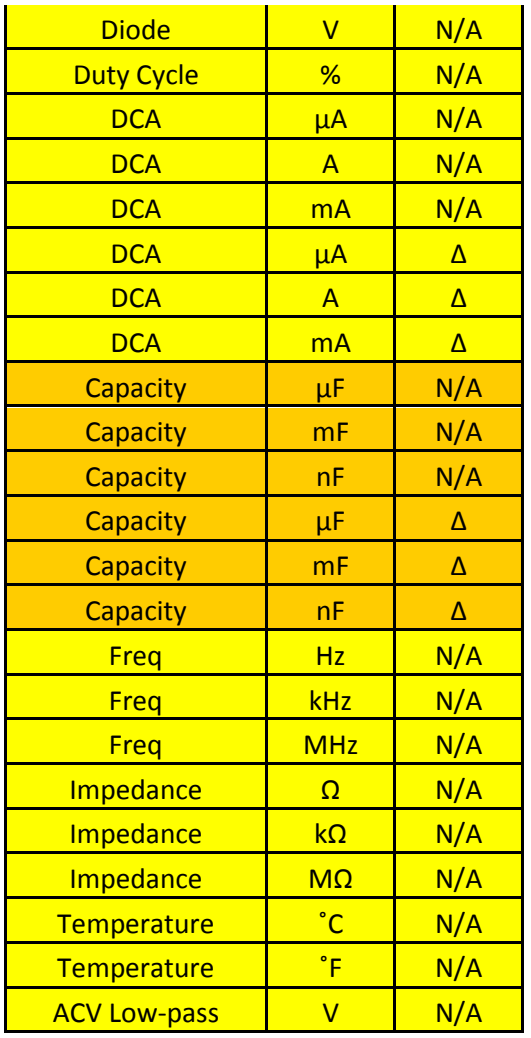

# **6.21.5 VC890 – Device Setting**

Extra settings are available for VC890, the user can launch them via Device -> Device Setting.

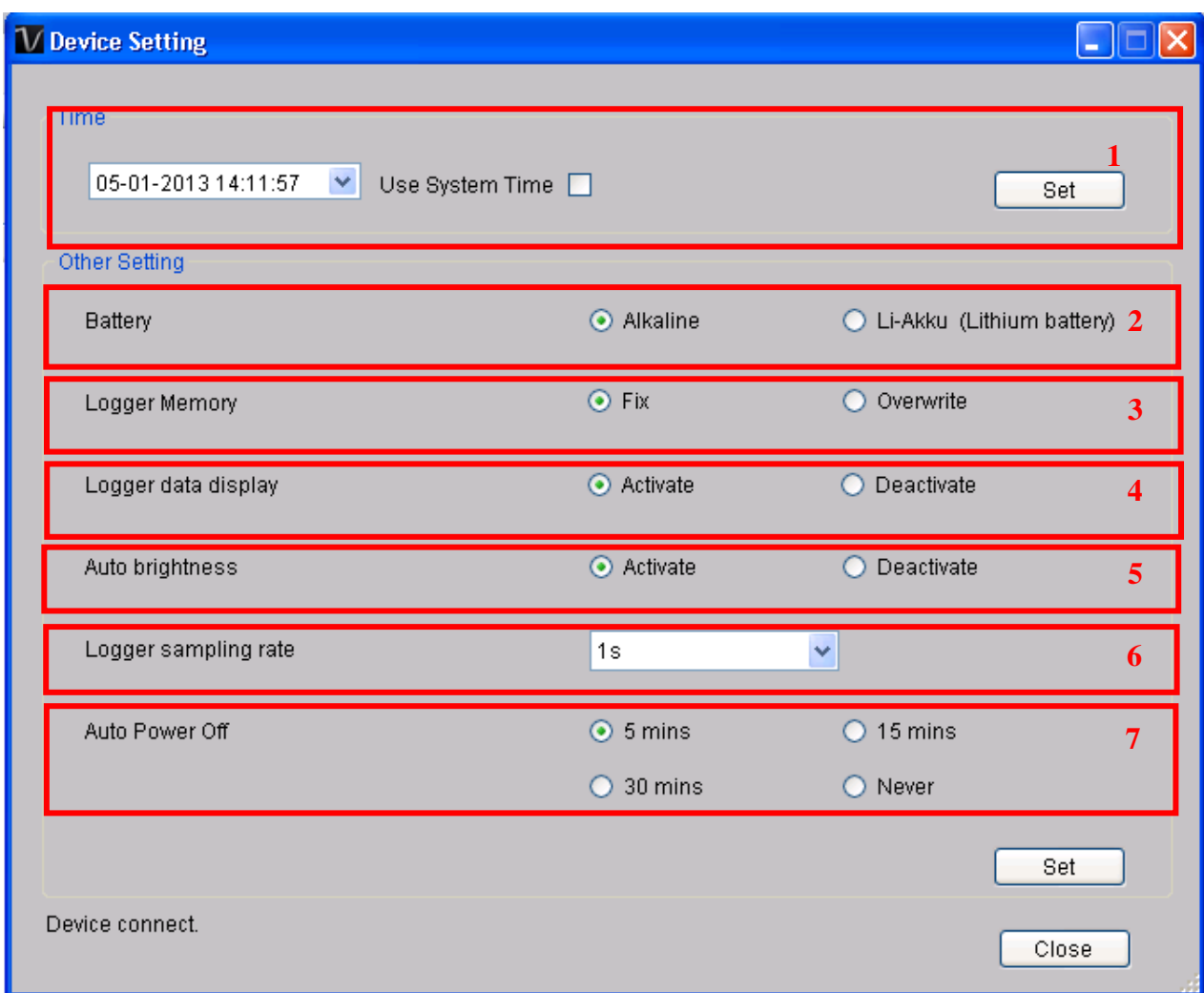

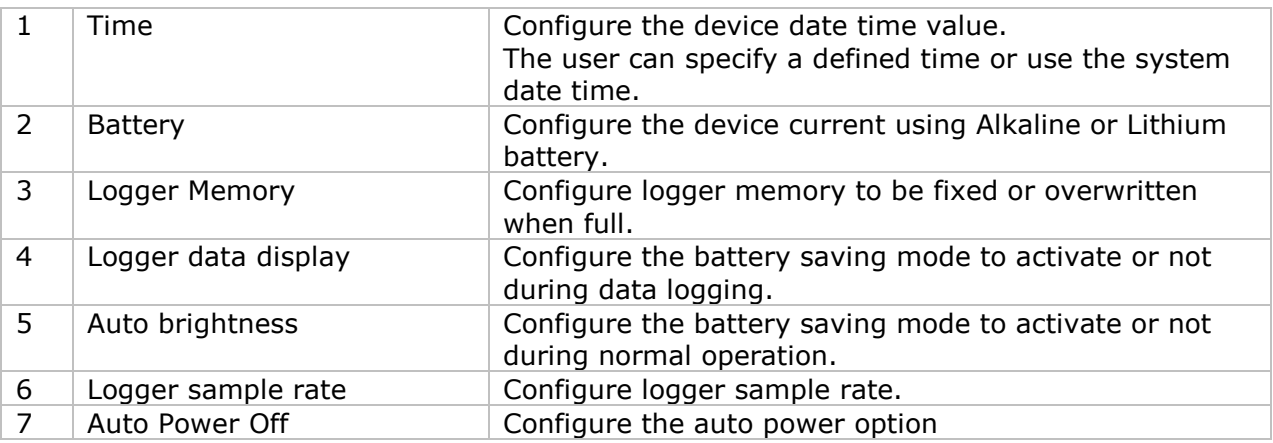

### **6.21.6 VC890 - Download Data**

This module allows user to download the storage data from VC890.

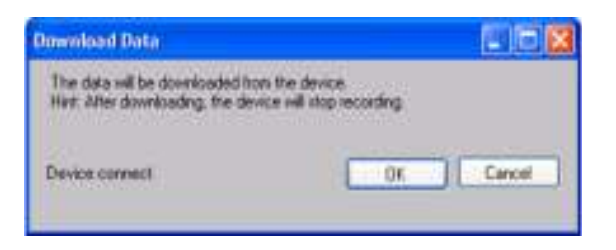

Click "OK" button to stop the recording and start downloading.

#### **6.21.7 VC890 – Display / Plot Data**

This module allows user to select a range for the device readings from the device and display them in the data tab and graph tab.

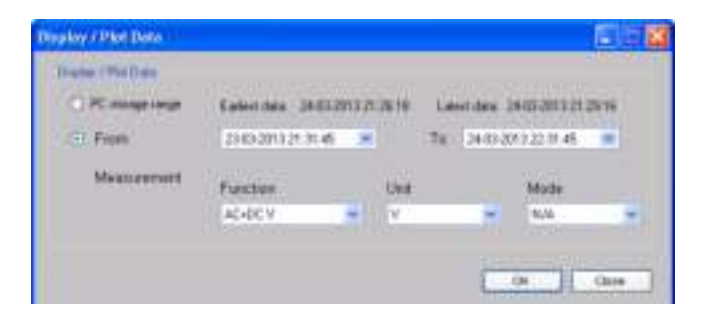

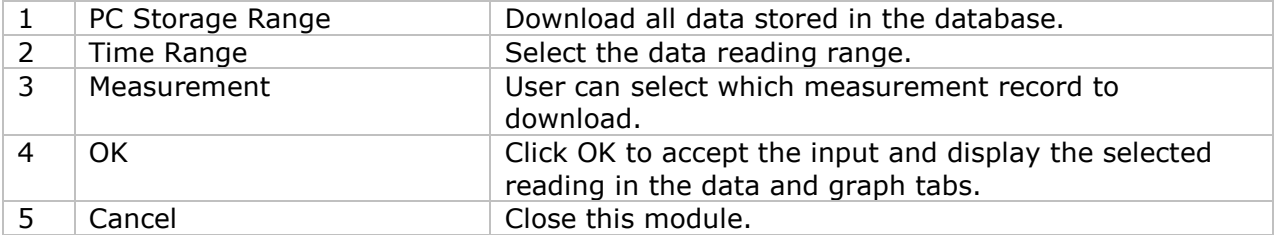

The loading time will increase when more data is retrieved; therefore, the system will be limited to return the first 100,000 records which meet your selection criteria. (For the Web version, only the first 10,000 records will be returned.)

### **6.21.8 VC890 – Data View**

VC890 contains many different measurements, you will need to specify which measurement (and unit) to download in "Display / Plot data" dialog.

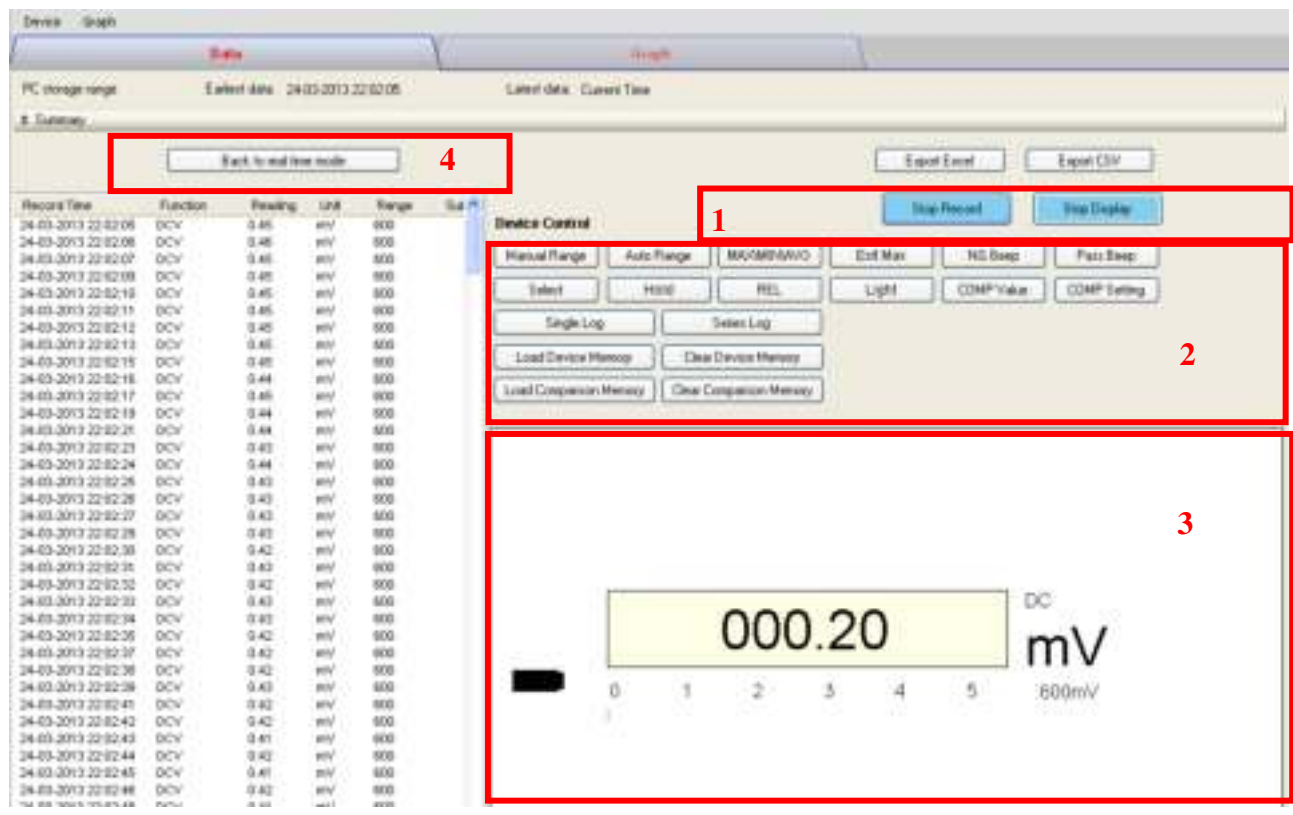

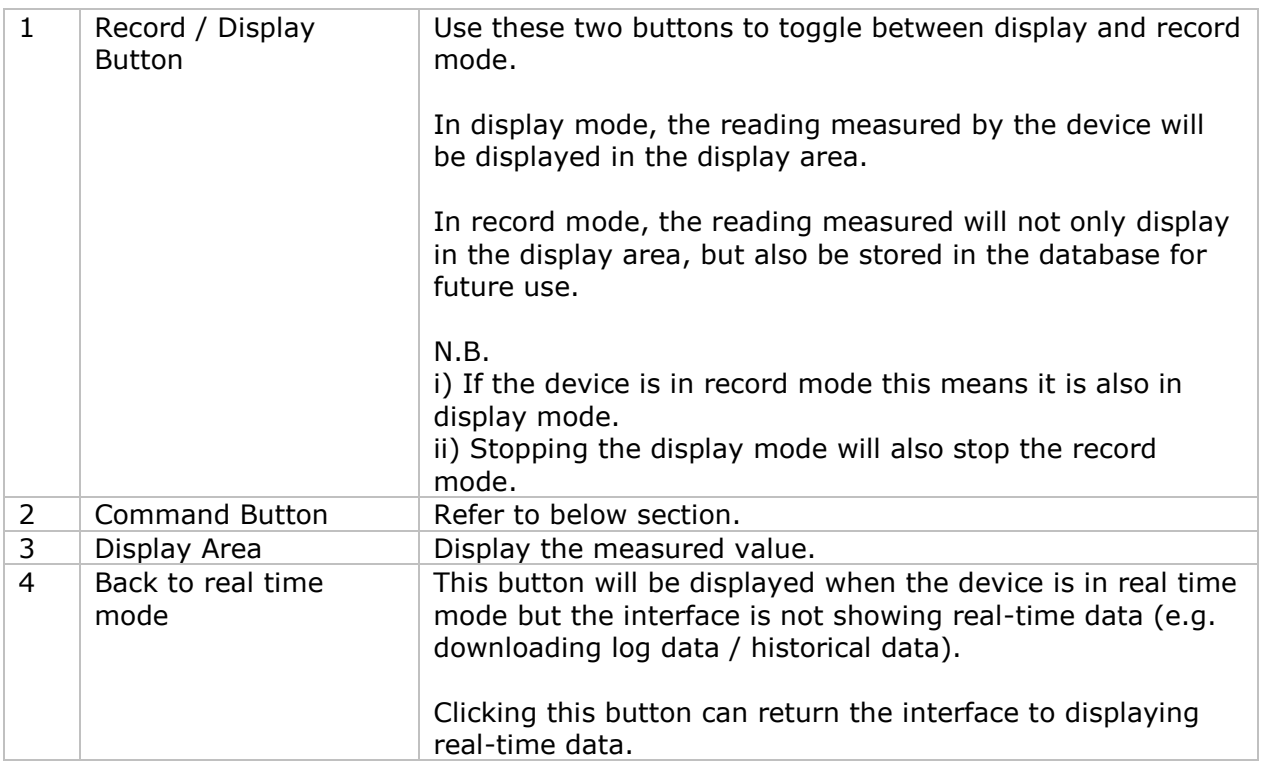

#### **Command Button**

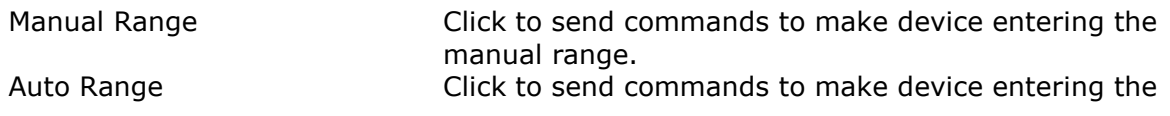

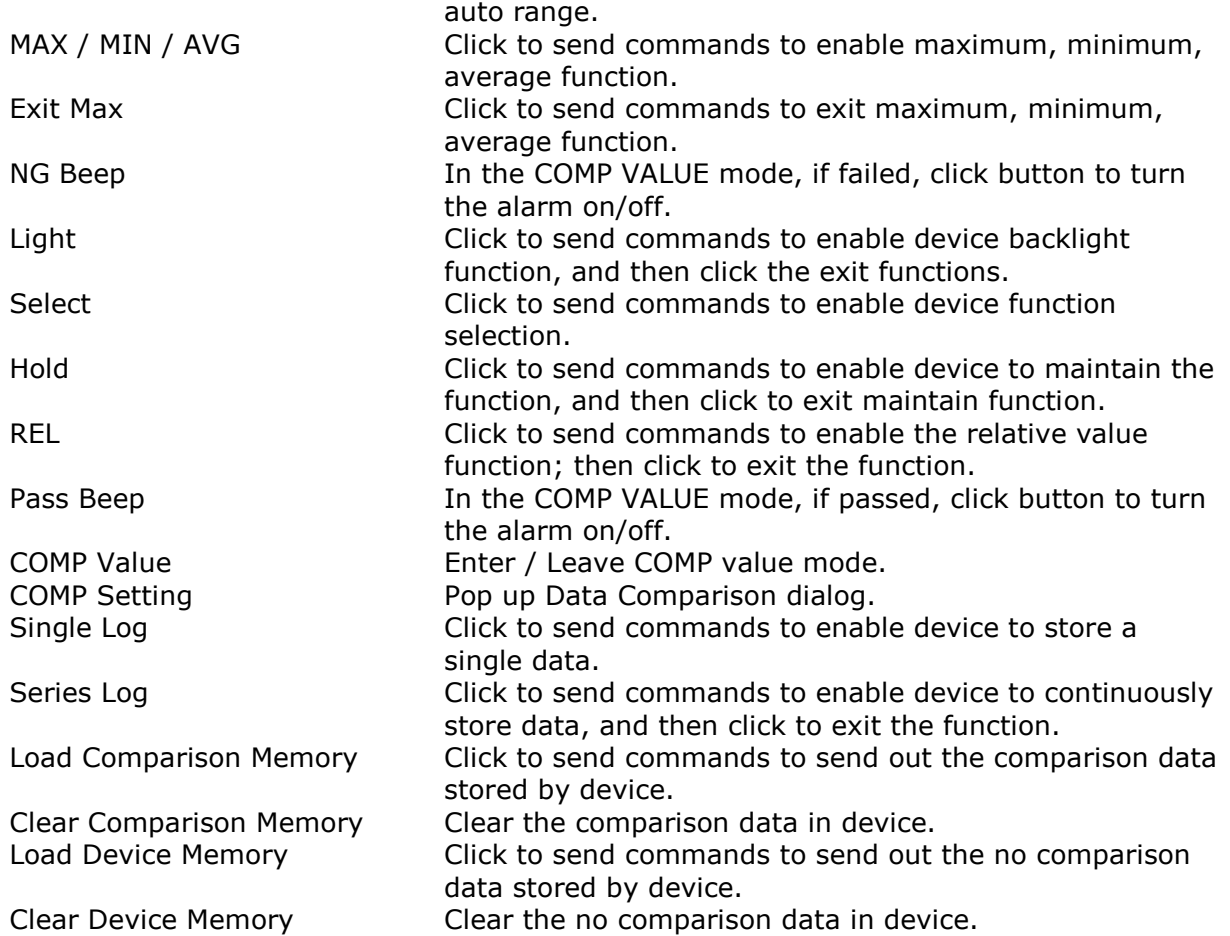

#### **Data Comparison dialog**

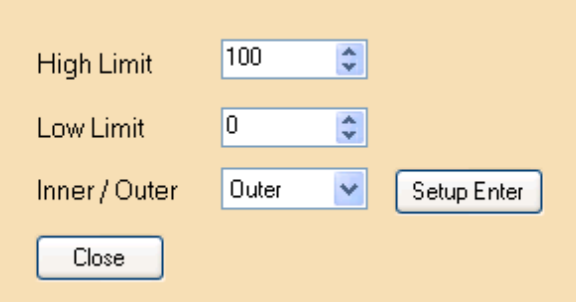

**Setup Enter**: When button is pressed, the settings will be sent and saved in the device.

### **6.21.9 VC890 – Graph View**

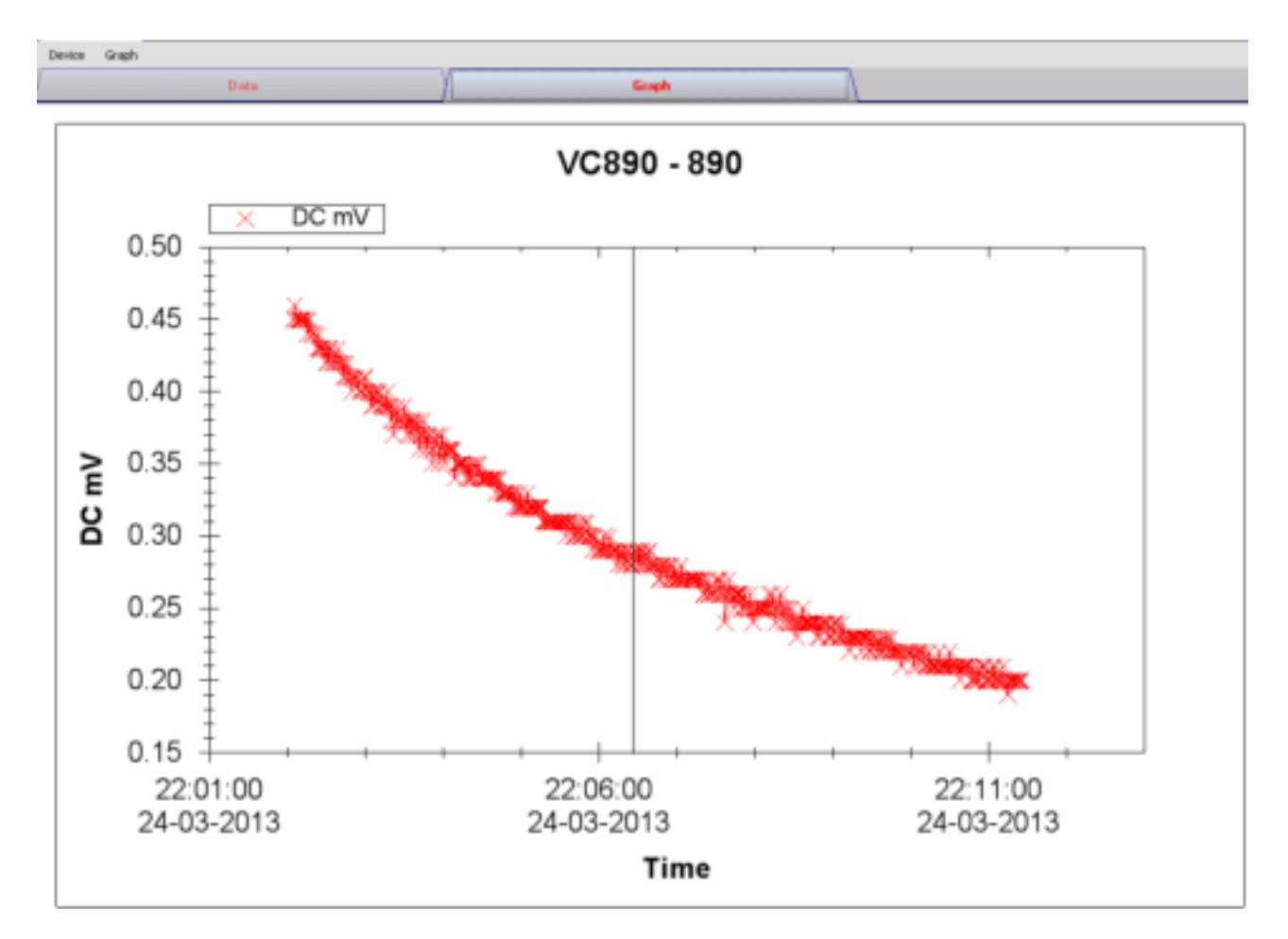

Our graph supports the following operations

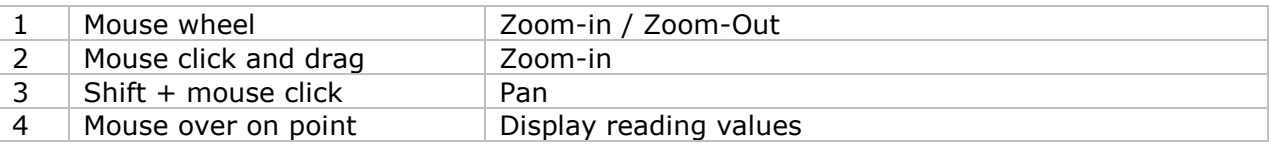

#### **6.21.10 VC890 – Web Interface**

Please refer to section 5.6 on how to launch the web interface.

The web interface for VC890 is similar to Windows version, except two points:

- 1. Downloaded data can only have 10,000 readings in a single download.
- 2. The status of the "Record" and "Display" button will not be refreshed automatically. A "Refresh" button was therefore added, so click on the button to refresh the button status.

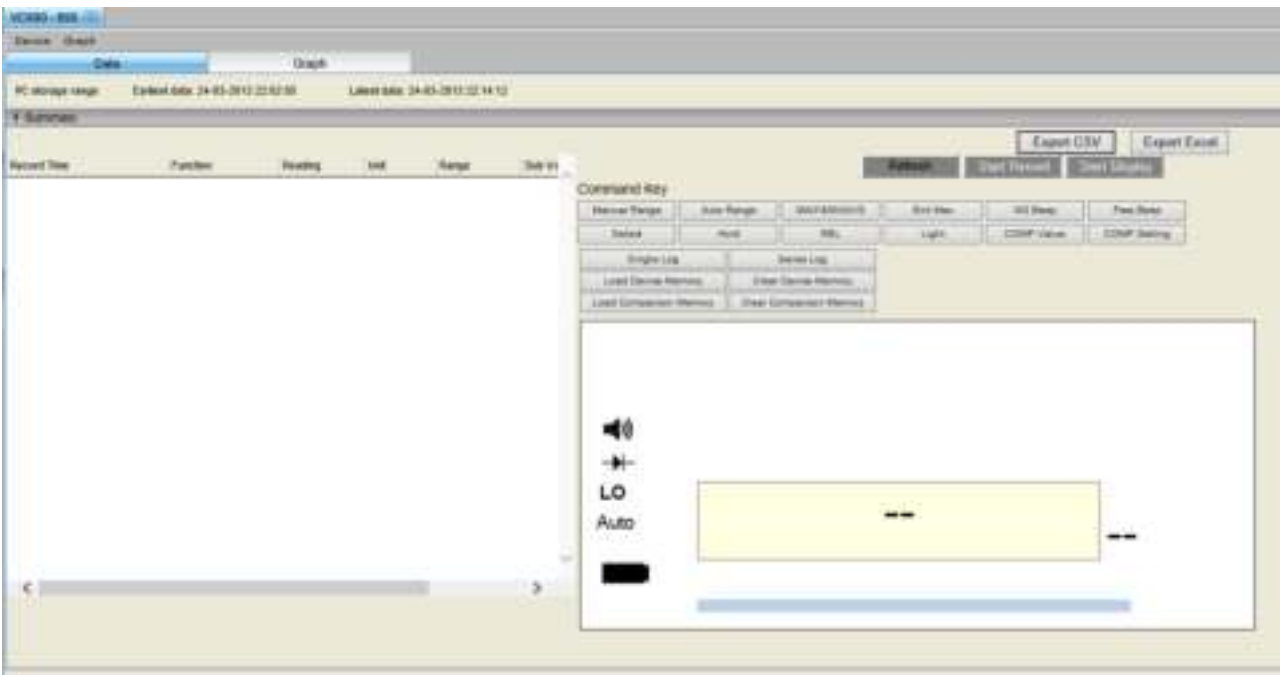

### **6.22 EL4000**

EL4000 is a data logger which measures the power consumption of different electronic devices.

#### **6.22.1 Add new EL4000**

As EL4000 will not be physically connected to computer, therefore, to create a new EL4000 in Voltsoft, user is required to select Device Management->Add New Device in menu.

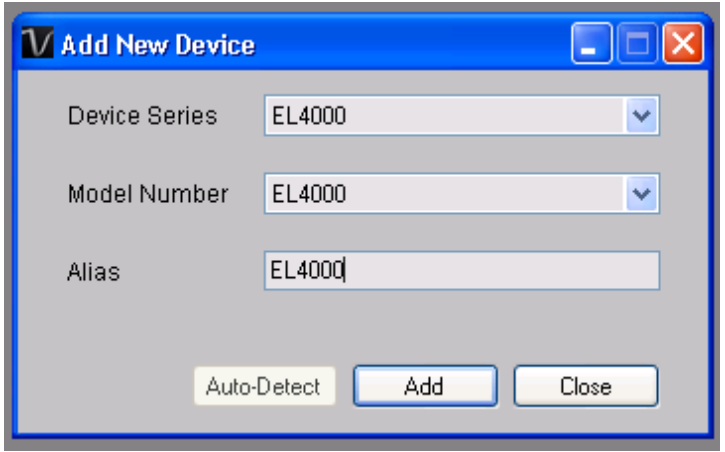

Select "EL4000" in device series, "EL4000" in model number, enter a unique device alias and click the "Add" button.

#### **6.22.2 Remove EL4000**

To remove EL4000, go to Device Management -> Remove Existing Device and its PC data Storage, select the device you want to remove and click the "Remove" button.
## **6.22.3 EL4000 – Device Control Panel**

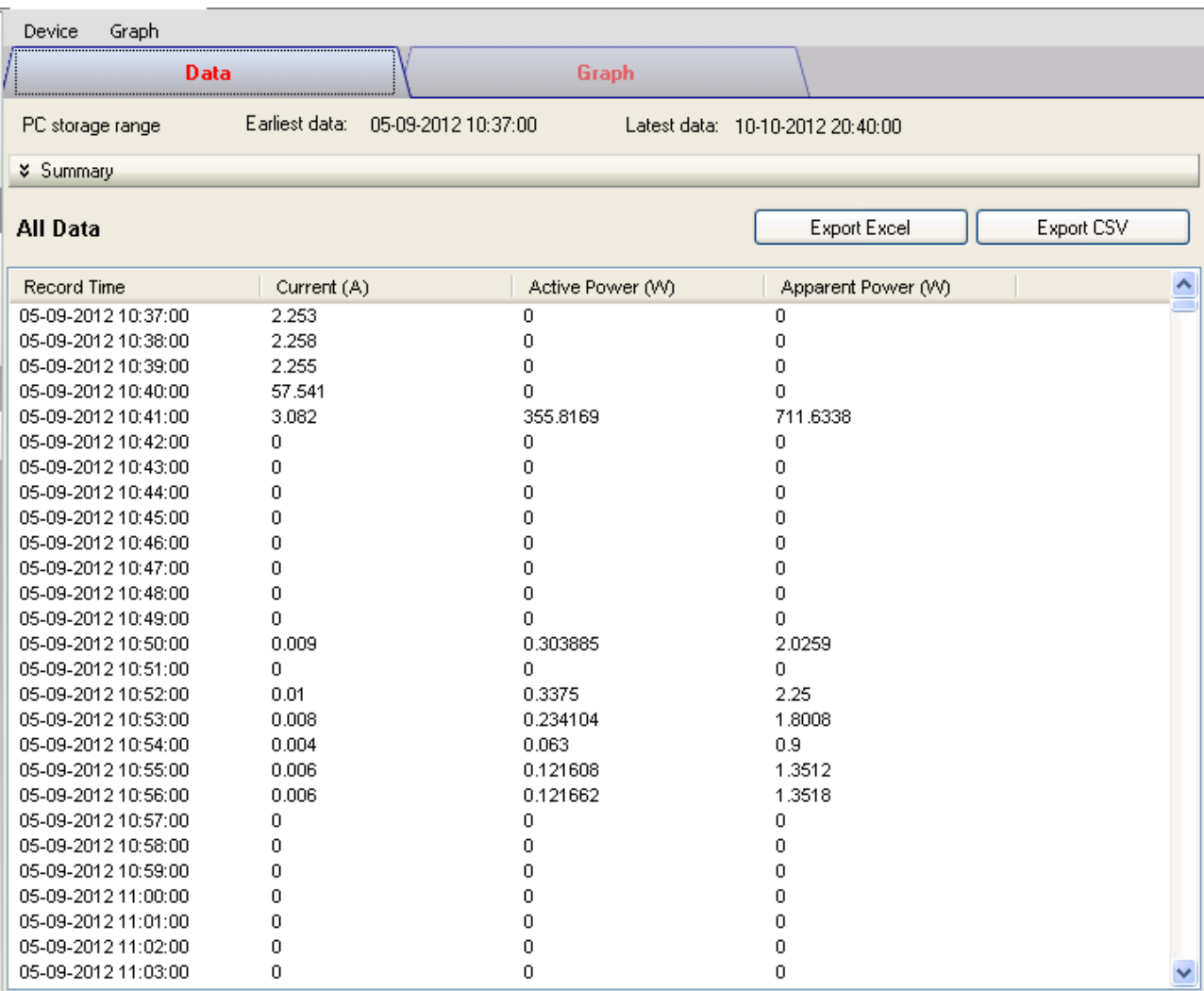

The EL4000 Device Control Panel contains the following items in menu:

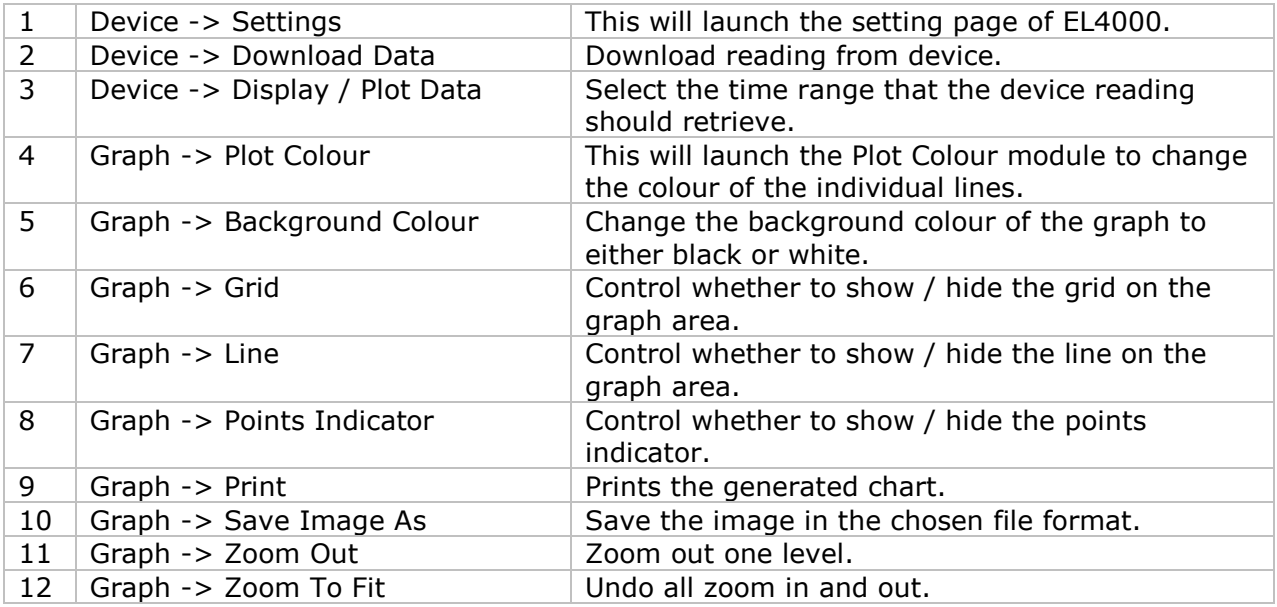

## **6.22.4 EL4000 – Settings**

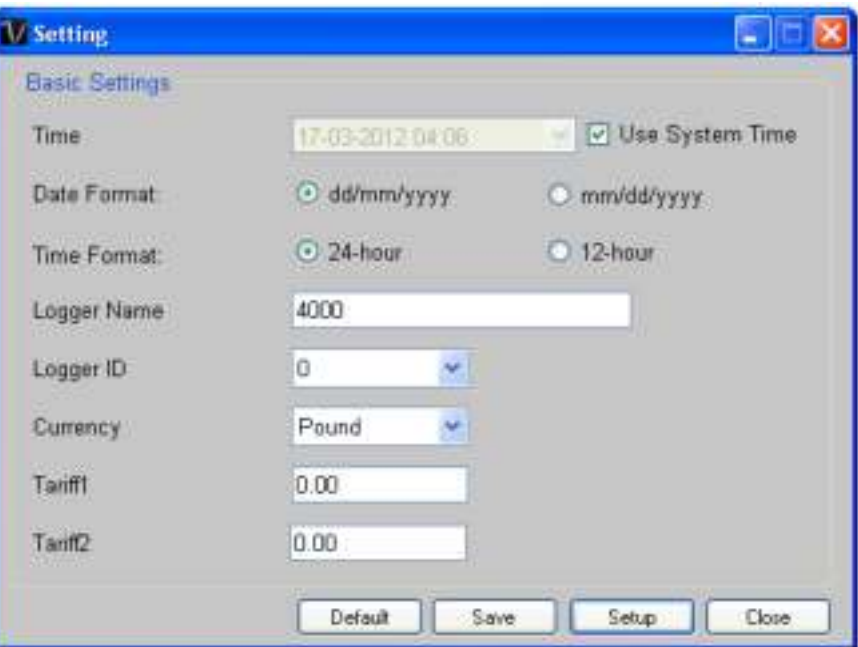

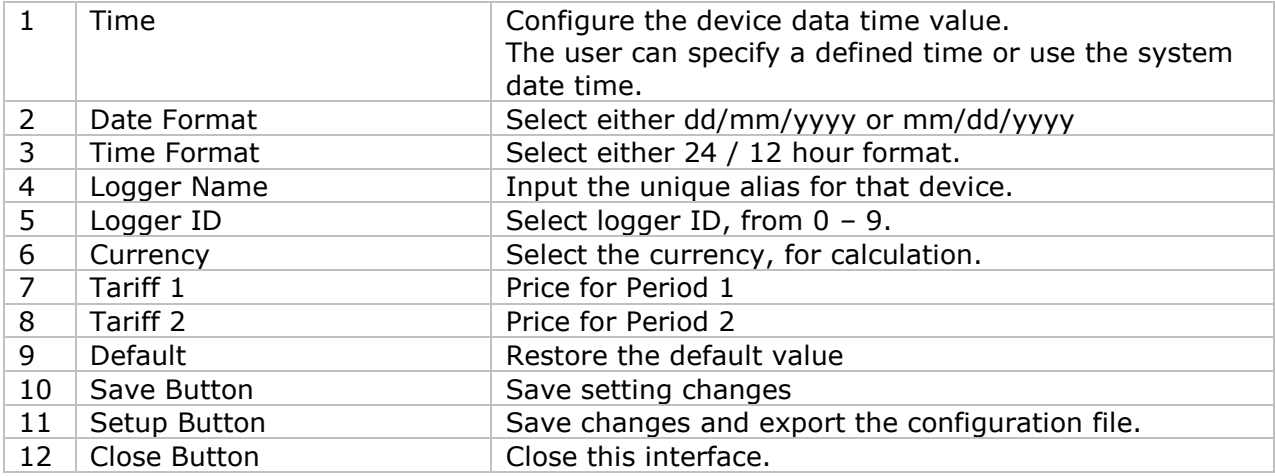

### **6.22.5 EL4000 - Download Data**

This module allows user to download the storage data from EL4000.

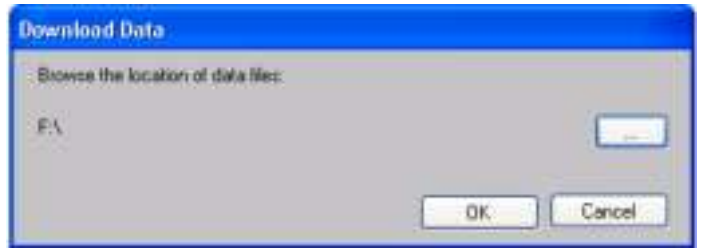

To download data, click "…", select the location of data files, and then click the "Download" button to start downloading.

Please note that the logger ID of the data file must be the same of the logger ID configured in setting, otherwise download will not be allowed.

#### **6.22.6 EL4000 – Display / Plot Data**

This module allows user to select a range for the device readings from the device and display them in the data tab and graph tab.

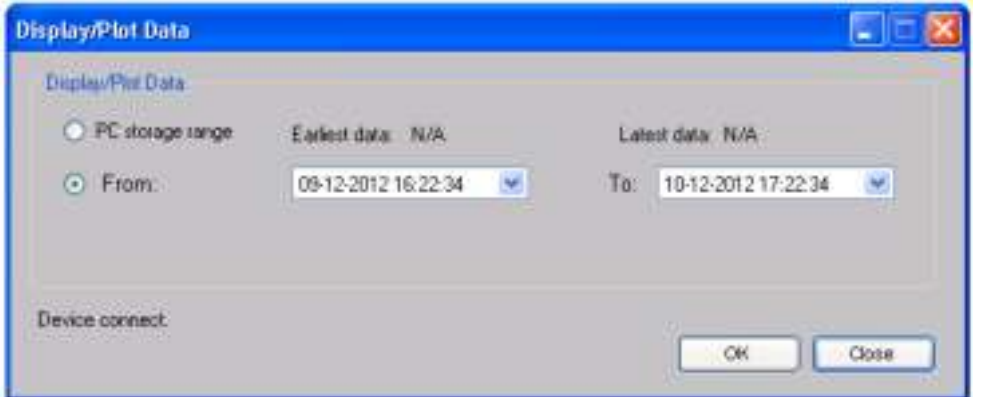

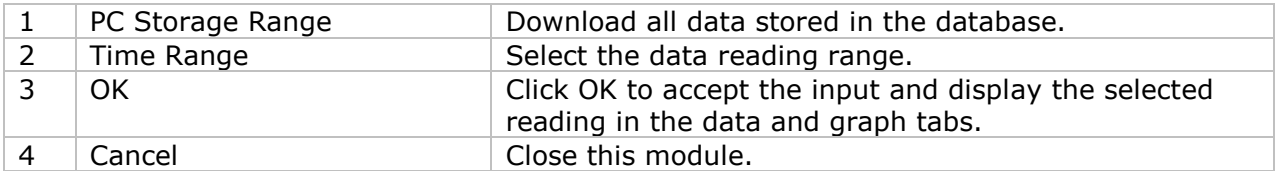

The loading time will increase when more data is retrieved; therefore, the system will be limited to return the first 100,000 records which meet your selection criteria. (For the Web version, only the first 10,000 records will be returned.)

### **6.22.7 EL4000 – Data View**

EL4000 contains three measurements (Current, Active Power and Apparent Power),

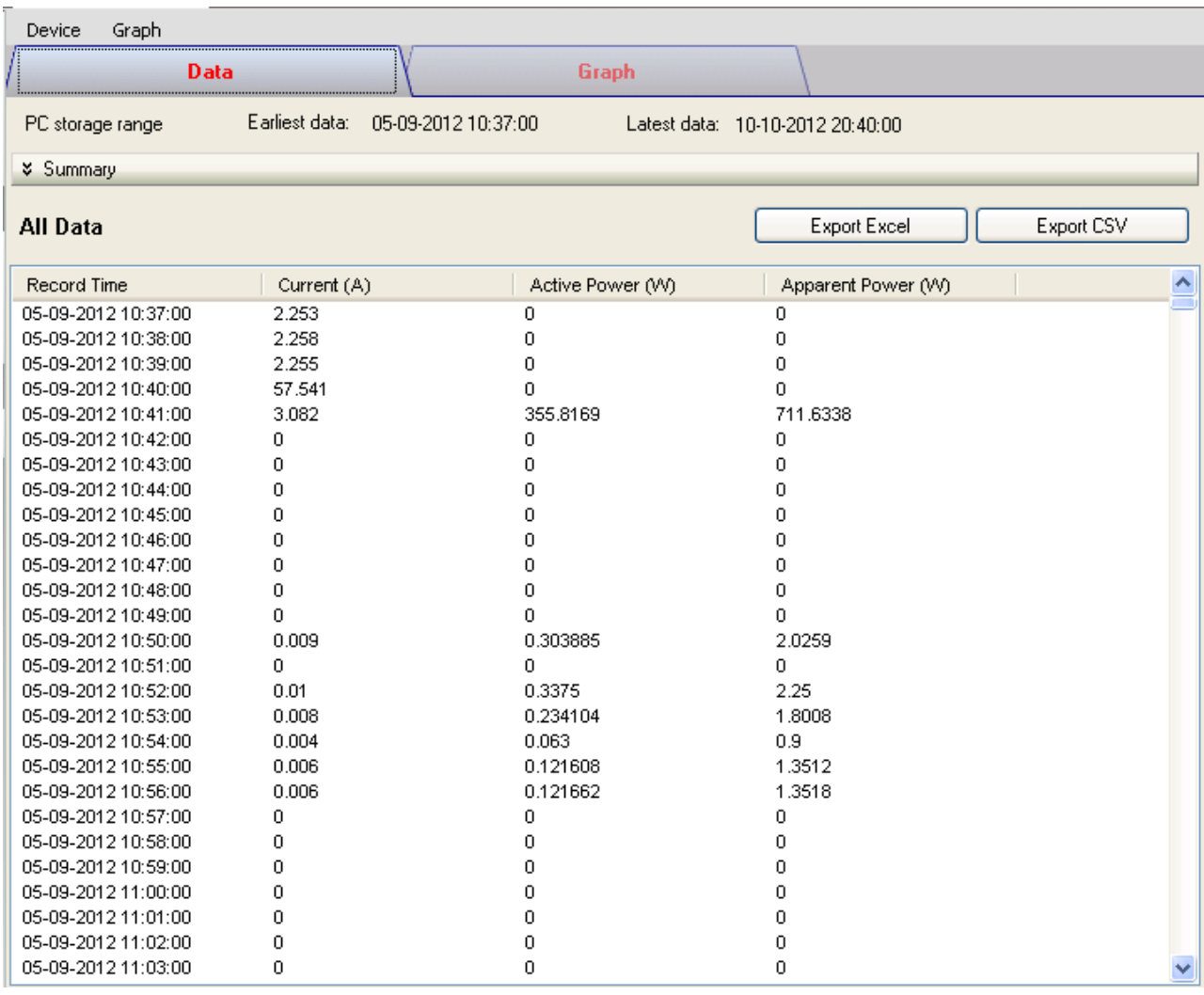

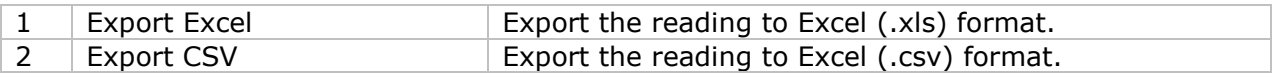

### **6.22.8 EL4000 – Graph View**

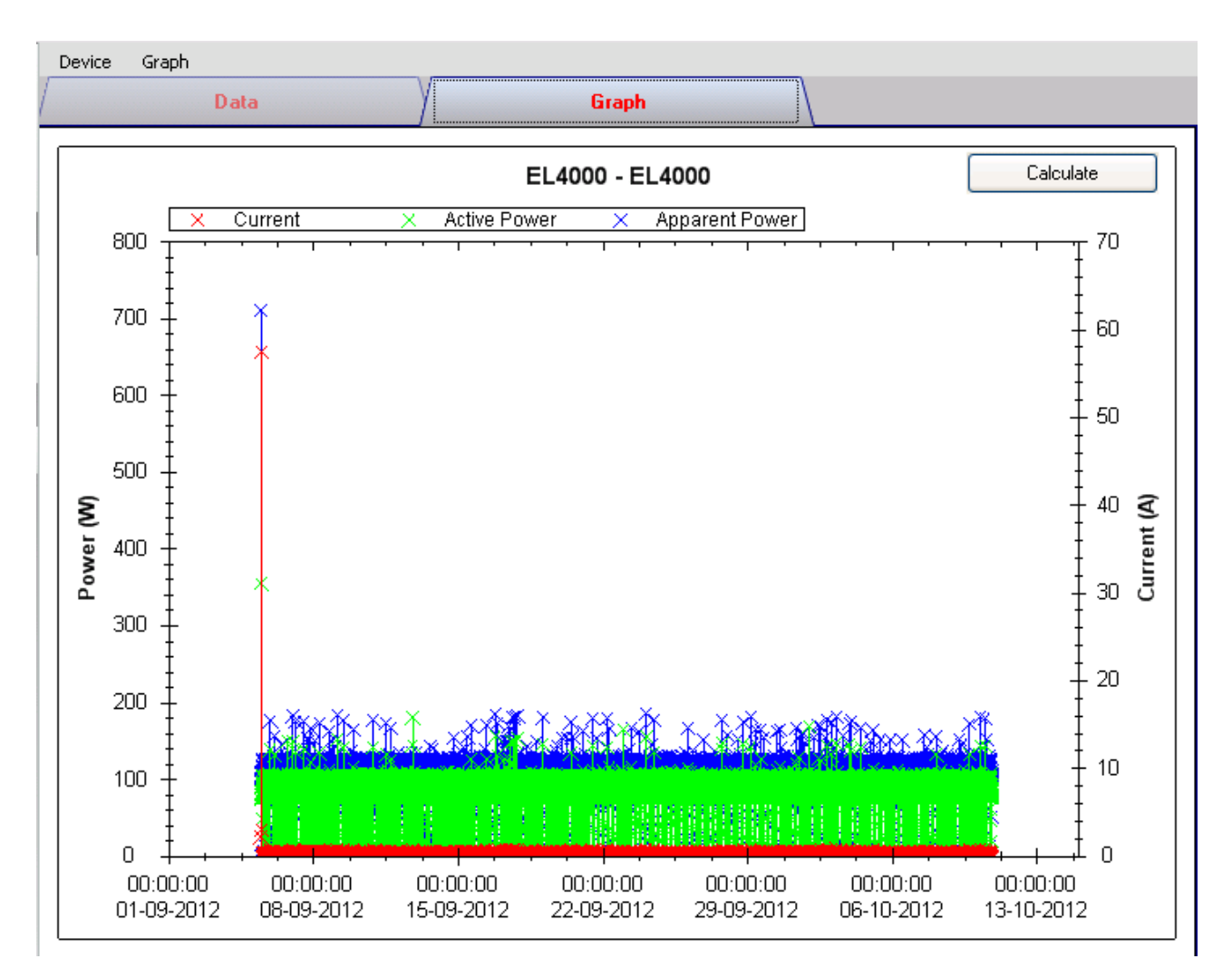

#### Our graph supports the following operations

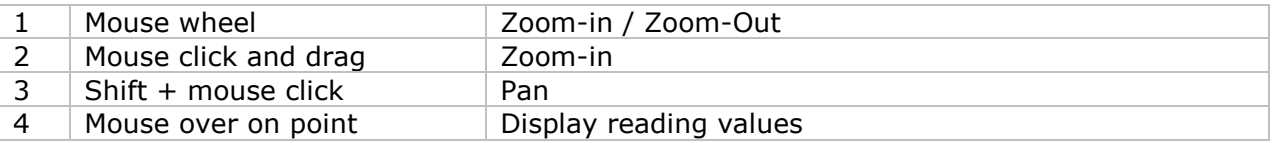

### **6.22.9 EL4000 – Calculate**

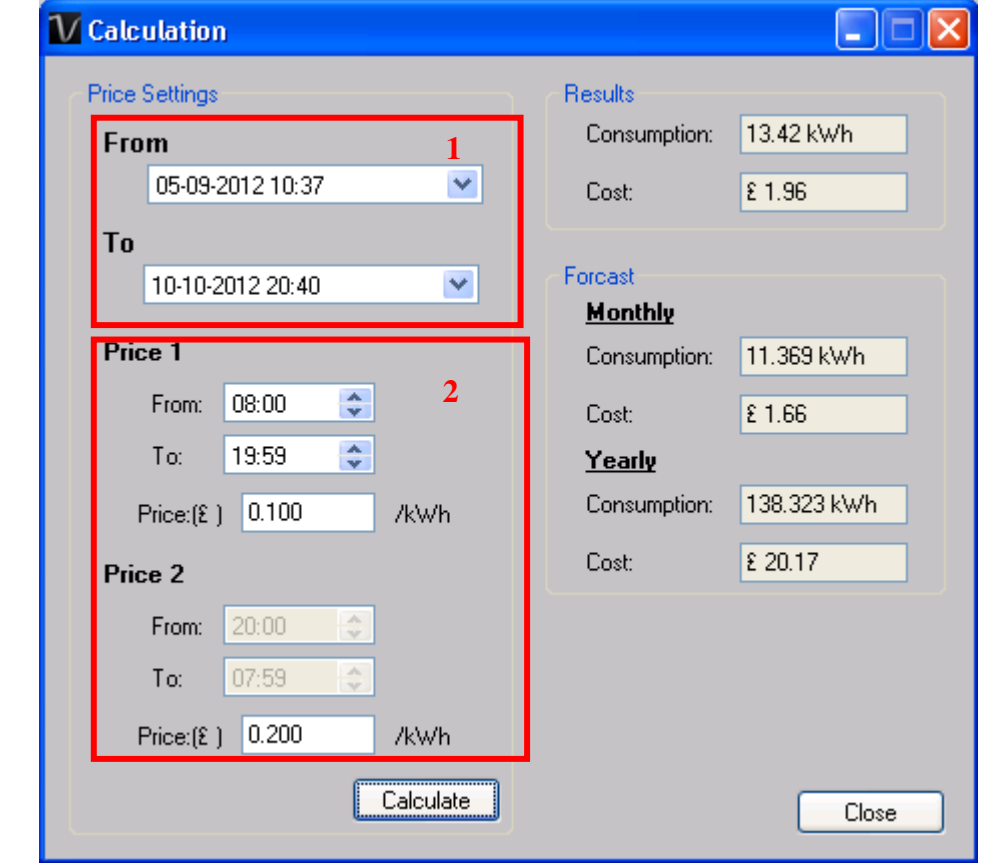

User can calculate the price for power consumption by using this module.

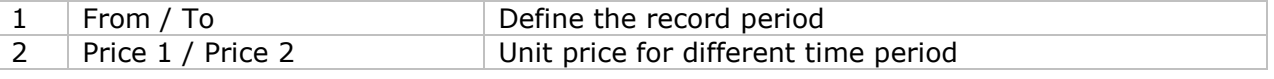

Click the "Calculate" button to calculate the price.

#### **6.22.10 EL4000 –Web Interface**

Please refer to section 5.6 on how to launch the web interface.

The web interface for EL4000 is the same as Windows version, except the downloaded data can only have 10,000 readings in a single download.

# **7 Auto Upgrade**

Voltsoft will perform version checking every time when it starts up, and if there is a new version available, the following dialog box will be displayed:

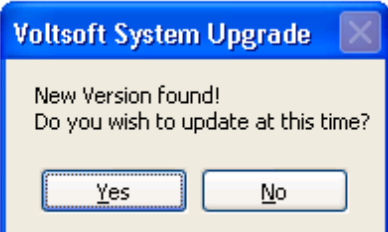

User can click "Yes" to perform an upgrade or "No" to skip the upgrade. In order to enjoy the new features of Voltsoft, it is highly recommended to perform the upgrade.

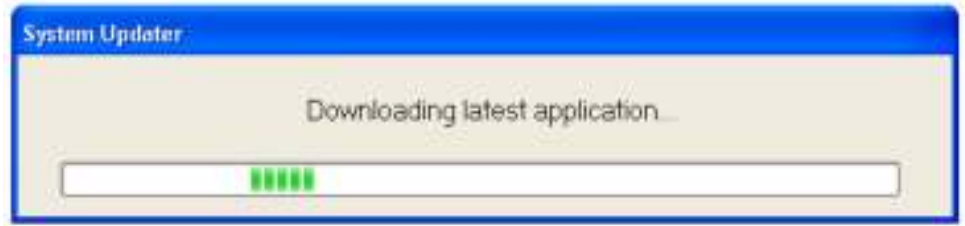

The system will continue to launch once the upgrade is completed.

# **8 Appendix**

## **8.1 Real-Time device list**

Only the following devices will have real-time features:

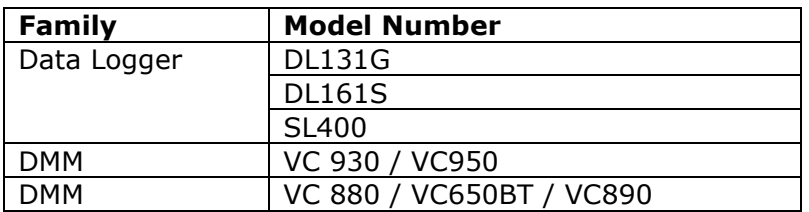

Remarks: The speed of data logging (i.e. sample rate) much depends on the capacity of your computer and its performance will be affected when 2 or more sets of real-time devices are running at the same time.

## **8.2 Internet Explorer 10**

Current version of Voltsoft web version do not support Internet Explorer 10 (I.E. 10), to access Voltsoft by I.E. 10, please select "Tools"->"F12 developer tools" in user menu, then select "Internet Explorer 9" for Browser Mode.

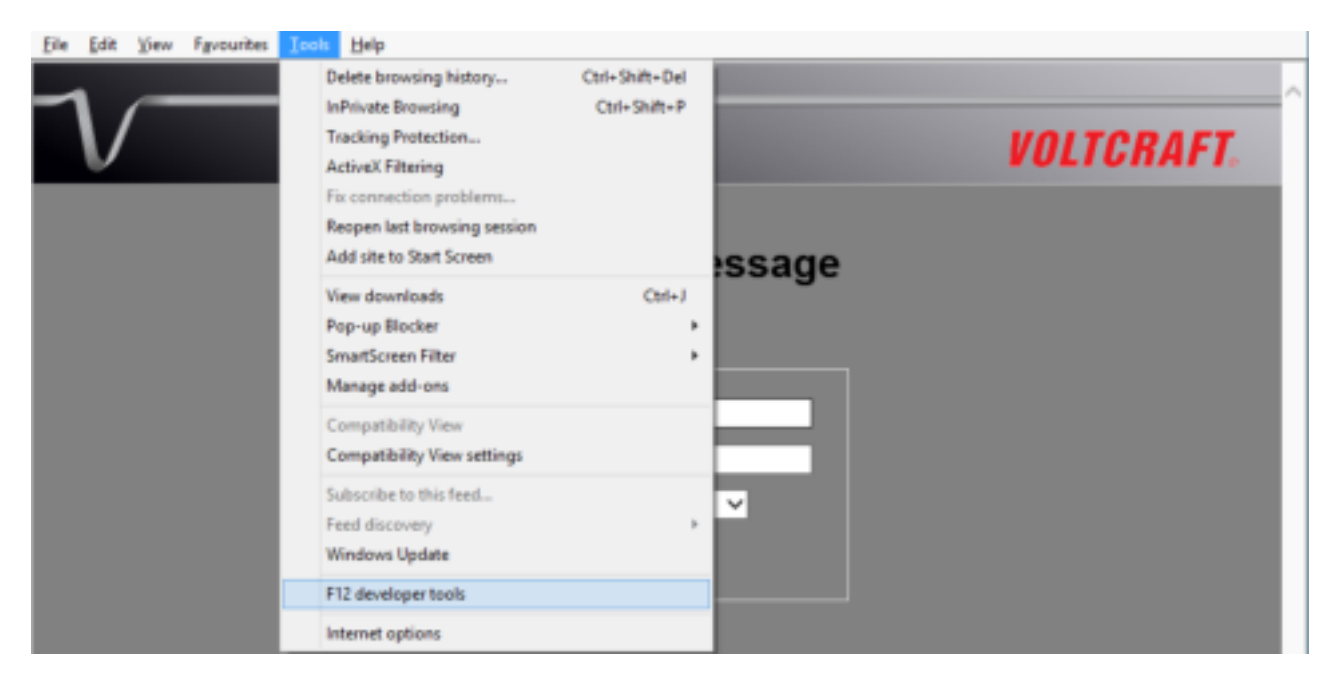

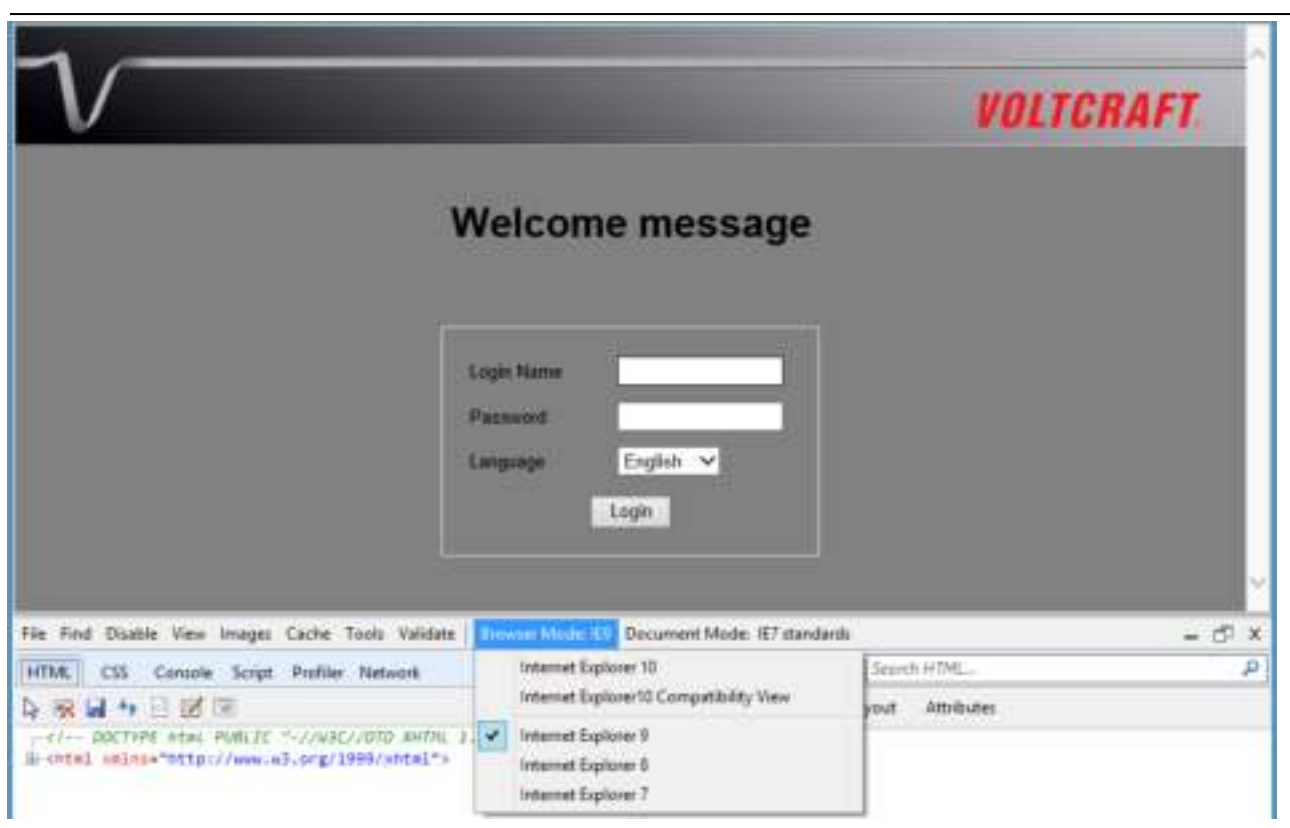